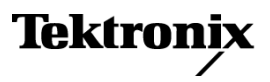

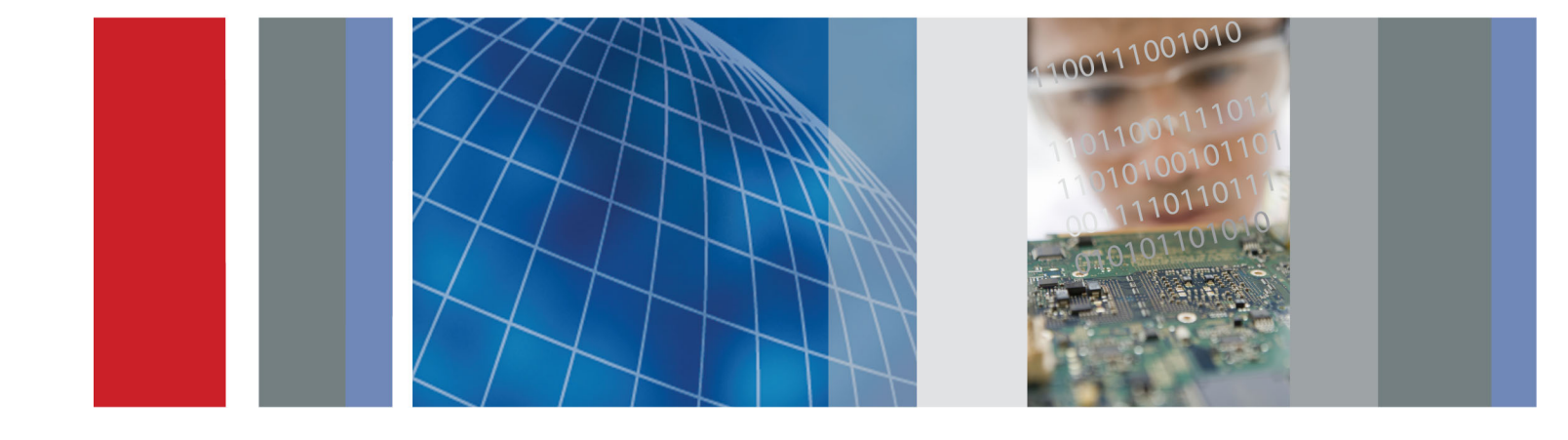

**Руководство по эксплуатации**

**Осциллографы с цифровым люминофором серии DPO70000C/DX Осциллографы с цифровым люминофором серии DPO7000C Осциллографы серий MSO5000B и DPO5000B**

**Осциллографы смешанных сигналов серии MSO70000C/DX**

**Осциллографы смешанных сигналов серии MSO70000C/DX Осциллографы с цифровым люминофором серии DPO70000C/DX**

**Осциллографы с цифровым люминофором серии DPO7000C**

**Осциллографы серий MSO5000B и DPO5000B**

**Руководство по эксплуатации**

Настоящий документ предназначен для использования с микропрограммным обеспечением версии 6.8.

**www.tektronix.com 071-2987-04**

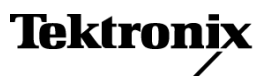

Copyright © Tektronix. Все права защищены. Лицензированные программные продукты являются собственностью компании Tektronix, ее филиалов или ее поставщиков и защищены национальным законодательством по авторскому праву и международными соглашениями.

Изделия корпорации Tektronix защищены патентами и патентными заявками в США и других странах. Приведенные в данном руководстве сведения заменяют любые ранее опубликованные. Права на изменение спецификаций и цен сохранены.

TEKTRONIX и TEK являются зарегистрированными товарными знаками Tektronix, Inc.

TekScope, TekConnect, Wave Inspector и TekLink являются зарегистрированными товарными знаками Tektronix, Inc.

FastFrame, OpenChoice, iCapture, MyScope, MultiView Zoom, SignalVu, TekExpress, TriMode, TekSecure, TekProbe, TekVPI, TekVISA, MagniVu, DPX и PinPoint являются товарными знаками Tektronix, Inc.

#### **Как связаться с корпорацией Tektronix**

Tektronix, Inc. 14150 SW Karl Braun Drive P.O. Box 500 Beaverton, OR 97077 USA

Сведения о продуктах, продажах, услугах и технической поддержке.

- В странах Северной Америки по телефону 1-800-833-9200.
- $\equiv$ В других странах мира — см. сведения о контактах для соответствующих регионов на веб-узле www.tektronix.com.

#### **Гарантия**

Корпорация Tektronix гарантирует, что в данном продукте не будут обнаружены дефекты материалов и изготовления в течение 1 (одного) года со дня поставки. Если в течение гарантийного срока в таком изделии будут обнаружены дефекты, корпорация Tektronix, по своему выбору, либо устранит неисправность в дефектном изделии без дополнительной оплаты за материалы и потраченное на ремонт рабочее время, либо произведет замену неисправного изделия на исправное. Компоненты, модули и заменяемые изделия, используемые корпорацией Tektronix для работ, выполняемых по гарантии, могут быть как новые, так и восстановленные с такими же эксплуатационными характеристиками, как у новых. Все замененные части, модули и изделия становятся собственностью корпорации Tektronix.

Для реализации своего права на обслуживание в соответствии с данной гарантией необходимо до истечения гарантийного срока уведомить корпорацию Tektronix об обнаружении дефекта и выполнить необходимые для проведения гарантийного обслуживания действия. Ответственность за упаковку и доставку неисправного изделия в центр гарантийного обслуживания корпорации Tektronix, а также предоплата транспортных услуг возлагается на владельца. Корпорация Tektronix оплачивает обратную доставку исправного изделия заказчику только в пределах страны, в которой расположен центр гарантийного обслуживания. Доставка исправного изделия по любому другому адресу должна быть оплачена владельцем изделия, включая все расходы по транспортировке, пошлины, налоги и любые другие расходы.

Данная гарантия перестает действовать в том случае, если дефект, отказ в работе или повреждение изделия вызваны неправильным использованием, хранением или обслуживанием изделия. В соответствии с данной гарантией корпорация Tektronix не обязана: а) исправлять повреждения, вызванные действиями каких-либо лиц (кроме сотрудников Tektronix) по установке, ремонту или обслуживанию изделия; б) исправлять повреждения, вызванные неправильной эксплуатацией изделия или его подключением к несовместимому оборудованию; в) исправлять повреждения или неполадки, вызванные использованием расходных материалов, отличных от рекомендованных корпорацией Tektronix; а также г) обслуживать изделие, подвергшееся модификации или интегрированное с иным оборудованием таким образом, что это увеличило время или сложность обслуживания изделия.

ДАННАЯ ГАРАНТИЯ ПРЕДОСТАВЛЯЕТСЯ TEKTRONIX НА ДАННОЕ ИЗДЕЛИЕ НА УСЛОВИЯХ ЗАМЕНЫ ЛЮБЫХ ДРУГИХ ГАРАНТИЙ, ДАННЫХ ЯВНО ИЛИ ПОДРАЗУМЕВАВШИХСЯ. КОРПОРАЦИЯ TEKTRONIX И ЕЕ ПОСТАВЩИКИ ОТКАЗЫВАЮТСЯ ОТ ЛЮБЫХ ДРУГИХ ПОДРАЗУМЕВАЕМЫХ ГАРАНТИЙ ТОВАРНОСТИ ИЛИ ПРИГОДНОСТИ ДЛЯ ДРУГИХ ЦЕЛЕЙ. ОТВЕТСТВЕННОСТЬ КОРПОРАЦИИ TEKTRONIX ПО ДАННОМУ ГАРАНТИЙНОМУ ОБЯЗАТЕЛЬСТВУ ОГРАНИЧИВАЕТСЯ ТОЛЬКО РЕМОНТОМ ИЛИ ЗАМЕНОЙ ДЕФЕКТНЫХ ИЗДЕЛИЙ ЗАКАЗЧИКАМ. КОРПОРАЦИЯ TEKTRONIX И ЕЕ ПОСТАВЩИКИ НЕ НЕСУТ ОТВЕТСТВЕННОСТИ ЗА КОСВЕННЫЙ, СПЕЦИФИЧЕСКИЙ ИЛИ КАКОЙ-ЛИБО ОПОСРЕДОВАННЫЙ УЩЕРБ ДАЖЕ В ТОМ СЛУЧАЕ, ЕСЛИ ПРЕДСТАВИТЕЛИ КОРПОРАЦИИ TEKTRONIX БЫЛИ ЗАРАНЕЕ УВЕДОМЛЕНЫ О ВОЗМОЖНОСТИ ТАКОГО УЩЕРБА.

[W2 – 15AUG04]

# Оглавление

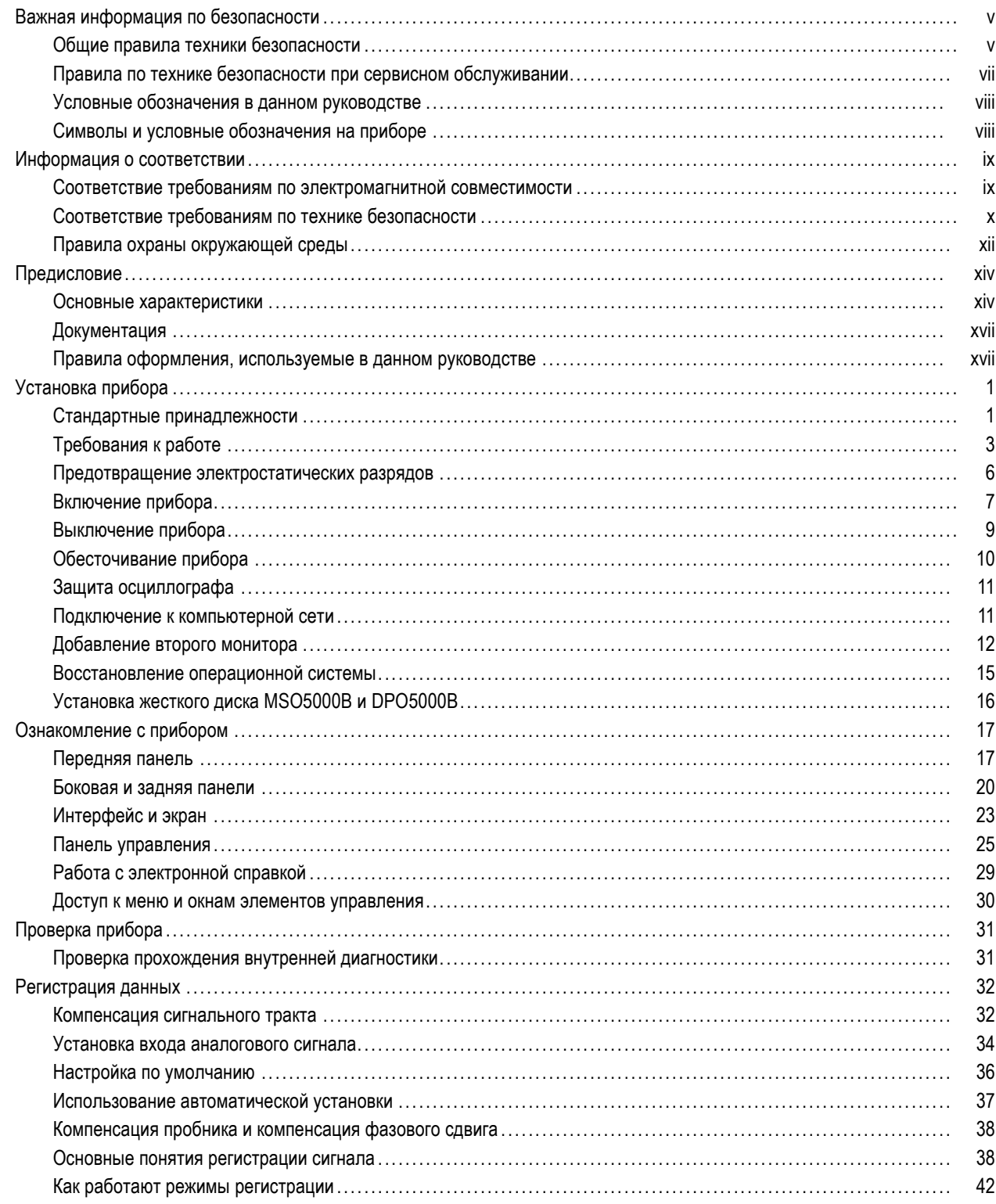

 $\mathbf i$ 

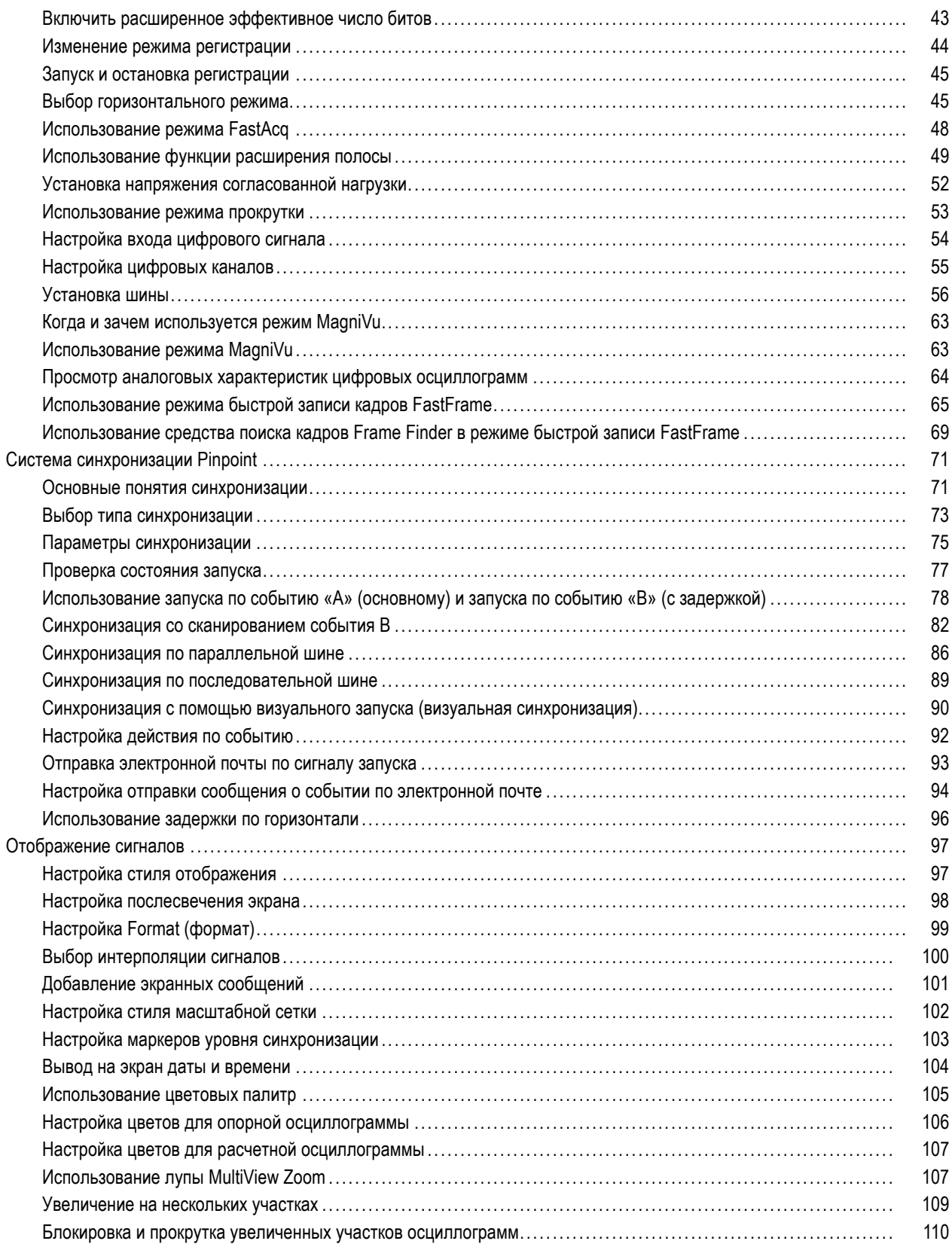

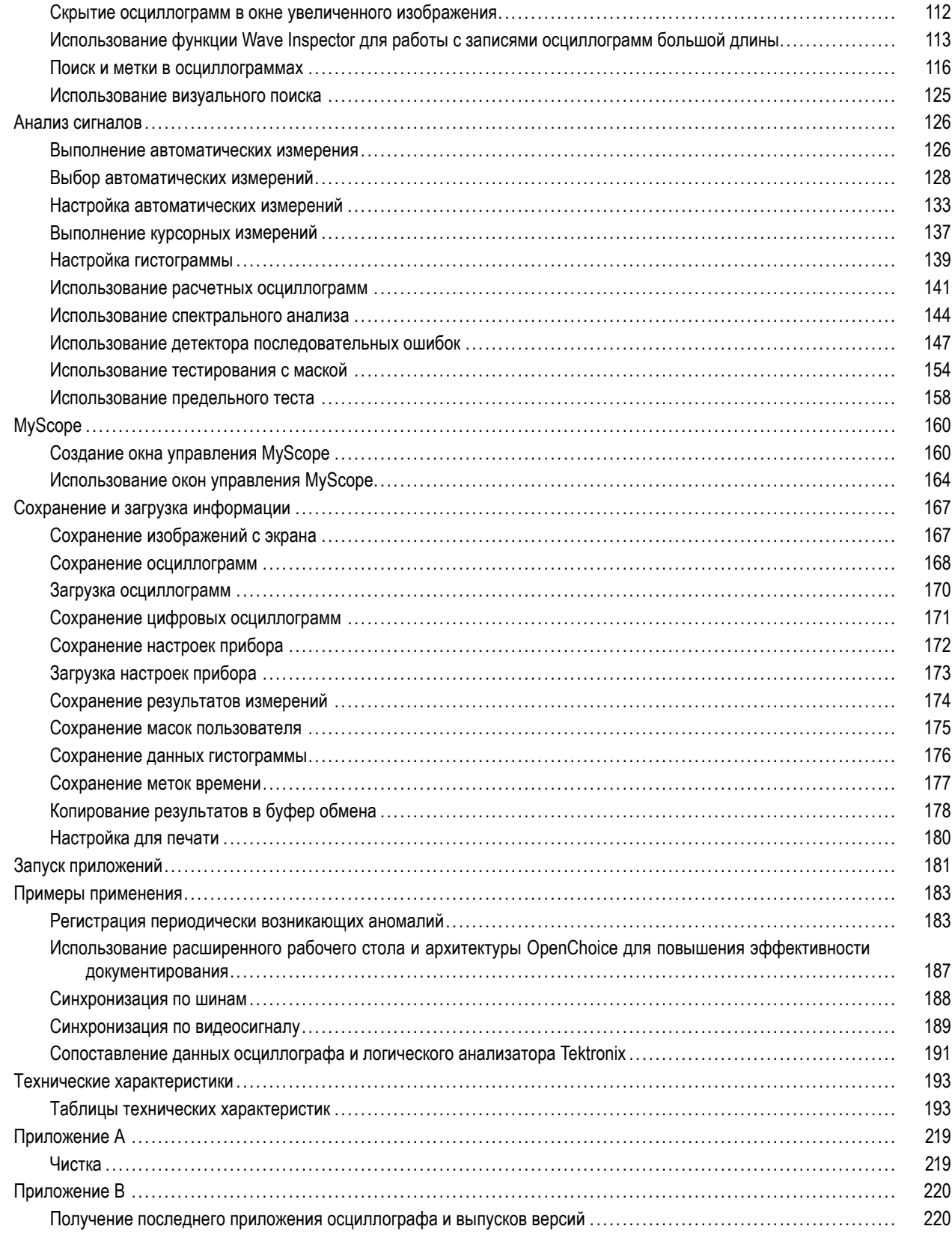

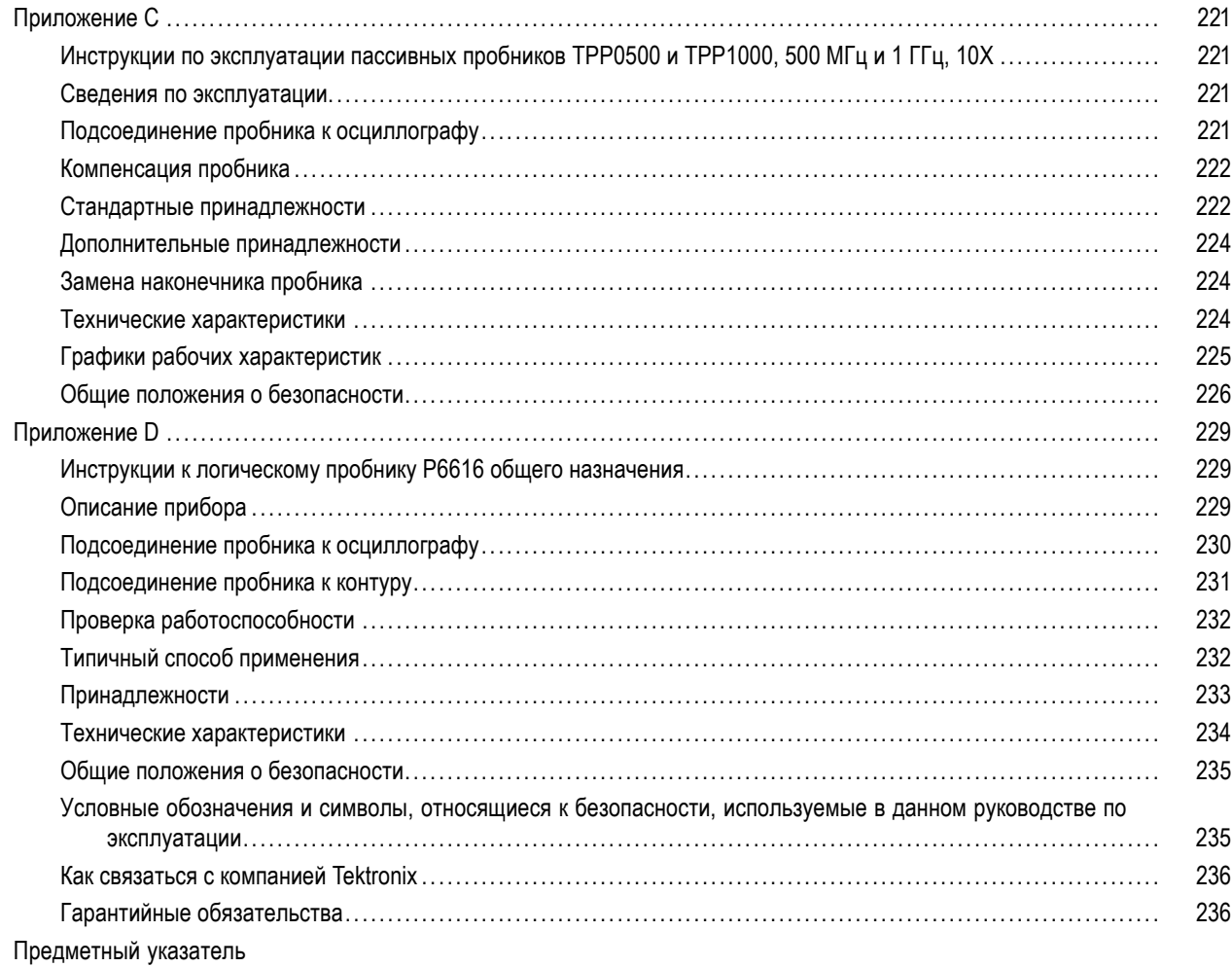

# <span id="page-10-0"></span>**Важная информация по безопасности**

Настоящее руководство содержит информацию и предостережения, которые следует учитывать пользователю, чтобы обеспечить безопасную эксплуатацию прибора и поддерживать его в безопасном состоянии.

Информация по безопасному обслуживанию изделия содержится в конце этого раздела.(См. [стр](#page-12-0). [vii,](#page-12-0) *[Правила по](#page-12-0) [технике безопасности при сервисном обслуживании](#page-12-0)*.)

## **Общие правила техники безопасности**

Используйте изделие только описанным способом. Во избежание травм, а также повреждений данного прибора и подключаемого к нему оборудования необходимо соблюдать следующие правила техники безопасности. Внимательно прочтите все инструкции. Сохраните это руководство для использования в будущем.

Соблюдайте все местные и общегосударственные нормы безопасности.

Для правильной и безопасной эксплуатации изделия важно помимо изложенных в этом руководстве указаний выполнять также общепринятые процедуры безопасности.

Изделие предназначено для использования только обученным персоналом.

Снимать крышку для ремонта, технического обслуживания или регулировки разрешается только квалифицированному персоналу.

Для обеспечения правильной работы прибора перед использованием проверяйте его с помощью известного источника.

Этот прибор не предназначен для обнаружения опасных напряжений.

При работе вблизи опасных оголенных проводов под напряжением пользуйтесь средствами индивидуальной защиты для предотвращения поражения электрическим током или дуговым разрядом.

Во время работы с прибором может потребоваться доступ к другим компонентам системы. Прочтите разделы по технике безопасности в руководствах по работе с другими компонентами и ознакомьтесь с мерами предосторожности и предупреждениями, связанными с эксплуатацией системы.

При встраивании этого оборудования в систему, ответственность за безопасность такой системы несет ее сборщик.

#### **Пожарная безопасность и предотвращение травм**

**Используйте соответствующий шнур питания.** Подключение к электросети должно выполняться только шнуром питания, разрешенным к использованию с данным прибором и сертифицированным для страны, в которой будет производиться его эксплуатация.

Не используйте поставляемый в комплекте шнур питания с другими приборами.

**Заземляйте прибор.** Прибор заземляется через провод заземления шнура питания. Во избежание поражения электрическим током провод заземления должен быть подключен к шине заземления. Проверьте наличие защитного заземления, прежде чем выполнять подсоединение к выходам и входам прибора.

**Отключение питания.** Отсоедините шнур питания прибора от источника питания. Размещение выключателя см. в инструкции. Устанавливайте прибор таким образом, чтобы обеспечить доступ к шнуру для быстрого отсоединения в любое время.

**Соблюдайте правила подсоединения и отсоединения.** Не подсоединяйте и не отсоединяйте пробники и испытательные выводы, когда они подключены к источнику напряжения.

Используйте только изолированные пробники напряжения, испытательные выводы и адаптеры, поставляемые с прибором или рекомендованные компанией Tektronix.

**Проверяйте допустимые номиналы для всех разъемов.** Во избежание воспламенения или поражения электрическим током проверьте все допустимые номиналы и маркировку на приборе. Перед подсоединением прибора просмотрите дополнительные сведения по номинальным ограничениям, содержащиеся в руководстве по эксплуатации прибора. Не превышайте номинальное значение напряжения или тока категории измерений (КАТ.) для компонента изделия (прибора, пробника или принадлежности) с минимальным значением. Будьте осторожны, используя испытательные выводы 1:1, поскольку напряжение на наконечнике пробника будет напрямую передаваться прибору.

Не подавайте на разъемы, в том числе на разъем общего провода, напряжение, превышающее допустимое для данного прибора номинальное значение.

Плавающий потенциал общего разъема не должен превышать номинальное напряжение для этого разъема.

В приборах MSO/DPO70K и DPO7K измерительные разъемы не рассчитаны на подключение к сети или цепям категорий II, III или IV.

**Не используйте прибор со снятым кожухом.** Эксплуатация прибора с открытым кожухом или снятыми защитными панелями не допускается. Можно попасть под действие опасного напряжения.

**Не прикасайтесь к оголенным участкам цепи.** Не прикасайтесь к неизолированным соединениям и компонентам, находящимся под напряжением.

**Не пользуйтесь неисправным прибором.** Если имеется подозрение, что прибор поврежден, передайте его для осмотра специалисту по техническому обслуживанию.

Отключите прибор в случае его повреждения. Не пользуйтесь прибором, если он поврежден или работает неправильно. В случае сомнений относительно безопасности прибора выключите его и отсоедините шнур питания. Четко обозначьте прибор для предотвращения дальнейшей эксплуатации.

Перед использованием осмотрите пробники напряжения, испытательные выводы и принадлежности на наличие механических повреждений, а при наличии таковых замените поврежденные компоненты. Не используйте пробники или испытательные выводы, если они повреждены, имеют оголенные участки или признаки износа.

Перед использованием осмотрите прибор. Проверьте, нет ли на нем трещин и не отсутствуют ли какие-либо детали.

Используйте только рекомендованные запасные части.

**Не пользуйтесь прибором в условиях повышенной влажности.** При перемещении прибора из холодного в теплое помещение возможна конденсация.

#### **Не пользуйтесь прибором во взрывоопасных средах.**

**Не допускайте попадания влаги и загрязнений на поверхность прибора.** Перед чисткой прибора отключите все входные сигналы.

**Обеспечьте надлежащую вентиляцию.** Дополнительные сведения по обеспечению надлежащей вентиляции при установке изделия содержатся в руководстве.

Не закрывайте отверстия и щели, предназначенные для вентиляции. Не вставляйте какие-либо предметы в отверстия.

<span id="page-12-0"></span>**Обеспечьте безопасные рабочие условия.** Устанавливайте прибор таким образом, чтобы было удобно просматривать дисплей и индикаторы.

Избегайте неправильного или продолжительного использования клавиатур, указателей и кнопочных панелей. Неправильное или продолжительное использование клавиатуры или указателя может привести к серьезной травме.

Обеспечьте соответствие рабочей зоны эргономическим стандартам. Для предотвращения туннельного синдрома проконсультируйтесь со специалистом по эргономике.

Соблюдайте осторожность при подъеме и переноске изделия. Прибор снабжен ручками для подъема и переноски.

*ПРЕДУПРЕЖДЕНИЕ. Прибор тяжелый. Для снижения риска травмирования персонала или повреждения прибора при подъеме и переноске изделия обращайтесь за помощью.*

*Для перемещения на рабочем столе пользуйтесь вспомогательной ручкой. Во избежание травмирования при падении прибора для переноски прибора используйте основную ручку.*

Используйте только стоечное крепление Tektronix, предназначенное для этого изделия.

## **Правила по технике безопасности при сервисном обслуживании**

Раздел *Правила по технике безопасности при сервисном обслуживании* содержит дополнительную информацию о безопасном обслуживании изделия. Процедуры по обслуживанию устройства могут выполняться только квалифицированным персоналом. Прежде чем выполнять какие-либо процедуры по обслуживанию, ознакомьтесь с *Правилами по технике безопасности при сервисном обслуживании* и *Общими правилами по технике безопасности*.

**Во избежание поражения электрическим током.** не прикасайтесь к оголенным контактам разъемов.

**Не выполняйте операции по обслуживанию в одиночку.** При обслуживании и настройке прибора рядом должен находиться человек, способный оказать первую помощь и выполнить реанимационные мероприятия.

**Отсоедините питание.** Во избежание поражения электрическим током перед снятием крышек и кожухов для обслуживания выключайте прибор и отсоединяйте его от сети.

**При обслуживании прибора с включенным питанием примите необходимые меры предосторожности.** В данном приборе могут быть опасные напряжения и токи. Прежде чем снимать защитные панели, производить пайку или замену компонентов, отключите питание, снимите батарею (при ее наличии) и отсоедините испытательные выводы.

**Проворьте безопасность после ремонта.** После ремонта всегда проверяйте целостность заземления и диэлектрическую прочность.

# <span id="page-13-0"></span>**Условные обозначения в данном руководстве**

Ниже приводится список условных обозначений, используемых в данном руководстве по эксплуатации.

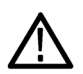

*ПРЕДУПРЕЖДЕНИЕ. Предупреждения о действиях и условиях, представляющих угрозу для жизни или способных нанести вред здоровью.*

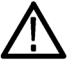

*ОСТОРОЖНО. Предостережения о действиях и условиях, способных привести к повреждению данного прибора или другого оборудования.*

## **Символы и условные обозначения на приборе**

Ниже приводится список возможных обозначений на приборе.

- Обозначение DANGER (ОПАСНО!) указывает на непосредственную опасность получения травмы.
- Обозначение WARNING (ВНИМАНИЕ!) указывает на возможность получения травмы при отсутствии непосредственной опасности.
- Обозначение CAUTION (ОСТОРОЖНО!) указывает на возможность повреждения данного прибора и другого имущества.

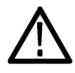

Если этот символ нанесен на изделие, обратитесь к руководству для выяснения характера потенциальной опасности и мер по ее предотвращению. (Этот символ может также использоваться для указания на номинальные значения в руководстве.)

Ниже приводится список символов на приборе.

(Earth) Terminal

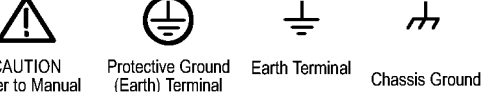

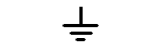

ᆉ

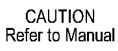

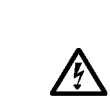

*MARNING* Standby High Voltage

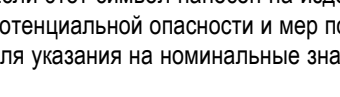

# <span id="page-14-0"></span>**Информация о соответствии**

В данном разделе содержатся сведения о соответствии прибора требованиям стандартов по электромагнитной совместимости, охране здоровья и защите окружающей среды.

## **Соответствие требованиям по электромагнитной совместимости**

#### **Заявление о соответствии стандартам EC — электромагнитная совместимость**

Соответствует требованиям Директивы Евросоюза по электромагнитной совместимости (2004/108/EC). Продемонстрировано соответствие следующим нормативным документам (перечислены в официальном бюллетене Европейского сообщества):

**EN 61326-1:2006, EN 61326-2-1:2006.** Требования по электромагнитной совместимости для контрольно-измерительного и лабораторного электрооборудования. **<sup>123</sup>**

- $\blacksquare$  CISPR 11:2003. Обычные и наведенные излучения, группа 1, класс A
- IEC 61000-4-2:2001. Устойчивость к электростатическим разрядам.
- IEC 61000-4-3:2002. Устойчивость к воздействию радиочастотных электромагнитных полей. **<sup>4</sup>**
- IEC 61000-4-4:2004. Защищенность от перепадов и всплесков напряжения
- IEC 61000-4-5:2001. Устойчивость к выбросам напряжения в линии питания.
- IEC 61000-4-6:2003. Защищенность от помех по цепи питания, наведенных радиочастотными полями. **<sup>4</sup>**
- $\sim$ IEC 61000-4-11:2004. Устойчивость к провалам, кратковременным прерываниям и изменениям напряжения электропитания.
- **EN 61000-3-2:2006.** Выбросы синусоидального тока в линии питания.
- **EN 61000-3-3:1995.** Изменения, колебания и пульсация напряжения.

**Контактная информация (Европа).**

Tektronix UK, Ltd. Western Peninsula Western Road Bracknell, RG12 1RF United Kingdom (Великобритания)

- **1 Данное изделие не предназначено для применения в жилых зонах. Его использование в жилой зоне может привести к возникновению электромагнитных помех.**
- **2 При подключении изделия к объекту испытания помехи могут превышать допустимые значения, указанные в данном стандарте.**
- **3 Используемые соединительные кабели должны обладать низким электромагнитным излучением. Рекомендуется использовать кабели со следующими номерами по каталогу Tektronix или их аналоги: кабель GPIB012-0991-01, 012-0991-02 или 012-0991-03; кабель RS-232 012-1213-00 (или адаптер, номер по каталогу 0294-9);кабель Centronics 012-1214-00; кабель VGA LCOM, номер по каталогу CTL3VGAMM-5. Для разъема Ref Out используйте кабель 012-0482-00.**
- **4 Критерий эффективности при воздействии на осциллограф непрерывных электромагнитных процессов: MSO70000C/DX, DPO70000C/DX и DPO7000: От 10 мВ/деление до 1 В/деление: Сдвиг осциллограммы не более 0,4 деления или увеличение размаха шумов не более 0,8 деления. MSO5000B и DPO5000B: Сдвиг осциллограммы не более 4,0 деления или увеличение размаха шумов не более 8,0 деления.**

#### <span id="page-15-0"></span>**Заявление о соответствии стандартам для Австралии/Новой Зеландии. Электромагнитная совместимость**

Удовлетворяет требованиям пункта об электромагнитной совместимости Закона о радиосвязи, в соответствии с требованиями указанного ниже стандарта и Управления по связи и СМИ Австралии (ACMA):

■ CISPR 11:2003. Обычные и наведенные излучения, группа 1, класс A, в соответствии с EN 61326-1:2006 и EN 61326-2-1:2006.

#### **Контактный адрес в Австралии/Новой Зеландии.**

Baker & McKenzie, Level 27, AMP Centre, 50 Bridge Street, Sydney NSW 2000, Australia (Австралия)

## **Соответствие требованиям по технике безопасности**

В этом разделе перечислены стандарты безопасности, которым соответствует изделие, а также другая информация по безопасности.

#### **Заявление о соответствии стандартам EC: низковольтное оборудование**

Проверено на соответствие следующему стандарту (Official Journal of the European Union).

Директива по низковольтному оборудованию (2006/95/EC).

- EN 61010-1. Требования по безопасности контрольно-измерительного и лабораторного электрооборудования, часть 1: Общие требования.
- EN 61010-2-030. Требования по безопасности контрольно-измерительного и лабораторного электрооборудования, часть 2-030: Особые требования к тестовым и измерительным цепям.

#### **Перечень испытательной лаборатории, действительный в США**

- UL 61010-1. Требования по безопасности контрольно-измерительного и лабораторного электрооборудования, часть 1: Общие требования.
- UL 61010-2-030. Требования по безопасности контрольно-измерительного и лабораторного электрооборудования, часть 2-030: Особые требования к тестовым и измерительным цепям.

#### **Свидетельство, действительное в Канаде**

- CAN/CSA-C22.2 No. 61010-1. Требования по безопасности контрольно-измерительного и лабораторного электрооборудования, часть 1: Общие требования.
- CAN/CSA-C22.2 No. 61010-2-030. Требования по безопасности контрольно-измерительного и лабораторного электрооборудования, часть 2-030: Особые требования к тестовым и измерительным цепям.

#### **Дополнительные стандарты**

- IEC 61010-1. Требования по безопасности контрольно-измерительного и лабораторного электрооборудования, часть 1: Общие требования.
- IEC 61010-2-030. Требования по безопасности контрольно-измерительного и лабораторного электрооборудования, часть 2-030: Особые требования к тестовым и измерительным цепям.

#### **Тип оборудования**

Тестовое и измерительное оборудование.

#### **Класс безопасности**

Класс 1 — заземленный прибор.

#### **Описание степеней загрязнения**

Характеристика загрязнений, которые могут присутствовать как внутри прибора, так и вне его. Обычно условия внутри и вне прибора считают идентичными. Приборы следует использовать лишь в предназначенных для этого условиях.

- Степень загрязнения 1. Загрязнения отсутствуют или являются сухими и непроводящими. Приборы данной категории, как правило, защищены герметичной оболочкой или предназначены для установки в чистых помещениях.
- Степень загрязнения 2. Обычно присутствует только непроводящее загрязнение. Однако, как правило, возникает временная проводимость, вызванная конденсацией. Такие условия типичны для жилых и рабочих помещений. Непродолжительная конденсация имеет место лишь при выключенном устройстве.
- Степень загрязнения 3. Токопроводящее загрязнение или сухое непроводящее загрязнение, которое может стать токопроводящим ввиду ожидаемой конденсации. Это характерно для закрытых помещений, в которых отсутствует регулирование температуры и влажности. Место защищено от прямых солнечных лучей, дождя и ветра.
- Степень загрязнения 4. Загрязнения, обладающие постоянной проводимостью (проводящая пыль, вода или снег). Типичное расположение — вне помещений.

#### **Степень загрязнения**

Степень загрязнения 2 (согласно IEC 61010-1). Рассчитано на использование исключительно в сухих помещениях.

#### **Степень защиты IP**

IP20 (в соответствии со стандартом IEC 60529).

#### <span id="page-17-0"></span>**Описание категорий измерения и перенапряжения**

Измерительные клеммы данного прибора могут использоваться для измерения сетевого напряжения одной или нескольких из перечисленных ниже категорий (см. номинальные значения, указанные на изделии и в руководстве).

- П Категория II. Цепи, подключаемые непосредственно к проводке зданий в точках подключения (розетки и т. п.).
- П Категория III. В проводке и распределительных системах зданий.
- п Категория IV. У источников питания зданий.

*ПРИМЕЧАНИЕ. Только цепи сетевого питания имеют категорию перенапряжения. Категорию измерения имеют только измерительные цепи. Другие цепи прибора не имеют категорий.*

#### **Категория перенапряжения сети**

Категория перенапряжения II (согласно IEC 61010-1).

## **Правила охраны окружающей среды**

В данном разделе содержатся сведения о влиянии прибора на окружающую среду.

#### **Утилизация прибора по окончании срока службы**

При утилизации прибора и его компонентов соблюдайте указанные ниже правила.

**Утилизация оборудования.** Изготовление данного оборудования связано с добычей и использованием природных ресурсов. Прибор может содержать вещества, которые способны нанести ущерб окружающей среде и здоровью людей в случае его неправильной утилизации. Во избежание попадания подобных веществ в окружающую среду и для сокращения расхода природных ресурсов рекомендуется утилизировать данный прибор таким образом, чтобы обеспечить максимально полное повторное использование его материалов.

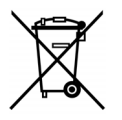

Этот символ свидетельствует о соответствии изделия применимым требованиям Директив Евросоюза об отходах электрического и электронного оборудования (WEEE, 2002/96/EC) и об утилизации отработавших батарей и аккумуляторов (2006/66/EC). Более подробно сведения об утилизации изложены в разделе «Сервис и поддержка» веб-сайта компании Tektronix (www.tektronix.com).

**Уведомление об использовании ртути.** В приборе используется лампа подсветки жидкокристаллического экрана, содержащая ртуть. Утилизация может регламентироваться законами об охране окружающей среды. За сведениями об утилизации и повторном использовании материалов обращайтесь в местные органы власти. Сведения, относящиеся к США, см. на веб-странице E-cycling Central (www.eiae.org) **<sup>1</sup>**.

**1 Это предупреждение не относится к приборам серий MSO5000B и DPO5000B. Приборы MSO5000B и DPO5000B используют светодиодную подсветку, не содержащую ртути.**

**Материалы, содержащие перхлорат.** Этот продукт содержит один или несколько литиевых аккумуляторов типа CR. В соответствии с законодательством штата Калифорния литиевые аккумуляторы типа CR входят в список материалов, содержащих перхлорат, и требуют особого обращения. Дополнительные сведения содержатся на веб-странице [www.dtsc.ca.gov/hazardouswaste/perchlorate](http://www.dtsc.ca.gov/hazardouswaste/perchlorate).

#### **Ограничение использования опасных веществ**

Данное изделие относится к промышленным контрольно-измерительным приборам и не подпадает под действие Директивы 2011/65/EU по ограничению использования опасных веществ в электрооборудовании и электронном оборудовании вплоть до 22 июля 2017 г.

# <span id="page-19-0"></span>**Предисловие**

В этом руководстве описана установка и эксплуатация приборов серии MSO/DPO7000DX. Приборы серий MSO/DPO70000C, DPO7000C и MSO/DPO5000B. В данном руководстве по эксплуатации описаны основные принципы работы и возможности прибора. За более подробной информацией обратитесь к интерактивной справке о вашем приборе. В данном руководстве по эксплуатации описываются приборы следующих серий:

- MSO73304DX и DPO73304DX
- MSO72504DX и DPO72504DX ш
- T. MSO72304DX и DPO72304DX
- MSO72004C и DPO72004C T.
- MSO71604C и DPO71604C ш
- MSO71254C и DPO71254C П
- MSO70804C и DPO70804C  $\overline{\phantom{a}}$
- MSO70604C и DPO70604C п
- MSO70404C и DPO70404C  $\overline{\phantom{a}}$
- DPO7354C П
- п DPO7254C
- DPO7104C  $\overline{\mathbb{R}}$
- DPO7054C П
- MSO5204B и DPO5204B П
- n. MSO5104B и DPO5104B
- MSO5054B и DPO5054B
- MSO5034B и DPO5034B П

## **Основные характеристики**

Приборы серий MSO70000C/DX, DPO70000DX, DPO70000C, DPO7000C, MSO5000B и DPO5000B позволяют выполнять проверку и отладку электронных схем, а также определять их характеристики. Ниже перечислены основные функции.

- MSO73304DX и DPO73304DX: полоса пропускания 33 ГГц, частота дискретизации в реальном времени 50 Гвыб/с по 4 аналоговым каналам и 100 Гвыб/с по 2 аналоговым каналам
- MSO72504DX и DPO72504DX: полоса пропускания 25 ГГц, частота дискретизации в реальном времени 50 Гвыб/с по 4 аналоговым каналам и 100 Гвыб/с по 2 аналоговым каналам
- MSO72304DX и DPO72304DX: полоса пропускания 23 ГГц, частота дискретизации в реальном времени 50 Гвыб/с по 4 аналоговым каналам и 100 Гвыб/с по 2 аналоговым каналам
- MSO72004C и DPO72004C: полоса пропускания 20 ГГц, частота дискретизации в реальном времени 50 Гвыб/с по 4 аналоговым каналам и 100 Гвыб/с по 2 аналоговым каналам
- MSO71604C и DPO71604C: полоса пропускания 16 ГГц, частота дискретизации в реальном времени 50 Гвыб/с по 4 аналоговым каналам и 100 Гвыб/с по 2 аналоговым каналам
- MSO71254C и DPO71254C: полоса пропускания 12,5ГГц, частота дискретизации в реальном времени 50 Гвыб/с по 4 аналоговым каналам и 100 Гвыб/с по 2 аналоговым каналам
- MSO70804C и DPO70804C: полоса пропускания 8 ГГц, частота дискретизации в реальном времени 25 Гвыб/с по 4 аналоговым каналам
- MSO70604C и DPO70604C: полоса пропускания 6 ГГц, частота дискретизации в реальном времени 25 Гвыб/с по 4 аналоговым каналам
- MSO70404C и DPO70404C: полоса пропускания 4 ГГц, частота дискретизации в реальном времени 25 Гвыб/с по 4 аналоговым каналам
- В модели DPO7354C полоса пропускания 3,5 ГГц, оцифровка в реальном времени 10 Гвыб/c по всем каналам, 40 Гвыб/c по одному каналу
- В модели DPO7254C полоса пропускания 2,5 ГГц, оцифровка в реальном времени 10 Гвыб/c по всем каналам, 40 Гвыб/c по одному каналу
- В модели DPO7104C полоса пропускания 1 ГГц, оцифровка в реальном времени 5 Гвыб/c (10 Гвыб/c дополнительно) по всем каналам, 20 Гвыб/c (40 Гвыб/c дополнительно) по одному каналу
- В модели DPO7054C полоса пропускания 500 МГц, оцифровка в реальном времени 5 Гвыб/c по всем каналам, 20 Гвыб/c по одному каналу
- В моделях MSO5204B и DPO5204B полоса пропускания 2 ГГц, оцифровка в реальном времени 10 Гвыб/c по 2 аналоговым каналам
- В моделях MSO5104B и DPO5104B полоса пропускания 1 ГГц, оцифровка в реальном времени 10 Гвыб/c по 2 аналоговым каналам
- $\blacksquare$  В моделях MSO5054B и DPO5054B полоса пропускания 500 МГц, оцифровка в реальном времени 5 Гвыб/с по всем аналоговым каналам
- В моделях MSO5034B и DPO5034B полоса пропускания 350 МГц, оцифровка в реальном времени 5 Гвыб/c по всем аналоговым каналам
- Функция расширения полосы пропускания, когда она включена, использует фильтры цифровой обработки сигналов, что позволяет увеличить полосу пропускания и сгладить частотную характеристику. Функция расширения полосы обеспечивает согласованный отклик по используемым каналам, когда они работают с максимальной частотой дискретизации. Чтобы соптимизировать отношение «сигнал-шум», можно ограничить ширину полосы пропускания значением 500 МГц. Функция расширения полосы пропускания распространяется на наконечник пробника для некоторых пробников и наконечников высокой производительности.
- Длина записи до 500 000 000 выборок в зависимости от модели и варианта поставки
- Погрешность коэффициента усиления по постоянному току по вертикали не более 1,0 % в зависимости от модели
- Четыре аналоговых входных канала (с разрешением 8 бит, если устройство не находится в режиме высокого разрешения), дополнительный вход и выход синхронизации
- $\blacksquare$  В приборах серий MSO70000C/DX и MSO5000B имеется 16 цифровых каналов, в модели серии MSO70000C/DX имеется также дополнительный канал синхронизации
- iCapture позволяет осуществлять анализ аналоговых характеристик цифровых каналов на приборах серии MSO70000C/DX
- Режимы регистрации FastAcq: выборка, огибающая, пиковая детекция, высокое разрешение, запись осциллограмм в базу данных и усреднение
- Полная программируемость с широким набором команд GPIB и интерфейсом на основе сообщений
- $\overline{\phantom{a}}$ Запуск PinPoint гибкими событиями запуска A и B и запуск с учетом логики предусмотрены в приборах серий MSO70000C/DX, DPO70000C/DX и DPO7000C
- Полный набор вариантов запуска для приборов серий MSO5000B и DPO5000B
- Коррекция выбранного положения запуска обеспечивает точность запуска и уменьшает джиттер. п
- В некоторых моделях и вариантах предусмотрена последовательная синхронизация с промышленными стандартами, последовательная синхронизация по комбинации сигналов и синхронизация по комбинации сигналов с блокировкой.
- Запуск по цифровым каналам в приборах серий MSO70000C/DX и MSO5000B
- m. Визуальный запуск, интуитивный метод запуска в зависимости от изображения на дисплее прибора (опция в некоторых моделях)
- $\blacksquare$  Мощные интегрированные средства измерения, включая измерение по гистограммам, автоматическое измерение, измерение в режиме «глазковой» диаграммы и ведение статистики измерений.
- Математическая обработка сигналов с целью создания осциллограммы для анализа данных. Используйте произвольные фильтры в математических выражениях. Применяйте спектральный анализ для исследования осциллограммы в частотном домене.
- Большой цветной экран XGA высокого разрешения с диагональю 12,1 дюймов (307,3 мм) [10,4 дюйма (264 мм) для MSO5000B и DPO5000B] с поддержкой цветовых оттенков осциллограммы для отображения плотности выборки. 10 делений по горизонтали и вертикали.
- Элементы управления Wave Inspector для работы с длинными записями с применением масштабирования и панорамирования, воспроизведения и паузы, поиска и меток на приборах серий MSO5000B и DPO5000B
- Разрешение 60,6 пс MagniVu, высокая частота цифровой дискретизации на MSO5000B
- Лупа MultiView Zoom позволяет просматривать и сравнивать до четырех увеличенных участков осциллограммы одновременно. Блокировка прокрутки и возможность прокручивать автоматически или вручную до четырех увеличенных участков. Можно регулировать видимость осциллограмм в окне увеличенного участка.
- Автоматический поиск и маркировка событий на осциллограмме, представляющих интерес
- Автоматический анализ DDR с использованием опции DDR Memory Technology Analysis. П
- ш Настраиваемые окна управления MyScope
- п Возможность контролировать частоту дискретизации и длину записи отдельно от масштаба по горизонтали.
- Интуитивно понятный графический интерфейс пользователя со встроенной интерактивной справкой n.
- $\overline{\phantom{a}}$ Встроенный сменный диск для хранения данных
- п Широкий выбор различных пробников

# <span id="page-22-0"></span>**Документация**

Для нахождения различных сведений об описываемых продуктах обратитесь к следующей информационной таблице.

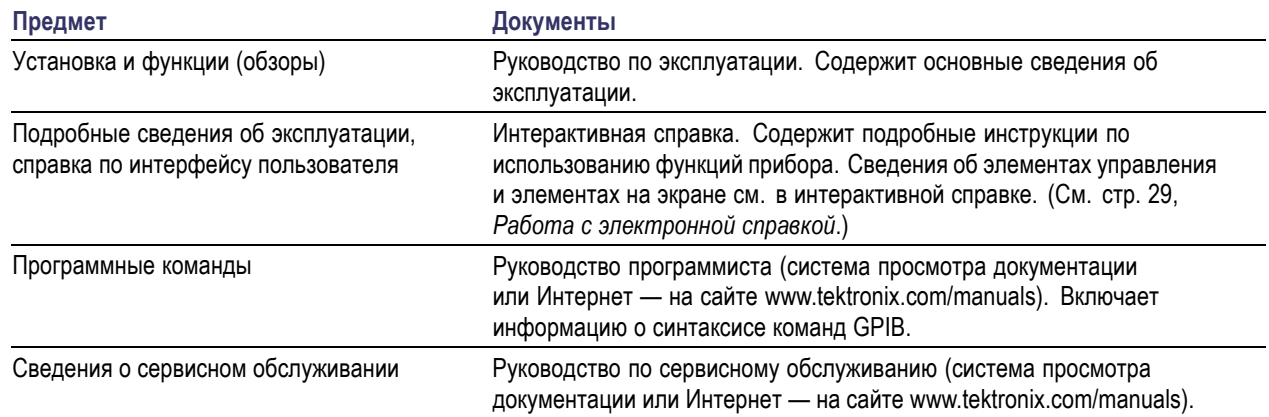

## **Правила оформления, используемые в данном руководстве**

Используемые в настоящем руководстве пользователя значки.

Одно из последовательных действий

 $\overline{1}$ 

Выключатель питания на передней

панели

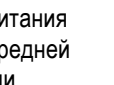

Подключение электропитания

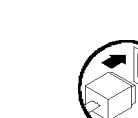

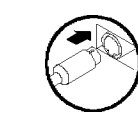

Сеть PS2 SVGA USB

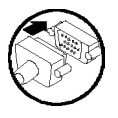

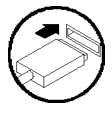

Руководство по эксплуатации для приборов серий MSO/DPO70000DX, MSO/DPO70000C, DPO7000C и MSO/DPO5000B xvii

Предисловие

# <span id="page-24-0"></span>**Установка прибора**

Распакуйте прибор и проверьте его комплектность по списку стандартных принадлежностей. Перечень рекомендуемых принадлежностей, пробников, дополнительных принадлежностей и обновлений приведен в интерактивной справке. Самую последнюю информацию вы найдете на веб-узле корпорации Tektronix (www.tektronix.com).

## **Стандартные принадлежности**

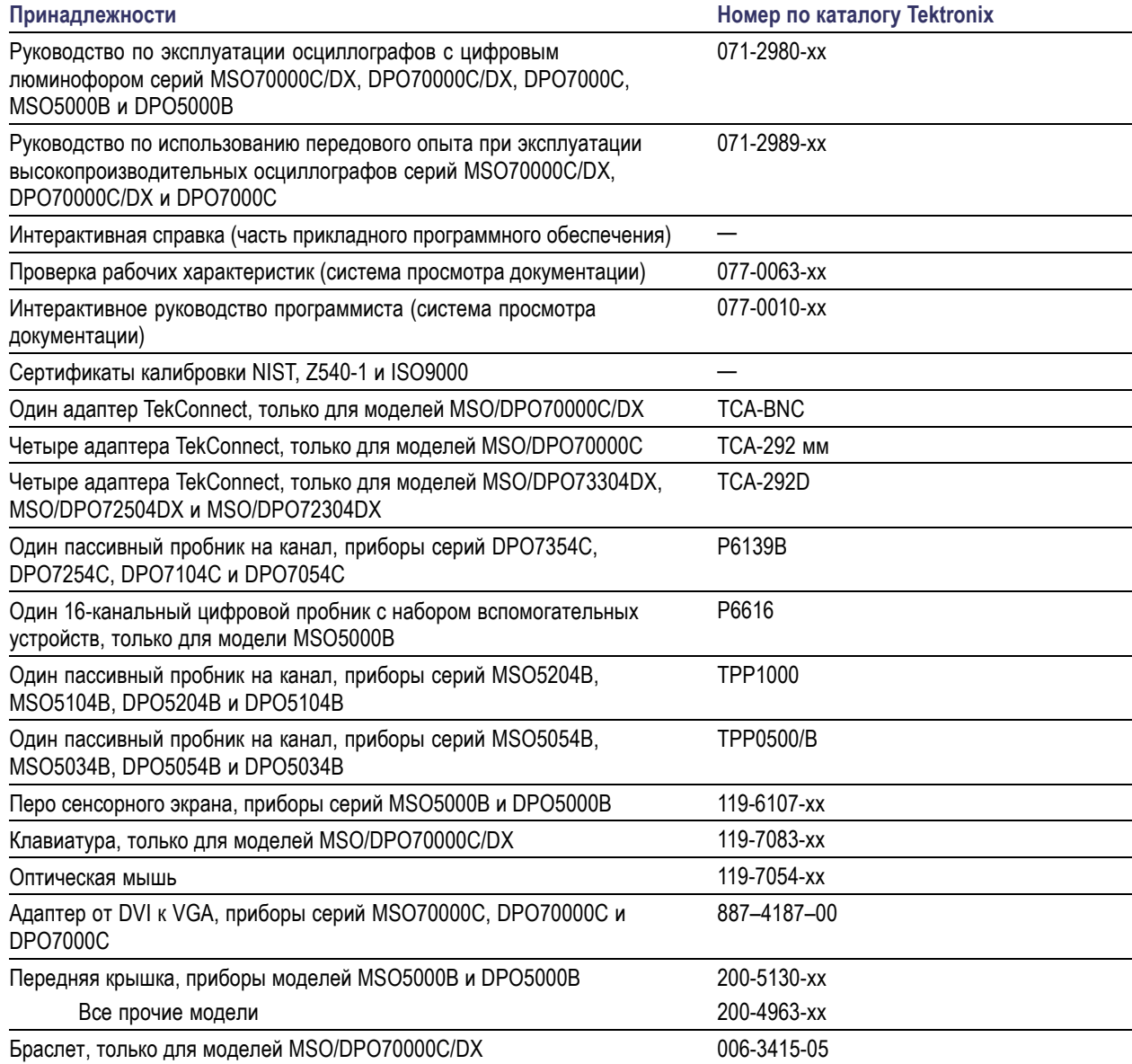

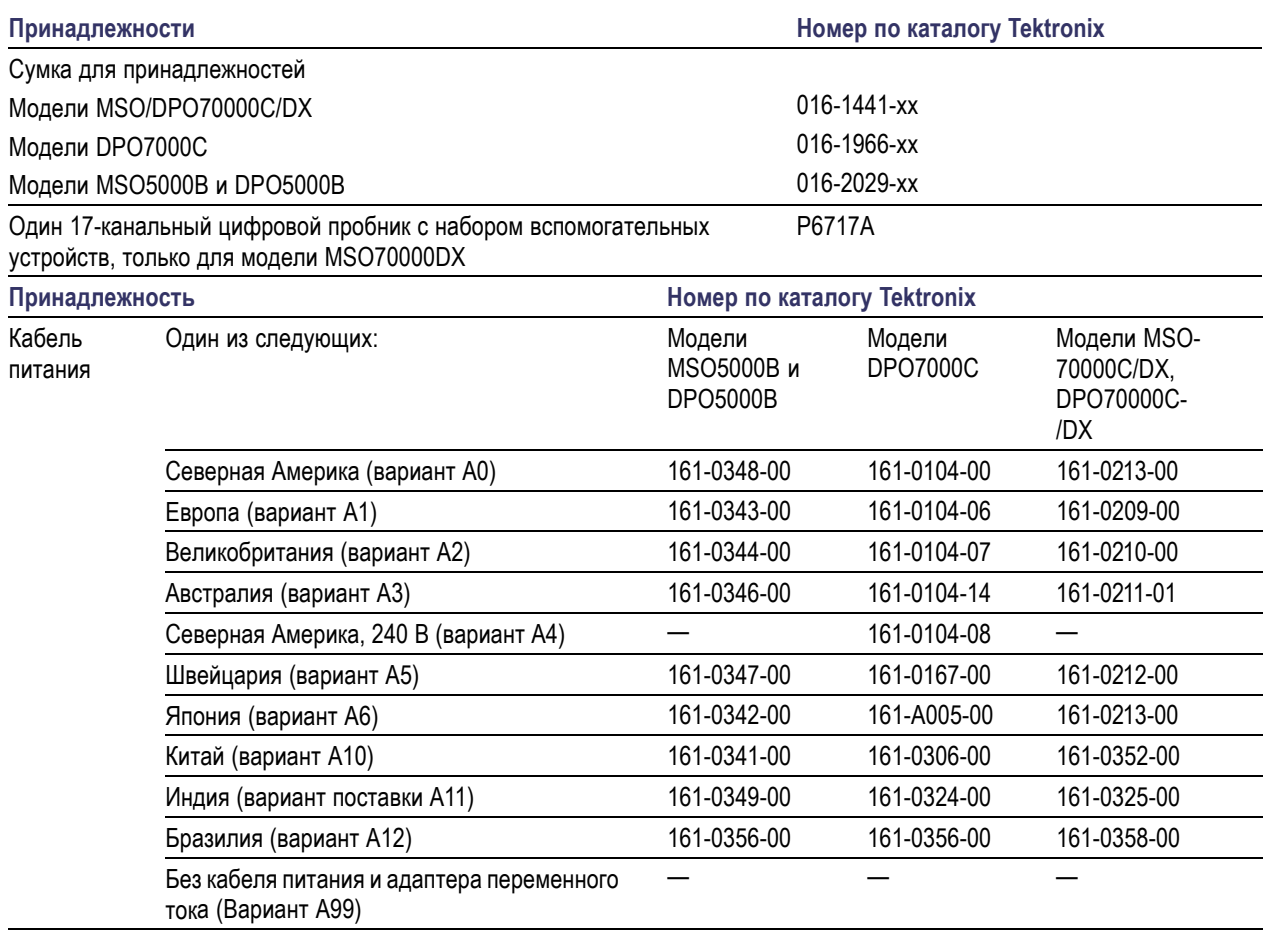

# <span id="page-26-0"></span>**Требования к работе**

## **MSO/DPO70000DX, MSO/DPO70000C и DPO7000C**

**1.** Поместите прибор на тележку или рабочий стол. Прибор должен опираться о них дном или задними ножками. В наличии имеется дополнительный монтажный набор. Ниже приведены требования к зазорам и размеры:

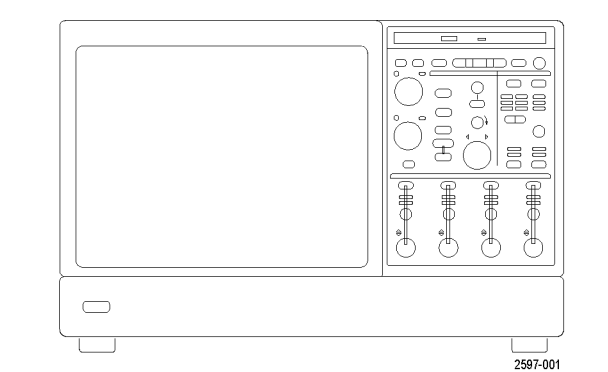

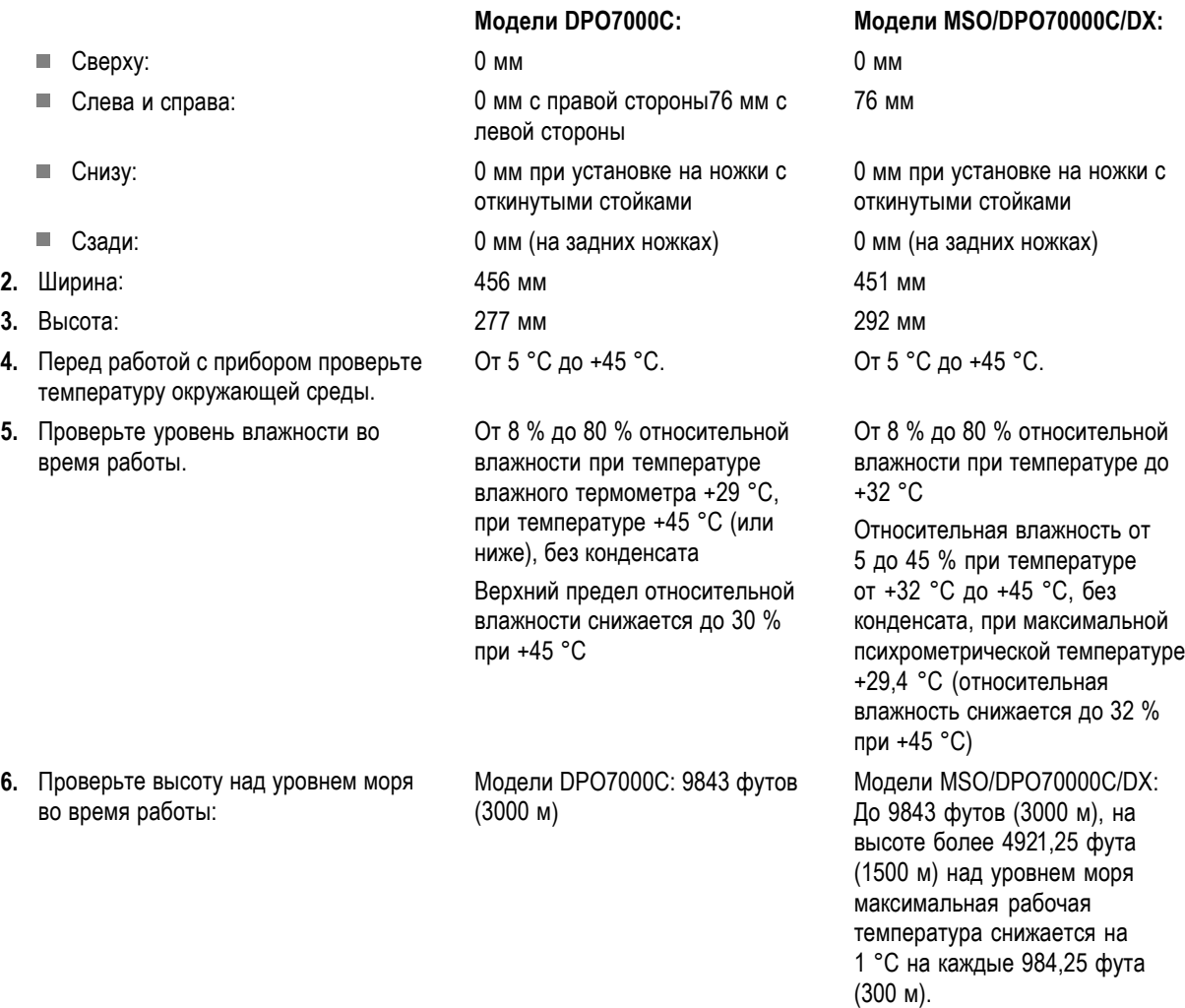

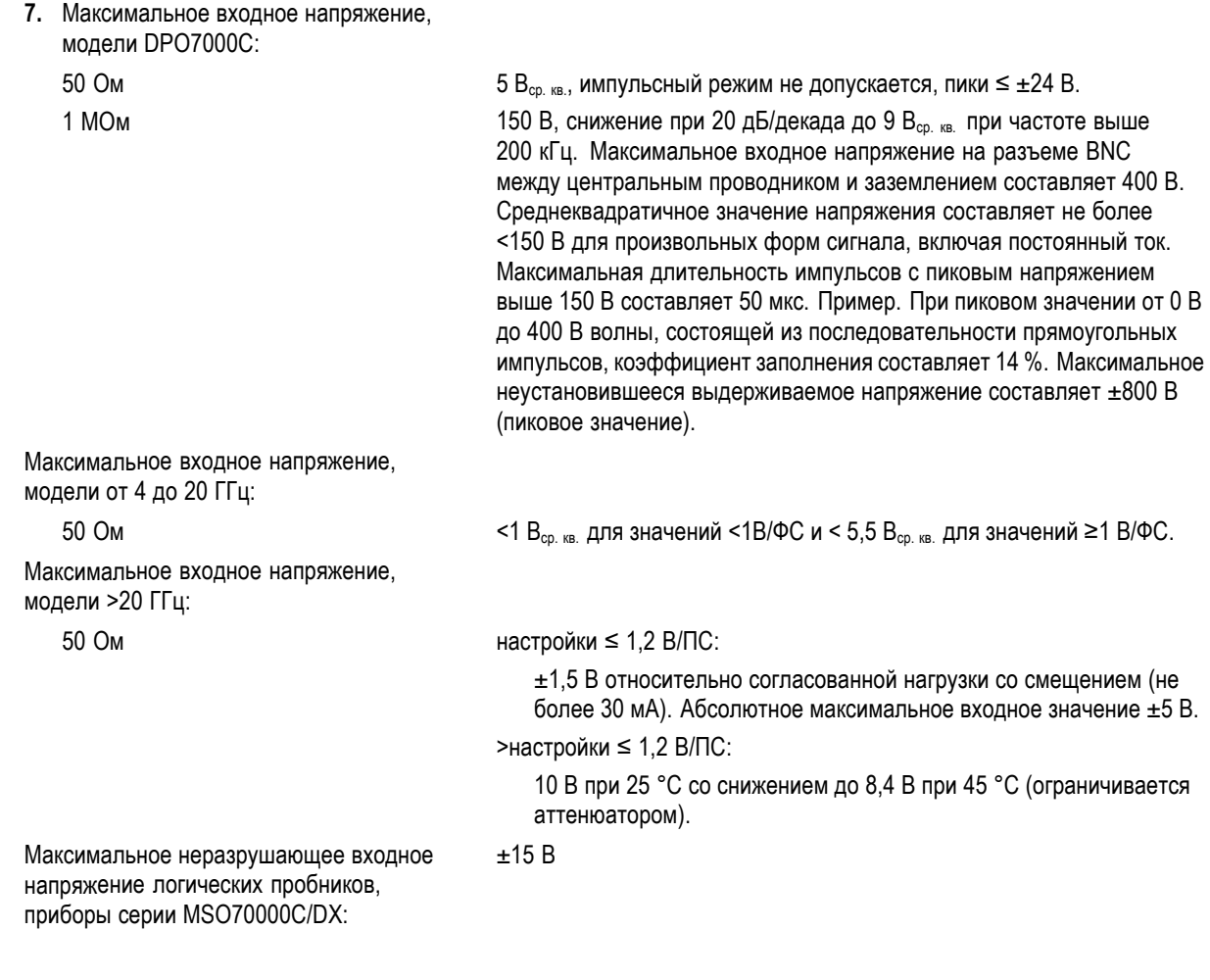

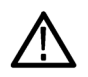

*ОСТОРОЖНО. Для обеспечения надлежащего охлаждения не закрывайте нижнюю и боковые панели.*

#### **MSO5000B и DPO5000B**

**1.** Поместите прибор на тележку или рабочий стол. Прибор должен опираться о них дном или задними ножками. В наличии имеется дополнительный монтажный набор. Ниже приведены требования к зазорам и размеры:

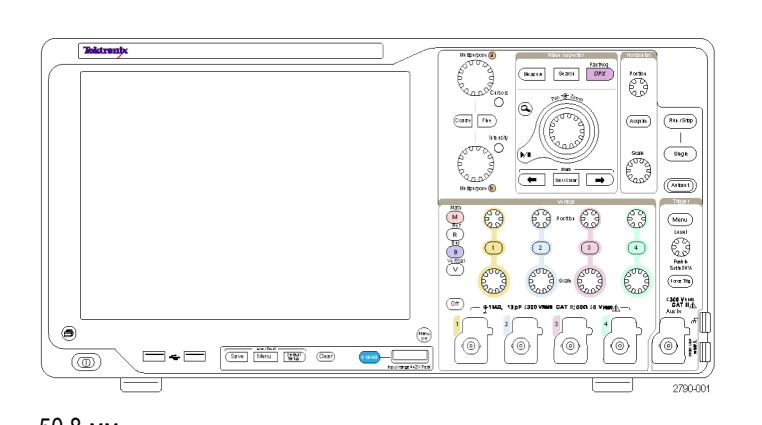

Сзади: 50,8 мм

■ Слева: 50,8 мм

- **2.** Ширина 439 мм
- **3.** Высота 233 мм с ножками
- **4.** Перед эксплуатацией прибора определите температуру окружающей среды:
- **5.** Определите рабочую влажность: Верхнее значение: от 40 до 50 °C при относительной влажности от
- **6.** Определите рабочую высоту: 3000 м
- **7.** Максимальное входное напряжение: Входное сопротивление 50 Ом

Входное сопротивление 1 МОм

10 до 60 % Нижнее значение: от 0 до 40 °C при относительной влажности от

#### 10 до 90%

От 5 до 50 °C

5 Вэфф., с пиковыми значениями не более ±20 В (скважность ≤6,25 %). 300 В<sub>ср. кв.</sub>, КАТ. II, с пиками  $\leq \pm 425$  В на разъемах ВNC. Для <100 мВ/деление снижение на 20 дБ/декада при частотах выше 100 кГц до 30 Вэфф. при частоте 1 МГц, на 10 дБ/декада при частотах выше 1 МГц. Для ≥100 мВ/деление снижение на 20 дБ/декада при частотах выше 3 МГц до 30 Вэфф. при частоте 30 МГц, на 10 дБ/декада при частотах выше 30 МГц. ±42 В

272 мм с вертикальной ручкой и ножками

Максимальное неразрушающее входное напряжение логических пробников:

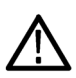

*ОСТОРОЖНО. Для обеспечения надлежащего охлаждения не размещайте посторонние предметы возле нижней и левой панелей.*

## <span id="page-29-0"></span>**Предотвращение электростатических разрядов**

*ОСТОРОЖНО. Прямой электростатический разряд может привести к повреждению входа прибора. О том, как избежать этого повреждения, см. приведенную ниже информацию.*

Электростатический разряд (ESD) является проблемой при обращении с любым электронным оборудованием. Прибор оборудован надежной защитой от электростатических разрядов, однако все же существует вероятность того, что большие разряды статического электричества, возникающие непосредственно на входе, могут привести к повреждению прибора. Во избежание повреждения прибора используйте следующие методы предотвращения в нем электростатических разрядов.

**1.** Снимайте статическое электричество со своего тела, надевая антистатический заземляющий браслет при выполнении работ по подсоединению и отсоединению кабелей и переходников TekConnect. Для этой цели на передней панели прибора предусмотрен соответствующий разъем.

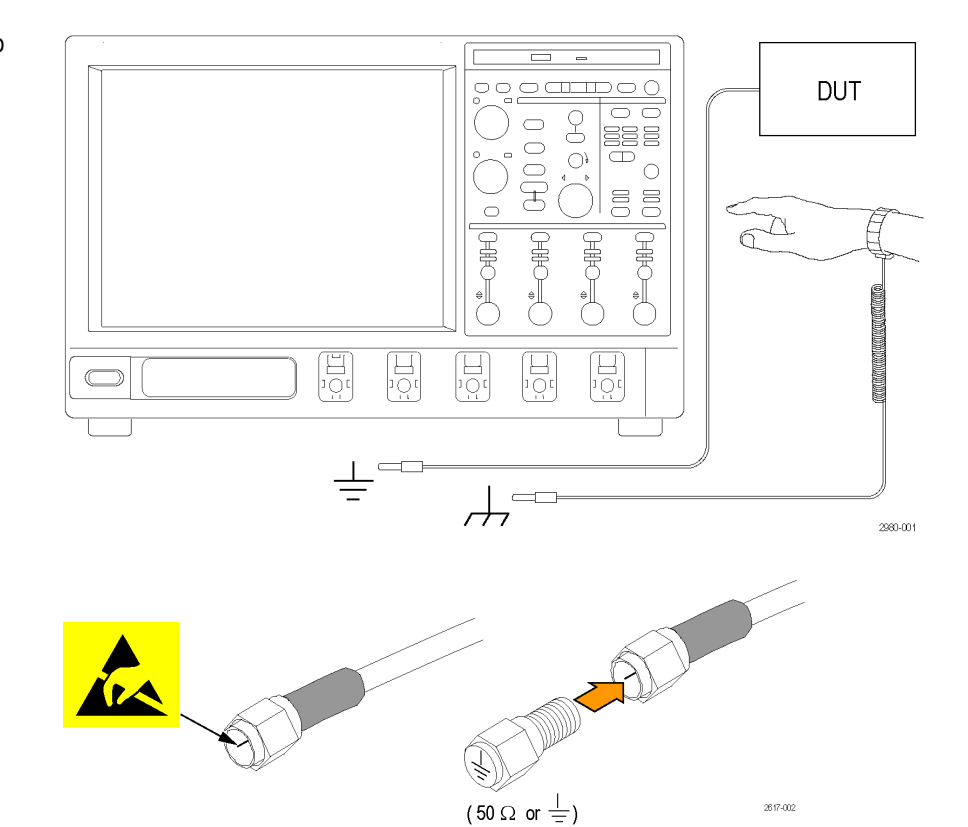

**2.** Кабель, оставленный неподсоединенным на рабочем столе, может собрать на себя большой статический заряд. Прежде чем подсоединять кабель к испытываемому прибору или устройству, снимите с него статическое напряжение путем кратковременного заземления центрального провода кабеля или подсоединения нагрузки в 50 Ом к одному из его концов.

# <span id="page-30-0"></span>**Включение прибора**

### **Требования к источнику питания**

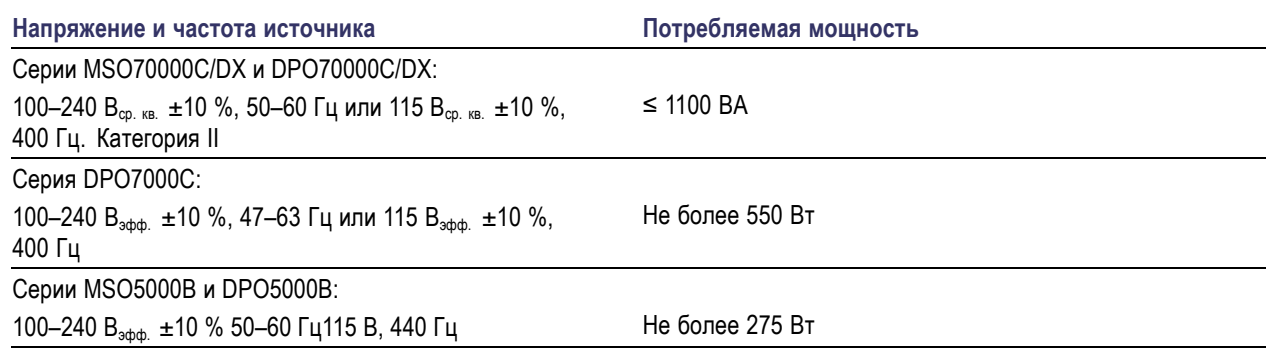

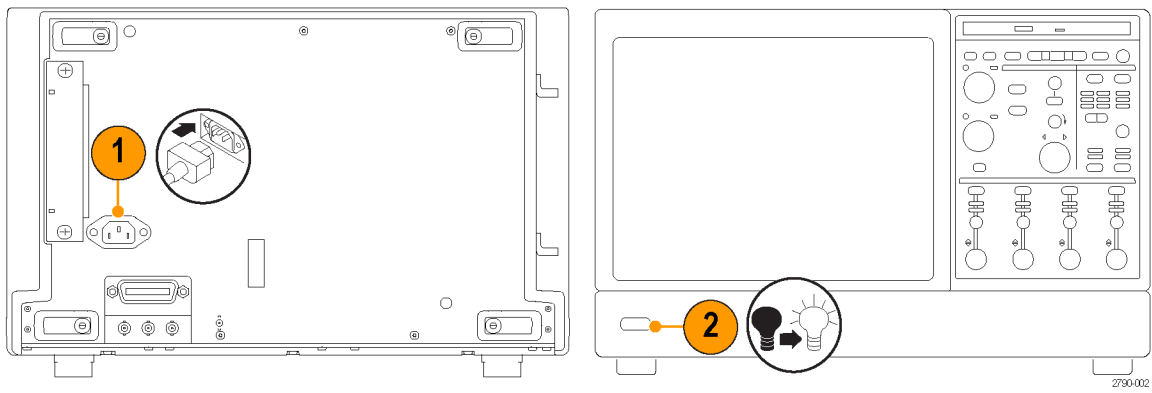

Серия DPO7000C

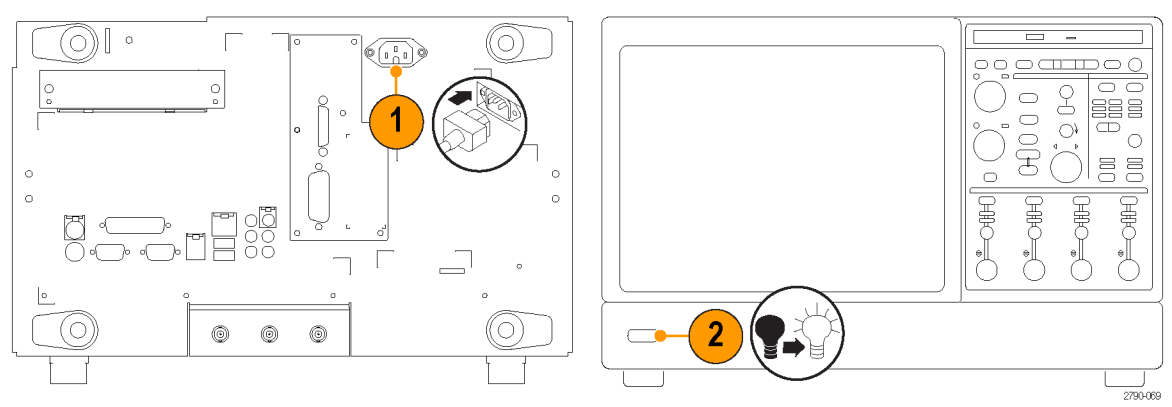

Серии MSO/DPO70000DX и MSO/DPO70000C

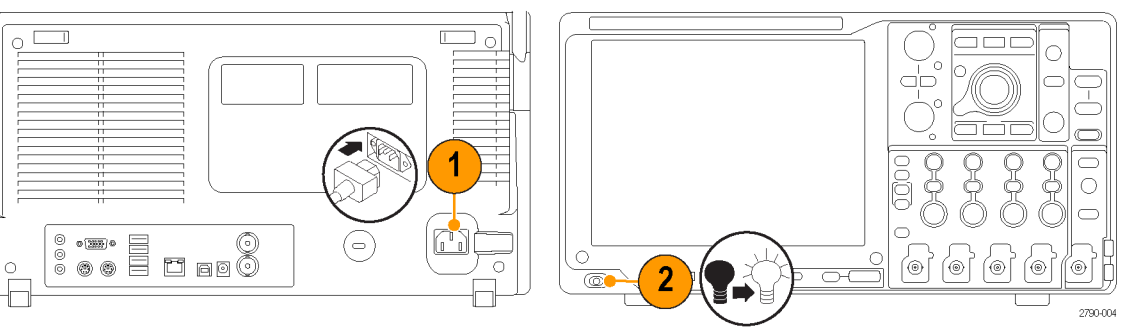

Серии MSO5000B и DPO5000B

# <span id="page-32-0"></span>**Выключение прибора**

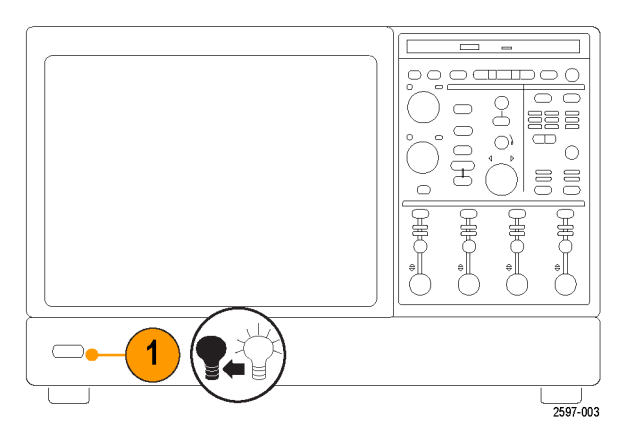

Серии MSO/DPO70000DX, MSO/DPO70000C и DPO7000C

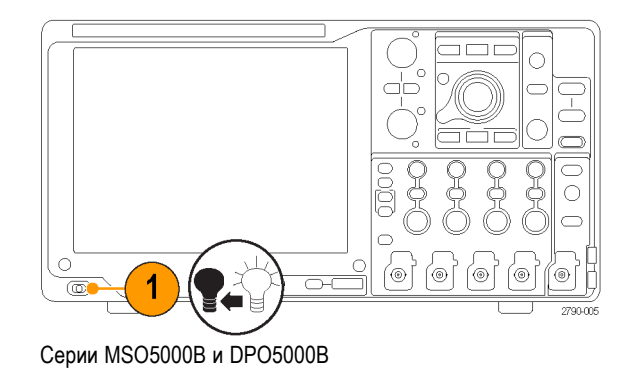

# <span id="page-33-0"></span>**Обесточивание прибора**

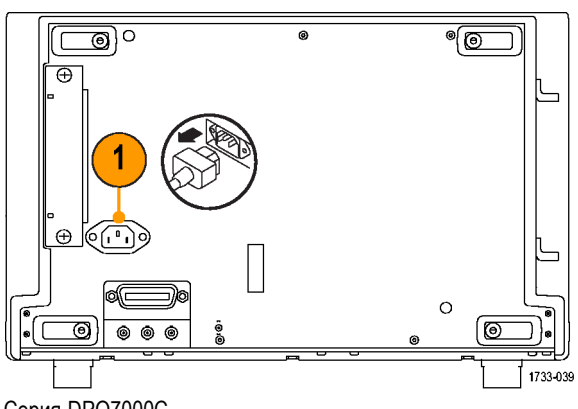

Серия DPO7000C

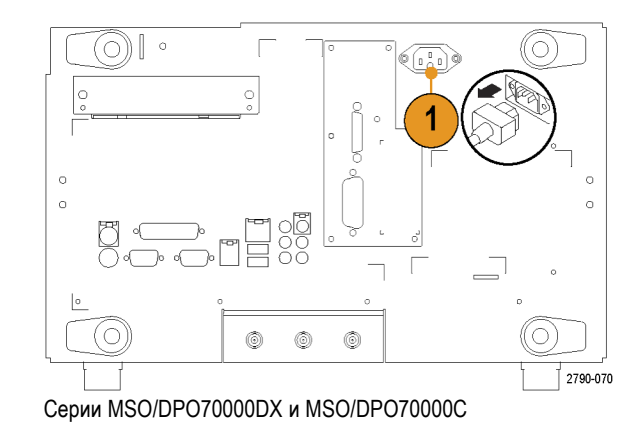

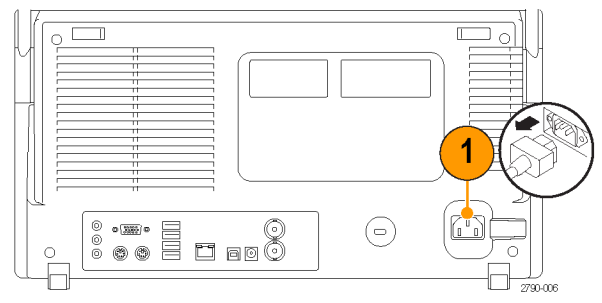

Серии MSO5000B и DPO5000B

# <span id="page-34-0"></span>**Защита осциллографа**

**1.** Чтобы закрепить осциллограф на рабочем месте, используйте стандартный замок с тросиком для переносных компьютеров.

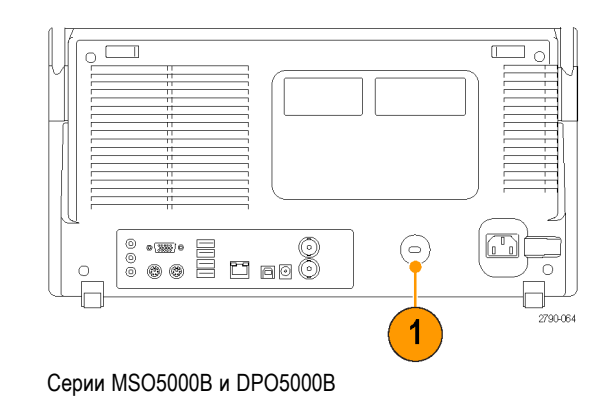

## **Подключение к компьютерной сети**

Можно подключить осциллограф к компьютерной сети, чтобы обеспечить возможность печати, предоставления общего доступа к файлам, доступа в Интернет и выполнение других коммуникационных функций. Для настройки сетевой конфигурации прибора проконсультируйтесь со своим сетевым администратором и воспользуйтесь стандартными программами.

Для дистанционного управления и просмотра содержимого прибора используйте функцию Remote Desktop Connection (подключение удаленного компьютера) операционной системы Windows.

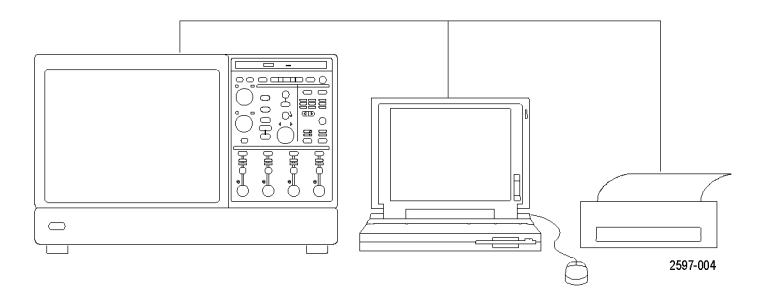

## <span id="page-35-0"></span>**Добавление второго монитора**

Можно эксплуатировать прибор при использовании операционной системы Windows и работать с установленными приложениями с помощью внешнего монитора. Чтобы настроить конфигурацию с двумя мониторами, выполните следующую процедуру.

### **Серии MSO/DPO70000DX и MSO/DPO70000C**

- **1.** Отключите питание.
- **2.** Подключите второй монитор. В случае монитора VGA с прибором MSO/DPO70000C используйте адаптер от DVI к VGA.

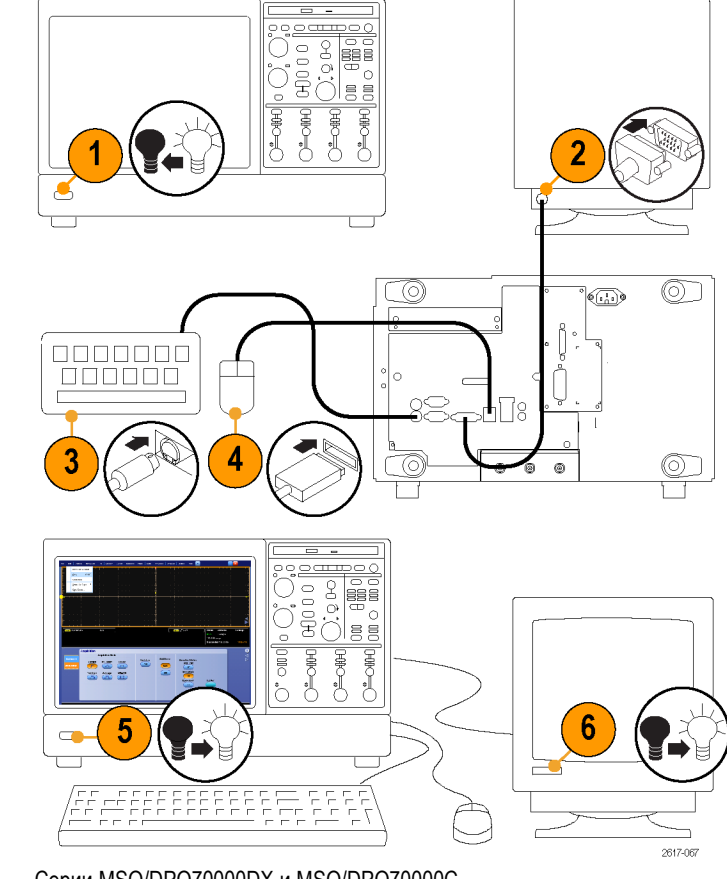

- **3.** Подключите клавиатуру.
- **4.** Подключите мышь.
- **5.** Включите питание прибора.
- **6.** Включите питание монитора.

Серии MSO/DPO70000DX и MSO/DPO70000C
### **Модели DPO7000C**

- **1.** Отключите питание.
- **2.** Подключите второй монитор.

- **3.** Подключите клавиатуру.
- **4.** Подключите мышь.
- **5.** Включите питание прибора.
- **6.** Включите питание монитора.

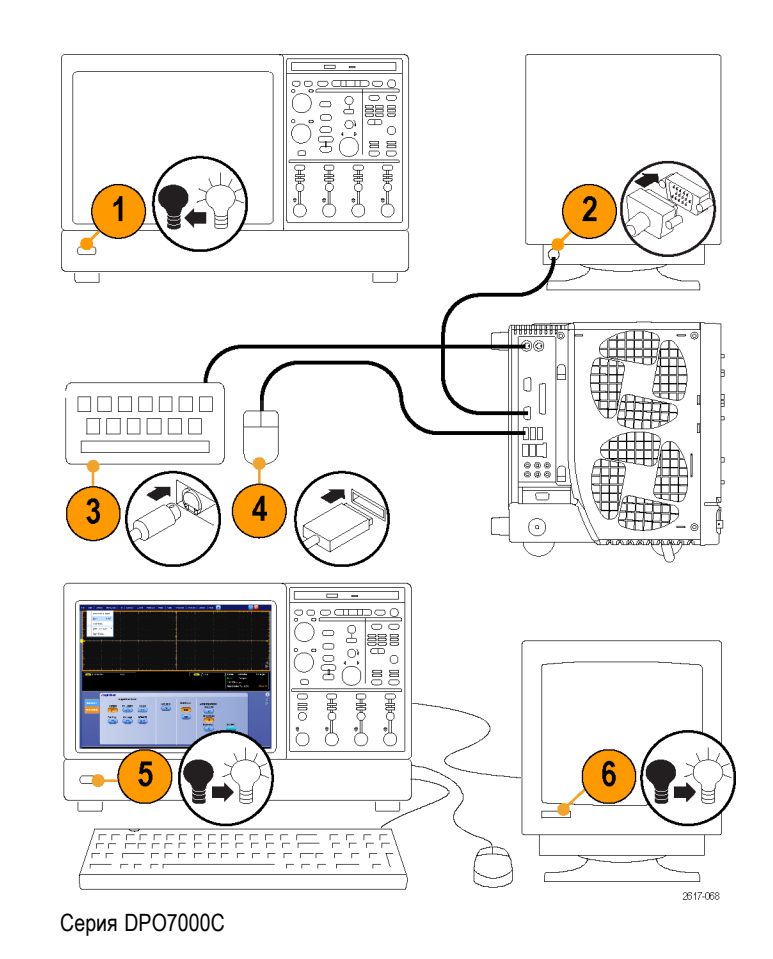

### **Модели MSO5000B и DPO5000B**

- **1.** Отключите питание.
- **2.** Подключите второй монитор.

- **3.** Подключите клавиатуру.
- **4.** Подключите мышь.

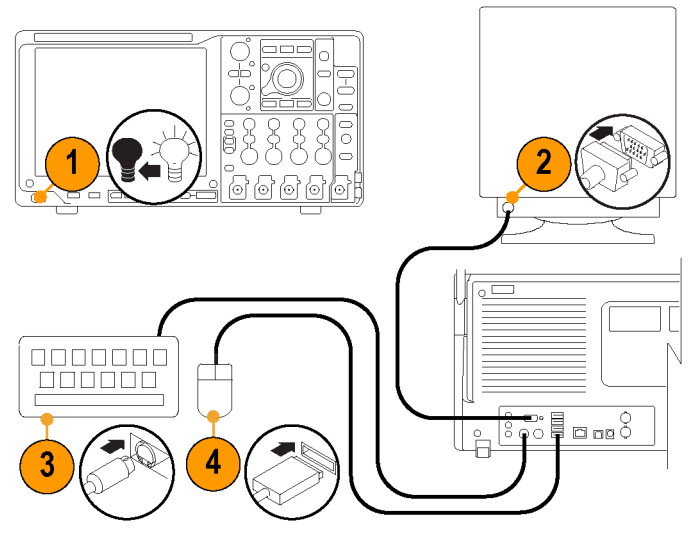

- **5.** Включите питание прибора.
- **6.** Включите питание монитора.

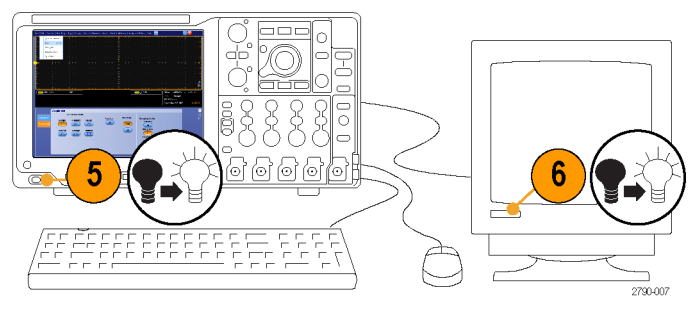

Модели MSO5000B и DPO5000B

# **Восстановление операционной системы**

Если прибор поставляется вместе с DVD-диском для восстановления операционной системы, и при этом возникает необходимость восстановления операционной системы, можно воспользоваться процедурой, задаваемой DVD-диском.

Файл восстановления операционной системы хранится в приборе в отдельном разделе жесткого диска.

Предпочтительным методом восстановления операционной системы прибора является использование файла восстановления жесткого диска.

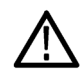

*ОСТОРОЖНО. В процессе восстановления системы переформатируется жесткий диск и переустанавливается операционная система. Все сохраненные ранее данные теряются. До начала восстановления системы, по возможности, сохраните важные файлы на внешних носителях.*

**1.** Перезапустите прибор. Во время процедуры перезагрузки в верхней части экрана появится следующее сообщение: Starting Acronis Loader… press F5 for Acronis Startup Recovery Manager (Запускается загрузчик Acronis Loader… для запуска диспетчера восстановления Acronis нажмите клавишу F5).

*ПРИМЕЧАНИЕ. Для успешного восстановления системы необходимо использовать версию ПО Acronis для ОС Windows. Использование многофункциональной клавиатуры MAC приводит к запуску ПО Acronis версии DOS. Не пользуйтесь клавиатурой MAC.*

- **2.** Несколько раз нажмите клавишу F5, пока не откроется программа Acronis True Image Tool. Обычно с момента появления этого сообщения до того момента, когда продолжится нормальный запуск прибора, проходит 15 секунд. Если прибор не открывает приложение Acronis, отключите питание прибора, затем снова включите питание и повторите попытку.
- **3.** Нажмите кнопку Restore (восстановить).
- **4.** В диалоговом окне Confirmation (подтверждение) щелкните кнопку Yes (да), чтобы восстановить операционную систему прибора, или No (нет), чтобы выйти из процесса восстановления. Процесс восстановления займет примерно 30 минут; фактическое время зависит от конфигурации прибора.

# **Установка жесткого диска MSO5000B и DPO5000B**

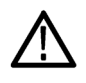

*ОСТОРОЖНО. Установкой жесткого диска в сборе путем введения его сверху вниз можно повредить прибор.*

- **1.** Убедитесь, что прибор выключен.
- **2.** Вставьте жесткий диск в сборе в прибор, так чтобы лицевая сторона его шасси смотрела вверх.
- **3.** Закрепите привода в сборе при помощи винта-барашка.
- **4.** Установите крышку.

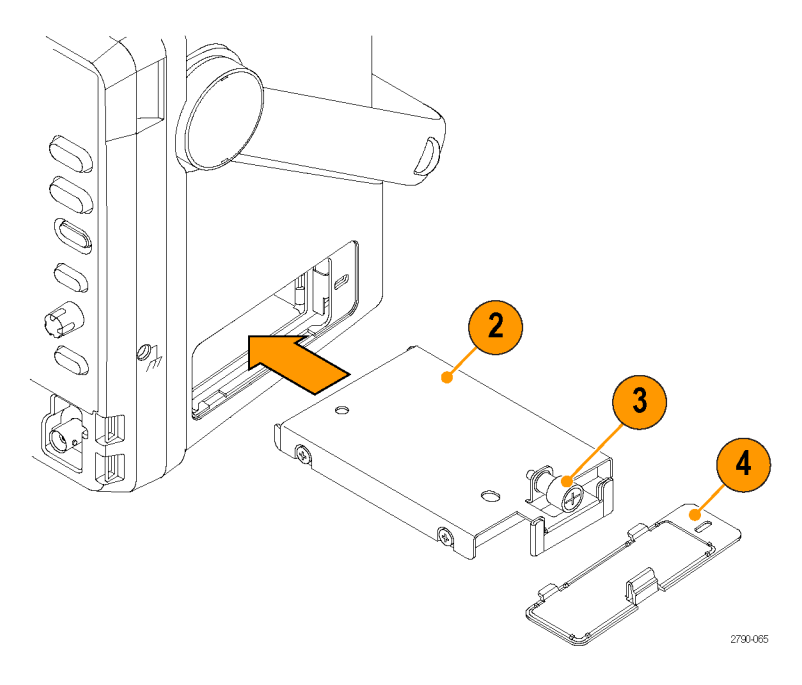

# **Ознакомление с прибором**

# **Передняя панель**

### **MSO/DPO70000DX, MSO/DPO70000C и DPO7000C**

- **1.** Дисковод DVD/CD-RW
- **2.** Элементы управления передней панели

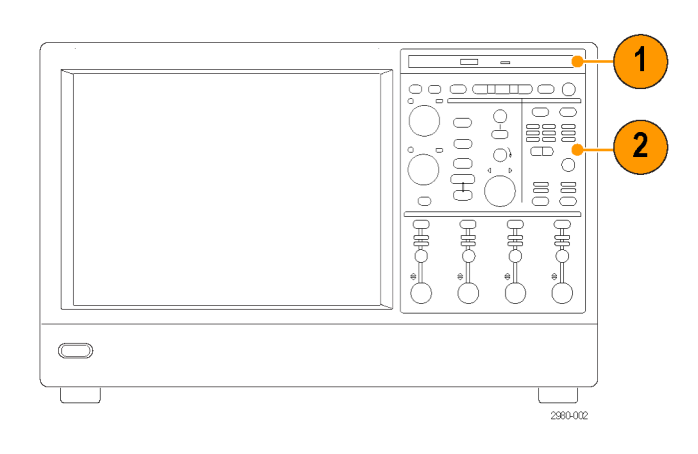

- **3.** Порт USB
- **4.** Зажим заземления
- **5.** Выход восстановленных данных (отсутствует в приборах DPO7104C и DPO7054C)
- **6.** Выход восстановленного синхроимпульса (отсутствует в приборах DPO7104C и DPO7054C)
- **7.** Выход компенсации пробника
- **8.** Выход калибровки пробника
- **9.** Вход каналов 1-4
- **10.** Дополнительный вход
- **11.** Выход компенсатора пробника
- **12.** Выход постоянного тока для калибровки пробника
- **13.** Вход логического пробника
- **14.** Вывод заземления через сопротивление 1 MОм

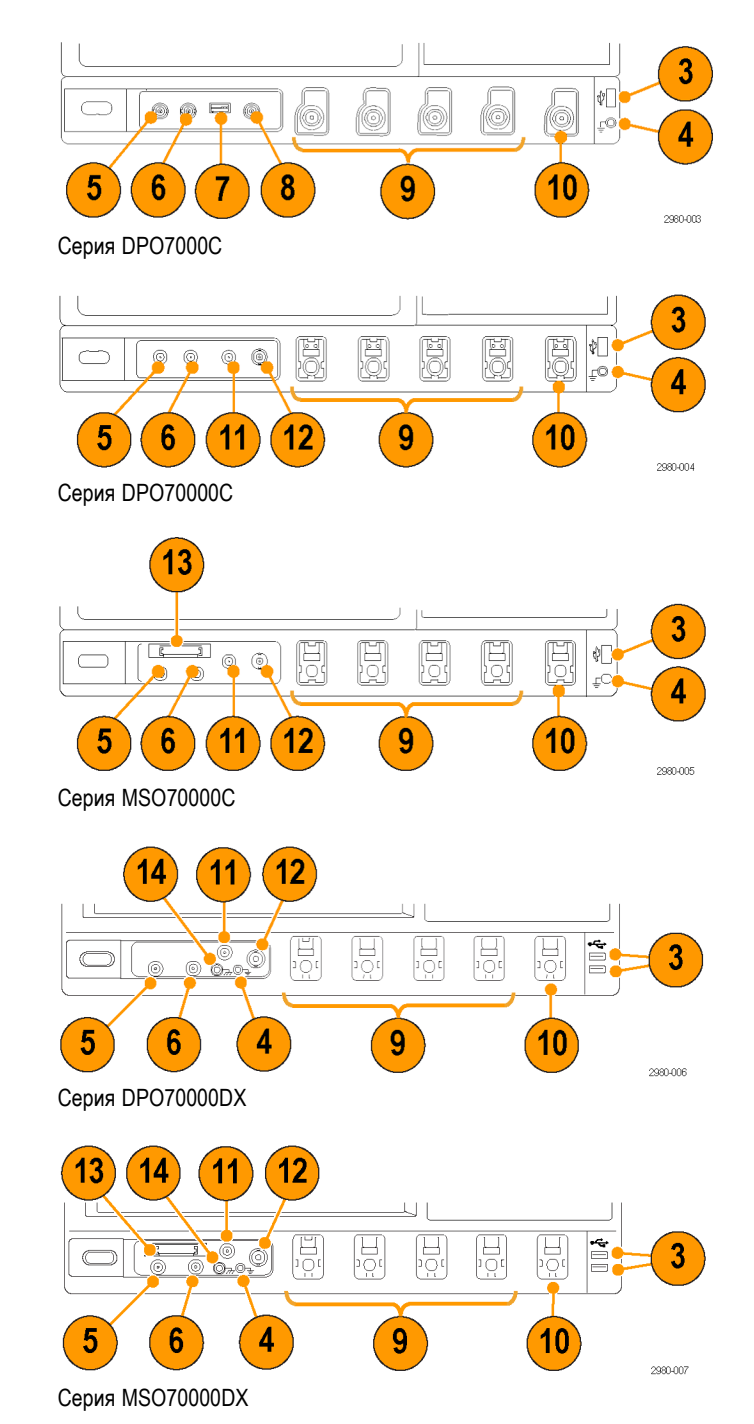

### **Серии MSO5000B и DPO5000B**

- **1.** Органы управления передней панели
- **2.** Зажим заземления
- **3.** Выход компенсации пробника
- **4.** Дополнительный вход
- **5.** Входы каналов 1–4
- **6.** Вход логического пробника
- **7.** Порты USB

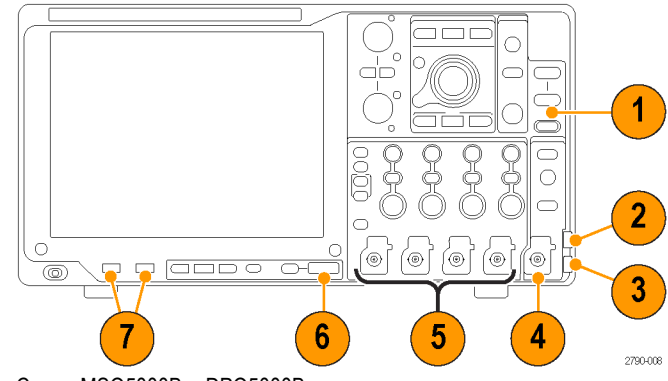

Серии MSO5000B и DPO5000B

### **Боковая и задняя панели**

### **Серии MSO/DPO70000DX и MSO/DPO70000C**

- **1.** Привод для съемных жестких дисков
- **2.** Разъем PS-2 для мыши
- **3.** Хост-порты USB
- **4.** Пассивный порт eSATA
- **5.** Разъем локальной сети RJ-45 для подключения к сети
- **6.** Разъем TekLink
- **7.** Порт GPIB для подключения к контроллеру
- **8.** Разъем линейного выхода для динамика

*ПРИМЕЧАНИЕ. В некоторых приборах могут быть дополнительные аудиоразъемы.*

- **9.** Разъем для микрофона
- **10.** Порт для видеосигнала DVI-D
- **11.** Последовательные порты COM 1 и COM 2
- **12.** Разъем PS-2 для клавиатуры
- **13.** Дополнительный выход
- **14.** Выход опорного сигнала
- **15.** Вход внешнего опорного сигнала
- **16.** Порт VGA

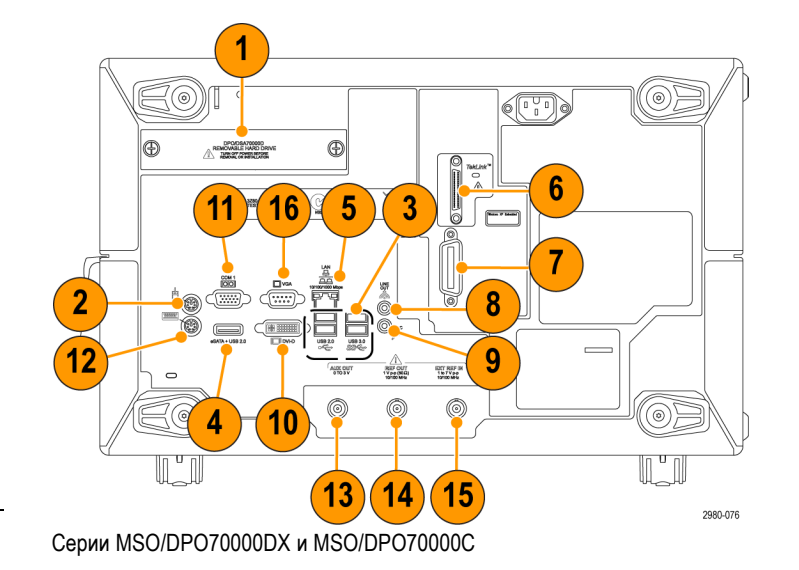

### **DPO7000C**

- **1.** Разъем PS-2 для клавиатуры
- **2.** Разъем PS-2 для мыши
- **3.** Разъем локальной сети RJ-45 для подключения к сети
- **4.** Разъем линейного выхода для динамика
- **5.** Разъем для микрофона
- **6.** Хост-порты USB
- **7.** Видеопорт DVI-1
- **8.** Последовательные порты COM 1 и COM 2
- **9.** Разъем для принтера
- **10.** Видеопорт только для осциллографа с поддержкой цветовых оттенков для подключения монитора
- **11.** Привод для съемных жестких дисков
- **12.** Порт GPIB для подключения к контроллеру
- **13.** Дополнительный выход
- **14.** Выход канала 3
- **15.** Вход внешнего опорного сигнала

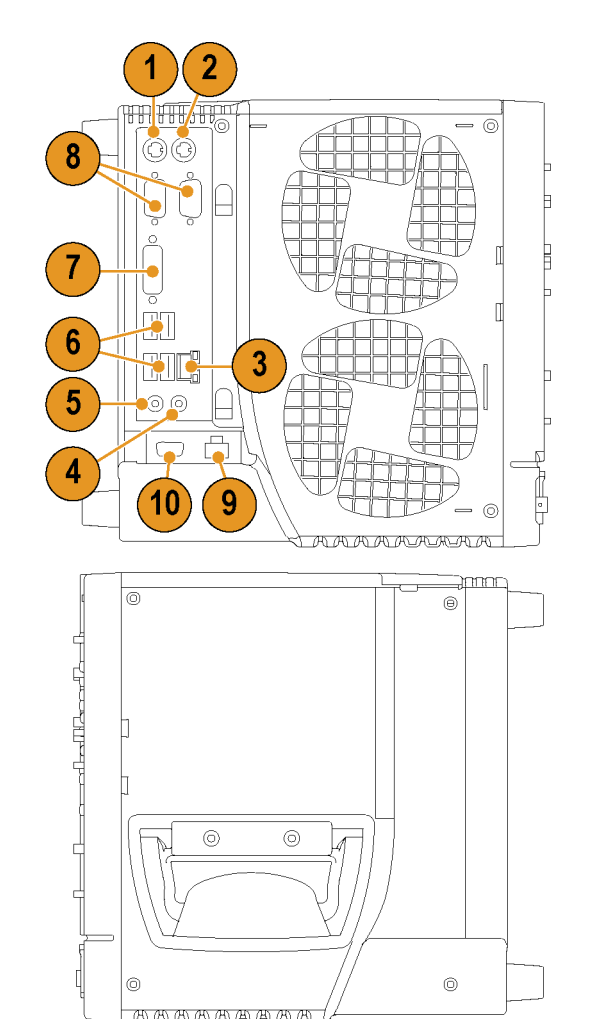

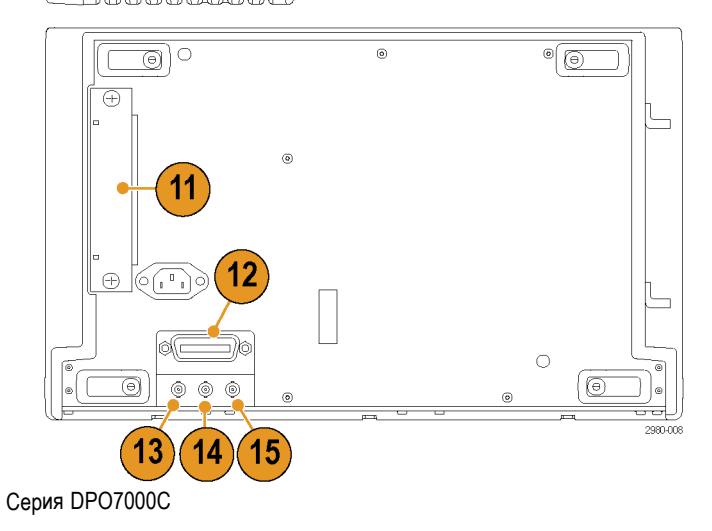

### **MSO5000B и DPO5000B**

- **1.** Разъем линейного входа
- **2.** Разъем линейного выхода для динамика
- **3.** Разъем для микрофона
- **4.** Видеопорт для подключения монитора
- **5.** Разъем PS-2 для клавиатуры
- **6.** Разъем PS-2 для мыши
- **7.** Хост-порты USB
- **8.** Разъем локальной сети RJ-45 для подключения к сети
- **9.** Порт устройств USB
- **10.** Вход источника питания пробника, используйте источник питания 119-7465-xx
- **11.** Вход внешнего опорного сигнала
- **12.** Дополнительный выход
- **13.** Вход замка безопасности
- **14.** Вход питания переменного тока
- **15.** Крышка съемного жесткого диска
- **16.** Заземление

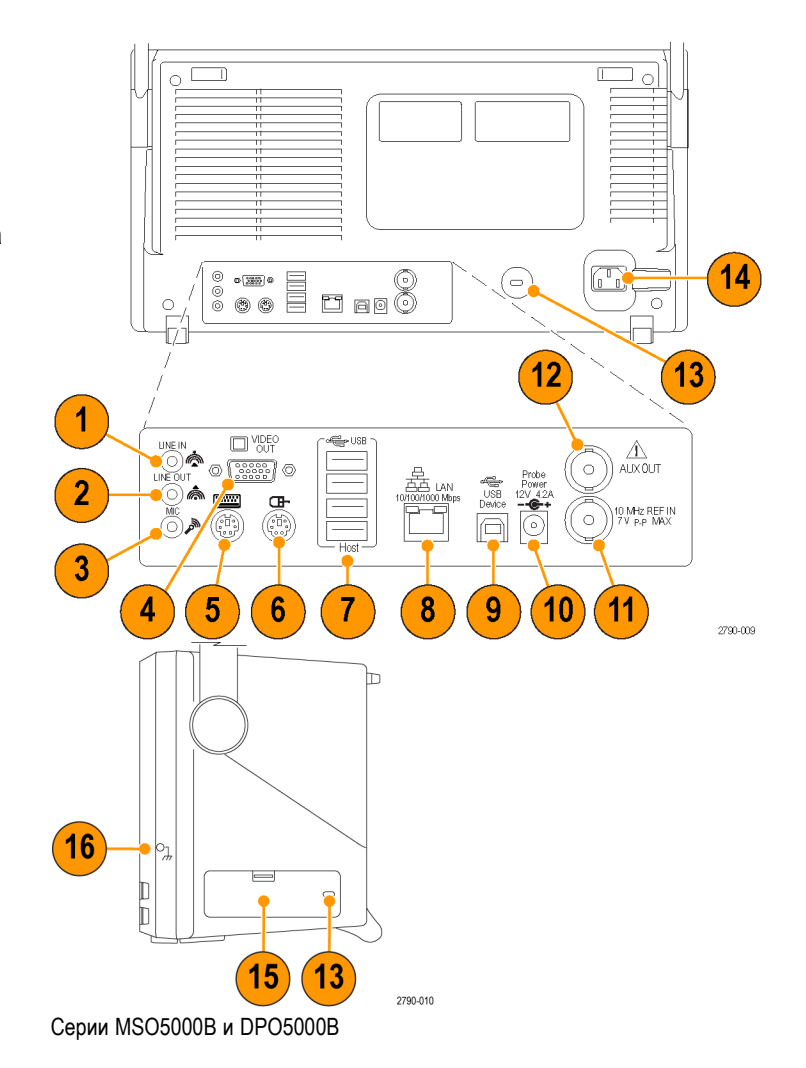

Устройства с интерфейсом PS/2 необходимо подключать к прибору до включения питания прибора. Устройства PS/2 не могут быть заменены непосредственно в процессе работы.

## <span id="page-46-0"></span>**Интерфейс и экран**

В режиме строки меню предоставляется доступ к командам управления всеми функциями прибора. В режиме панели инструментов предоставляется доступ к наиболее часто используемым функциям.

- **1. Строка меню.** Доступ к данным ввода/вывода, печати, интерактивной справке и функциям прибора
- **2. Кнопки/меню.** Эта кнопка позволяет переключаться между режимами панели инструментов и текстового меню и настраивать панель инструментов
- **3. Функции универсальной ручки.** В этих полях можно точно указать значения параметров, управляемых многофункциональными ручками
- **4. Экран.** Здесь отображаются входной, опорный, расчетный, цифровой сигналы, сигнал шины, а также курсоры
- **5. Ручка перемещения осциллограммы.** Изменение вертикального положения осциллограммы или сигнала шины путем перетаскивания курсора. Щелкните курсор, а затем изменяйте положение и масштаб с помощью многофункциональных регуляторов.
- **6. Кнопки состояния элементов управления.** Быстрый доступ к выбору значений по вертикали, масштаба, смещения и параметрам
- **7. Экранные надписи.** В этой области отображаются показания курсоров и результаты измерений. Измерения можно выбрать в строке меню или на панели инструментов. Если отображается окно управления, некоторые экранные надписи перемещаются в область масштабной сетки.

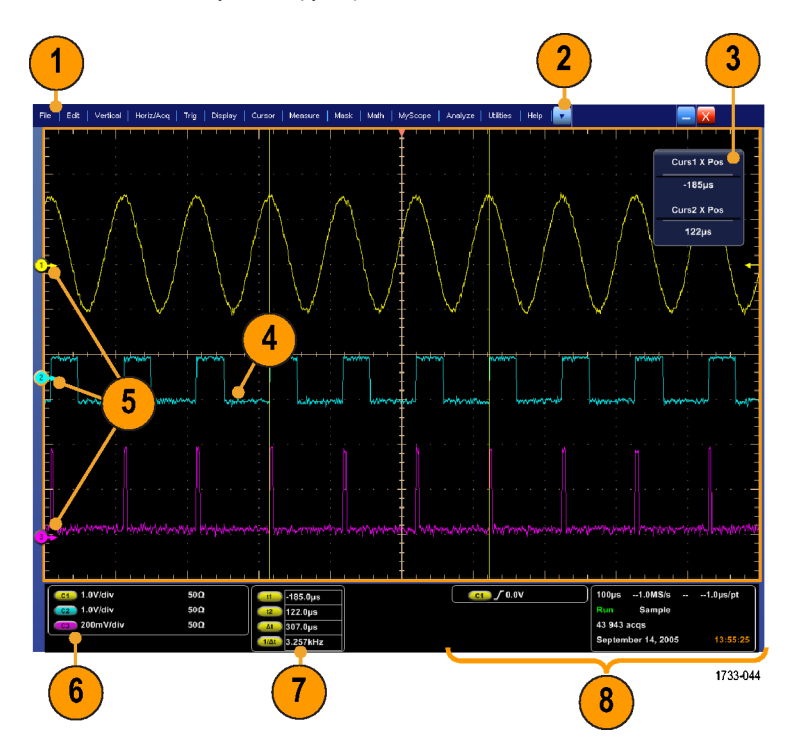

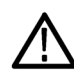

*ПРЕДУПРЕЖДЕНИЕ. При ограничении по вертикали, возможно, напряжение на наконечнике пробника будет предельно высоким, хотя по показаниям будет зафиксировано низкое напряжение. Символ △ в показаниях измерений появляется при наличии ограничения по вертикали. Если при выполнении автоматических амплитудных измерений сигнал ограничен по вертикали, результаты будут неточными. Ограничение также приводит к неточным амплитудным значениям сигналов, которые сохраняются или экспортируются для использования в других программах. Ограничение математического сигнала не влияет на результаты соответствующих амплитудных измерений.*

**8. Состояние.** Отображение состояния регистрации, режима и количества регистраций; состояния запуска; даты; времени и быстрого доступа к записи длины и горизонтальных параметров

- **1. Кнопки/меню.** Эта кнопка позволяет переключаться между режимами панели инструментов и текстового меню и настраивать панель инструментов
- **2.** Измерение осциллограммы на экране с помощью перетаскивания курсоров
- **3.** Перемещение осциллограммы с помощью перетаскивания значков положения
- **4.** Этот значок позволяет назначать многофункциональные регуляторы вертикального положения и масштаба осциллограммы
- **5.** Создание области для изменения масштаба, включения/выключения гистограмм, стробирования измерений, добавления визуальных областей синхронизации и управления ими с помощью перетаскивания указателя по осциллограмме
- **6.** Изменение уровня синхронизации путем перетаскивания этого значка

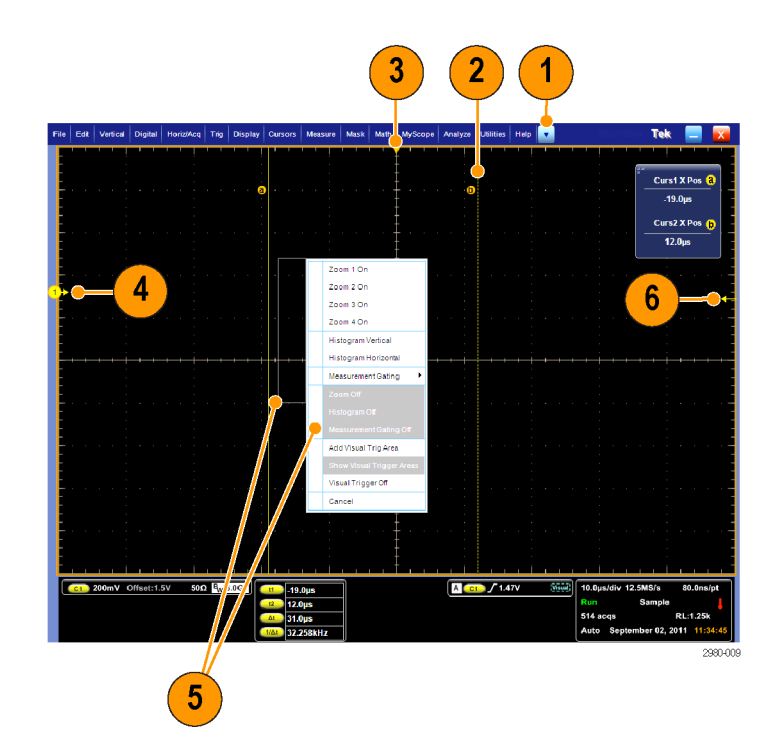

## **Панель управления**

### **MSO/DPO70000DX, MSO/DPO70000C и DPO7000C**

- **1.** Кнопка автоматической установки параметров отображения по вертикали и горизонтали, а также синхронизации в зависимости от выбранных каналов.
- **2.** Эта кнопка используется для возврата к настройкам по умолчанию.
- **3.** Эта кнопка используется для создания печатной копии или сохранения изображения с экрана.
- **4.** Эта кнопка служит для включения MultiView Zoom и вывода на экран увеличенной масштабной сетки.
- **5.** Эти кнопки используются для установки масштаба, положения, задержки и заданной длины записи (разрешение) по горизонтали всех осциллограмм.
- **6.** Эти кнопки используются для запуска и остановки регистрации, запуска одиночного цикла регистрации, удаления данных или запуска быстрой регистрации.
- **7.** Эти кнопки используются для установки параметров синхронизации. Кнопка ADVANCED служит для отображения дополнительных функций синхронизации. Состояние регистрации отображается с помощью индикаторов ARM, READY и TRIG'D.
- **8.** Регулятор настройки яркости сигнала.
- **9.** Регуляторы для настройки выбранных на экране параметров. Эта кнопка служит для переключения между режимами обычной и точной настройки.
- **10.** Кнопка включения и отключения курсоров.

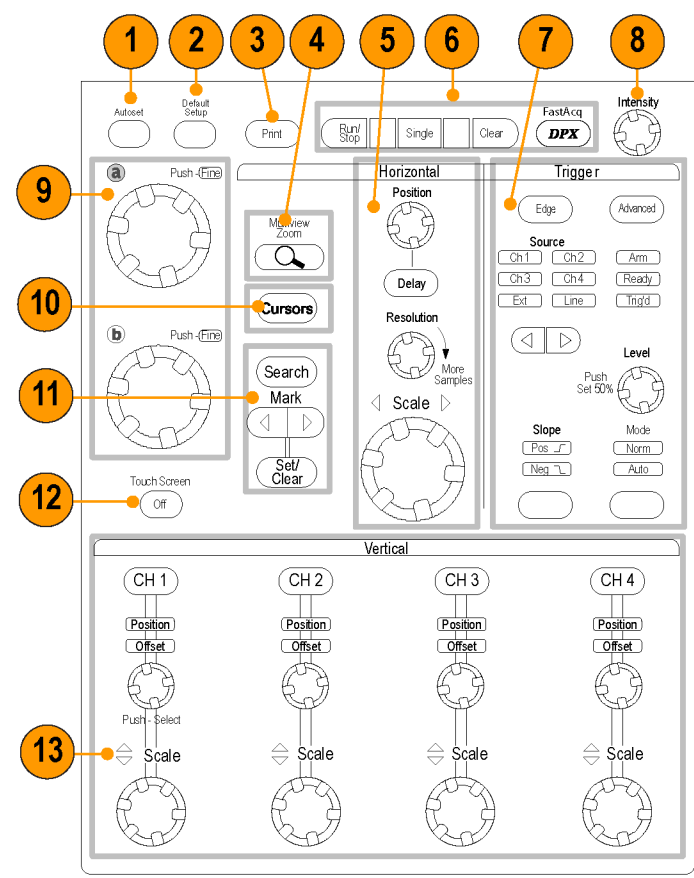

2597-006

- **11.** Используйте для поиска и установки меток на осциллограммах.
- **12.** Кнопка включения и отключения сенсорного экрана.
- **13.** Кнопка включения и отключения отображений каналов. Настройка масштаба и положения по вертикали или смещения осциллограммы. Переключение между положением и смещением.

На приборах серии MSO70000 включайте цифровые каналы, используя пункты меню Digital > Digital Setup (цифровой сигнал > установка цифрового канала). ([См](#page-77-0). [стр](#page-77-0). [54](#page-77-0), *[Настройка входа цифрового](#page-77-0) [сигнала](#page-77-0)*.)

#### **MSO5000B и DPO5000B**

- **1.** Регуляторы для настройки выбранных на экране параметров. Нажмите кнопку **Fine** (тонко), чтобы выбрать тонкую регулировку, и **Coarse** (грубо), чтобы выбрать грубую регулировку.
- **2.** Кнопка включения и отключения курсоров.
- **3.** Нажмите, чтобы настроить яркость осциллограммы при помощи ручки Multipurpose (универсальная ручка).
- **4.** Эта кнопка служит для включения MultiView Zoom и вывода на экран увеличенной масштабной сетки.
- **5.** Нажмите для проведения автоматизированных измерений, управления поиском в зарегистрированном сигнале по событиям или признакам, заданным пользователем, пуска или остановки быстрой регистрации данных.
- **6.** Эти кнопки используются для установки масштаба, выбора положения и задания параметров горизонтальной шкалы и регистрации данных для всех осциллограмм.
- **7.** Для управления коэффициентом масштабирования поворачивайте внутреннюю ручку масштабирования. При повороте внешнего переключателя окно масштабирования перемещается по записанной осциллограмме. Кнопка воспроизведения/паузы предназначена для запуска и останова автоматического панорамирования осциллограммы. Управление скоростью и направлением панорамирования осуществляется с помощью переключателя.
- **8.** Кнопки запуска и остановки регистрации, а также запуска одиночного цикла регистрации.
- **9.** Эти кнопки используются для поиска и маркировки осциллограмм, для установки или удаления меток осциллограммы, для перехода к предыдущей или последующей метке осциллограммы.

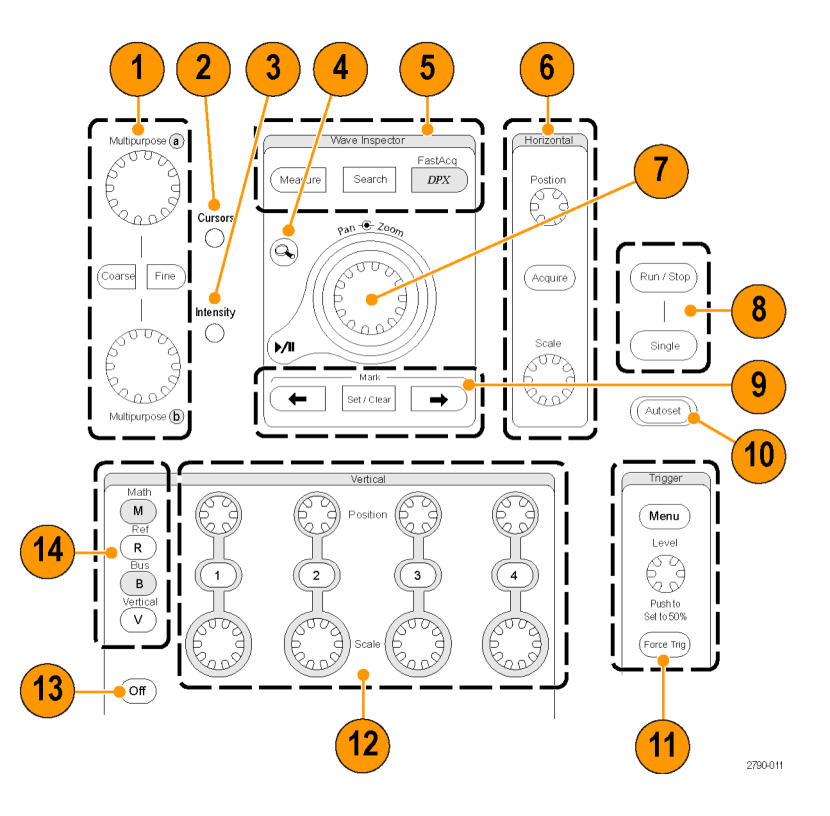

- **10.** Кнопка автоматической установки параметров отображения по вертикали и горизонтали, а также синхронизации в зависимости от выбранных каналов.
- **11.** Эти кнопки используются для установки параметров синхронизации. Кнопка Menu (Меню) служит для отображения дополнительных функций синхронизации.
- **12.** Кнопка включения и отключения отображений каналов. Вертикальное масштабирование и перемещение осциллограммы.

На приборах серии MSO5000B включайте цифровые каналы нажатием кнопки D15–D0, или используя пункты меню Digital > Digital Setup (цифровой сигнал > установка цифрового канала). ([См](#page-77-0). [стр](#page-77-0). [54](#page-77-0), *[Настройка входа цифрового](#page-77-0) [сигнала](#page-77-0)*.)

- **13.** Кнопка включения и отключения сенсорного экрана.
- **14.** Кнопки для отображения меню настройки математических операций, опорных сигналов, шин и параметров вертикального масштабирования.
- **15.** Выключение отображаемого меню.
- **16.** Кнопка доступа к меню настройки цифрового сигнала (только для серии MSO5000B).
- **17.** Кнопка обнуления данных.
- **18.** Эта кнопка используется для возврата к настройкам по умолчанию.
- **19.** Кнопки сохранения и вызова настроек, осциллограмм и экранных изображений.
- **20.** Эта кнопка используется для создания печатной копии или сохранения изображения с экрана.

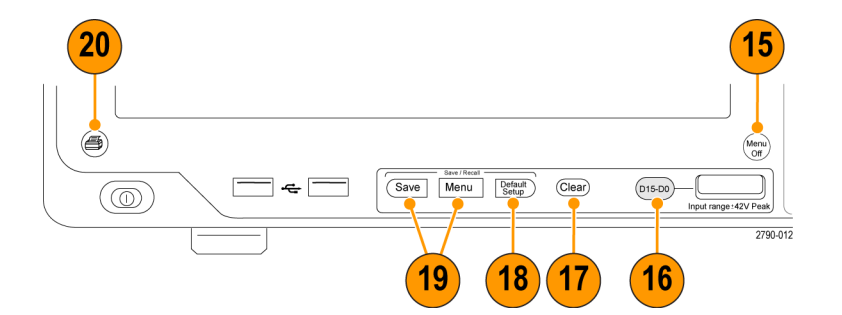

 $\frac{2}{1733-047}$ 

# **Работа с электронной справкой**

В электронной справке приведены подробные сведения обо всех функциях прибора.

Для доступа к контекстной справке по активному окну выберите **Help > Help on Window...** или нажмите клавишу **F1**.

- **1.** Для доступа к любому разделу справочной системы выберите **Help > Contents and Index...**
- **2.** Используйте вкладку Contents, Index, Search или Favorites для выбора раздела, а затем нажмите кнопку **Display**.

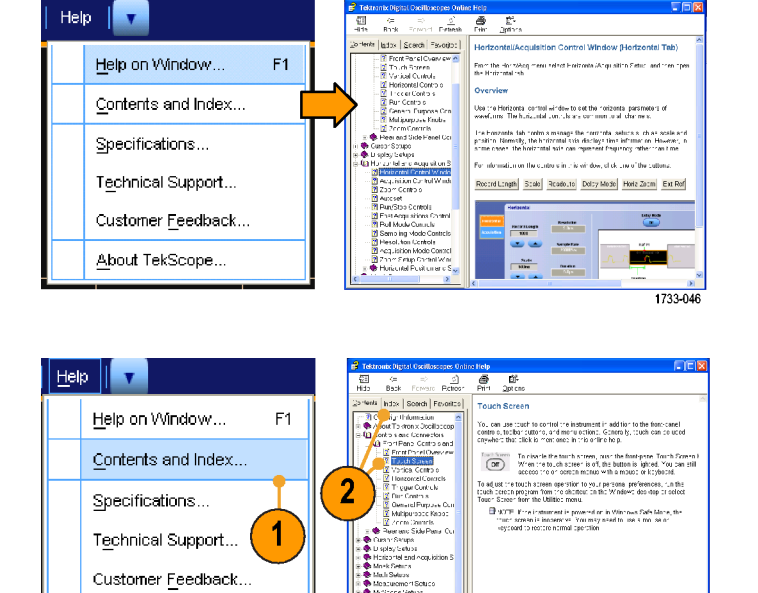

Способы перехода между разделами справочной системы:

- $\Box$ Для перехода от общих сведений к более подробным используйте кнопки окна справки.
- Чтобы свернуть окно справки и вернуться к окнам работы с прибором, нажмите кнопку **Minimize**.
- Для повторного отображения последнего просмотренного раздела справки нажмите клавиши **Alt** и **Tab**.

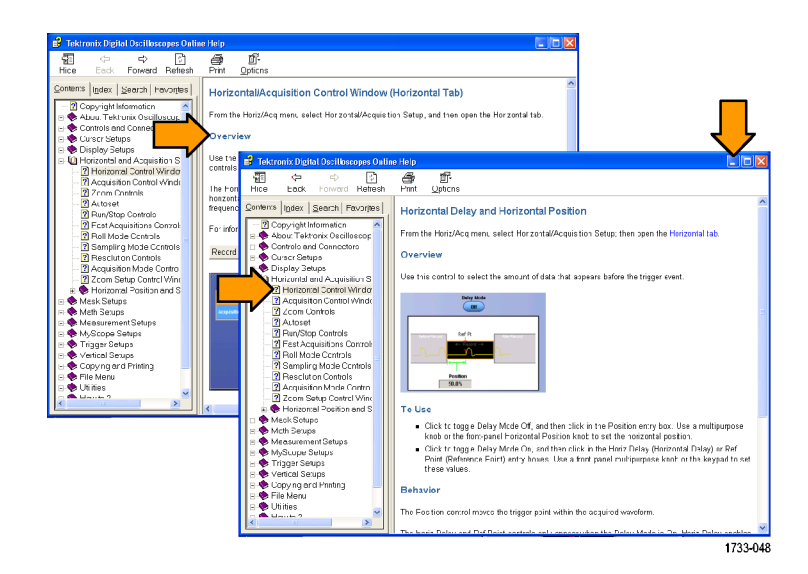

About TekScope..

# **Доступ к меню и окнам элементов управления**

Для доступа к меню и окнам элементов управления можно использовать следующие способы:

.<br>Offset

**Termination** 

auping

.<br>Bandwidth

.<br>Dezkesk

Lsbel.

.<br>Color

Save Way

Save All's

**Enhanced Bandy** 

Add Measurement

Щелкните меню, а затем выберите команду.

Чтобы вызвать контекстное меню, щелкните правой кнопкой мыши в любом месте масштабной сетки или объекта. Меню является контекстно-зависимым, т.е. оно изменяется в зависимости от области или объекта, которые вы щелкнули правой кнопкой мыши. Некоторые примеры приведены на рисунке справа.

В режиме кнопочного меню нажмите соответствующую кнопку для быстрого доступа к окну настройки. (См. [стр](#page-46-0). [23.\)](#page-46-0)

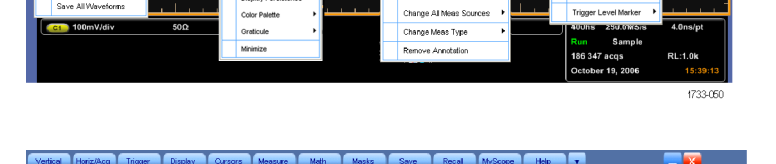

Remove

Remove All

Statistics

Gatina

Reference Le

Change Meas Source

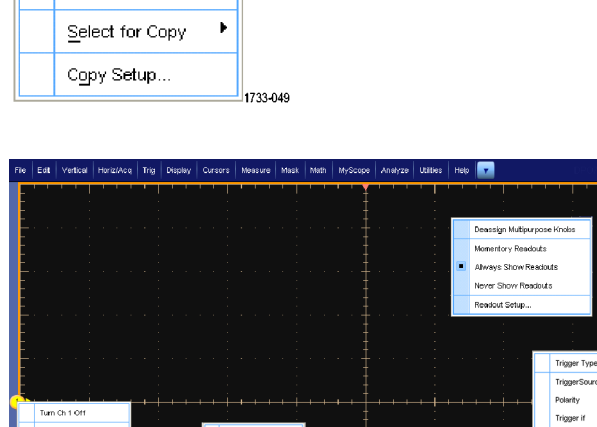

Autors

Default Set

Cursors

**Search** 

Mark...

Screen Capture

Save All Wavef

Add Screen Text.

Display Fo

**Display Persist** 

Tek **II** 

Giltch Width

Set Level to 50%

Horiz Delay Mode

Pos of Delay Ref

1733-05

Width

A->B Seq

Horiz Delay

Trig Reset

Mode

Edit | Vertical | Horiz/Ad Undo Last Autoset Copy  $Ctrl+C$ Clear Data

# **Проверка прибора**

Для проверки функциональных возможностей прибора воспользуйтесь следующими процедурами.

# **Проверка прохождения внутренней диагностики**

- **1.** Включите прибор.
- **2. Выберите пункт Instrument Diagnostics...**

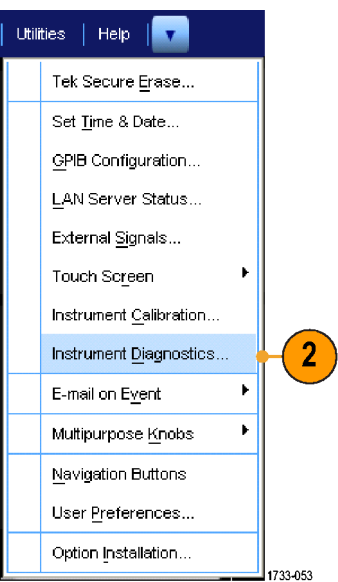

- **3.** Нажмите кнопку **Run**. Результаты теста появятся в окне управления диагностикой прибора.
- **4.** Убедитесь, что проведены все тесты. Если диагностика свидетельствует о неполадках, обратитесь в местное представительство компании Tektronix.

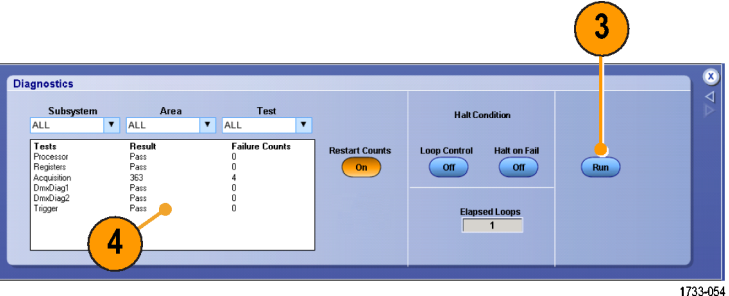

# **Регистрация данных**

Настоящий раздел содержит описание основных понятий и процедур, связанных с использованием системы сбора данных.

### **Компенсация сигнального тракта**

Данная процедура используется, если температура изменилась более чем на 5 °C с момента последней компенсации сигнального тракта. Регулярно выполняйте компенсацию сигнального тракта, чтобы гарантировать высочайшую точность измерений. Tektronix рекомендует запускать компенсацию сигнального тракта при использовании осциллографа для измерения сигналов с максимальными параметрами чувствительности (10 мВ/дел и менее) вне зависимости от температурного смещения или времени с момента последнего запуска. Невыполнение этого требования может привести к тому, что гарантированные уровни точности не будут достигнуты.

- **1.** Подготовка: прибор включен в течение 20 минут, и все входные сигналы отключены.
- **2.** Выберите пункт **Instrument Calibration**.

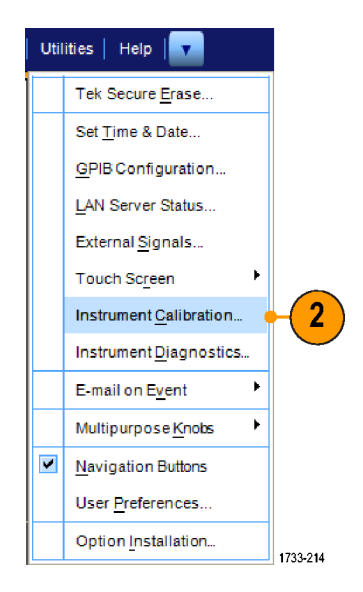

**3.** Когда Temperature Status (состояние температуры) изменится на Ready (готовность), нажмите кнопку Run SPC (запустить компенсацию) для начала калибровки. Процесс калибровки может занять от 10 до 15 минут.

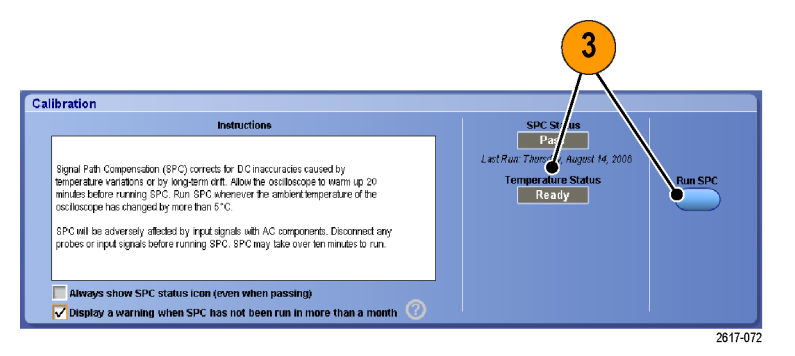

**4.** В случае неудачной калибровки прибора выполните ее еще раз или покажите прибор квалифицированному специалисту по обслуживанию.

*ПРИМЕЧАНИЕ. Чтобы всегда отображалось состояние значка SPC или соответствующее предупреждение в случае, если SPC не использовалась более месяца, установите соответствующий флажок.*

**5.** Если значок SPC приобретает красный цвет, выполните компенсацию сигнального тракта.

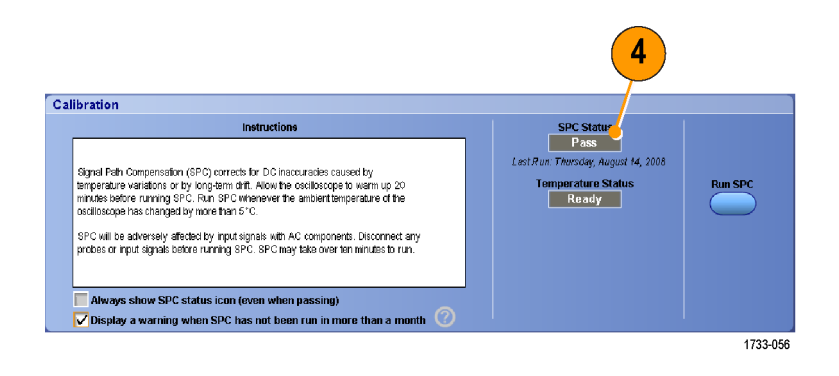

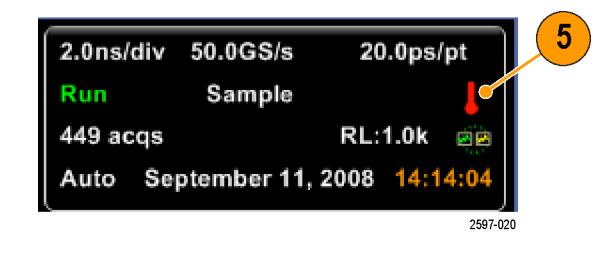

### <span id="page-57-0"></span>**Установка входа аналогового сигнала**

Используйте кнопки на передней панели, чтобы настроить прибор для регистрации сигнала.

1

2980-010

**1.** Подсоедините пробник к источнику входного сигнала.

*ОСТОРОЖНО. Подсоединяя прибор, с целью предотвращения повреждения прибора всегда надевайте антистатический заземляющий браслет и наблюдайте за максимальным номинальным входным напряжением на входных разъемах.*

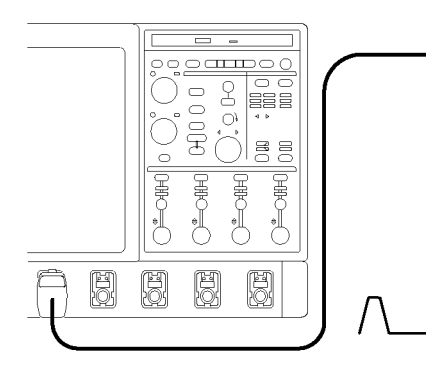

Серии MSO/DPO70000DX и MSO/DPO70000C Серия DPO7000C

 $\mathcal{L}_{\mathcal{L}}$  $\cup$ 

Ŏ,Ć

 $\frac{1}{\sqrt{2}}$ 

 $O(1)$ 

**RECAL** 当<br>第 **CH-OBE** 

 $\subset$ 

富作者

ees

 $\Xi$  $\Xi$ 

 $\circ$ 

¢Γ (0)

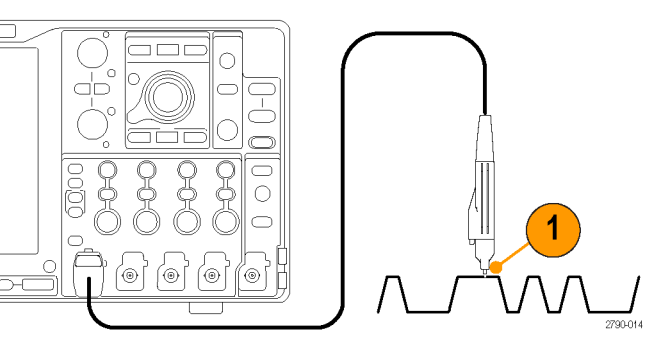

2597-014

Серии MSO5000B и DPO5000B

**2.** Выберите входной канал, нажимая кнопки на передней панели, которые также отвечают за включение и отключение каналов.

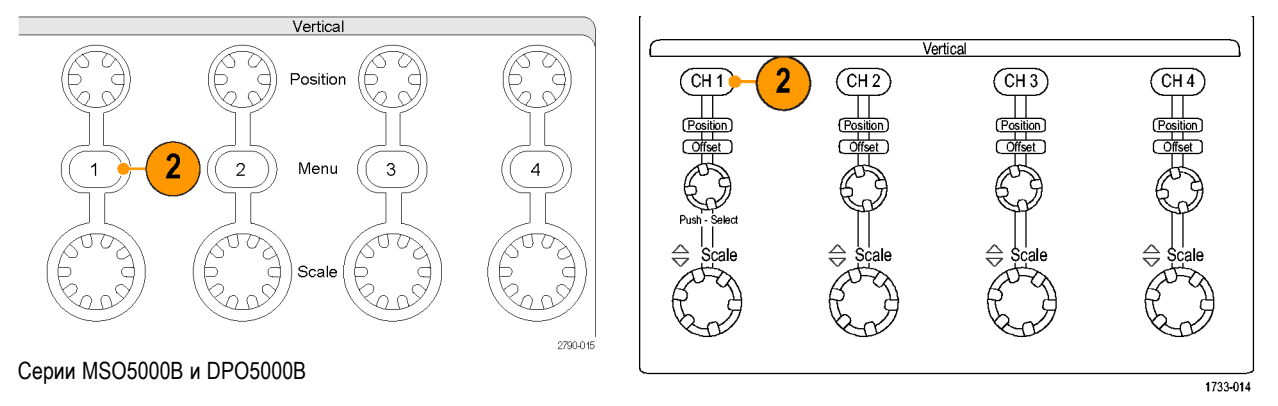

Серии MSO/DPO70000DX, MSO/DPO70000C и DPO7000C

- **3.** Нажмите клавишу **Autoset**.
- **4.** Отрегулируйте положение по вертикали, масштаб и смещение, используя ручки на передней панели.

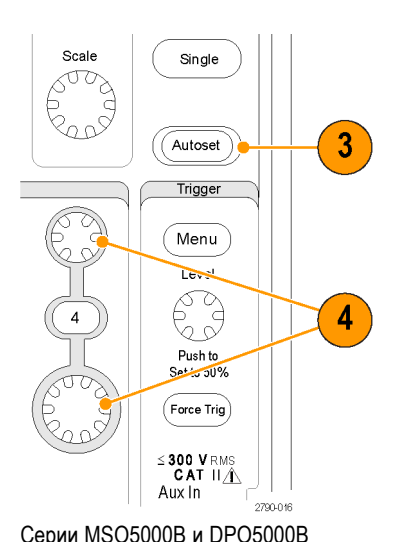

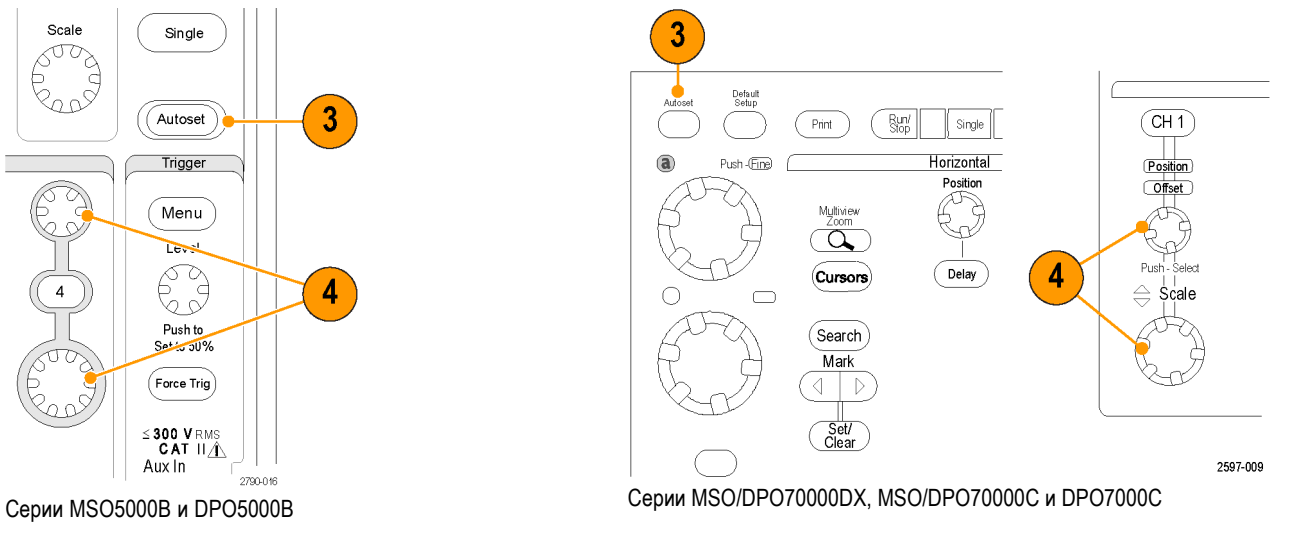

**5.** Отрегулируйте положение по горизонтали и масштаб, используя ручки на передней панели. Положение по горизонтали определяет число элементов выборки до и после запуска.

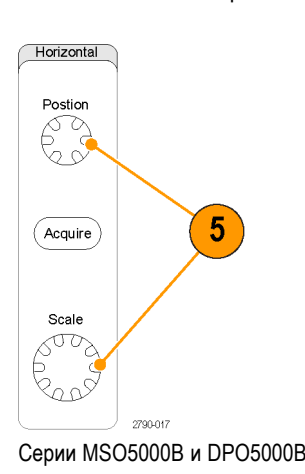

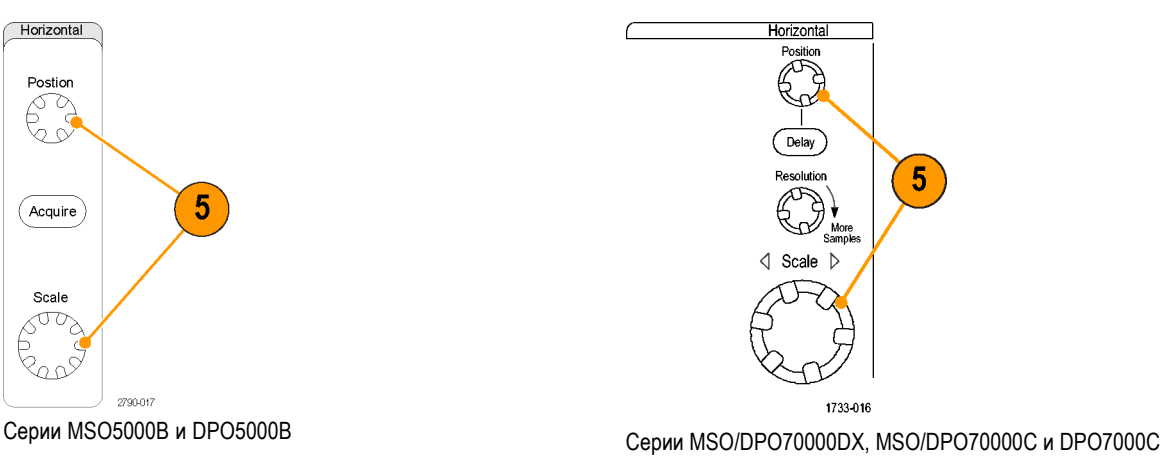

# **Настройка по умолчанию**

**1.** Чтобы быстро вернуться к заводским настройкам по умолчанию, нажмите кнопку **DEFAULT SETUP**.

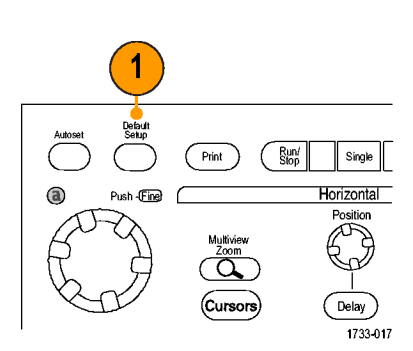

Серии MSO/DPO70000DX, MSO/DPO70000C и DPO7000C

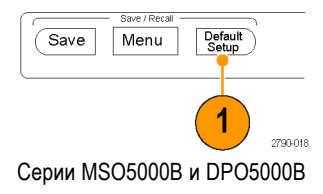

## **Использование автоматической установки**

Используйте автоустановку, чтобы быстро в автоматическом режиме выполнить настройку прибора (регистрация сигнала, синхронизация и положение по горизонтали и вертикали), исходя из характеристик входного сигнала. Автоустановка осуществляет регулировку сигнала таким образом, чтобы обеспечивалось отображение двух или трех периодов с запуском вблизи среднего уровня.

- **1.** Подсоедините пробник, а затем выберите входной канал. ([См](#page-57-0). [стр](#page-57-0). [34,](#page-57-0) *[Установка входа аналогового](#page-57-0) [сигнала](#page-57-0)*.)
- **2.** Нажмите кнопку **AUTOSET**, для выполнения автоустановки.

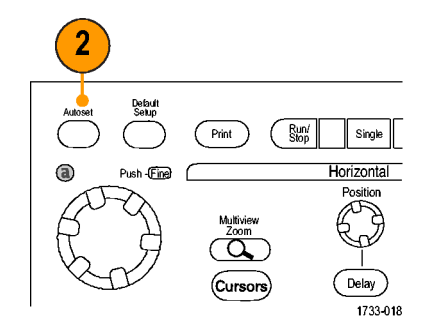

Серии MSO/DPO70000DX, MSO/DPO70000C и DPO7000C

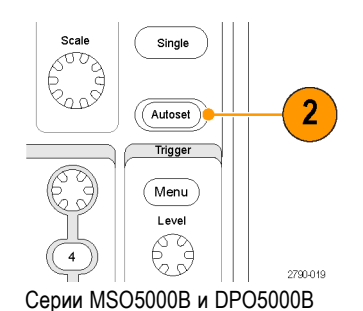

**3.** Нажмите **Undo** (отмена), если требуется отменить последнюю операцию автоустановки. Параметры, которые не затрагиваются автоустановкой, сохраняют свои значения.

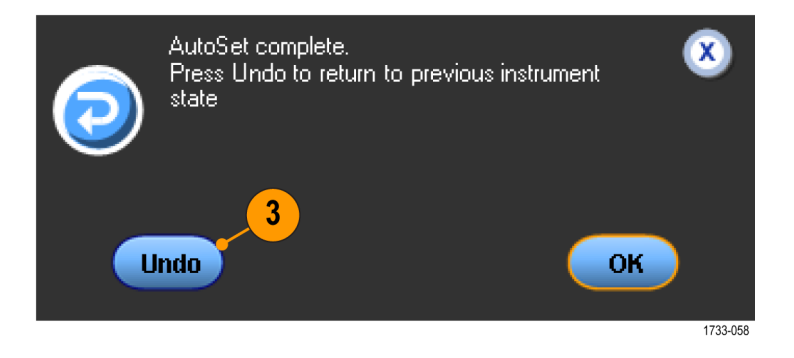

#### **Советы**

- Функция Autoset (автоустановка) автоматически устанавливает аналоговые каналы.
- На приборах с системой iCapture функция автоустановки автоматически устанавливает каналы iCapture.
- С помощью средств автоустановки можно изменять положение осциллограммы по вертикали для наилучшего отображения. Эти средства также позволяют настройку смещения по вертикали.
- Если во время автоматической установки отображаются один или несколько каналов, то для установки масштаба и синхронизации по горизонтали прибор использует канал с наименьшим номером. Управлять масштабом по вертикали для каждого канала можно независимо.
- Если при автоматической установке каналы не отображаются, прибор включает первый канал (Ch 1) и устанавливает для него масштаб.
- Закройте окно управления отменой автоустановки, щелкнув X. После закрытия окна управления отменой автоустановки последнюю операцию автоустановки можно отменить, выбрав в меню Edit команду Undo Last Autoset.
- Можно отключить автоматическое открытие окна управления отменой автоустановки, изменив значение User Preferences в меню Utilities.

### **Компенсация пробника и компенсация фазового сдвига**

Чтобы оптимизировать точность измерений, ознакомьтесь с выполнением следующих процедур в интерактивной справке прибора.

- Компенсация пассивных пробников
- $\overline{\phantom{a}}$ Компенсация активных пробников
- ш Компенсация фазового сдвига по входным каналам

### **Основные понятия регистрации сигнала**

#### **Схема аналого-цифрового преобразования**

Прежде чем сигнал будет отображен, он должен пройти через входной канал, в котором выполняется его масштабирование и преобразование в цифровую форму. Для каждого из каналов выделен свой входной усилитель и аналого-цифровой преобразователь. Каждый канал выдает поток цифровых данных, из которых прибор извлекает записи осциллограмм.

#### **Процесс выборки**

Регистрацией называется процесс выборки данных из аналогового сигнала, их оцифровки и последующей сборки в запись сигнала, которая сохраняется в памяти.

 $45.0 \text{ V}$   $45.0 \text{ V}$  $-5.0V$ 

Входной сигнал Точки выборки Цифровые значения

#### **Оцифровка в реальном времени**

При оцифровке в реальном времени прибор выполняет оцифровку всех точек, зарегистрированных при использовании одного события синхронизации. Режим оцифровки в реальном времени используется для регистрации одиночных импульсов или переходных процессов.

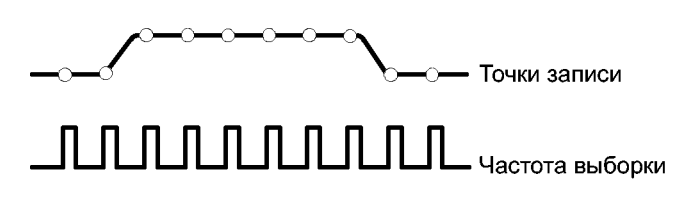

#### **Интерполированная оцифровка в реальном времени**

При интерполированной оцифровке в реальном времени прибор выполняет оцифровку всех точек, зарегистрированных при использовании одного события синхронизации. Если не удается собрать достаточно выборок для полного построения сигнала при максимальной частоте дискретизации, выполняется интерполяция. Режим оцифровки с интерполяцией в реальном времени используется для регистрации одиночных импульсов или переходных процессов.

#### **Оцифровка в эквивалентном времени**

Оцифровка в эквивалентном времени (стробоскопическая) обеспечивает максимальную частоту выборки, превышающую значение, соответствующее режиму реального времени. Оцифровка в эквивалентном времени используется только в случае, если выбран параметр Equivalent Time (эквивалентное время) и масштаб времени устанавливает слишком высокую частоту выборки, при которой невозможно создание записи с использованием оцифровки в реальном времени.

Прибор выполняет многократную регистрацию повторяющегося сигнала и в результате получает плотность точек, достаточную для создания записи осциллограммы. Таким образом, оцифровку в эквивалентном времени следует использовать только для повторяющихся сигналов.

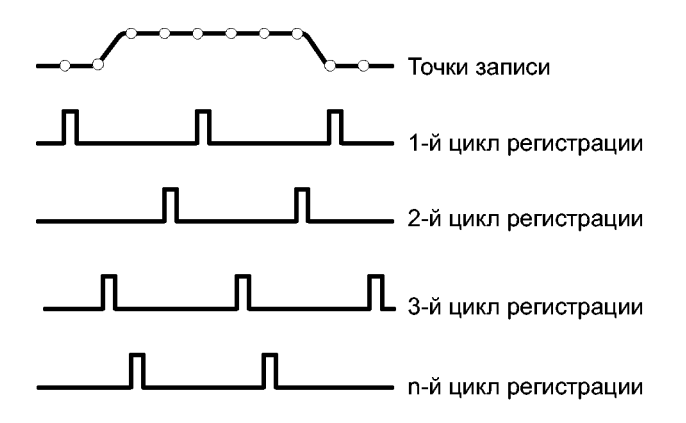

#### **Запись сигнала**

Прибор формирует запись сигнала с использованием следующих параметров:

- Интервал дискретизации: время между точками выборки.
- Длина записи: количество точек выборки, образующих полную запись сигнала.
- Точка запуска: нулевое опорное значение времени в записи сигнала.
- Положение по горизонтали: когда горизонтальная задержка отключена, положение по горизонтали представляет собой выраженное в процентах значение записи сигнала, заключенное между 0 и 99,9 %. Точка запуска и опорная точка по горизонтали соответствуют одному времени в записи осциллограммы. Например, если положение по горизонтали составляет 50 процентов, точка запуска находится в середине записи сигнала. Когда горизонтальная задержка включена, время от точки запуска до опорной точки по горизонтали представляет собой задержку по горизонтали.

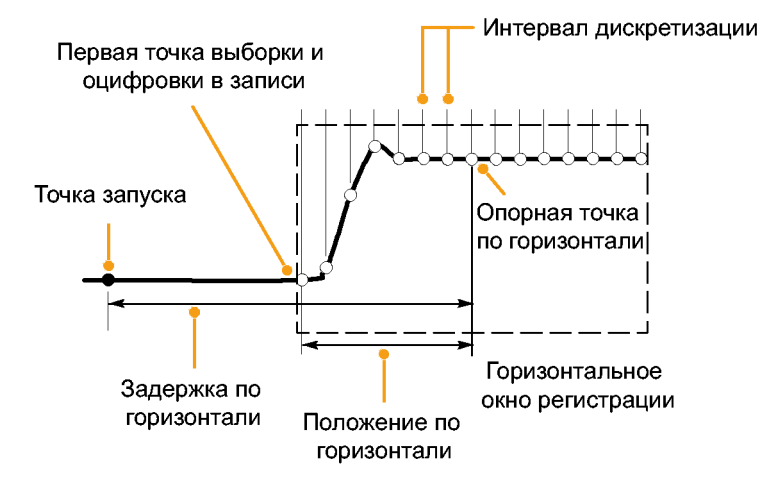

#### **Интерполяция**

Данный прибор может выполнять интерполяцию между имеющимися точками выборок. Это делается в том случае, когда фактических точек недостаточно для непрерывного отображения записи сигнала. При линейной интерполяции дополнительные точки записи располагаются на прямой линии, проходящей между реально зарегистрированными точками.

Интерполяция функцией sin(x)/x: дополнительные точки записи рассчитываются с помощью графика функции, проходящего между реально зарегистрированными точками. Интерполяция на основе функции sin(x)/x осуществляется по умолчанию, поскольку в этом случае для точного представления сигнала требуется меньше выборок, чем при линейной интерполяции.

# **Как работают режимы регистрации**

В режиме **Sample** сохраняются первые точки выборки из каждого интервала регистрации. Режим Sample (выборка) используется по умолчанию.

В режиме **Peak Detect** используются максимальное и минимальное значения из всех выборок, содержащихся в двух последовательных интервалах регистрации. Этот режим применяется только для неинтерполируемой выборки в режиме реального времени. Он применяется для захвата высокочастотных выбросов.

В режиме **Hi Res** рассчитывается среднее значение по всем выборкам для каждого интервала регистрации. В режиме Hi Res (высокое разрешение) обеспечивается более высокое разрешение сигнала, но с меньшей шириной полосы пропускания.

В режиме **Envelope** отыскиваются самые верхние и самые нижние точки записи сигнала по большому числу циклов регистрации. При получении огибающей для каждого цикла регистрации данных используется режим пикового детектирования.

В режиме **Average** рассчитывается среднее значение для каждой точки записи сигнала по большому числу циклов регистрации. При усреднении для каждого цикла регистрации используется режим выборки. Режим усреднения следует использовать для снижения уровня случайного шума.

В режиме **Waveform Database** (база данных сигналов) осуществляется трехмерное накопление исходных данных сигналов по нескольким циклам регистрации. Кроме информации об амплитуде и временных характеристик сигналов в базе данных содержатся сведения о том, сколько раз собирались данные для конкретной точки сигнала (время и амплитуда).

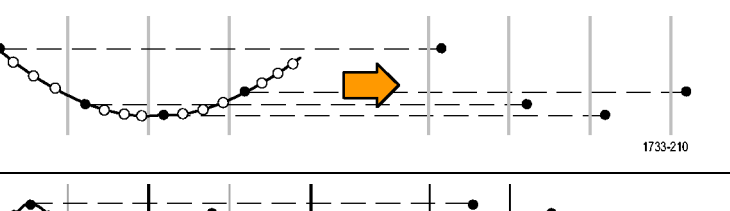

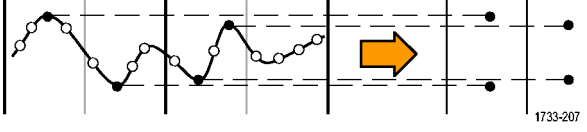

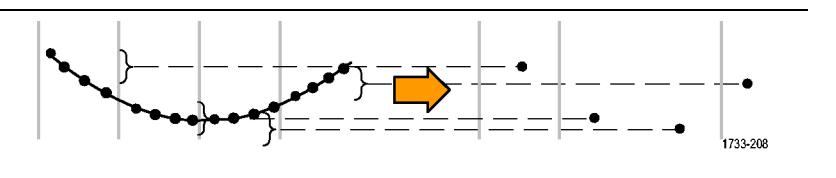

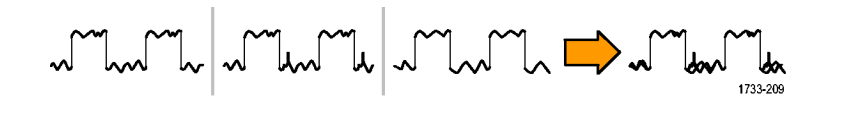

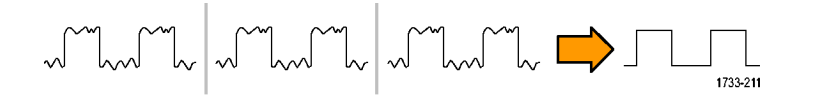

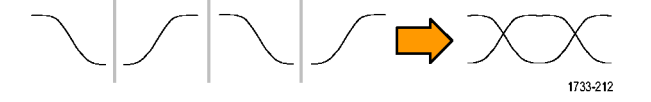

## **Включить расширенное эффективное число битов**

Используйте этот элемент управления во вкладке Acquisition (регистрация) чтобы включить или выключить расширенное эффективное число битов для оптимизации просмотра осциллограмм. Этот элемент управления доступен только в моделях MSO/DPO70000DX.

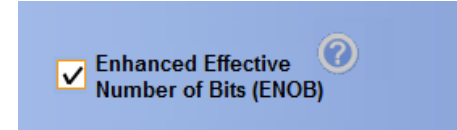

**1.** Установите или снимите флажок **Enhanced Effective Number of Bits** (расширенное эффективное число битов) для включения или выключения ENOB. Этот элемент управления находится во вкладке Acquisition (регистрация) в окне управления Horizontal/Acquisition (по горизонтали/регистрация).

Расширенное эффективное число битов позволяет чередовать коррекцию цифровой обработки сигналов, которая увеличивает эффективное число битов. Этот элемент управления доступен только в некоторых моделях прибора. Этот элемент управления отсутствует в режиме высокого разрешения.

Если функция расширенного эффективного числа битов включена, в области отображения horizontal/acquisition (по горизонтали/регистрация) появляется символ EB+.

### **Изменение режима регистрации**

Для изменения режима регистрации необходимо выполнить следующие действия.

- **1.** Выберите в меню **Horiz/Acq > Acquisition Mode**.
- **2.** Чтобы выбрать режим регистрации, выполните одно из следующих действий.
	- Выберите режим регистрации непосредственно из меню. из меню.
	- Нажмите кнопку **Mode...,** и затем выберите нужный режим регистрации.

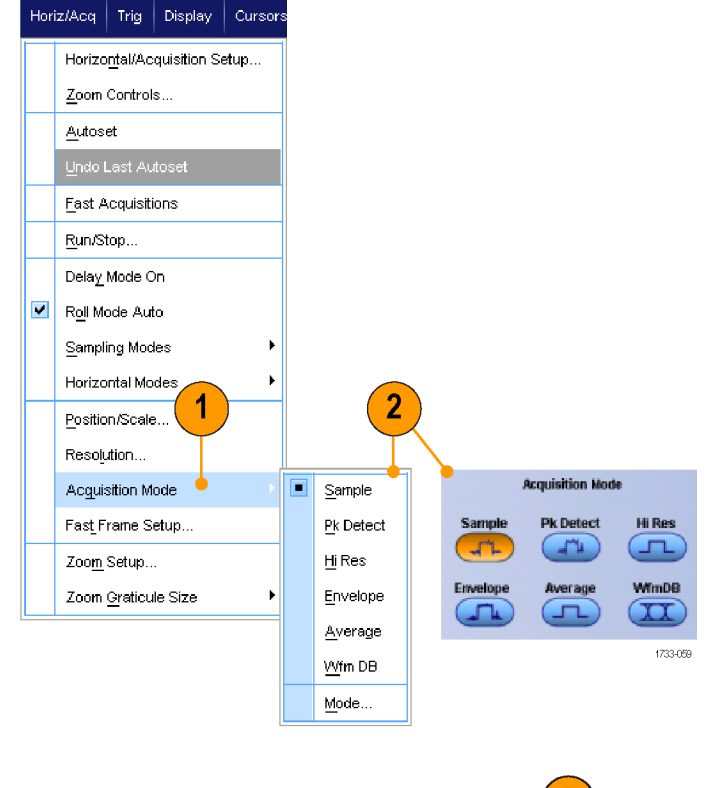

**3.** Для режимов регистрации Average или Envelope щелкните **# of Wfms**, а затем установите количество сигналов с помощью многофункционального регулятора. Для режима WfmDB щелкните **Samples**, а затем установите количество выборок с помощью многофункционального регулятора.

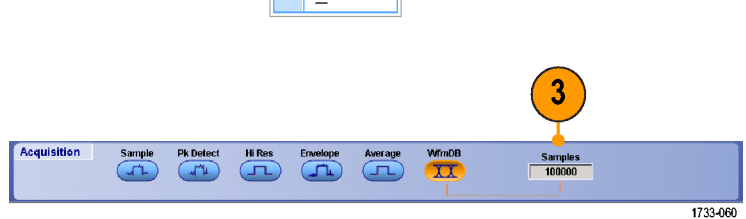

#### **Совет**

Щелкните значок клавиатуры для установки количества сигналов и выборок.

### **Запуск и остановка регистрации**

После выбора необходимых каналов выполните следующую процедуру.

- **1.** Нажмите кнопку **RUN/STOP** на передней панели, чтобы запустить регистрацию.
- **2.** Чтобы остановить регистрацию, нажмите кнопку **RUN/STOP** еще раз.
- **3.** Чтобы выполнить одиночный цикл регистрации, нажмите кнопку **Single**. Серии MSO/DPO70000DX, MSO/DPO70000C <sup>и</sup> DPO7000C

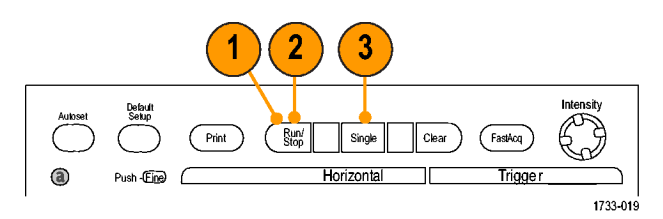

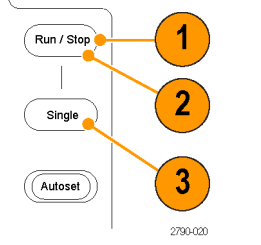

Серии MSO5000B и DPO5000B

### **Выбор горизонтального режима**

Прибор имеет три горизонтальных режима. По умолчанию используется автоматический режим. Выберите горизонтальный режим, который наилучшим образом подходит для настройки теста.

Чтобы установить горизонтальный режим, выберите **Horiz/Acq > Horizontal/Acquisition Setup**, чтобы отобразить окно управления по горизонтали. Выберите один из режимов, описанный далее.

В автоматическом режиме можно настроить масштаб и частоту выборки. Длина записи является независимой переменной. Если в результате изменения масштаба длина записи превысит значение Record Length Limit, то частота выборки уменьшится до следующего доступного значения.

Если используется режим выборки в реальном времени и частота выборки соответствует ограничению реального времени, то попытка увеличить частоту выборки не будет иметь эффекта.

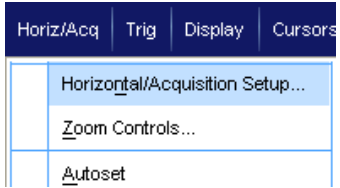

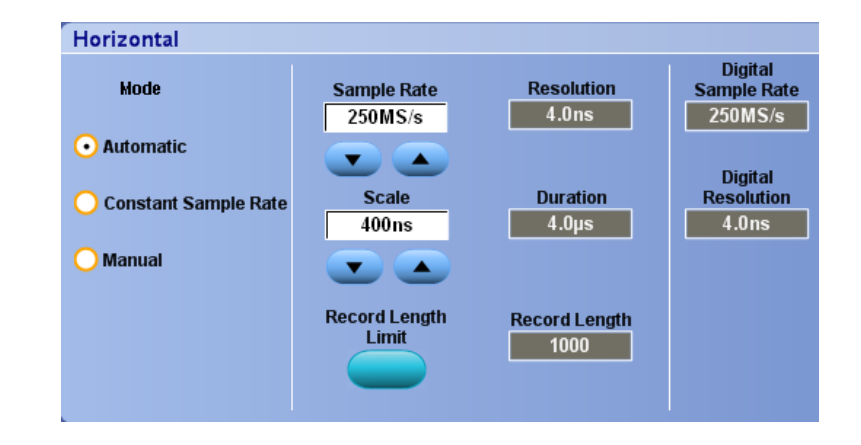

Чтобы задать значение ограничения длины записи, нажмите кнопку **Record Length Limit** и установите ограничение с помощью кнопок или клавиатуры. Максимальное ограничение по умолчанию зависит от модели прибора и параметра длины записи.

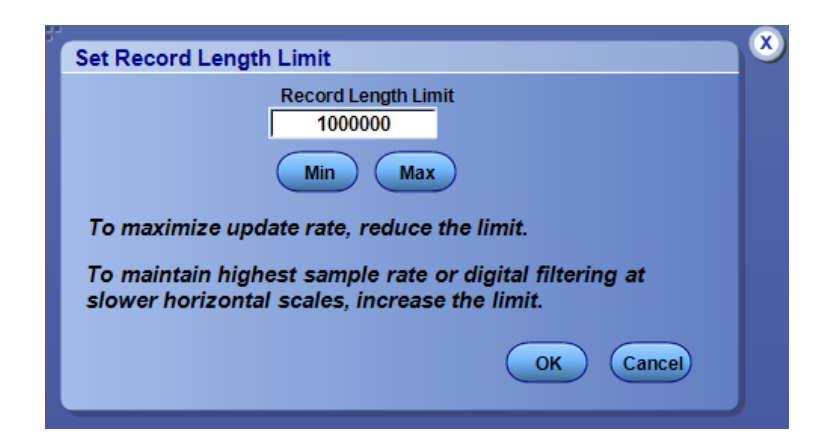

В режиме Constant Sample Rate можно настроить параметры Sample Rate и Scale. Частота выборки по умолчанию обеспечивает работу фильтра полосы пропускания. Длина записи является независимой переменной. Максимальная дина записи зависит от модели прибора и параметра длины записи.

Ручка регулировки разрешения на передней панели позволяет изменять частоту выборки как в автоматическом режиме, так и в режиме постоянной частоты выборки.

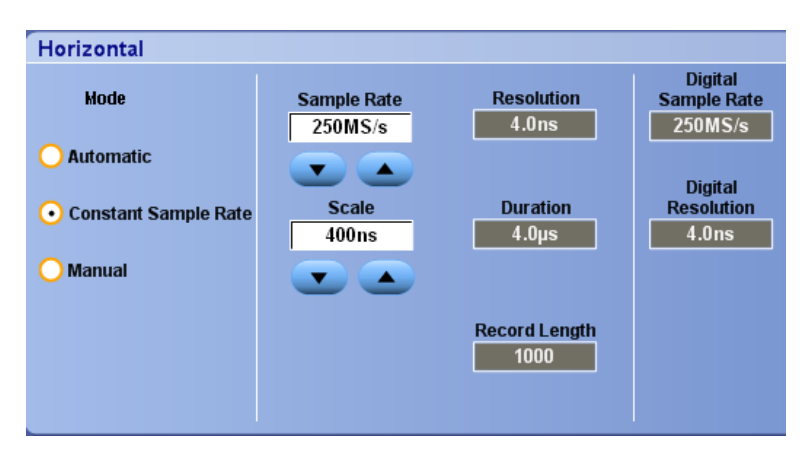

В ручном режиме можно настроить параметры Sample Rate и Record Length. Horizontal Scale является независимой переменной, которая вычисляется в зависимости от частоты выборки и длины записи.

Ручка Horizontal Scale изменяет длину записи в ручном режиме.

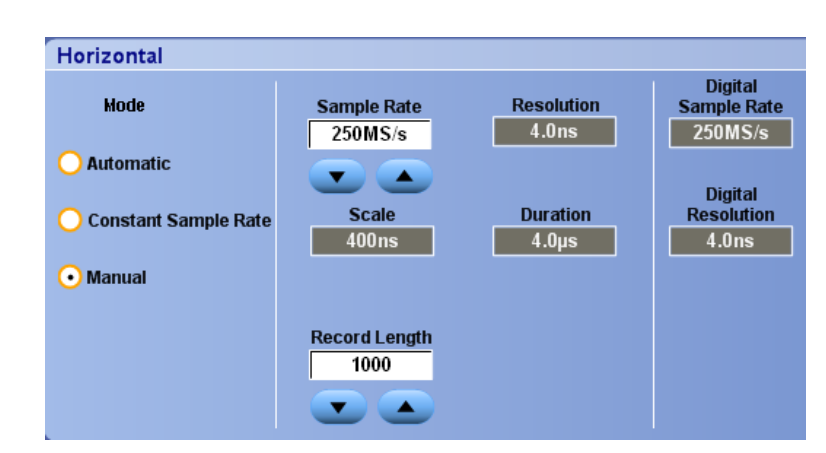

Взаимосвязь между частотой выборки, масштабом и длиной записи во всех трех режимах показана на следующем рисунке. Горизонтальная линия показывает максимальную частоту выборки в реальном времени. Каждая ступенька показывает, что по мере увеличения масштаба частота выборки должна уменьшаться, когда достигнута максимальная длина записи или установленное ограничение по длине записи. В ручном режиме используется максимальная длина записи.

Автоматический режим и режим с постоянной частотой выборки являются идентичными. Однако в режиме с постоянной частотой выборки частота выборки сохраняется постоянной, что гарантирует использование фильтров увеличения полосы пропускания.

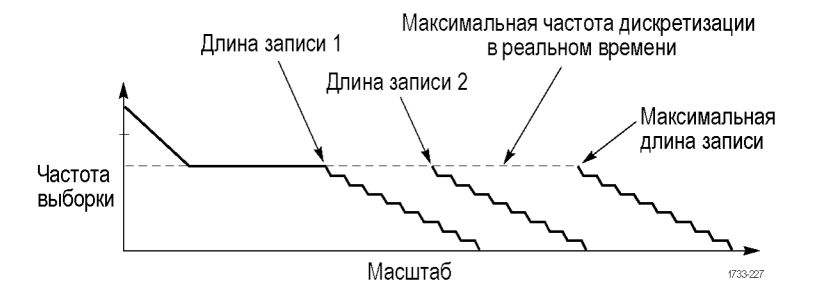

#### **Советы**

Частота цифровой выборки и разрешение являются зависимыми переменными, и управление ими осуществляется путем выбора частоты выборки аналогового сигнала.

# **Использование режима FastAcq**

В режиме быстрой регистрации снижается время паузы между циклами регистрации сигналов, при этом обеспечивается возможность фиксирования и отображения нестационарных сигналов, таких как выбросы и огибающие импульсы. В режиме быстрой регистрации возможно также отображение особенностей сигналов с яркостью, отражающей частоту их возникновения.

**1.** Нажмите кнопку **FastAcq**.

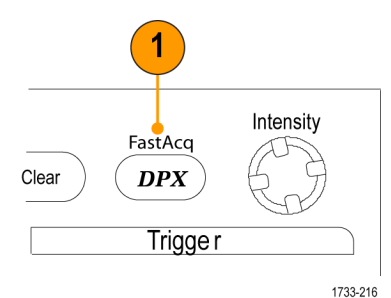

Серии MSO/DPO70000DX, MSO/DPO70000C и DPO7000C

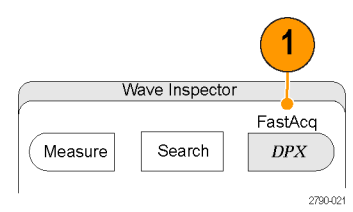

Серии MSO5000B и DPO5000B

**2.** Найдите выбросы, переходные процессы или другие случайные события.

После определения аномалии настройте ее поиск с помощью системы запуска. (См. [стр](#page-206-0). [183,](#page-206-0) *[Регистрация периодически](#page-206-0) [возникающих аномалий](#page-206-0)*.)

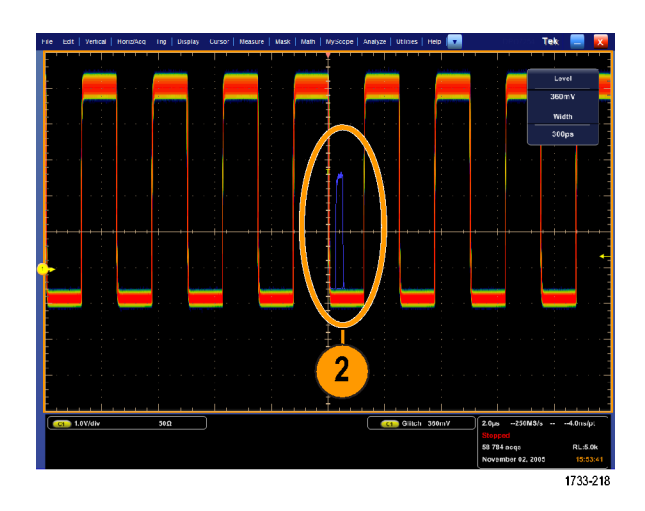

#### **Советы**

- Цифровые каналы и шины недоступны в режиме FastAcq.
- Чтобы оптимизировать запись данных редких событий, выберите **Horiz/Acq > Horizontal/Acquisition Setup > Acquisition > Fast Acq**, а затем выберите Optimize For **Capturing Details** или **Capturing rare events**.
# **Использование функции расширения полосы**

Если в приборе существует функция расширения полосы пропускания с помощью фильтров цифровой обработки сигналов, используйте ее для более точного измерения времени нарастания, чтобы увеличить полосу пропускания и сгладить частотную характеристику при максимальной частоте выборок. Функция расширения полосы обеспечивает согласованный отклик по используемым каналам, что позволяет выполнять сравнение сигналов в каналах и дифференциальные измерения.

**1.** Нажмите кнопку **AUTOSET** для установки горизонтальных, вертикальных и запускающих параметров или задайте эти параметры вручную.

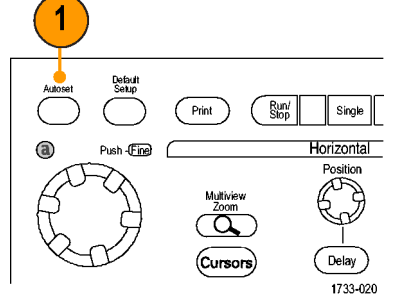

Серии MSO/DPO70000DX, MSO/DPO70000C и DPO7000C

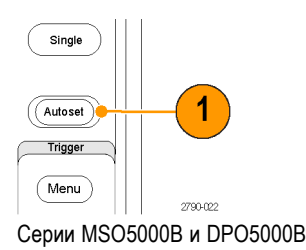

**2.** Выберите последовательно **Vertical > Bandwidth Enhanced...**

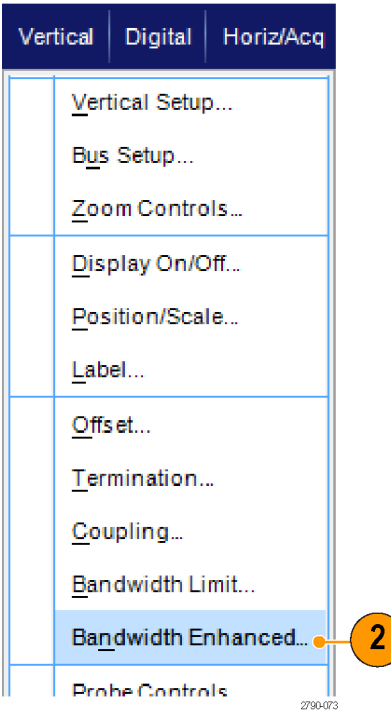

- **3.** Щелкните **Digital Filters (DSP) Enabled** (включить цифровые фильтры (цифровую обработку)) чтобы включить функцию расширения полосы пропускания. Чтобы включить цифровую обработку, необходимо установить правильную частоту выборки.
- **4.** Чтобы установить постоянную частоту выборки, позволяющую использовать фильтры цифровой обработки, выберите параметр **Force Constant Sample Rate**.

*ПРИМЕЧАНИЕ. Если этот режим еще не установлен, то при выборе постоянной частоты выборки задается постоянная частота выборки для горизонтального режима, задается частота выборки, позволяющая использовать цифровую обработку, а также выбирается полоса пропускания DSP.*

**5.** Выберите необходимую полосу пропускания в списке **Bandwidth**.

Доступные значения полосы пропускания зависят от прибора, пробника и его наконечника.

При выборе параметра Analog Only выбирается аппаратная полоса пропускания (HW).

**6.** Чтобы применить выбранные значения для всех каналов, выберите параметр **Apply To All Channels**.

Если при использовании другого пробника прибор не может установить одинаковые значения для всех каналов, то прибор устанавливает ближайшее возможное значение полосы пропускания для всех каналов.

Когда включена функция расширения полосы пропускания, на вертикальных показаниях отображается индикатор полосы пропускания.

100mV/div

1MΩ Bw:500M

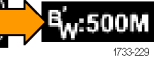

5 Position Termination Coupling  $\frac{1}{20}$  GHz  $0.0$ div  $50\,\Omega$ <sub>nc</sub> **Digital Filters (DSP) Enabled** Scale **GND** 3 (Digital Filters used when sample ra<br>25GS/s and above)  $300<sub>m</sub>$  $\blacktriangledown$  $\overline{\phantom{a}}$ **Force Constant Sample Rate** (Digital filters ensured) 4 Offent  $\frac{1}{100}$ **Analog Only Apply To All Chai** 6 1733-239

## **Советы**

- Щелкните правой кнопкой мыши маркер осциллограммы, чтобы отобразить меню, в котором можно выбрать пропускную способность канала и другие параметры расширенной полосы пропускания.
- Функция расширения полосы работает при максимальной скорости выборки.
- Используйте функцию расширения полосы пропускания с помощью фильтров цифровой обработки сигналов, если время нарастания сигналов составляет менее 50 пс.
- Выберите параметр Analog Only, чтобы повысить скорость обработки осциллограмм, при исследовании сигналов с перегрузкой, а также если предполагается использовать собственную программу последующей цифровой обработки.
- Можно ограничить полосу пропускания прибора, выбрав параметры Vertical > Bandwidth Limit, а затем выбрав полосу пропускания.

# **Установка напряжения согласованной нагрузки**

Регулировка напряжения согласования доступна только на моделях MSO/DPO70000DX.

Входы осциллографа традиционно заземлены. Измеряемые сигналы зачастую не измеряются относительно «земли». Связь сигналов с «землей» может исказить результаты измерения или повредить тестируемое устройство.

Прибор подает переменное напряжение согласованной нагрузки величиной до ±3,4 В на проверяемое устройство (DUT) и поддерживает большой диапазон смещения. Это позволяет настраивать осциллограф на отображение состояния и поведения проверяемого устройства и производить измерения высокоскоростных сигналов в условиях, приближенных к реальным.

Использование комбинации напряжения согласованной нагрузки и смещения для корректировки положения опорной точки осциллографа в рабочем диапазоне проверяемого устройства позволяет максимально увеличить доступный динамический диапазон и максимально снизить шумы измерительной системы.

Для установки напряжения согласованной нагрузки канала выполните следующие действия.

**1.** Выберите пункты **Vertical > Vertical Setup** (по вертикали > настройка по вертикали).

**2.** Щелкните поле **Termination Voltage** (напряжение согласованной нагрузки). Введите значение напряжения согласованной нагрузки с кнопочной панели или при помощи многофункциональных регуляторов.

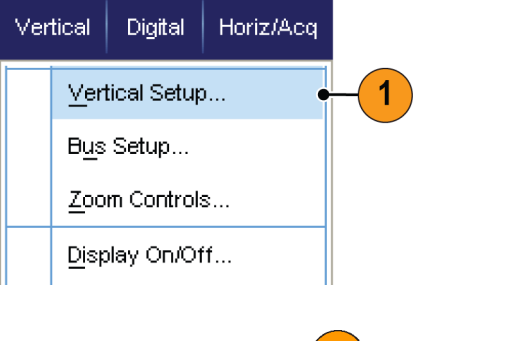

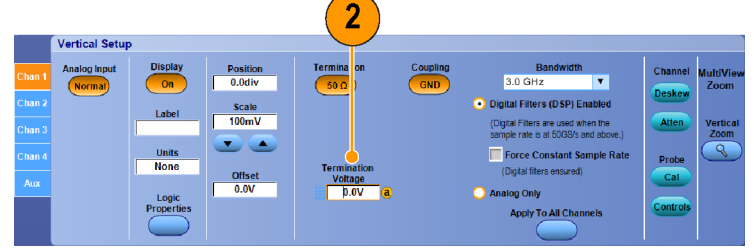

# **Использование режима прокрутки**

В режиме прокрутки изображение на экране перемещается аналогично регистрации низкочастотных сигналов на ленте самописца. Режим прокрутки позволяет видеть уже зарегистрированные точки сигнала, не дожидаясь полной записи осциллограммы.

**1.** Выберите в меню **Horiz/Acq > Horizontal/Acquisition Setup...**

**2.** Если вкладка **Acquisition** еще не открыта, выберите ее. Нажмите кнопку **Auto**, чтобы включить режим прокрутки.

*ПРИМЕЧАНИЕ. Для режима прокрутки требуется использовать режим регистрации Sample (выборка), Peak Detect (пиковое детектирование) или Hi Res (высокое разрешение).*

- **3.** Чтобы отключить регистрацию в режиме прокрутки, выполните следующие действия:
	- Если режим одиночного запуска не включен, нажмите кнопку **RUN/STOP** для остановки режима прокрутки.
	- Если включен режим одиночного запуска, регистрация в режиме прокрутки останавливается автоматически по завершении записи.

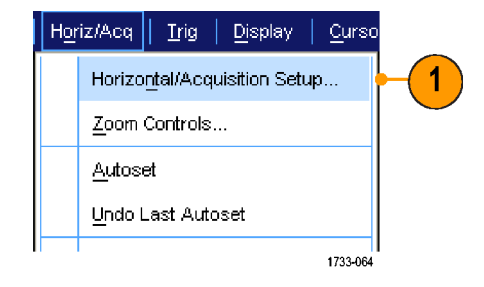

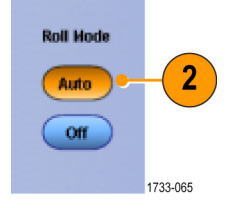

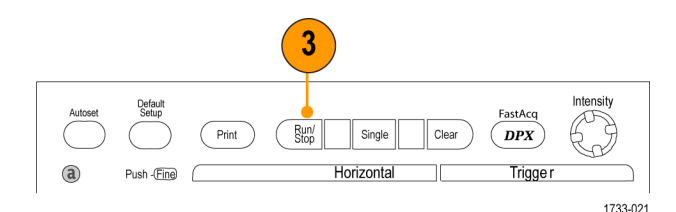

Серии MSO/DPO70000DX, MSO/DPO70000C и DPO7000C

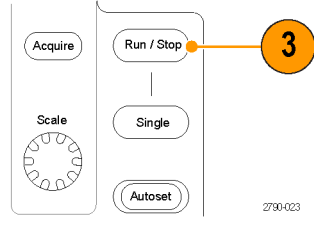

Серии MSO5000B и DPO5000B

## **Советы**

- Переключение в режим регистрации Envelope (огибающая), Average (усреднение) или WfmDB (база данных сигналов) приводит к отключению режима прокрутки.
- Режим прокрутки отключается, когда устанавливается масштаб по горизонтали 50 мс на деление или более быстрый.

# **Настройка входа цифрового сигнала**

Для установки цифровых каналов для регистрации сигналов используйте меню установки Digital (Цифровые каналы). Цифровые каналы имеются только в приборах серий MSO70000C/DX и MSO5000B. Приборы серии DPO5000B оснащены опцией MSOE, а приборы серии DPO70000DX — опцией MSOU.

- **1.** Подсоедините логический пробник к прибору.
- **2.** Подсоедините пробник к источникам входных сигналов.

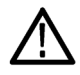

*ОСТОРОЖНО. Подсоединяя прибор, с целью предотвращения его повреждения всегда надевайте антистатический заземляющий браслет и наблюдайте за максимальным номинальным входным напряжением на входных разъемах.*

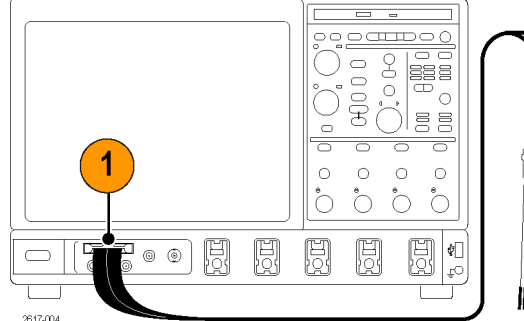

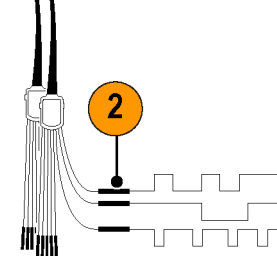

Серии MSO70000C/DX и DPO70000DX

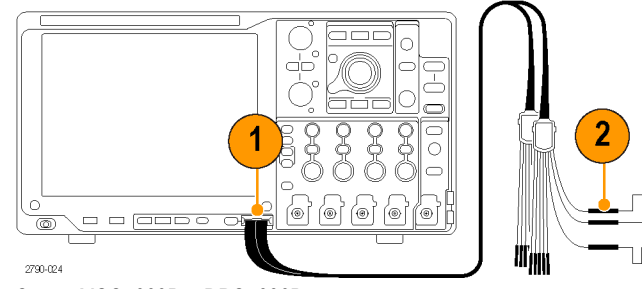

Серии MSO5000B и DPO5000B

**3.** Установите цифровые каналы и шины при помощи меню Digital (цифровые каналы).

(См. [стр](#page-78-0). [55](#page-78-0), *[Настройка цифровых](#page-78-0) [каналов](#page-78-0)*.) и (См. [стр](#page-79-0). [56,](#page-79-0) *[Установка](#page-79-0) [шины](#page-79-0)*.)

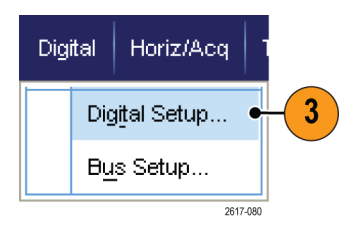

# <span id="page-78-0"></span>**Настройка цифровых каналов**

В приборах серий MSO70000C/DX и MSO5000B, а также приборах серии DPO5000B с установленной опцией MSOE, и приборах серии DPO70000DX с установленной опцией MSOU можно устанавливать порог, размер, положение и метку цифрового канала.

- **1.** Выберите **Digital > Digital Setup** (цифровой сигнал > установка цифрового канала).
- **2.** Выберите вкладку **D7 D0** или **D15 – D8**, соответствующую тем цифровым каналам, которые нужно установить.
- **3.** Щелкните кнопку цифрового канала, чтобы включить или выключить отображение соответствующего цифрового канала.
- **4.** Щелкните **Threshold** (порог) или **Position** (положение) и установите их соответствующие значения при помощи клавиатуры или многофункциональных регуляторов. Или установите порог для всех 16 каналов, введя значение Global Threshold (общий порог) и нажав кнопку **Apply** (применить).

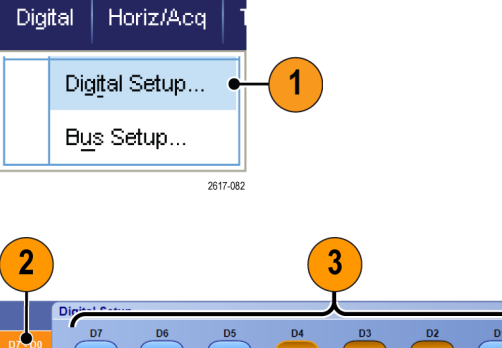

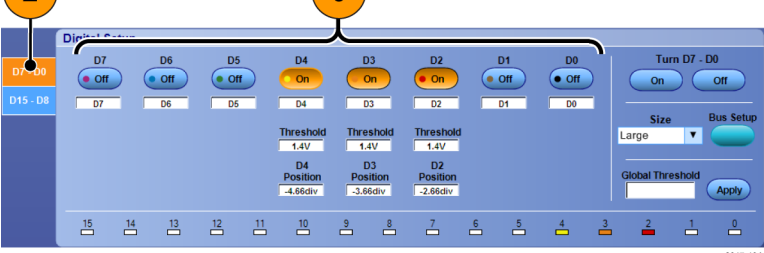

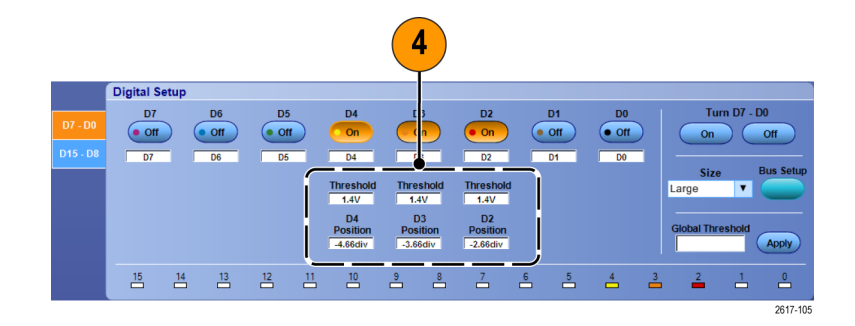

- <span id="page-79-0"></span>**5.** Чтобы изменить отображаемый вертикальный размер всех цифровых каналов, щелкните Size (размер) и выберите из списка требуемый размер.
- **6.** Чтобы изменить метку цифрового канала, щелкните метку и введите при помощи клавиатуры ее новое значение.

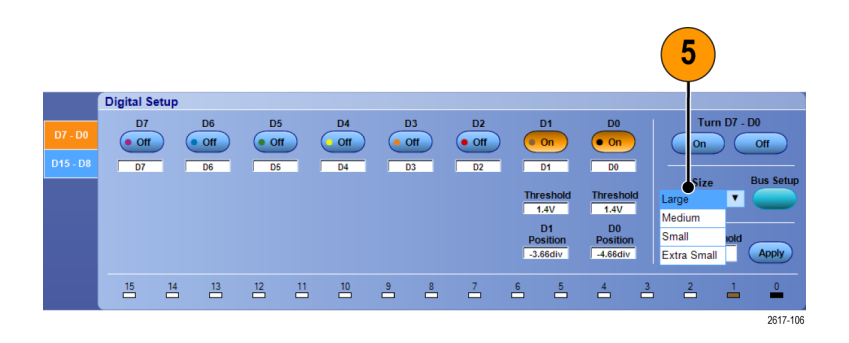

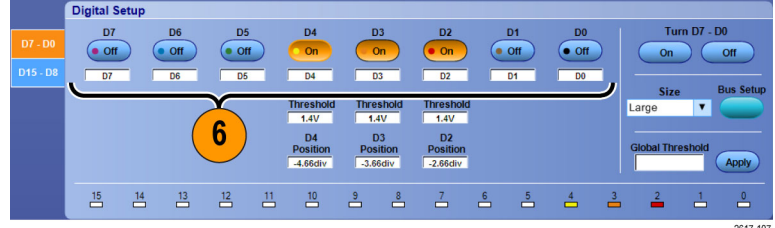

# **Установка шины**

Можно устанавливать последовательные (опция) и параллельные шины.

- **1.** Выберите пункты **Vertical > Bus Setup** (по вертикали > настройка шины) или на некоторых приборах — **Digital > Bus Setup** (цифровой сигнал > настройка шины).
- **2.** Откройте вкладку **Config** (настроить).

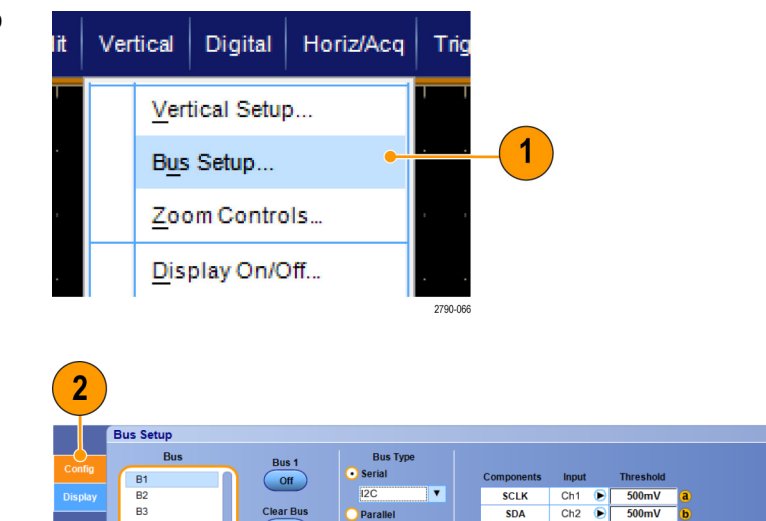

 $\frac{1}{500}$ 

2980-052

Include R/W in Address

B3<br>B4<br>B5<br>B6<br>B7<br>B8<br>B9

Bus1 Posit<br>0.0div

- **3.** Прокрутите список шин и выберите требуемую.
- **4.** Чтобы включить или выключить отображение шины, нажмите кнопку **Bus** (шина).
- **5.** Чтобы изменить значение метки шины, присвоенное ей по умолчанию, щелкните **Label** (метка), после чего введите с клавиатуры ее новое значение.
- **6.** Чтобы изменить отображаемое положение шины, щелкните **Bus Position** (положение шины) и с клавиатуры или при помощи многофункционального регулятора введите новое положение шины.
- **7.** Чтобы выбрать тип шины, под заголовком Bus Type (тип шины) нажмите кнопку **Serial** (последовательная) или **Parallel** (параллельная).

Можно устанавливать любой тип шины.

(См. стр. 57, *Настройка последовательной шины*.) или (См. [стр](#page-82-0). [59](#page-82-0), *[Настройка параллельной](#page-82-0) [шины](#page-82-0)*.)

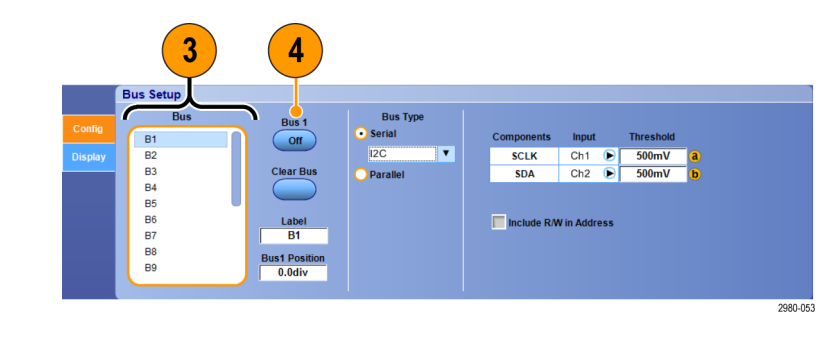

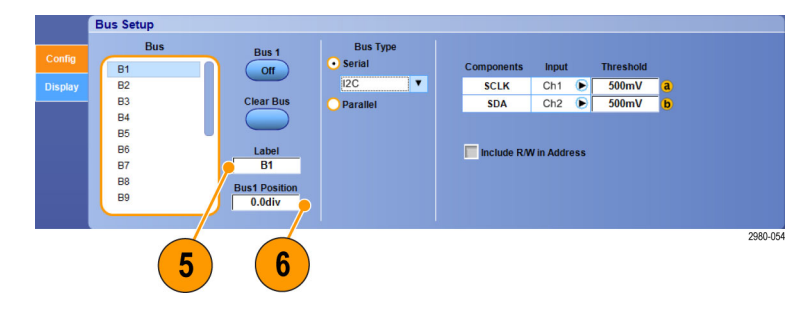

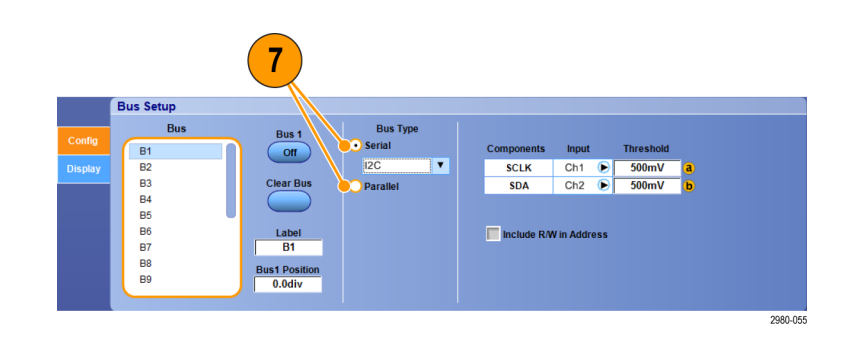

## **Советы**

Положение шины или осциллограммы можно установить, щелкнув по регулятору шины или осциллограммы и перетащив его в требуемое положение.

### **Настройка последовательной шины**

Можно установить параметры последовательной (опция) шины. Цифровые каналы при определении шин можно использовать только в приборах серии MSO.

**1.** Чтобы настроить последовательную шину, выберите под заголовком Bus Type (тип шины) кнопку **Serial** (последовательная), после чего из ниспадающего списка выберите тип последовательной шины. Каждый тип шины имеет свой собственный набор параметров, которые можно задать. Настраивайте другие типы шин в зависимости от выбранной шины.

Дополнительные сведения по настройке шины см. в интерактивной справке.

- **2.** Чтобы выбрать вход для отображаемых компонентов шины, щелкните поле **Input** (вход) для компонента и выберите требуемое значение из появившегося списка.
- **3.** Чтобы установить порог входа, дважды щелкните Threshold (порог) и введите с кнопочной панели значение порога.

*ПРИМЕЧАНИЕ. Для независимой установки порогов, когда они используются совместно, перейдите к пунктам меню Trig > A Event (Main) Trigger Setup (синхронизация > настройка синхронизации по главному событию) и измените значение Settings (настройки) на Independent (независимый).*

**4.** Чтобы выбрать полярность для отображаемых компонентов шины, щелкните поле **Polarity** (полярность) для компонента и выберите требуемое значение из появившегося списка.

1 Bus '  $\overline{\text{ss}}$  $\overline{\phantom{a}}$ B<sub>1</sub> **Off** B2<br>B3<br>B4<br>B5<br>B6<br>B7<br>B8<br>B9 Clear B  $\overline{\text{sc}}$  $Ch<sub>1</sub>$  $rac{1}{\text{Ch2}}$  $\overline{\text{ss}}$  $500<sub>m</sub>$ Data  $Ch<sub>2</sub>$  $500m$ s1 Posit<br>0.0div **MS First** ⊤▼

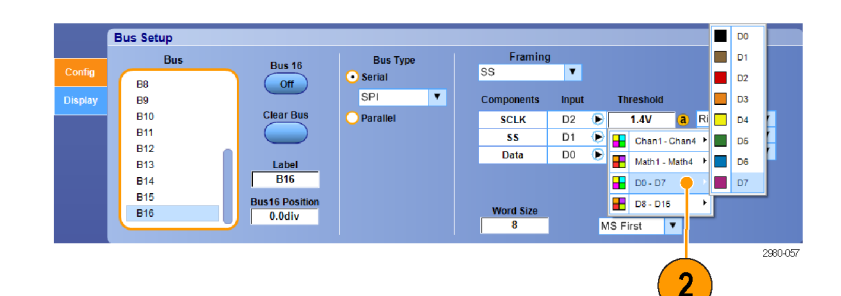

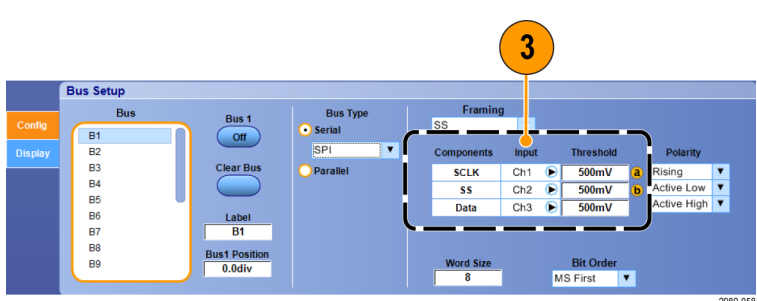

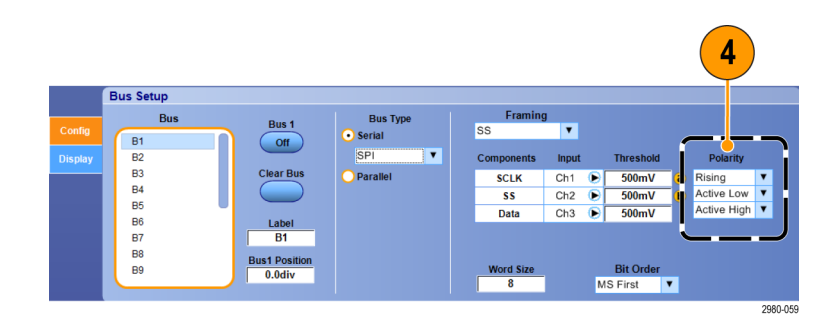

## <span id="page-82-0"></span>**Советы**

Чтобы воспользоваться пользовательским последовательным декодером, обратитесь к интерактивной справочной системе.

#### **Настройка параллельной шины**

Можно установить параметры параллельной шины. Цифровые каналы при определении шин можно использовать только в приборах серии MSO.

**1.** Чтобы настроить параллельную шину, выберите под заголовком Bus Type (тип шины) кнопку **Parallel** (параллельная).

Дополнительные сведения по настройке шины см. в интерактивной справке.

- **2.** Чтобы добавить к шине источники, нажмите под заголовком Add Sources (добавить источники) кнопку **Select** (выбрать).
- **3.** Нажмите на кнопки всех каналов, которые должны входить в шину. Порядок параллельной шины определяется порядком выбора каналов. Цифровые каналы могут использоваться в качестве источников только на приборах серии MSO.
- **4.** Нажмите кнопку **OK**.

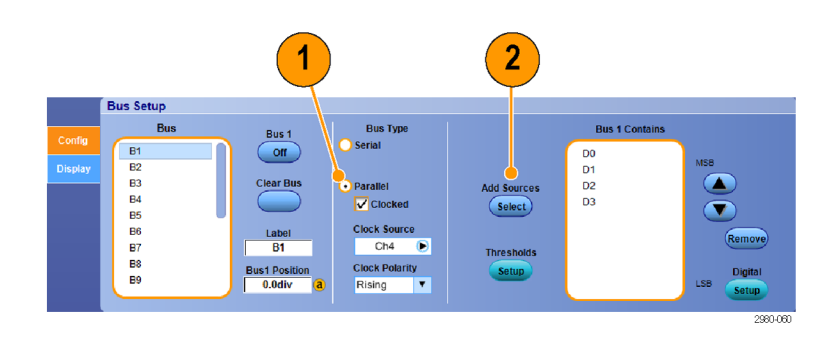

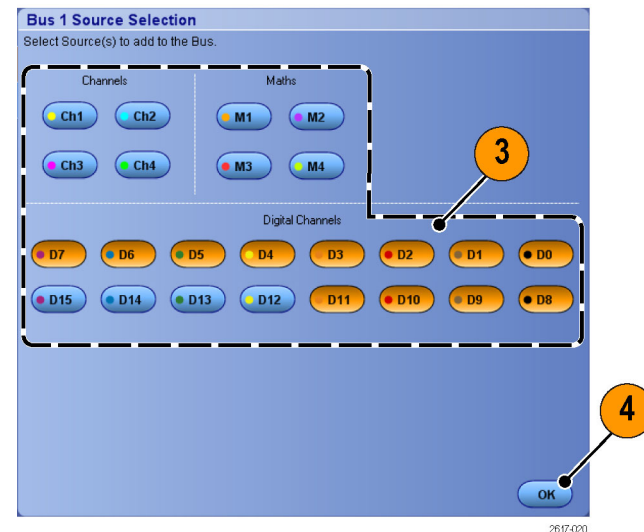

- **5.** Чтобы переместить канал по шине, прокрутите и выберите нужный канал, после чего щелкните кнопку соответственно со стрелкой вверх или вниз.
- **6.** Чтобы удалить канал в пределах данной шины, прокрутите и выберите соответствующий канал, после чего щелкните кнопку **Remove** (удалить).
- **7.** Чтобы установить пороги, щелкните кнопку **Setup** (установить) под заголовком Thresholds (пороги).
- **8.** Для каждого устанавливаемого порога дважды щелкните Threshold (порог) соответствующего канала и введите значение порога с кнопочной панели или при помощи многофункциональных регуляторов.
- **9.** После установки требуемых порогов щелкните кнопку **OK**.
- **10.** Чтобы задать для всех каналов один и тот же порог, щелкните дважды **Digital Threshold** (цифровой порог) и введите с кнопочной панели значение порога. Затем нажмите кнопку **Apply** (применить).
- **11.** В приборах серии MSO70000C/DX для установки источника тактовых импульсов и полярности щелкните дважды элемент и выберите значения из появившегося списка. Чтобы установить уровень тактового импульса, щелкните дважды пункт Clock Level (уровень тактового импульса) и введите значение уровня с помощью клавиатуры или универсальных ручек.

#### 5 us Setup Bus 1 Co **Bus Typ** Bus 1 81<br>82<br>83<br>84<br>85<br>86<br>87<br>88<br>89 **Off** D<sub>0</sub> D<sub>1</sub> Clear Bu  $\frac{D2}{D3}$ Clocked Label<br>B1  $Ch4$ Bus1 Positi<br>0.0div Rising

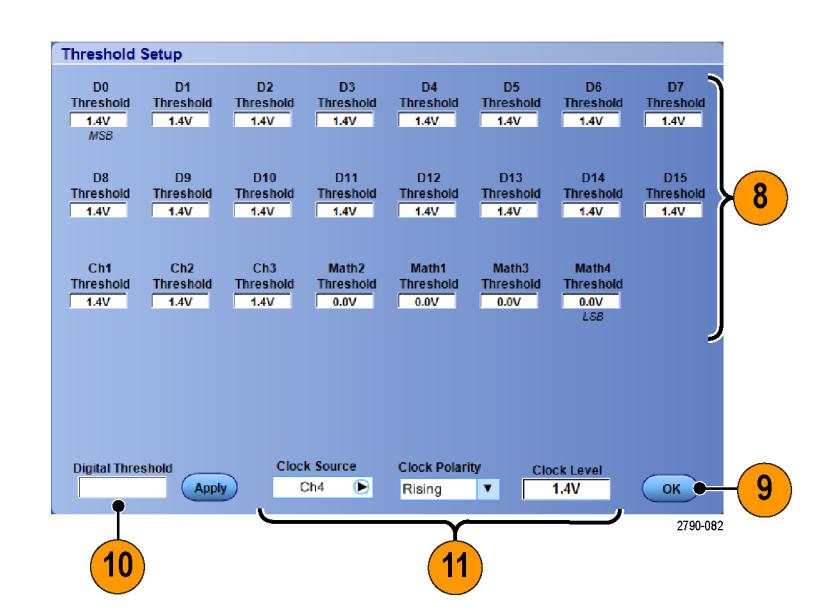

## **Настройка отображения шины**

Можно настроить стиль и декодирование шины. Цифровые каналы при определении шин можно использовать только в приборах серии MSO.

- **1.** Выберите **Digital > Bus Setup** (цифровой сигнал > установка шины).
- **2.** Откройте вкладку **Display** (отобразить).
- **3.** Чтобы выбрать шину, прокрутите список шин и выберите ту, которую необходимо.
- **4.** Выберите декодирование из списка декодирования шин.

Сведения о таблице результатов см. во встроенной справке.

**5.** Щелкните «+» чтобы развернуть (отобразить дополнительные пункты) или «-», чтобы свернуть список.

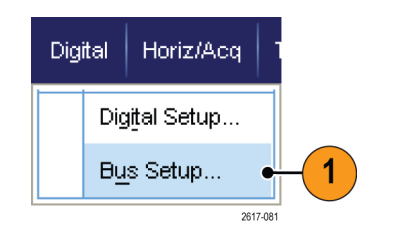

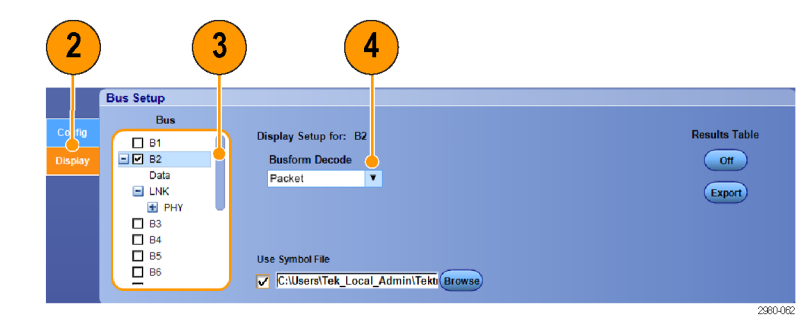

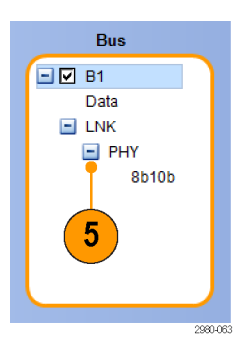

**6.** Представления шин можно также добавлять или удалять с помощью флажков «+» или «-» на дисплее. Представления могут включать в себя уровни транзакций/транспорта, линий/кадров/пакетов, физический/байтов/символов и битов.

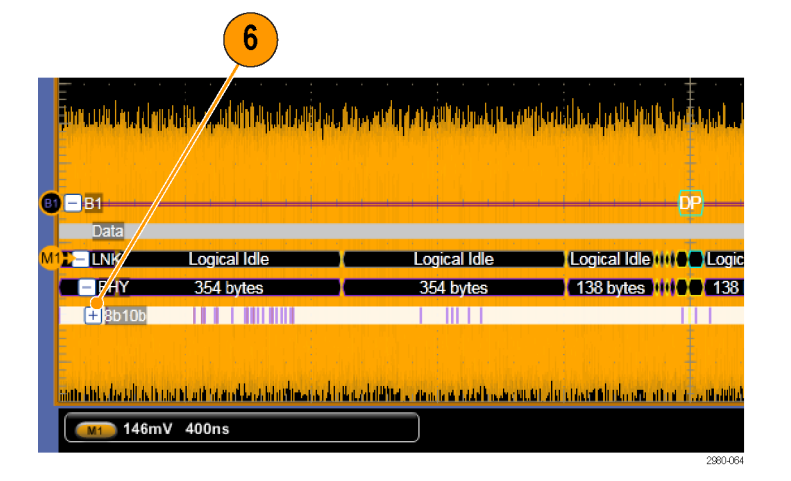

**7.** Если нужно использовать таблицу символов, установите флажок **Use Symbol File** (Использовать файл символов). Нажмите **Browse** (Обзор) и укажите файл с таблицей символов. Для некоторых шин можно установить дополнительные параметры. Установите дополнительные параметры, подходящие для шины. Дополнительные сведения по настройке шины см. в интерактивной

справке.

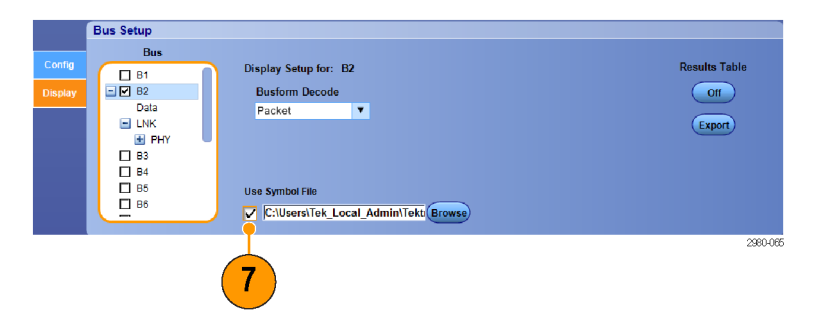

# **Когда и зачем используется режим MagniVu**

Режим MagniVu в осциллографах серии MSO5000B позволяет получать более высокое разрешение, чтобы точно определять положение фронта. Это помогает выполнять точные временные измерения фронтов цифровых сигналов. По сравнению с обычной выборкой цифрового канала можно увидеть намного больше (до 32 раз) деталей фронта.

Запись в режиме MagniVu выполняется параллельно с основной цифровой регистрацией и доступна в любое время независимо от того, воспроизводится ли она или остановлена. Режим MagniVu обеспечивает просмотр зарегистрированных данных со сверхвысоким разрешением. Максимальное разрешение составляет 60,6 пс для 10 000 точек, расположенных симметрично относительно точки синхронизации.

*ПРИМЕЧАНИЕ. В режиме MagniVu данные выборки автоматически центрируются вокруг точки синхронизации. Если включить режим MagniVu при использовании записи большой длины и просматривать участок, расположенный не рядом с точкой синхронизации, то цифровой сигнал может выходить за пределы экрана. В большинстве таких случае можно найти цифровую запись, просматривая цифровой сигнал в верхнем окне просмотра и соответствующим образом панорамируя его.*

D15 - D0

 $\overline{2}$ 

2790-055

# **Использование режима MagniVu**

**1.** Нажмите кнопку **D15-D0**.

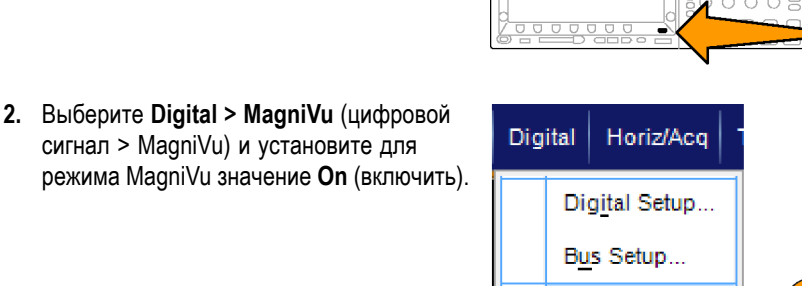

## **Советы**

- Если необходимо повысить временное разрешение, включите режим MagniVu.
- Включить режим MagniVu можно в любое время. Если осциллограф находится в остановленном состоянии, включите режим MagniVu, и это позволит получить нужное разрешение без регистрации новых данных.

MagniVu

# **Просмотр аналоговых характеристик цифровых осциллограмм**

Функция iCapture позволяет осуществлять просмотр аналоговых характеристик сигналов, передаваемых по цифровым каналам. При просмотре аналоговых характеристик осциллограммы существует возможность проведения дополнительных измерений. Функция iCapture доступна только в приборах серии MSO70000C/DX, а также в приборах серии DPO70000DX с установленной опцией MSOU.

 $\overline{2}$ 

**1.** Выберите пункты **Vertical > Vertical Setup** (по вертикали > настройка по вертикали).

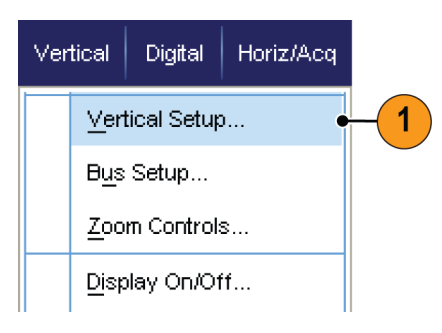

Position<br>-560mdiv  $rac{\text{scale}}{3.75}$ 

 $\bullet$ 

**2.** Под заголовком Digital input (цифровой вход) нажмите кнопку **iCapture**.

**3.** Щелкните **Digital Source** (источник цифрового сигнала) и выберите цифровой канал, который нужно направить на аналоговый выход.

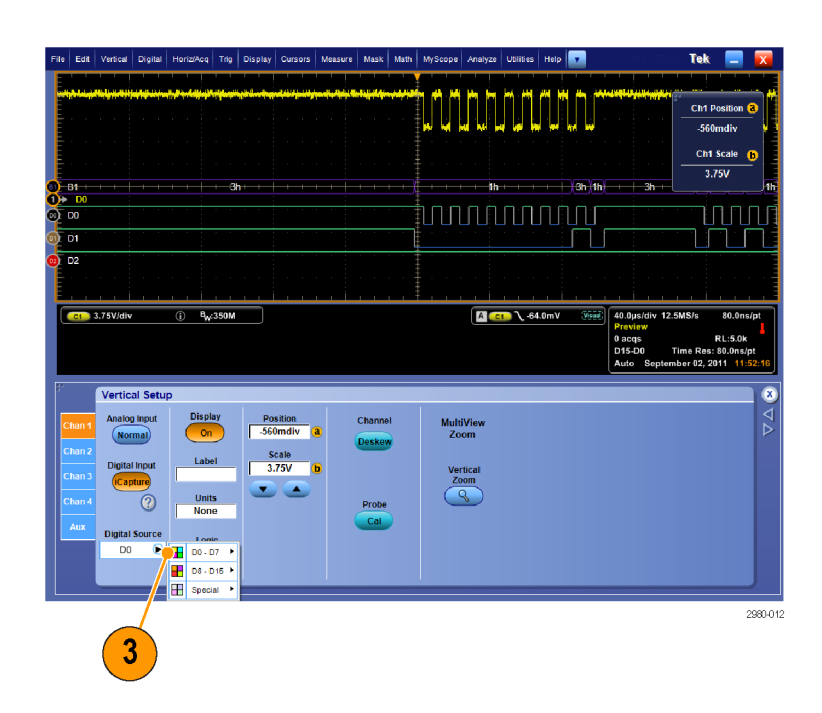

MultiView<br>Zoom

Vertica<br>Zoom<br>Q

- **4.** Чтобы установить пороговые значения, используемые при преобразовании аналоговой осциллограммы в цифровой формат для подключения к шине, нажмите кнопку **Logic Properties** (свойства логического сигнала).
- **5.** Чтобы выбрать, каким должен быть порог, общим или независимым, щелкните **Channel Settings** (параметры канала) и выберите из списка параметр **Shared** (общий) или **Independent** (независимый).
- **6.** Для каждого устанавливаемого порога необходимо щелкнуть порог канала. Введите значение порога с кнопочной панели или при помощи многофункциональных регуляторов.
- **7.** После установки требуемых порогов щелкните кнопку **OK**.

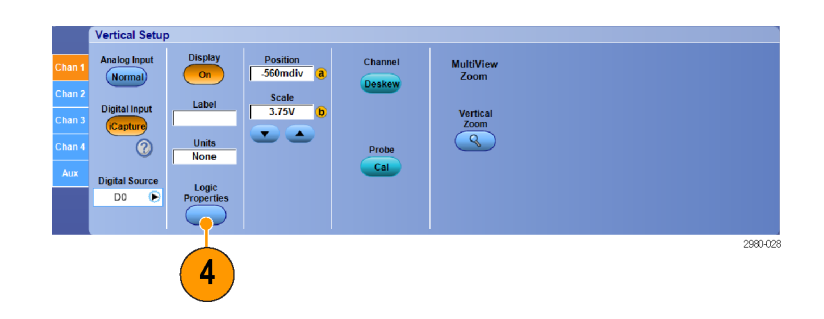

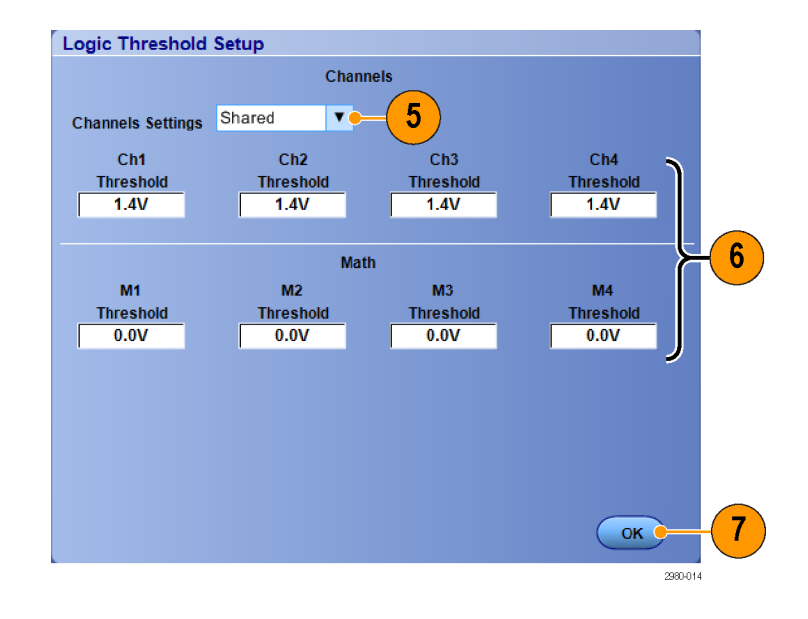

## **Советы**

При использовании функции iCapture в приборах серии MSO70000DX можно выбрать источник цифрового сигнала в качестве сигнала запуска. MSO70000C продолжает выполнять запуск по аналоговому каналу, даже если этот канал выбран для функции iCapture цифрового канала.

# **Использование режима быстрой записи кадров FastFrame**

Режим FastFrame позволяет записывать большое количество событий синхронизации в виде одиночных записей в рамках большей записи, а затем просматривать каждую запись и выполнять ее измерения индивидуально. Метки времени отображают абсолютное время запуска для конкретного кадра и относительное время между запусками двух конкретных кадров.

**1.** Нажмите кнопку **AUTOSET** для установки горизонтальных, вертикальных и запускающих параметров или задайте эти параметры вручную.

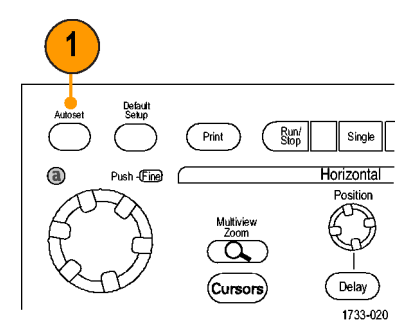

Серии MSO/DPO70000DX, MSO/DPO70000C и DPO7000C

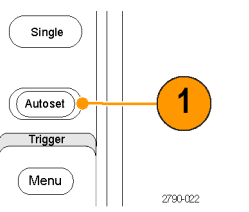

Серии MSO5000B и DPO5000B

**2.** Выберите последовательно **Horiz/Acq > FastFrame Setup...**

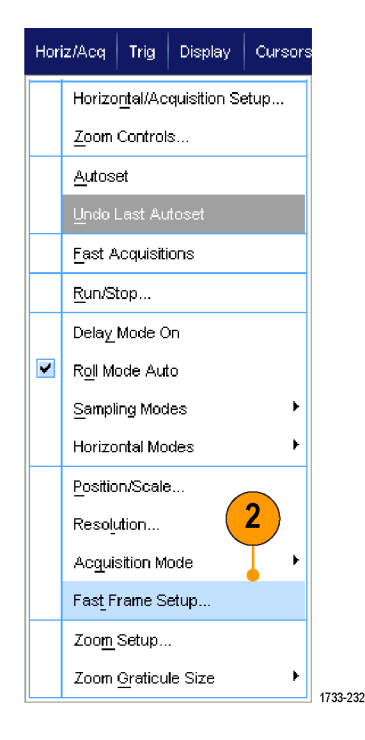

- **3.** Нажмите FastFrame (быстрая запись кадров), чтобы установить для него значение **On** (включить).
- **4.** Выберите **Frame Size** (размер кадра) и **# of Events Frames** (число событий/кадров). Затем воспользуйтесь многофункциональными регуляторами, чтобы настроить каждый из указанных выше параметров. Число кадров представляет собой число записываемых событий синхронизации. Размер кадра указывает число выборок, сохраняемых с каждым событием синхронизации (или кадром). Число кадров уменьшается при недостатке памяти, необходимой для сохранения всех записей. Чем меньше длина кадра, тем больше кадров можно зарегистировать.
- **5.** Используйте элементы управления диалогового окна просмотра кадров Frame Viewing для выбора кадров, которые требуется просмотреть.
- **6.** Чтобы просмотреть несколько кадров, наложенных друг на друга, выберите параметр наложения Overlay.

**7.** Используйте параметры меток времени Time Stamps для выбора источника и номера для опорного кадра. Опорный кадр представляет собой начальную точку, используемую для измерения относительного времени между двумя кадрами.

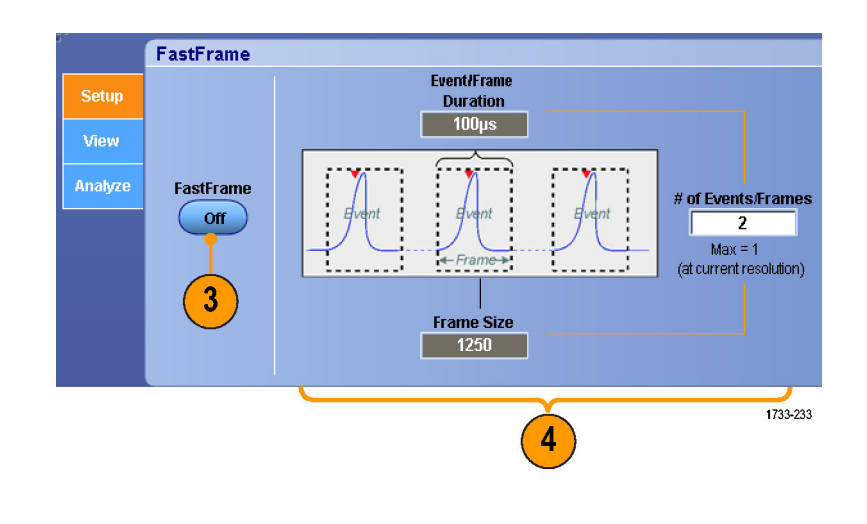

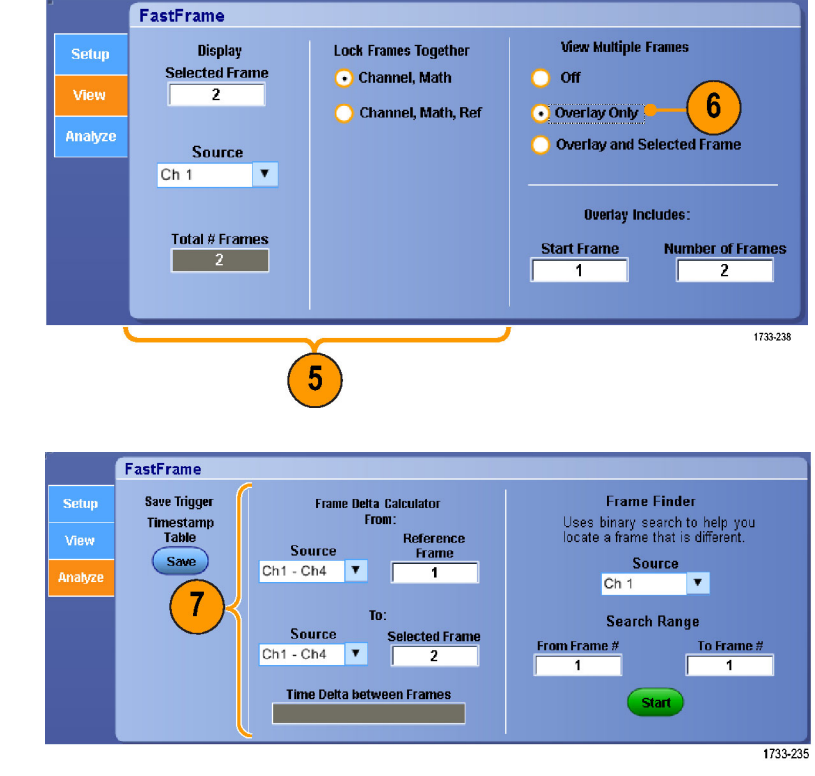

### **Советы**

- Цифровые каналы и шины недоступны в режиме FastFrame.
- Используйте режим быстрой записи кадров FastFrame, если требуется сохранить данные, связанные с каждым событием синхронизации, для поведения дальнейшего анализа и проверки.
- Используйте режим быстрой записи кадров FastFrame, когда требуется записать несколько событий, между которыми имеется длительное время простоя, в течение которого они не представляли для вас какого-либо интереса.
- Просмотр нескольких кадров лучше всего проводить с использованием цветовых палитр Normal (Обычная), Green (Зеленая) или Gray (Серая), поскольку при выборе темно-синего кадра его может быть трудно отличить при использовании палитры Temp (Температурная) или Spectral (Спектральная).
- При выборе Average Summary Frame (Средний сводный кадр) Math functions (Математические функции) (Усреднение) можно настроить для применения ко всем кадрам (All Frames) или только к сводному кадру (Only the Summary Frame). Если сводные данные представляют первостепенный интерес, выбор опции Summary Frame Only (Только сводный кадр) может существенно увеличить производительность системы.

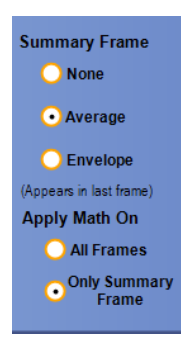

# **Использование средства поиска кадров Frame Finder в режиме быстрой записи FastFrame**

С помощью средства поиска кадров можно найти кадр FastFrame, отличающийся от других кадров.

- **1.** Выберите источник кадров FastFrame.
- **2.** Настройте параметр Search Range. Для этого введите значения в полях **From Frame #** и **To Frame #**.

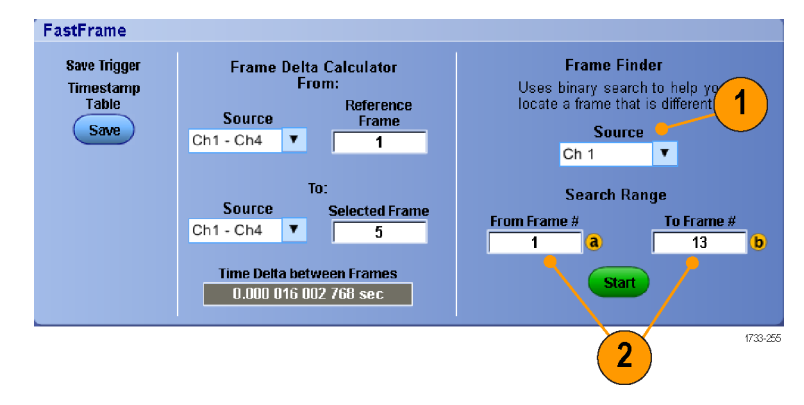

**3.** Нажмите кнопку **Run/Stop** для остановки регистрации данных.

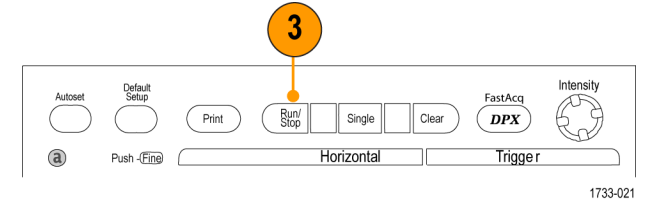

Серии MSO/DPO70000DX, MSO/DPO70000C и DPO7000C

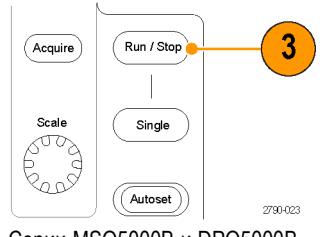

Серии MSO5000B и DPO5000B

**4.** Нажмите кнопку **Start**, чтобы начать поиск.

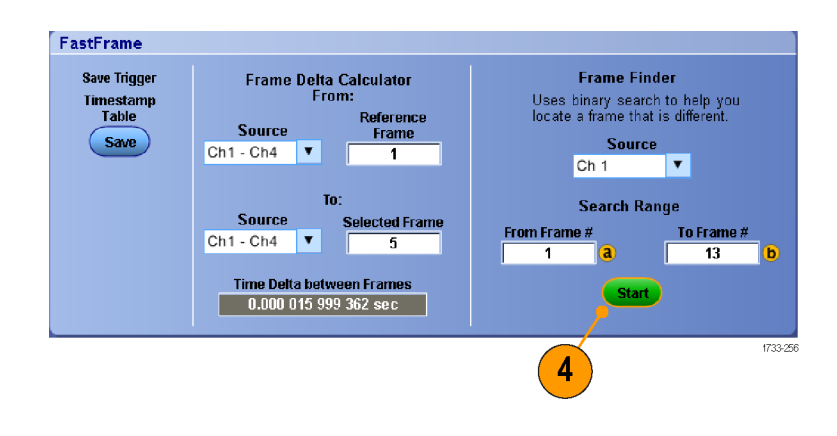

С помощью средства Frame Finder выполняется поиск кадра, отличающегося от других.

- **5.** Если в отображаемом кадре отсутствует искомая аномалия, нажмите кнопку **No**. Средство Frame Finder будет искать другой кадр.
- **6.** При наличии искомой аномалии в отображаемом кадре, нажмите кнопку **Yes**.
- **7.** По завершении поиска нажмите кнопку **Stop**.
- **8.** Нажмите кнопку Run/Stop для перезапуска регистрации данных.

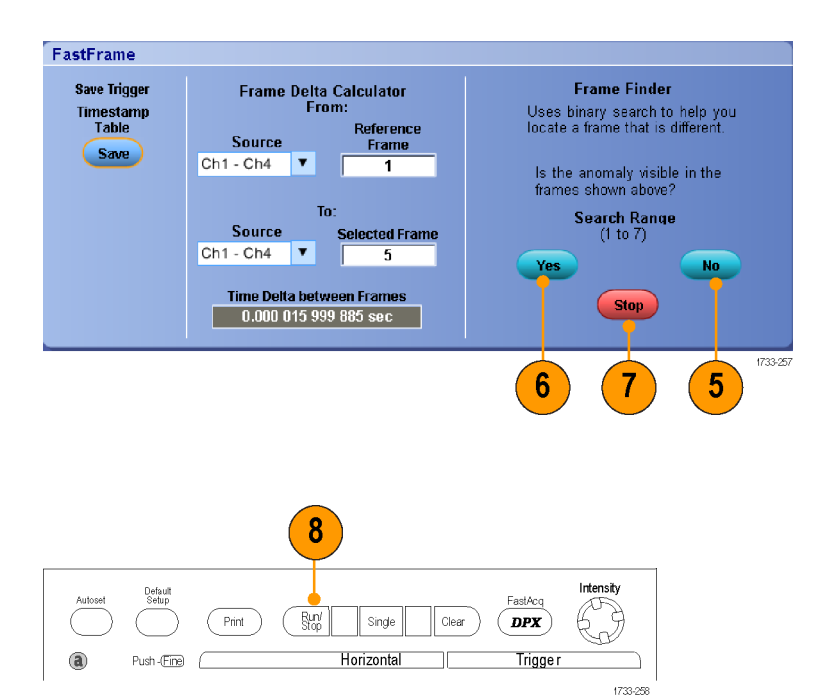

Серии MSO/DPO70000DX, MSO/DPO70000C и DPO7000C

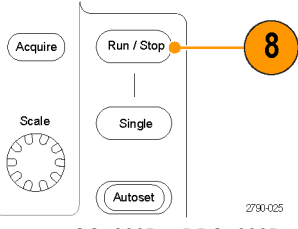

Серии MSO5000B и DPO5000B

# **Система синхронизации Pinpoint**

Система синхронизации Pinpoint применяется для расширенных типов синхронизации, которые можно использовать при запуске разверток A и B. В этой системе существует функция для обнуления последовательности сигналов запуска, если событие B не обнаруживалось по прошествии заданного числа событий или заданного времени. Синхронизация Pinpoint обеспечивает фиксацию событий на основе самых сложных событий синхронизации. На приборах серий MSO5000B и DPO5000B функция синхронизации Pinpoint доступна лишь отчасти.

Настоящий раздел содержит описание основных понятий и процедур, связанных с использованием системы развертки. Подробные сведения по этой теме содержатся в электронной справке.

## **Основные понятия синхронизации**

#### **Событие запуска**

Событие синхронизации устанавливает нулевую точку на временной шкале в записи сигнала. Все данные записи сигнала располагаются по времени относительно этой точки. Осциллограф последовательно собирает и сохраняет достаточное количество точек выборки для заполнения части записи сигнала в интервале до запуска. Когда происходит событие синхронизации, прибор начинает регистрировать выборки для построения части записи сигнала в интервале после синхронизации. Эта часть осциллограммы отображается после (правее) события синхронизации. После выявления события запуска прибор не воспримет другое событие запуска до завершения регистрации данных и истечения времени выдержки.

#### **Режимы синхронизации**

Режим синхронизации определяет работу прибора при отсутствии события запуска.

- В обычном режиме синхронизации прибор регистрирует сигнал только в том случае, если тот синхронизирован. Если синхронизация отсутствует, на экране остается последний зарегистрированный сигнал. При отсутствии последнего сигнала никакие сигналы на экране не отображаются.
- $\mathcal{L}_{\mathcal{A}}$ В режиме автоматической синхронизации прибор регистрирует сигнал, даже если события синхронизации отсутствуют. В этом режиме используется таймер, который запускается после возникновения события запуска. Если до истечения времени ожидания таймера другое событие запуска не обнаружено, прибор начинает принудительную синхронизацию. Продолжительность времени ожидания события запуска зависит от настройки масштаба времени.

Если в автоматическом режиме принудительный запуск выполнен при отсутствии действительных событий запуска, сигнал на экране не синхронизируется. Осциллограмма перемещается по экрану. Если происходит действительное событие запуска, изображение на экране становится устойчивым.

В режиме синхронизации по фронту можно также заставить прибор выполнять синхронизацию, нажав кнопку Force Trigger в окне управления Trigger Setup.

Выберите режим синхронизации в меню Trig > Mode. Дополнительные сведения см. в интерактивной справке к прибору.

#### **Выдержка синхронизации**

Функция задержки запуска помогает стабилизировать синхронизацию путем увеличения периода после начала сбора данных, когда не распознается сигнал синхронизации. Увеличение данного периода позволяет системе пропускать оставшиеся события из периодически появляющегося потока событий, получая сигнал только первого события в потоке. Настройте время выдержки, чтобы обеспечить стабильную синхронизацию, когда прибор выполняет синхронизацию по нежелательным событиям запуска.

Задайте удержание сигнала, выбрав меню Trig > Holdoff. Дополнительные сведения см. в интерактивной справке к прибору.

#### **Тип входа синхронизации**

Тип входа синхронизации определяет составляющую сигнала, передаваемую в цепь синхронизации. При синхронизации по фронту могут использоваться все допустимые типы входа: по переменному току, по постоянному току, подавление НЧ, подавление ВЧ и подавление шума. Во всех остальных типах синхронизации используется только вход по постоянному току. Конкретный прибор может не поддерживать всех типов входов.

Выберите тип синхронизации в меню Trig > A Event (Main) Trigger Setup. Дополнительные сведения см. в интерактивной справке к прибору.

#### **Положение по горизонтали**

Горизонтальная позиция определяет место выполнения запуска в записи сигнала. Она позволяет выбрать объем данных, регистрируемых осциллографом до и после события синхронизации. Часть записи до синхронизации соответствует интервалу до запуска. Часть записи после синхронизации соответствует интервалу после запуска.

Данные интервала до запуска будут полезны при устранении неполадок. Например, при попытке найти причину нежелательного выброса в проверяемой цепи можно выполнить запуск по выбросу и увеличить интервал до запуска, чтобы записать данные до выброса. Анализируя, что произошло перед выбросом, можно получить информацию, которая поможет обнаружить источник выброса. Наоборот, если необходимо проследить, что происходит в системе в результате события синхронизации, можно увеличить интервал после синхронизации, чтобы зарегистрировать данные после синхронизации.

#### **Наклон и уровень**

Элемент управления наклоном определяет фронт (нарастающий или нисходящий), на котором выполняется поиск точки запуска. Регулятор уровня определяет место на фронте, соответствующее точке запуска.

#### **Система синхронизации с задержкой**

Имеется возможность выполнять синхронизацию с помощью только основной системы запуска (A) или сочетания основного запуска (A) и запуска с задержкой (B) для синхронизации по последовательным событиям. При синхронизации по последовательным событиям система синхронизации активизируется событием синхронизации «А», а событие синхронизации «В» синхронизирует осциллограф при выполнении условия запуска «В». У запусков «А» и «В» обычно бывают разные источники. Условие синхронизации «В» определяется по задержке во времени или по определенному количеству подсчитанных событий. (См. [стр](#page-101-0). [78](#page-101-0), *[Использование запуска по событию](#page-101-0) «A» (основному) [и запуска по событию](#page-101-0) «В» (с задержкой)*.)

# **Выбор типа синхронизации**

Прибор позволяет изменять основные параметры синхронизации на передней панели и настраивать дополнительные параметры синхронизации в окне управления Trigger Setup.

*ПРИМЕЧАНИЕ. В некоторых приборах недоступны некоторые типы синхронизации.*

**1.** Выберите **Trig > Edge Setup** (синхронизация > настройка запуска по фронту).

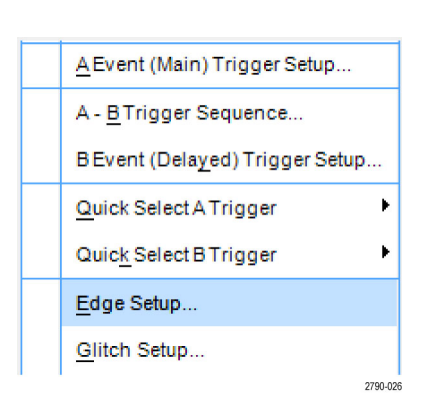

**2.** Задайте источник сигнала, наклон, тип входа и режим с помощью меню настройки.

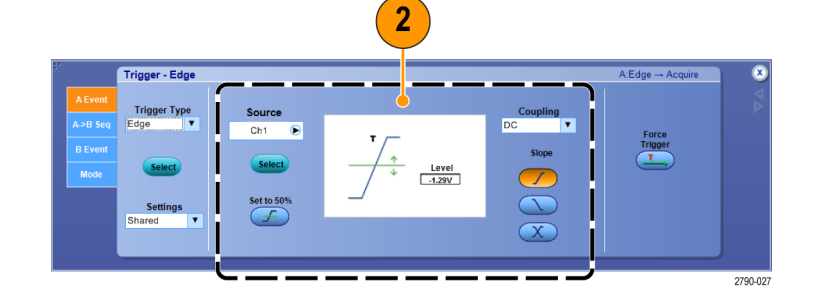

**3.** Какой-либо другой тип синхронизации можно выбрать напрямую из меню Trig (синхронизация).

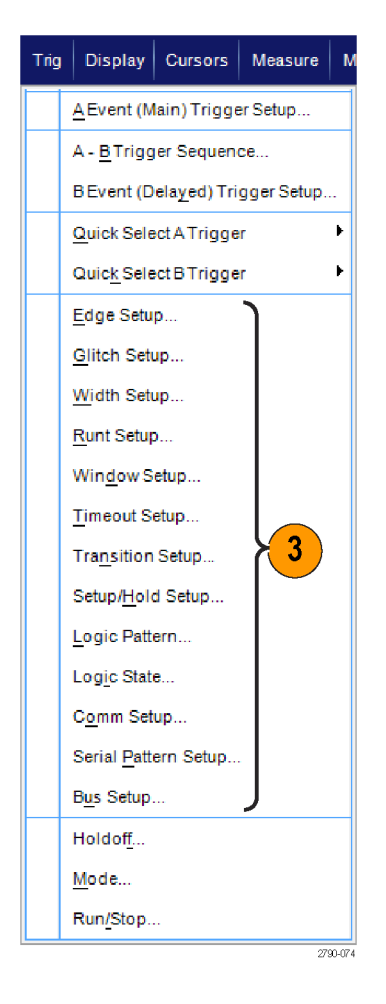

**4.** Выполните настройку синхронизации с помощью элементов управления, выведенных на экран для выбранного типа запуска. Элементы управления, используемые для настройки синхронизации, меняются в зависимости от типа синхронизации, модели прибора и дополнительных функций.

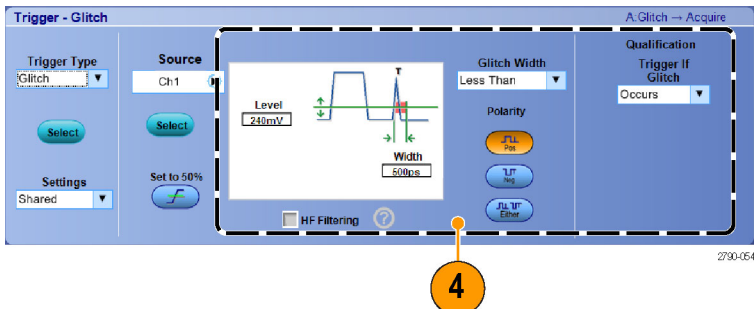

# **Параметры синхронизации**

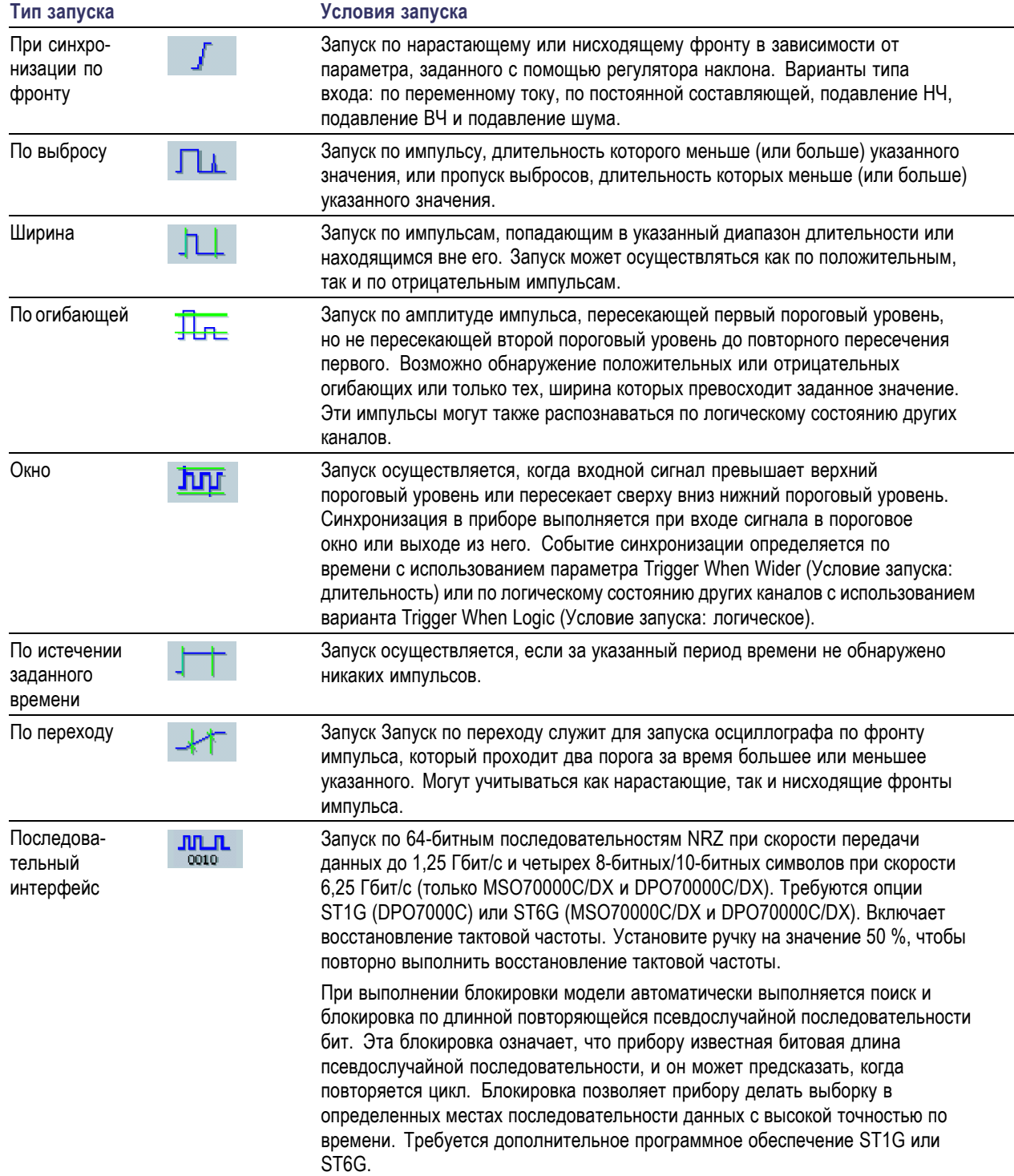

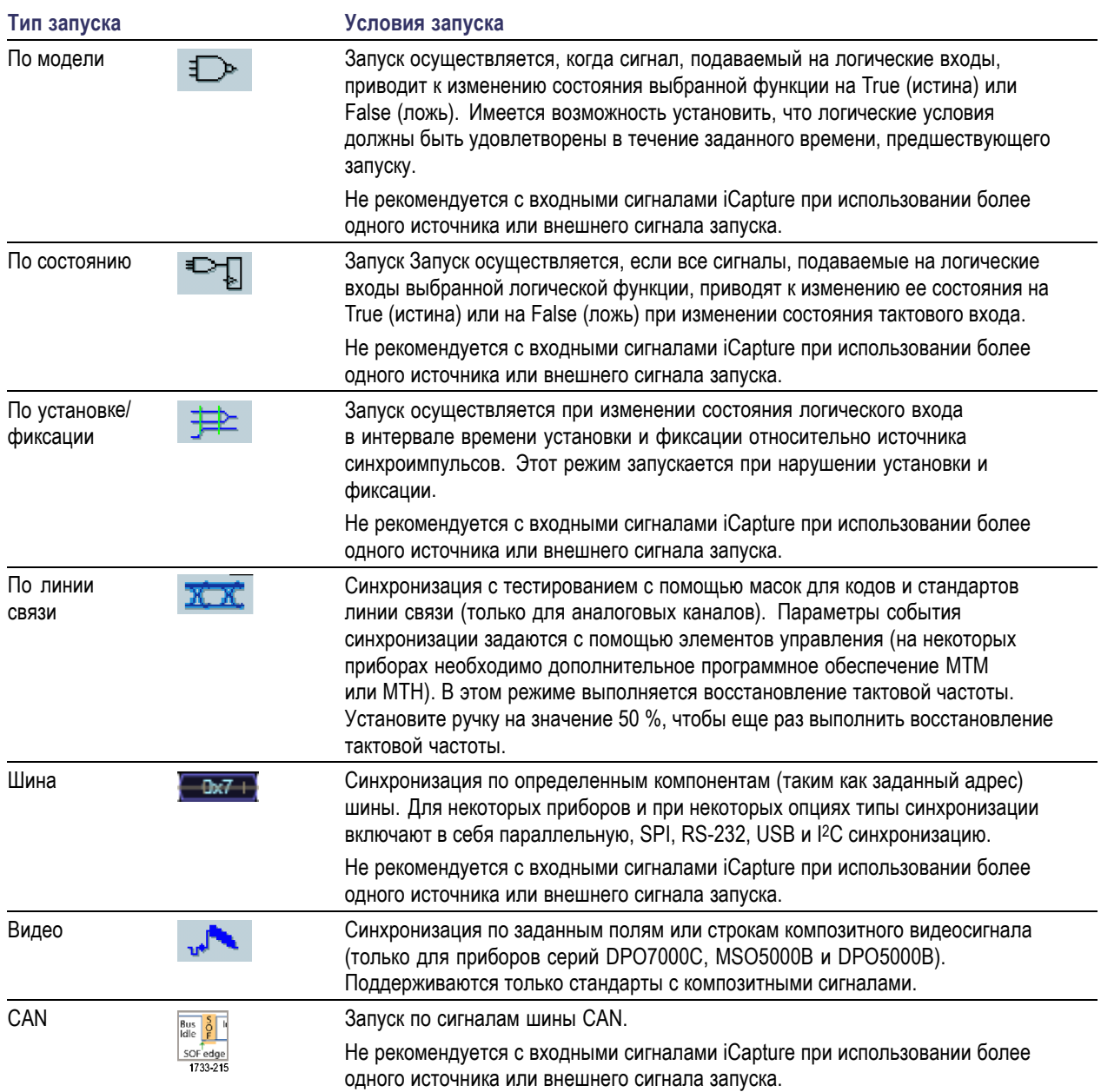

# **Проверка состояния запуска**

Состояние синхронизации можно проверить по индикаторам состояния на передней панели или по экранной надписи.

Чтобы определить состояние запуска, проверьте расположенные на передней панели элементы управления ARM, READY и TRIG'D.

- Если индикатор TRIG'D включен, значит прибор выявил допустимое событие запуска и заполняет интервал записи сигнала после точки запуска.
- **Если включен индикатор READY,** значит прибор может принять допустимое событие запуска и находится в состоянии ожидания этого события. Данные за интервал времени до события запуска зарегистрированы.
- **Если включен индикатор ARM, схема** синхронизации заполняет интервал записи сигнала до точки запуска.
- Если включены индикаторы TRIG'D и READY, значит выявлено допустимое событие запуска «A» и прибор ожидает запуска с задержкой. После распознавания запуска с задержкой начинается заполнение интервала записи задержанного сигнала после точки запуска.
- **Если индикаторы ARM, TRIG'D** и READY выключены, значит регистрация прекращена.

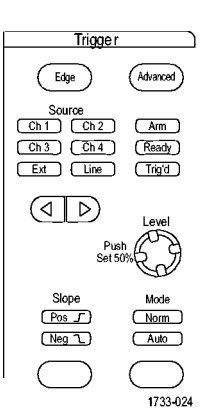

Серии MSO/DPO70000DX, MSO/DPO70000C и DPO7000C

<span id="page-101-0"></span>Чтобы быстро определить значения некоторых ключевых параметров синхронизации, проверьте экранную надпись синхронизации в нижней части экрана. Экранные надписи различаются для запусков по фронту и сложных запусков:

- **1.** Источник сигнала синхронизации = К1
- **2.** Крутизна синхронизации = нарастающий фронт
- **3.** Уровень синхронизации
- **4.** Масштаб времени
- **5.** Чтобы определить состояние запуска, проверьте измеряемые значения параметров ARM (подготовка), READY (готовность) и TRIG'D (синхронизация).
- **6.** Чтобы определить тип синхронизации, проверьте значение Auto/Normal (автоматический/обычный).

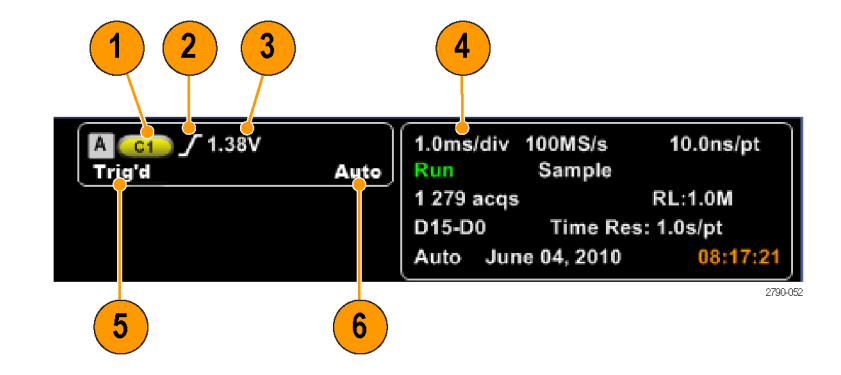

# **Использование запуска по событию «A» (основному) и запуска по событию «В» (с задержкой)**

Имеется возможность использовать запуск по событию «А» (основному) для простых сигналов или использовать его в сочетании с запуском по событию «В» (с задержкой) для регистрации более сложных сигналов. После того как произошло событие «А», система синхронизации ожидает событие «В», а затем выполняет синхронизацию и отображает запись сигнала.

## **Запуск A**

**1.** Выберите последовательно **Trig > A Event (Main) Trigger Setup...**

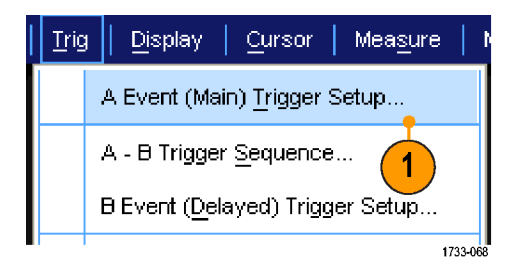

**2.** Задайте тип и источник синхронизации А на вкладке события A Event.

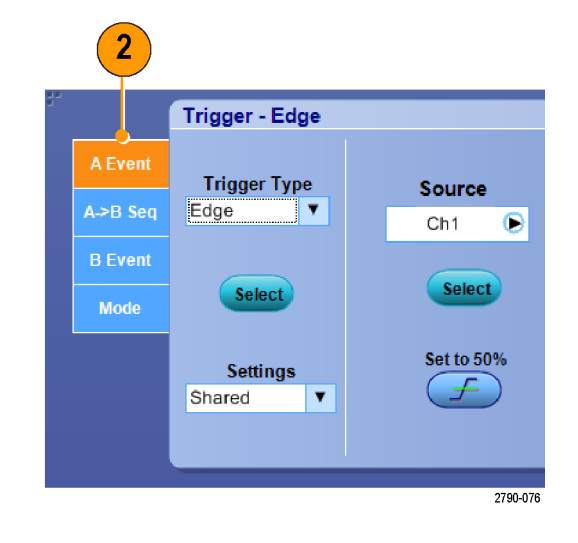

## **Запуск B (с задержкой)**

### *ПРИМЕЧАНИЕ.*

- **3.** Выберите функцию на вкладке A → B Seq (Последовательность A-B)
- **4.** В зависимости от конкретных целей установите время задержки синхронизации или число событий B.

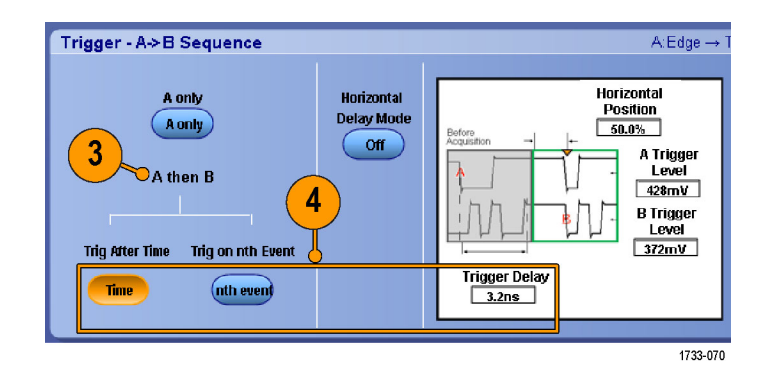

**5.** Задайте параметры запуска «В» на вкладке B Event (Delayed).

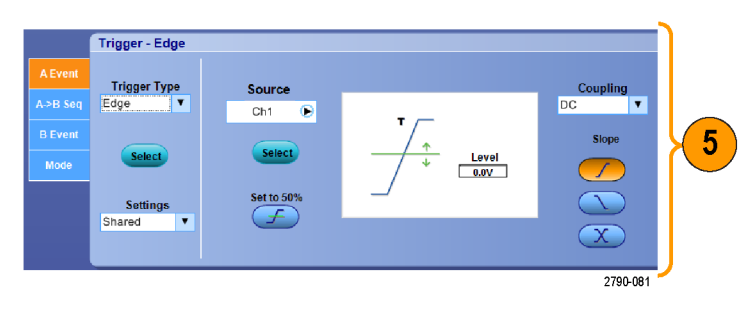

**6.** Выберите **Normal** режим синхронизации и **Auto** выдержку на вкладке Mode.

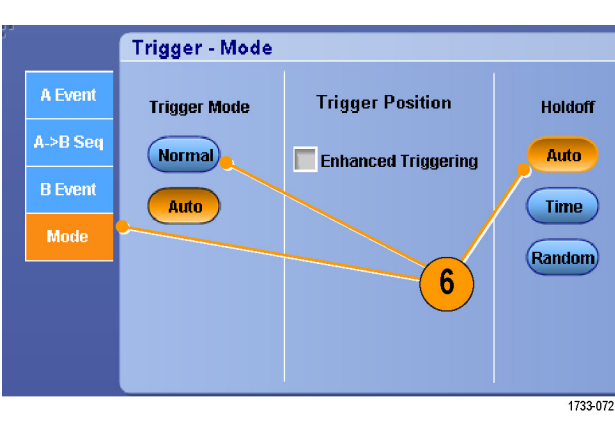

## **Запуск по событию «B»**

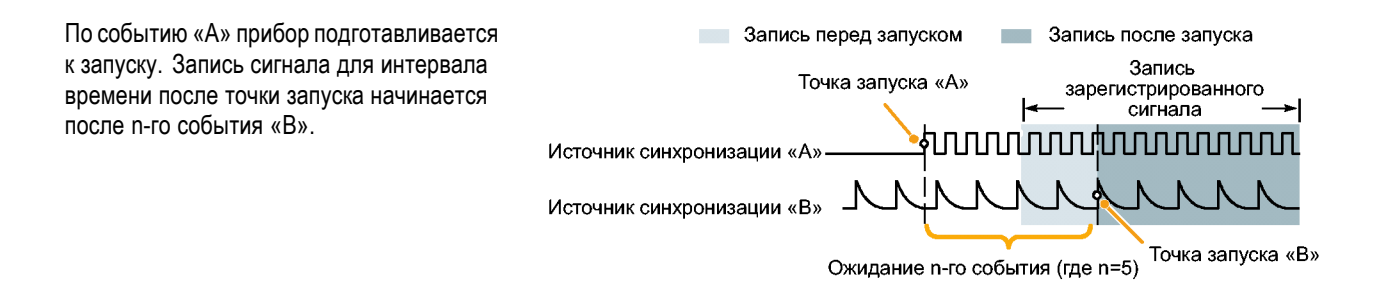

## **Запуск по событию «В» после задержки**

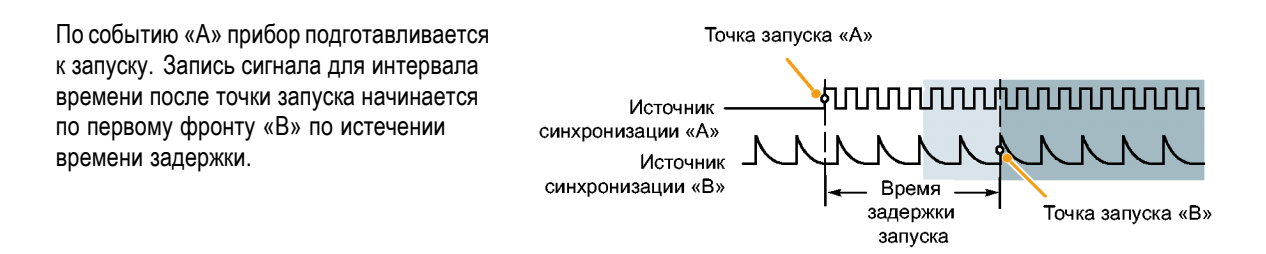

## **Синхронизация со сбросом**

Можно указать условие для сброса системы синхронизации в том случае, если это условие появляется до события синхронизации B. При сбросе события система синхронизации прекращает ожидание события B и возвращается к ожиданию события A.

Синхронизация со сбросом недоступна для приборов серий MSO5000B и DPO5000B.

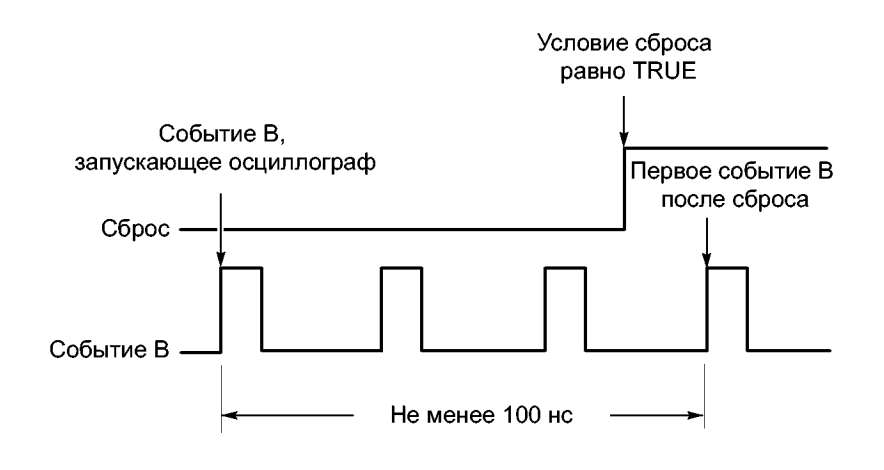

## **Советы**

Время задержки запуска по событию «В» и время задержки по горизонтали являются независимыми функциями. При определении условия запуска с использованием только запуска по событию «А» или запусков по событиям «А» и «В» можно также задать задержку по горизонтали, чтобы регистрация сигнала начиналась через дополнительный интервал времени.

## **Коррекция положения запуска**

Во время коррекции положения запуска устраняется разница в тракте передачи данных и тракте запуска, чтобы более точно позиционировать запуск на отображаемой осциллограмме. Коррекция положения запуска также позволяет использовать усреднение для более точного позиционирования запуска в сигналах с помехами. Для более точного позиционирования запуска на дисплее, выполните следующую процедуру.

**1.** Чтобы более точно позиционировать запуск на дисплее, выберите параметр **Enhanced Triggering**. Для более точного позиционирования запуска в сигналах с помехами необходимо также выбрать параметр **Optimized for Noisy Signals**.

Параметр **Optimized for Noisy Signals** доступен, только когда выбран параметр **Enhanced Triggering**.

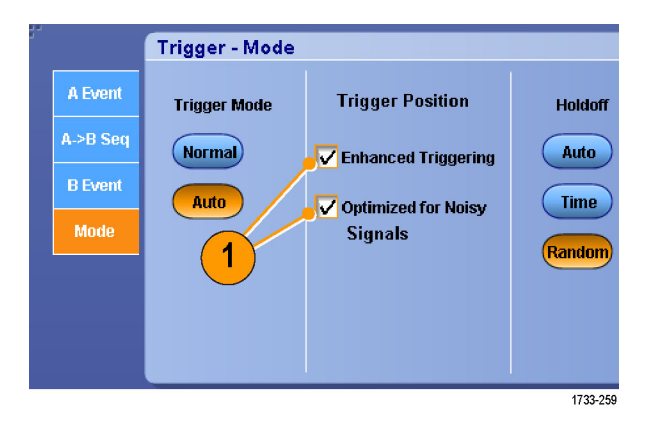

# **Синхронизация со сканированием события B**

Используйте последовательность A->B сканирования события B, чтобы создать глазковую диаграмму с перекрытием, синхронизированную или вызванную событием запуска A.

Сканирование события B недоступно для приборов серий MSO5000B и DPO5000B.

Запуск по n-ному событию регистрирует n-ное событие B, которое наступает после события A для всех регистраций. Сканирование события B автоматически повышает значение события B для регистрации разных частей сигнала.

**1.** Задайте тип и источник синхронизации А на вкладке события A Event.

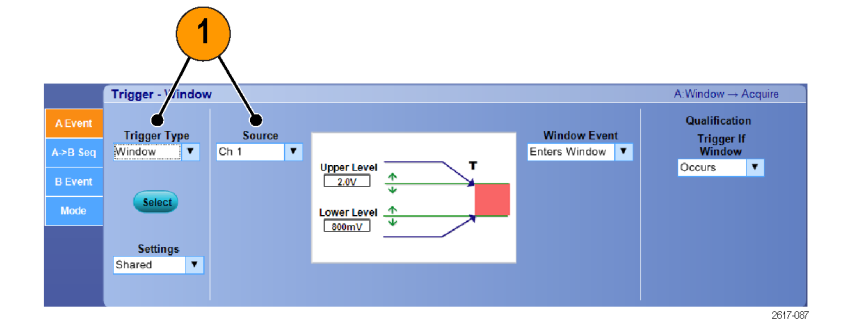

**2.** Задайте тип и источник синхронизации B на вкладке события B Event.

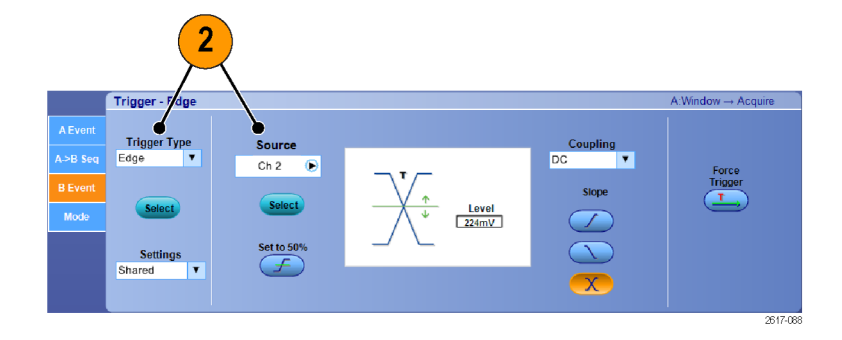

**3.** Чтобы более точно позиционировать запуск на дисплее, выберите параметр **Enhanced Triggering** (усовершенствованный запуск). Для более точного позиционирования запуска в сигналах с помехами необходимо также выбрать параметр **Optimized for Noisy Signals** (оптимизированный для сигналов с помехами).

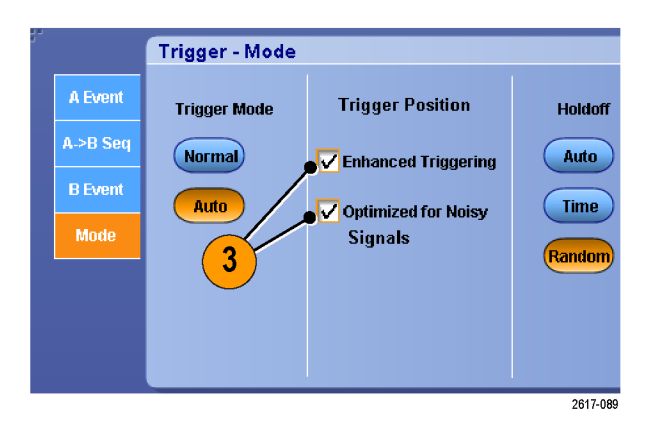

- **4.** Выберите запуск по n-ному событию и сканирование события B на вкладке A>B Seq (последовательность A>B).
- **5.** Чтобы отобразить окно B Event Scan Setup (настройка сканирования события B), нажмите B Event Scan > Setup (сканирование события B > настройка).
- **6.** Задайте начальное значение события B.
- **7.** Задайте конечное значение события B.
- **8.** Задайте число регистраций перед увеличением значения события B.

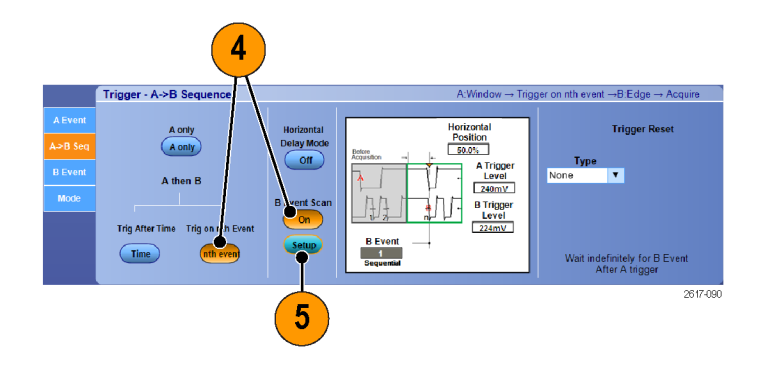

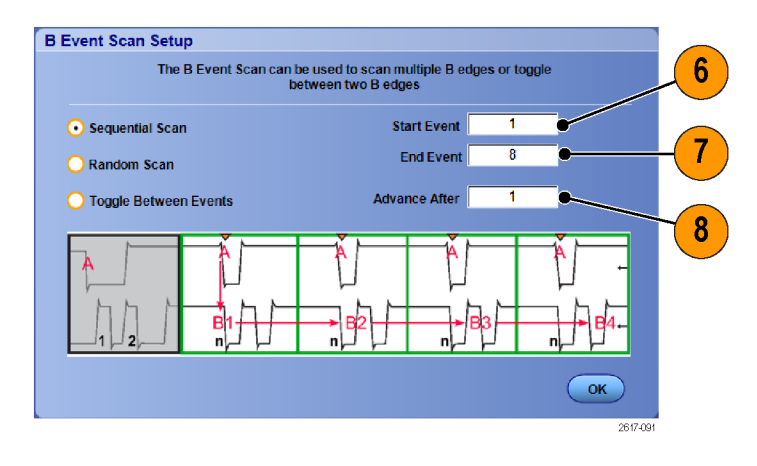

- **9.** Выберите способ увеличения значения события B, после того как будет достигнуто заданное число регистраций:
	- **Sequential Scan**

(последовательное сканирование) увеличивает значение на 1, пока не наступит конечное событие. Когда наступит конечное событие, значение события B будет сброшено до значения начального события и процесс начнется заново.

**Random Scan** (произвольное сканирование) устанавливает случайное значение события B между значениями начального события и конечного события для каждого набора регистраций с повышением значения после регистрации.

#### **Toggle Between Events**

(переключение между событиями) переключает значение события B между значениями начального события и конечного события для каждого набора регистраций с повышением значения после регистрации.

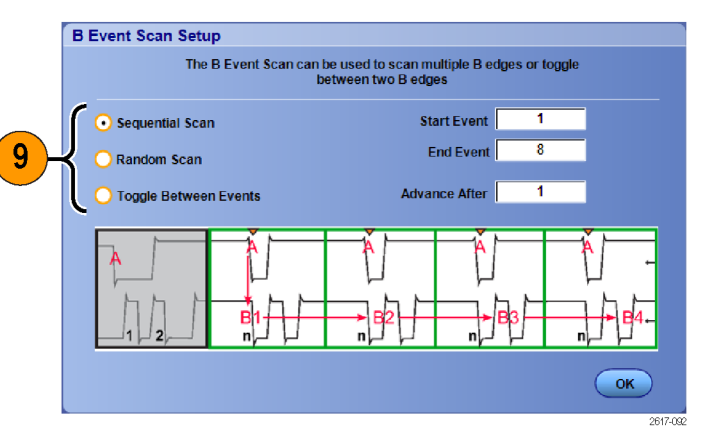
**10.** В этом примере сигнал DDR3 DQS идет через канал 1, а сигнал DQ через канал 2. Прибор работает в режиме запуска с установленным параметром Infinite Persistence (бесконечное послесвечение) для режима отображения. Применены следующие настройки синхронизации прибора:

> Синхронизация по окну события A в канале 1 для обнаружения условия записи DDR3 DQS.

Синхронизация по фронту события B при любой крутизне в канале 1 для синхронизации по фронту DQS (синхроимпульса).

Для последовательности A->B установлен запуск по n-ному событию.

Включено сканирование B при начальном событии = 1, конечном событии = 8, режиме = Sequential (последовательный).

Данные глазков формируются сигналом DQ в канале 2.

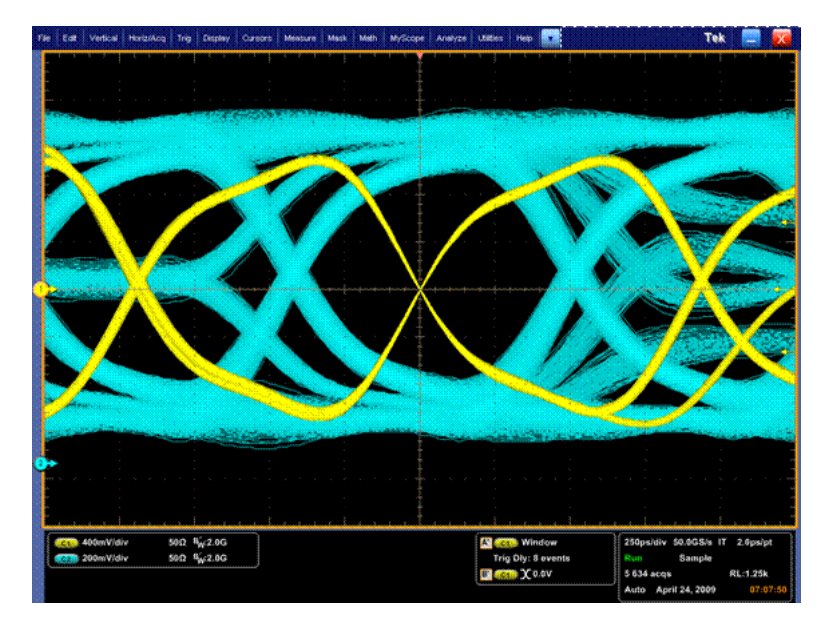

### **Синхронизация по параллельной шине**

Устанавливайте местонахождение проблем путем синхронизации по параллельной шине. Приборы серии MSO могут использовать цифровые каналы как компоненты параллельной шины.

- **1.** Выберите **Trig > A Event (Main) Trigger Setup...** (Синхронизация > Настройка запуска по событию А (основному)).
- **2.** Выберите вкладку A Event (событие A).
- Irig Display Cursor Measure A Event (Main) Trigger Setup... A - B Trigger Sequence... 1 **B Event (Delayed) Trigger Setup...** 1733-0

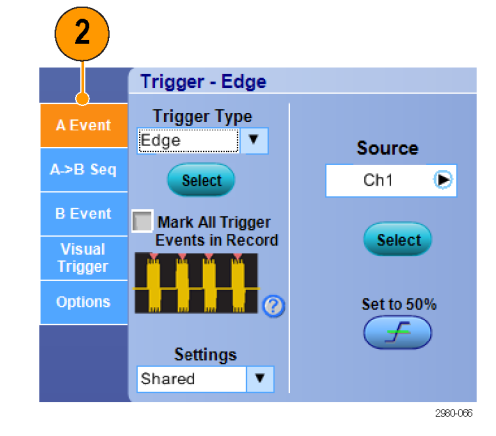

**3.** Выберите тип синхронизации **Bus** (шина).

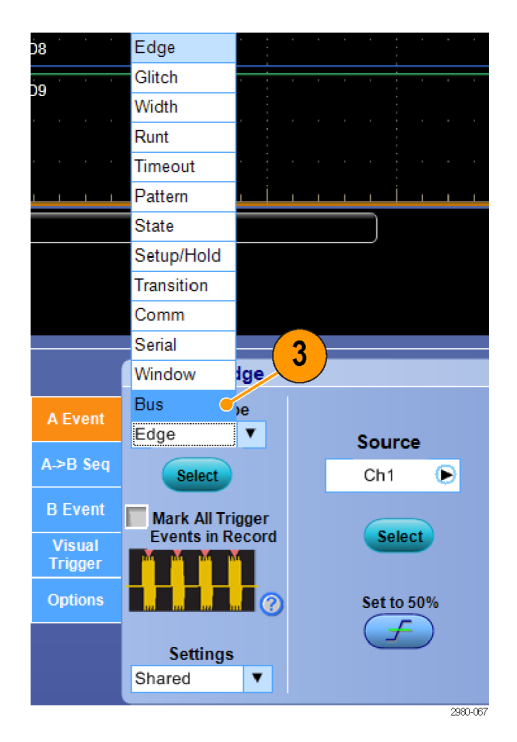

**4.** Выберите шину, по которой должна производиться синхронизация.

*ПРИМЕЧАНИЕ. Шины с синхронизацией появляются в раскрывающемся списке только в том случае, если источнику тактовых импульсов задается значение Ch4.*

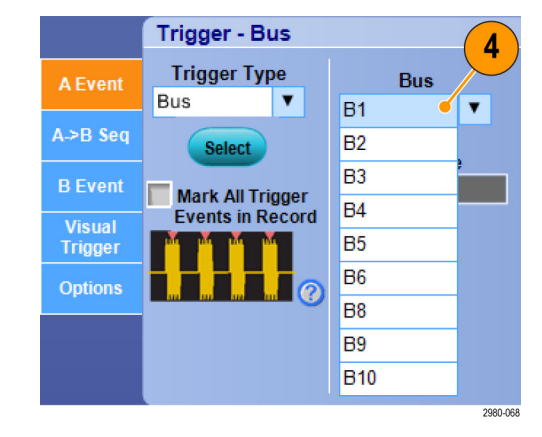

**5.** Щелкните кнопку Edit (Изменить), чтобы задать последовательность и формат, по которым должен производиться запуск.

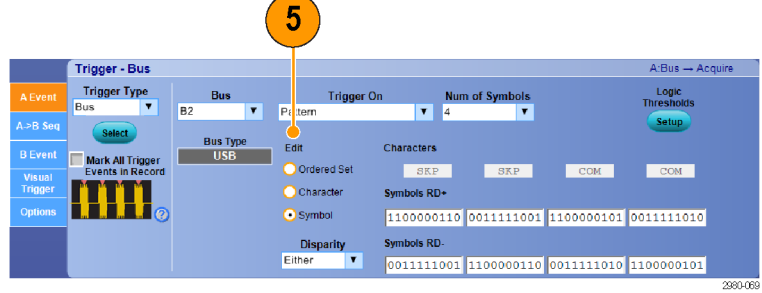

- **6.** Выберите формат данных.
- **7.** При помощи кнопочной панели введите шаблон для синхронизации.

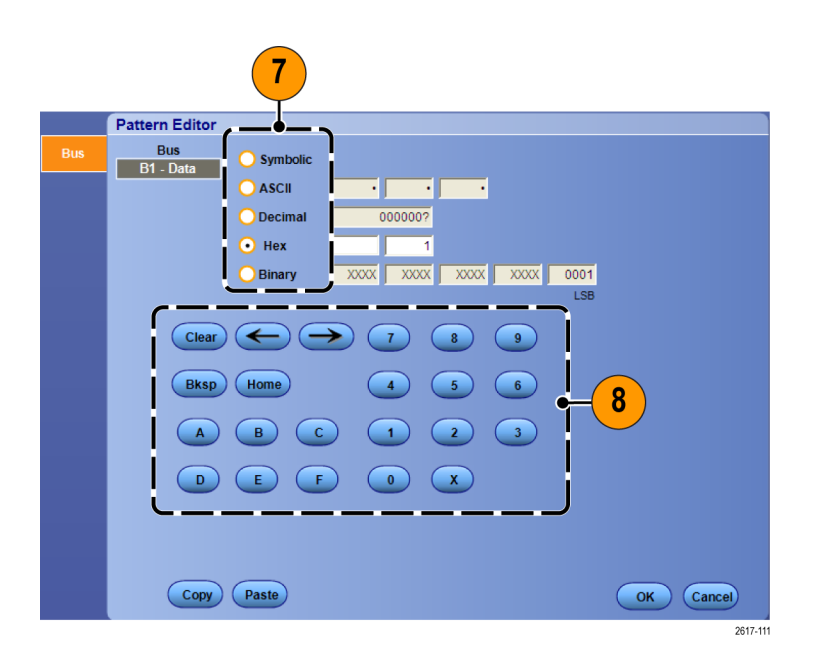

**8.** Анализируйте свои осциллограммы.

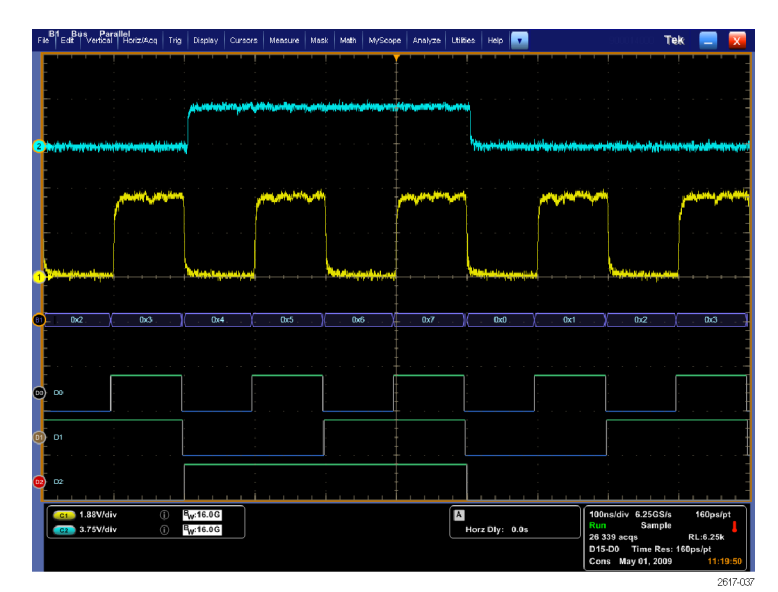

## **Синхронизация по последовательной шине**

Устанавливайте местонахождение проблем путем запуска по сигналам последовательных шин. Последовательные шины доступны в приборах MSO/DPO70000DX, MSO/DPO70000C, DPO7000C, MSO5000B и DPO5000B. При определении шин на приборах серии MSO могут использоваться цифровые каналы.

Настройте последовательную шину. (См. [стр](#page-79-0). [56,](#page-79-0) *[Установка шины](#page-79-0)*.)

**1.** Выберите **Trig > A Event (Main) Trigger Setup...** (Синхронизация > Настройка запуска по событию А (основному)).

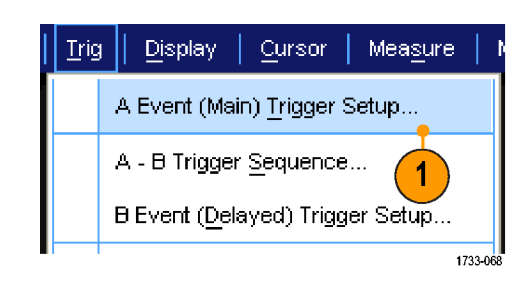

**2.** Выберите вкладку A Event (событие A).

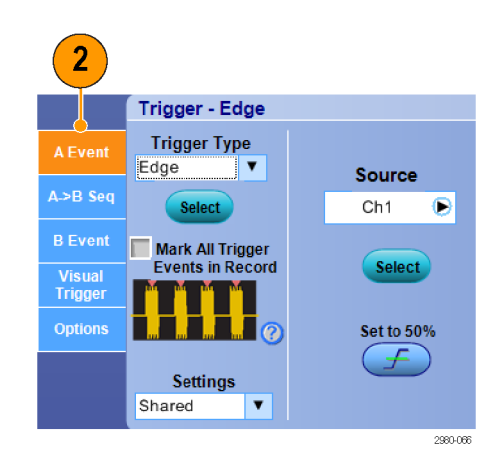

**3.** Выберите тип синхронизации Bus (шина).

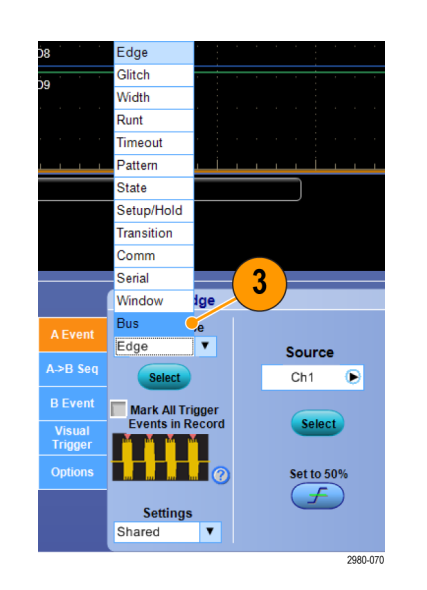

**4.** Выберите шину.

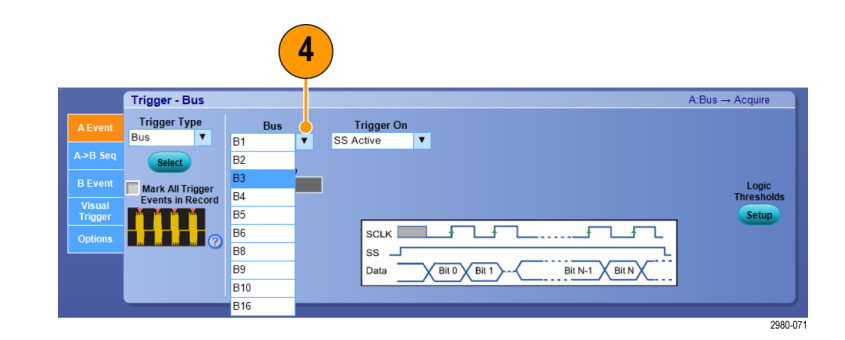

- **5.** Выберите сигнал шины, по которому должна производиться синхронизация.
- **6.** В зависимости от значения Trigger On (запуск по) и типа шины выберите для этой шины выберите требуемые параметры.

Дополнительные сведения по настройке шины см. в интерактивной справке.

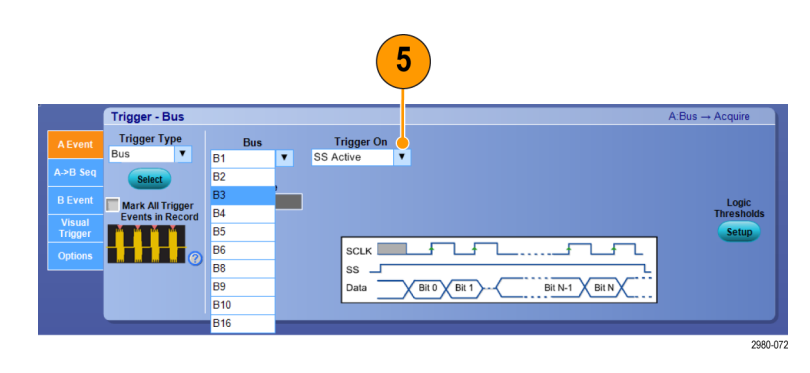

## **Синхронизация с помощью визуального запуска (визуальная синхронизация)**

Визуальная синхронизация позволяет создать условия синхронизации непосредственно на экране. (Визуальный запуск предлагается в виде дополнительной опции.)

**1.** Для создания зоны визуального запуска щелкните левой клавишей мыши на поле и перетащите его на экран. Затем выберите строку меню Add Visual Trig Area (Добавить зону визуального запуска).

*ПРИМЕЧАНИЕ. В этом же разделе меню можно выбрать отображение или скрытие зоны визуального запуска, а также включать и выключать визуальную синхронизацию.*

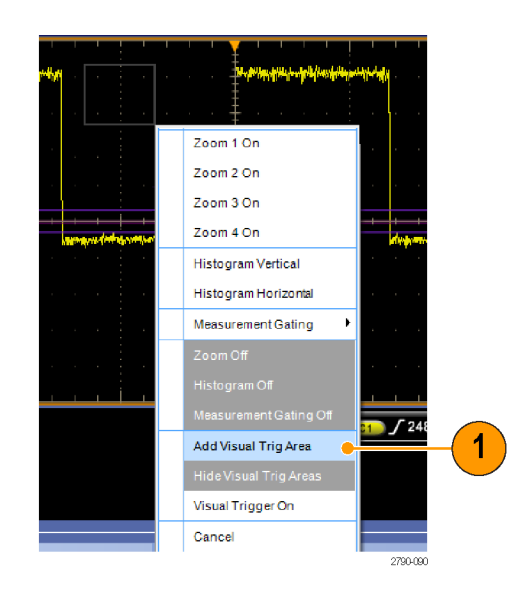

- **2.** Щелкните в этой зоне, чтобы активировать границы зоны. Щелкните курсор в этой зоне и переместите ее в новое положение. Щелкните на одной из границ зоны и измените размер зоны в вертикальном, горизонтальном направлении или в обоих этих направлениях.
- **3.** Щелкните правой клавишей мыши в зоне визуального запуска и выберите строку меню Visual Trigger Area (Зона визуального запуска).

Для редактирования зоны запуска или создания условий для визуального запуска используйте функции меню визуального запуска.

Дополнительные сведения о создании и редактировании визуальных запусков см. в электронной справке.

**4.** В меню Trig (Синхронизация) выберите Visual Trigger Setup (Настройка визуального запуска), затем дважды щелкните уравнение Visual Trigger (Визуальный запуск).

Дополнительные сведения об использовании Редактора условных выражений см. в электронной справке.

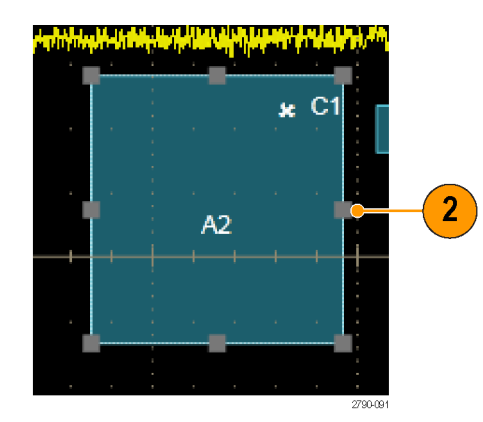

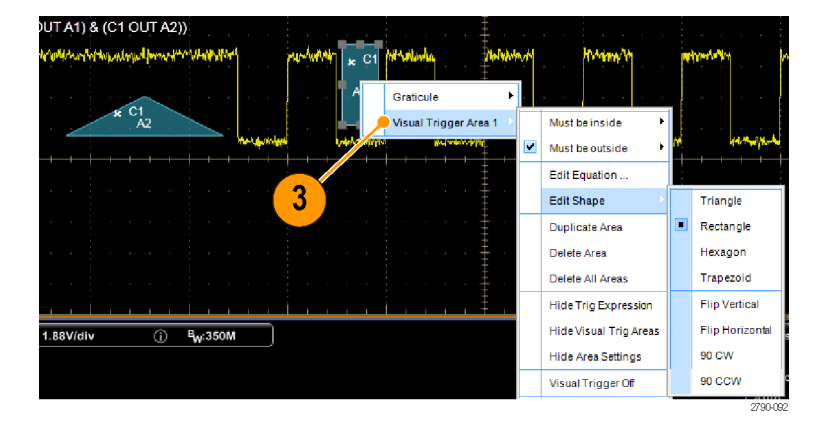

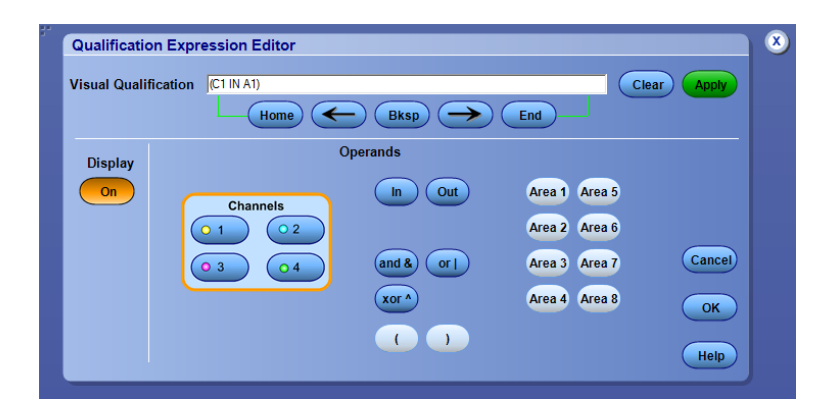

## **Настройка действия по событию**

Функция Action on Event (Действие по событию) позволяет настроить осциллограф на сохранение набора файлов при наступлении определенного события, например при синхронизации, при ошибках выполнения теста с маской или предельного теста.

- **1.** Выберите **File > Action on Event** (Файл > Действие по событию).
- **2.** Выберите событие.
- **3.** Выберите действие, которое должно быть выполнено при наступлении события. Выберите Save (Сохранить), Send E-mail (Отправить электронную почту) или обе функции.

С помощью кнопки Setup (Настройка) (рядом с кнопкой Save (Сохранить)) можно отобразить экран функции Save on Event Setup (Настройка сохранения по событию).

С помощью кнопки Setup (Настройка) (рядом с кнопкой Send E-mail (Отправить электронную почту)) можно отобразить экран Send E-mail Setup (Настройка отправки электронной почты). ([См](#page-117-0). [стр](#page-117-0). [94](#page-117-0), *[Настройка отправки сообщения](#page-117-0) [о событии по электронной почте](#page-117-0)*.)

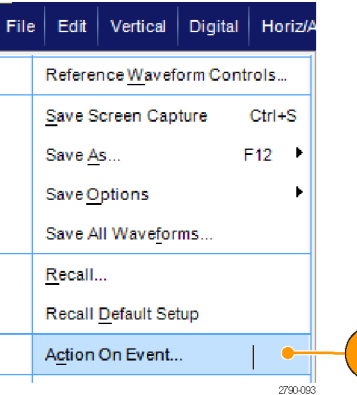

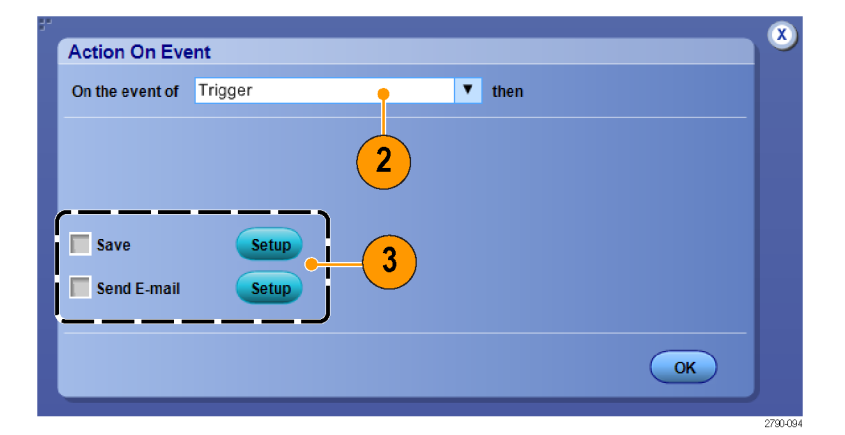

 $\overline{1}$ 

- **4.** Введите местоположение для сохранения файлов.
- **5.** Выберите событие, которое должно инициировать сохранение.
- **6.** Выберите тип файлов для сохранения при наступлении события.
- **7.** Определите правило присвоения имен файлам.
- **8.** Выберите количество событий для сохранения.

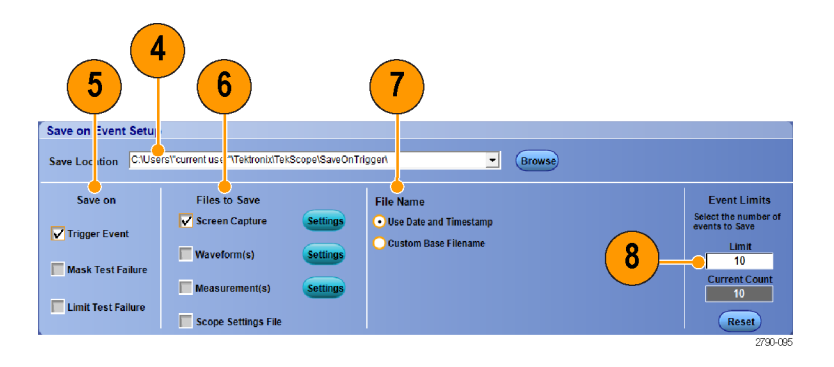

# **Отправка электронной почты по сигналу запуска**

Необходимо настроить электронную почту по событию до выполнения следующей процедуры. (См. [стр](#page-117-0). [94,](#page-117-0) *[Настройка отправки сообщения о событии по электронной почте](#page-117-0)*.)

- **1.** Выберите последовательно **Trig > A Event (Main) Trigger Setup...**
- **2.** Откройте вкладку **Mode**.
- **3.** В группе E-mail on Trigger, щелкните **On**, а затем щелкните **Setup**. (См. [стр](#page-117-0). [94](#page-117-0), *[Настройка](#page-117-0) [отправки сообщения о событии по](#page-117-0) [электронной почте](#page-117-0)*.)

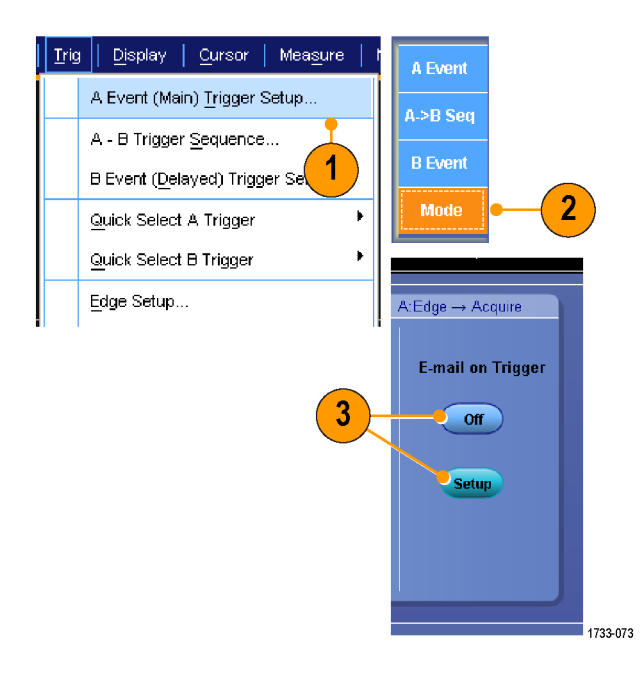

# <span id="page-117-0"></span>**Настройка отправки сообщения о событии по электронной почте**

**1.** Выберите последовательно **Utilities > E-mail on Event > Setup...** (Сервис > Уведомление о событии > Настройка).

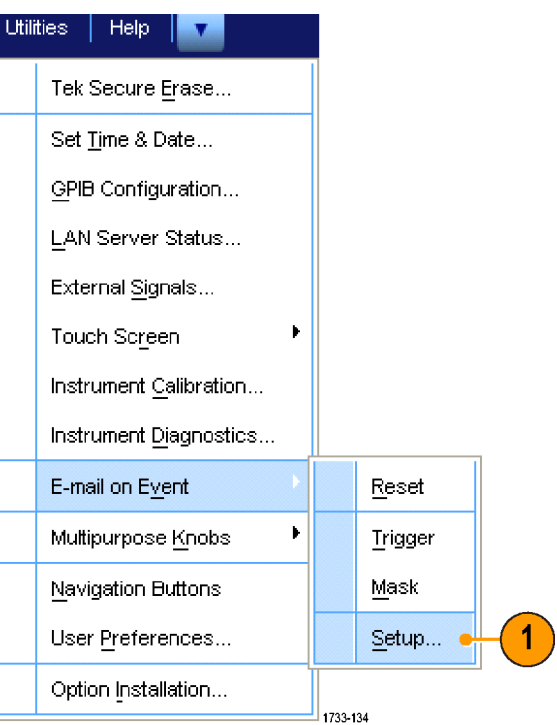

- **2.** Введите адреса электронной почты получателей сообщения. Можно указать несколько адресов, разделяя их запятыми. Максимальное количество знаков в поле адреса — 252.
- **3.** Щелкните **Config** (конфигурация) и введите адрес SMTP-сервера. Правильный адрес можно узнать у системного администратора.

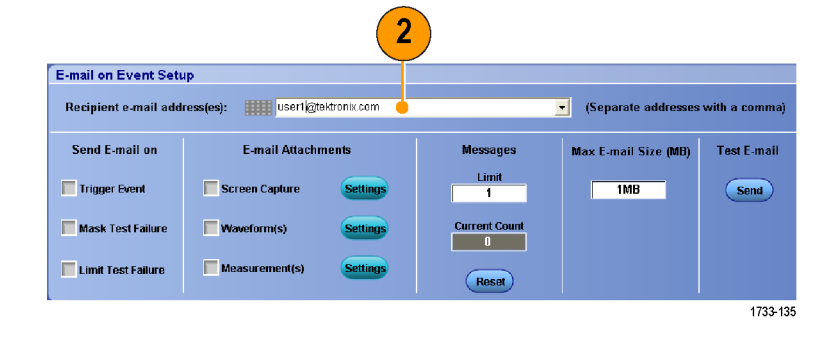

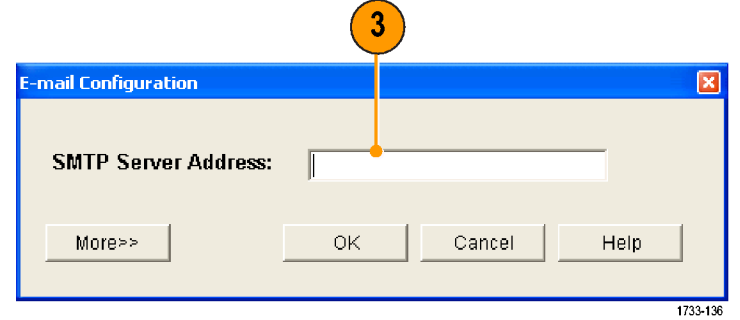

- **4.** Выберите события, для которых требуется отправлять сообщения электронной почты.
- **5.** Если в сообщения должны добавляться вложенные файлы, выберите тип вложения, щелкните **Settings** (параметры) и укажите формат.
- **6.** Установите максимальное число сообщений и ограничение на размер сообщения. Когда максимальное число сообщений достигнуто, необходимо нажать кнопку **Reset** (Сброс), чтобы отправить последующие сообщения о событии.
- **7.** Чтобы убедиться в правильной настройке адресов электронной почты, отправьте тестовое сообщение, нажав кнопку **Send** (Отправить).
- **8.** При необходимости нажмите кнопку **Config** (Конфигурация), чтобы открыть диалоговое окно настройки сообщений электронной почты и внести необходимые изменения.

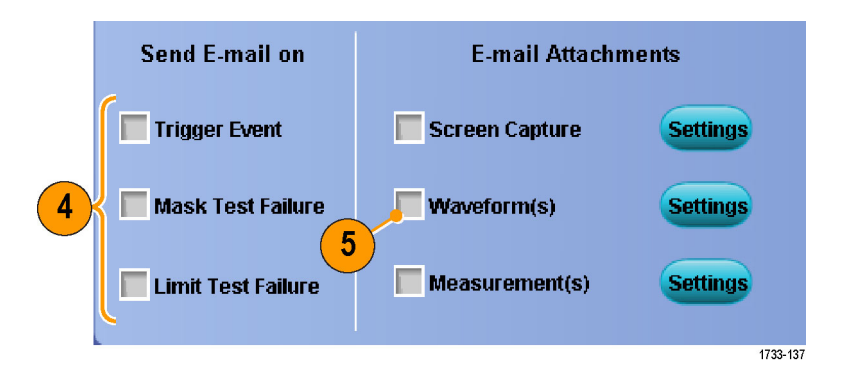

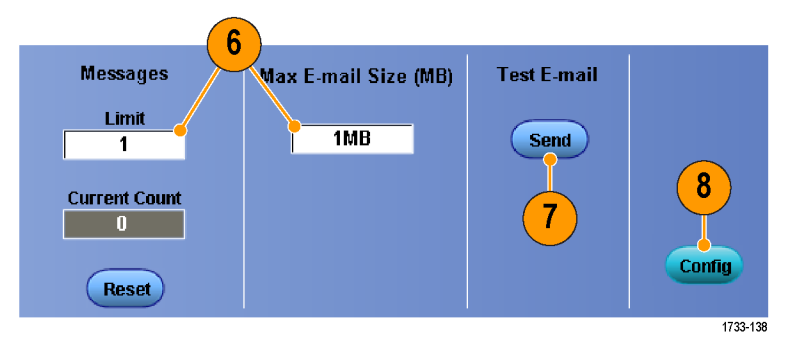

### **Использование задержки по горизонтали**

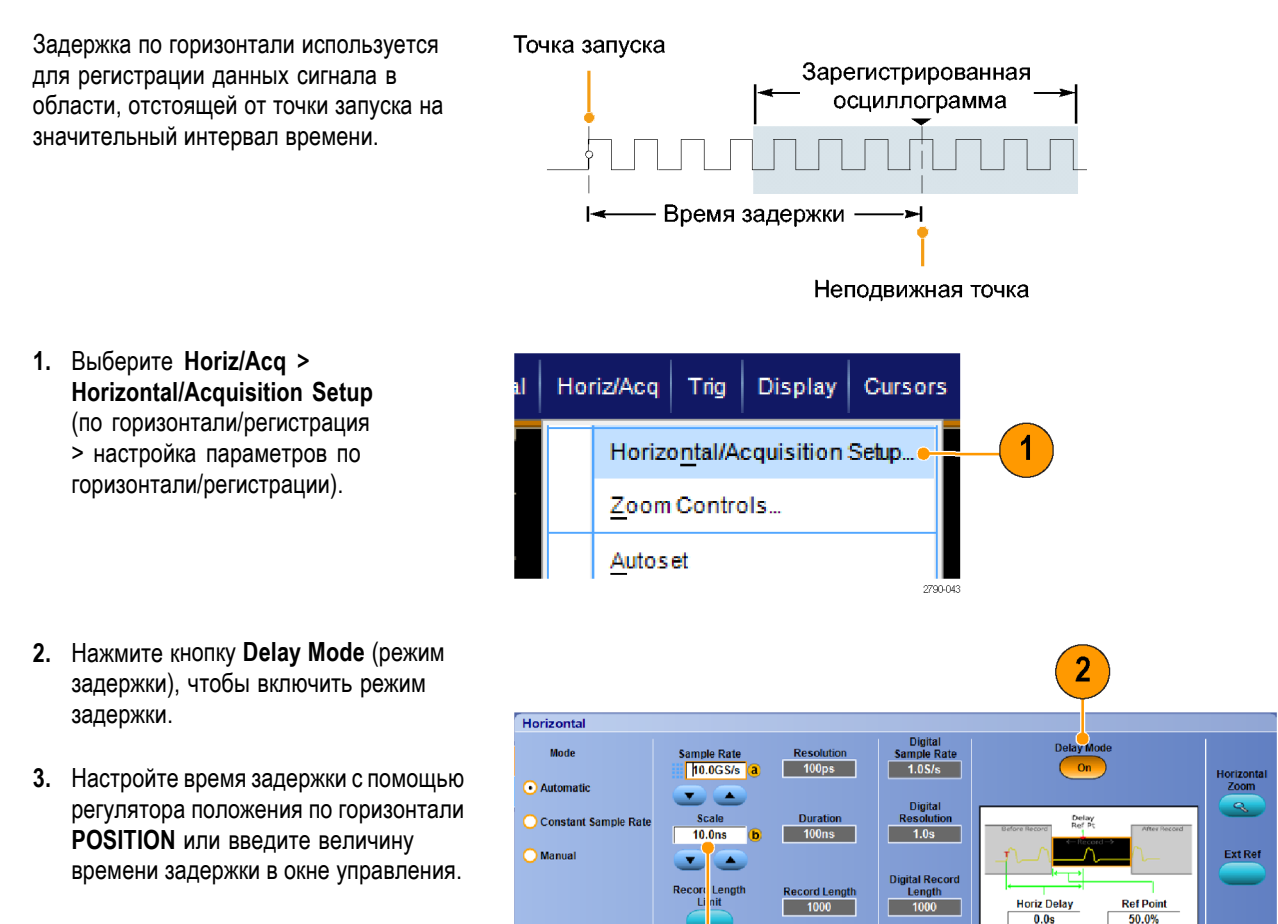

**4.** Настройте масштаб по горизонтали **SCALE**, чтобы зарегистрировать данные за определенный интервал времени вокруг точки начала запуска с задержкой.

#### **Советы**

Используйте совместно функции MultiView Zoom и Horizontal Delay для увеличения отсчетов, зарегистрированных с задержкой.

Z

 $0.0s$ 

3

2790-04

Включайте и отключайте функцию задержки по горизонтали, чтобы быстро сравнить сигнал в двух разных интересующих областях, одна из которых находится вблизи точки запуска, а другая — в середине интервала с центром в точке начала запуска с задержкой.

# **Отображение сигналов**

Настоящий раздел содержит описание основных понятий и процедур, связанных с отображением сигналов. Подробные сведения по этой теме содержатся в электронной справке.

## **Настройка стиля отображения**

Чтобы настроить стиль отображения, выберите последовательно **Display > Display Style**, а затем выберите один из следующих стилей:

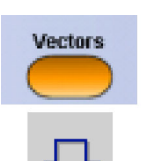

Отображение осциллограмм в виде линий, соединяющих точки записи.

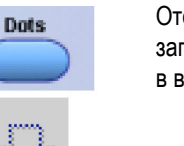

1733-076

1733-075

Отображение точек записи осциллограммы в виде точек на экране.

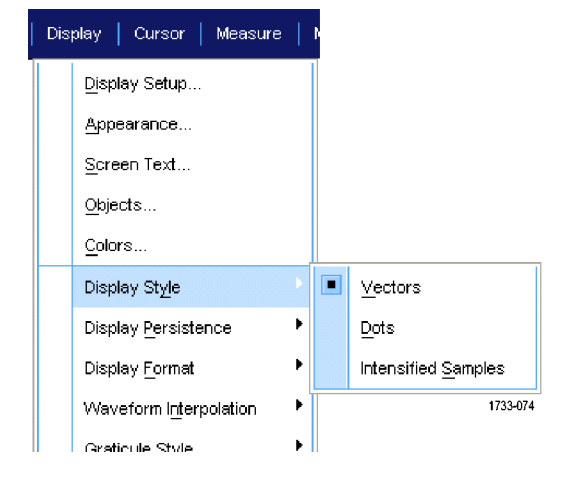

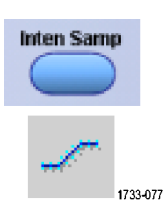

Реальные точки выборки. Интерполированные точки не отображаются.

### **Настройка послесвечения экрана**

Выберите последовательно **Display > Display Persistence**, а затем выберите тип послесвечения.

- При выключенном послесвечении отображаются только точки записи сигнала, относящиеся к текущей регистрации. Каждая новая запись сигнала замещает предыдущую запись.
- Бесконечное послесвечение означает, что точки записи постоянно накапливаются до тех пор, пока не будет изменен какой-либо параметр отображения регистрации. Используется для отображения точек, оказывающихся вне общей огибающей при регистрации.
- Переменное послесвечение означает накопление точек записи в течение указанного интервала времени. Каждая точка гаснет в соответствии с установленным значением времени независимо от остальных.
- Функция сброса послесвечения позволяет удалить послесвечение.
- **1.** Чтобы установить время переменного послесвечения, выберите последовательно **Display > Display Persistence > Persistence Controls...**
- **2.** Выберите **Variable, Persist Time**, а затем установите время послесвечения при помощи многофункциональных регуляторов.

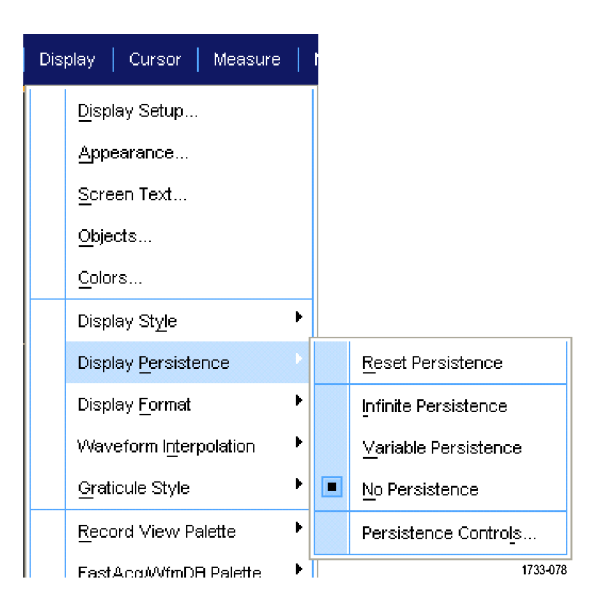

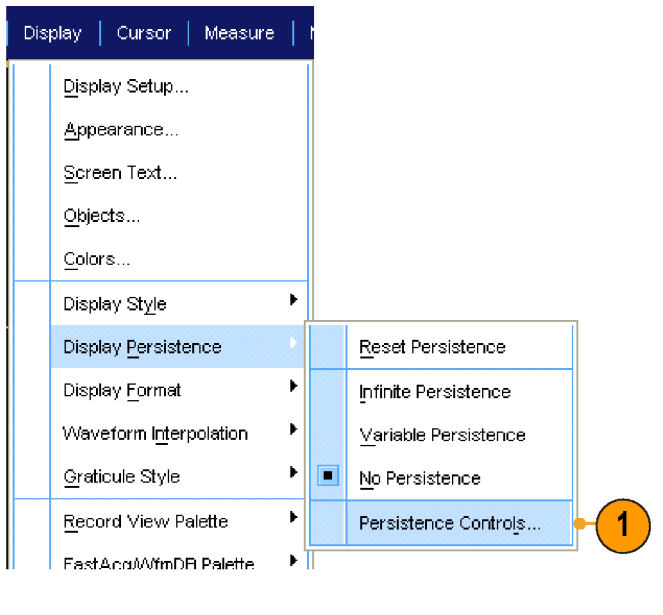

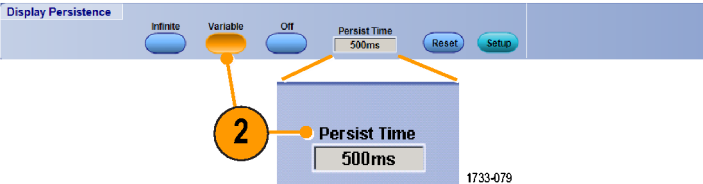

# **Настройка Format (формат)**

Сигналы на экране могут отображаться в трех различных форматах. Выберите наиболее подходящий формат.

Выберите последовательно **Display > Display Format**.

- Выберите формат **YT** для отображения изменения амплитуды сигнала во времени.
- Выберите формат **XY** для поточечного сравнения амплитуд записей сигналов.

Сравниваются следующие каналы: К 1 (X) и К 2 (Y), К 3 (X) и К 4 (Y), Оп 1 (X) и Оп 2 (Y)

- Оп 3 (X) и Оп 4 (Y)
- Выберите формат **XYZ**, чтобы сравнить по точкам уровни напряжения записей осциллограмм каналов К 1 (X) и К 2 (Y) в формате XY. Яркость осциллограммы модулируется сигналом канала К 3 (Z). Формат XYZ запускается. Сигнал со значением -5 делений (включая положение и смещение) на К 3 приводит к пустому экрану; а сигнал со значением +5 делений задает максимальную яркость.

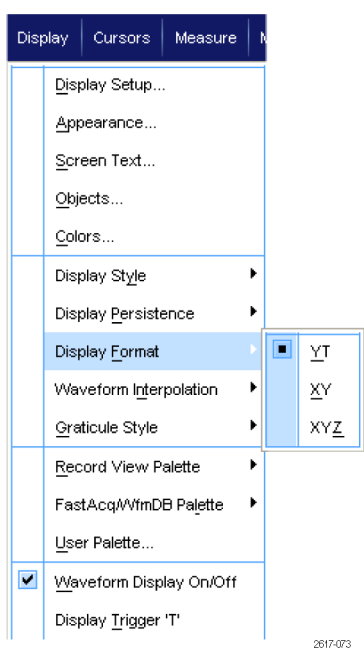

#### **Советы**

- Формат XY особенно удобно использовать для изучения фазовых зависимостей, например при просмотре фигур Лиссажу.
- В формате XY поддерживаются только точечные изображения, хотя для него можно включить послесвечение. Выбор стиля Vector (вектор) не влияет на экран при выбранном формате XY.

### **Выбор интерполяции сигналов**

Выберите последовательно **Display > Waveform Interpolation**, а затем укажите один из следующих видов интерполяции.

- Интерполяция функцией Sin(X)/X: дополнительные точки записи рассчитываются с помощью графика функции, проходящего между реально зарегистрированными точками.
- **Пинейная интерполяция:** дополнительные точки записи располагаются на прямой линии, проходящей между реально зарегистрированными точками.

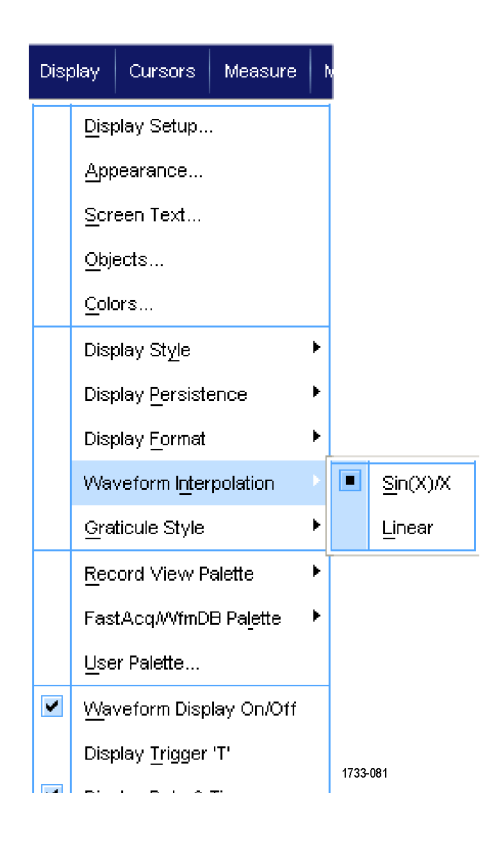

#### **Советы**

■ По умолчанию используется интерполяция функцией Sin(X)/X. Для точного представления сигнала требуется меньше выборок, чем при линейной интерполяции.

## **Добавление экранных сообщений**

**1.** Выберите последовательно **Display > Screen Text**.

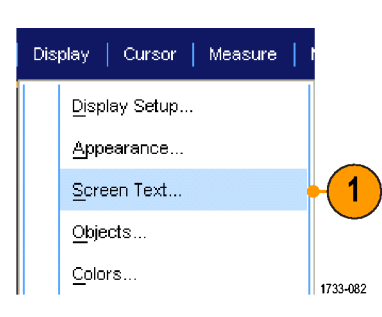

- **2.** Введите до восьми независимых строк текста.
- **3.** Щелкните Text **Off** или **On** для включения и отключения отображения текста.
- **4.** Щелкните **Font** или **Color**, чтобы выбрать шрифт и цвет для текста.
- **5.** Щелкните **Controls**, чтобы открыть окно управления Text Properties, в котором определяется местоположение текста на экране.
- **6.** Щелкните **Clear** для удаления всего текста в выбранной строке.

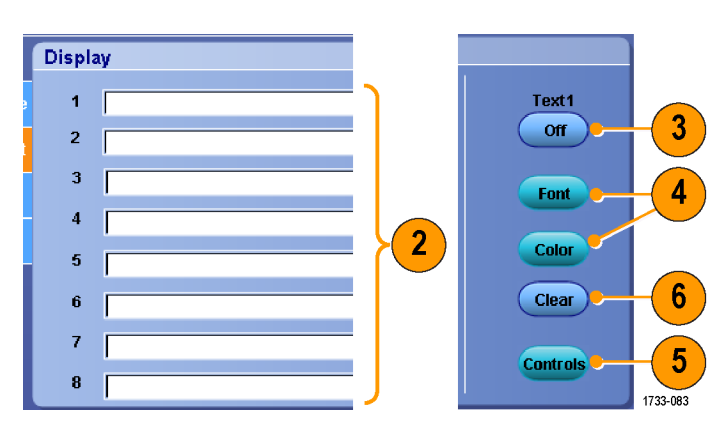

#### **Советы**

- Местоположение экранного сообщения можно изменить, щелкнув это сообщение и перетащив его на новое место.
- Можно также помечать осциллограммы и шины. (См. [стр](#page-79-0). [55,](#page-78-0) *[Настройка цифровых каналов](#page-78-0)*.) (См. стр. [56,](#page-79-0) *[Установка шины](#page-79-0)*.)

# **Настройка стиля масштабной сетки**

Чтобы настроить стиль масштабной сетки, выберите последовательно **Display > Graticule Style**, а затем выберите один из следующих стилей:

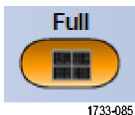

Используется для быстрой оценки параметров осциллограммы.

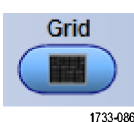

Используется для измерений в полноэкранном режиме с использованием курсоров и автоматического вывода значений, когда перекрестие не требуется.

Используется для быстрой оценки параметров осциллограммы, при котором на экране остается больше места для автоматически выводимых значений и прочих данных. Используется вместе с автоматически выводимыми значениями и другими экранными сообщениями, когда прочие элементы изображения не требуются.

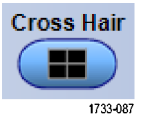

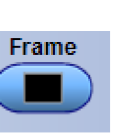

1733-088

Display Setup... Appearance.. Screen Text... Objects.. Colors.. Display Style Display Persistence Display Format Waveform Interpolation Graticule Style  $\blacksquare$ Full Record View Palette Cross Hair FastAcq/WfmDB Palette ▶ Grid User Palette.. Frame  $\blacktriangleright$ **IRE** Waveform Display On/Off  $\underline{m}V$ Display Trigger T Solid  $\blacksquare$ Display Date & Time

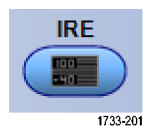

Используется вместе с автоматически выводимыми значениями и другими экранными сообщениями, когда прочие элементы изображения не требуются. Используется вместе

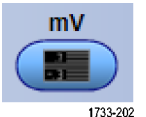

с автоматически выводимыми значениями и другими экранными сообщениями, когда прочие элементы изображения не требуются.

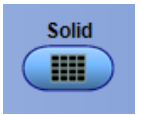

Solid (сплошная) аналогична Full (полная), но сетка, перекрестия и рамка выполнены сплошными линиями.

# **Настройка маркеров уровня синхронизации**

- **1.** Выберите последовательно **Display > Objects...**
- **2.** Выберите нужный пункт из следующего перечня:
	- Маркер **Short** короткая стрелка сбоку от масштабной сетки активного сигнала.
	- **Long** отображает отображает E. горизонтальную линию через масштабную сетку.
	- $\overline{\phantom{a}}$ **Off** выключает маркер уровня синхронизации.

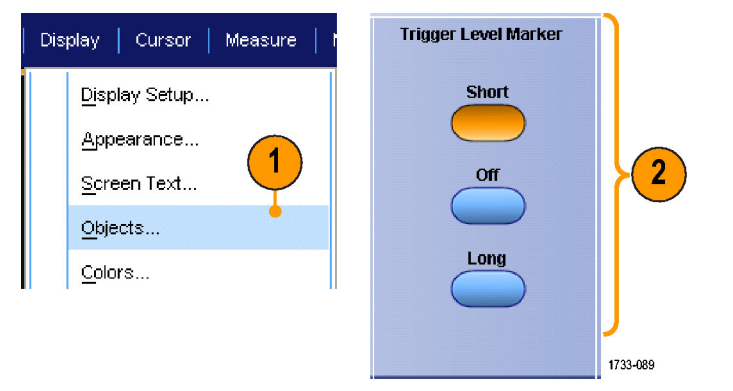

# **Вывод на экран даты и времени**

- **1.** Выберите последовательно **Display > Objects...**
- **2.** Включение и отключение отображения даты и времени на масштабной сетке. Для установки даты и времени пользуйтесь меню Utilities.

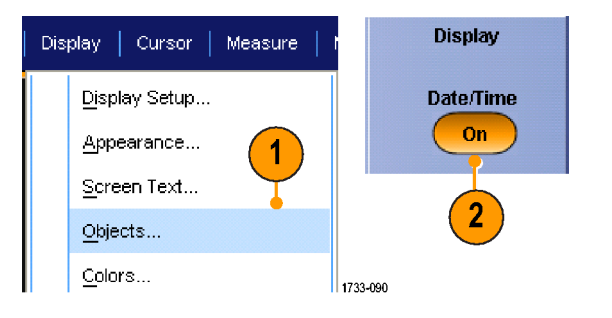

### **Использование цветовых палитр**

Выберите последовательно **Display > Record View Palette** или **FastAcq/WfmDB Palette**, а затем укажите одну из следующих цветовых схем для отображения осциллограммы и масштабной сетки.

- $\blacksquare$  Normal отображение с учетом оттенков и уровней освещенности для получения оптимального внешнего вида. Цвет осциллограммы каждого канала совпадает с цветом соответствующего регулятора вертикальной настройки на передней панели.
- Палитра температурной градации отображает области осциллограммы с большей плотностью выборки в красных тонах Участки с низкой плотностью выборки отображаются в синих тонах.
- Монохромная зеленая палитра отображает области осциллограммы с большей плотностью выборок более светлыми оттенками зеленого. Участки с низкой плотностью выборки отображаются в темных зеленых тонах. Это очень похоже на изображения на экране аналогового осциллографа.
- Палитра спектральной градации отображает области осциллограммы с большей плотностью выборок в синих тонах. Участки с низкой плотностью выборки отображаются в красных тонах.
- $\sim$ Монохромная серая палитра отображает области осциллограммы с большей плотностью выборок более светлыми оттенками серого. Участки с низкой плотностью выборки отображаются в темных тонах.
- Осциллограммы отображаются в цветах, настроенных пользователем.

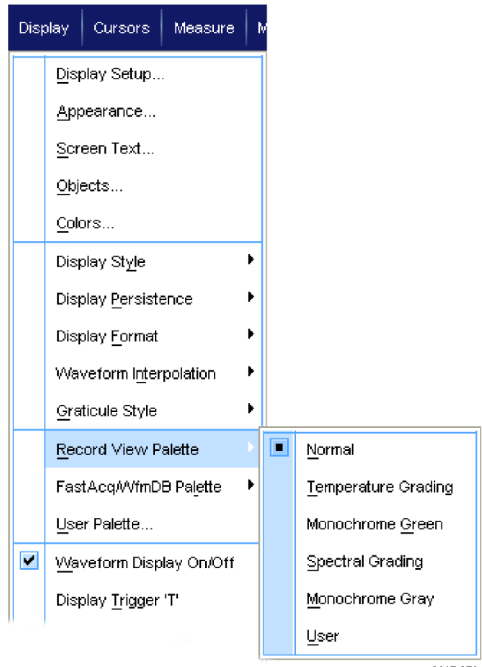

2617-076

#### **Советы**

- Выберите одну из цветовых палитр градации в окне управления цветом, выбрав последовательно **Display > Colors**, чтобы участки с разной плотностью выборки были представлены разными цветами.
- Существуют две цветовые палитры: для параметра Record View и для параметра FastAcq/WfmDB.

### **Настройка цветов для опорной осциллограммы**

Выберите последовательно **Display > Colors...**, а затем выберите один из следующих пунктов.

- **Default (стандартные)** для опорных осциллограмм используется стандартный системный цвет. осциллограммы.
- Inherit (наследуемые) для опорной осциллограммы используется цвет исходной осциллограммы.

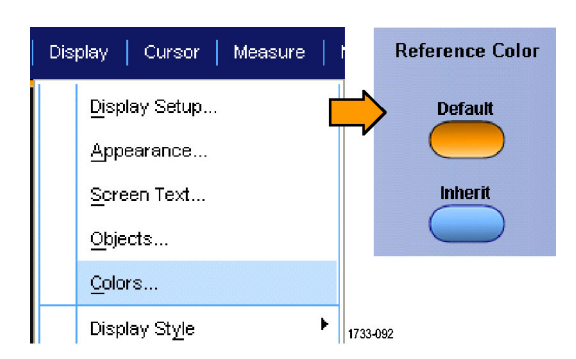

### <span id="page-130-0"></span>**Настройка цветов для расчетной осциллограммы**

Выберите последовательно **Display > Colors...**, а затем выберите один из следующих пунктов.

- **Default (стандартные)** для расчетных осциллограмм используется стандартный системный цвет.
- **Inherit (наследуемые): для расчетной** осциллограммы используется тот же цвет, что и для осциллограммы канала с наименьшим номером, на основе которой получается математическая функция.

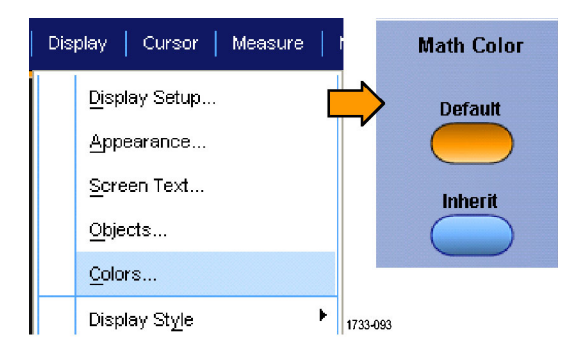

#### **Советы**

П Цвет, используемый по умолчанию для расчетных и эталонных осциллограмм, различается для каждой осциллограммы.

### **Использование лупы MultiView Zoom**

Используйте лупы MultiView Zoom используется для увеличения осциллограммы по вертикали, горизонтали или в обоих направлениях. Увеличенные осциллограммы можно также выравнивать, блокировать и автоматически прокручивать. Параметры Scale (масштаб) и Position (положение) влияют только на отображение, а не на фактические данные с осциллографа.

**1.** Если кнопка **MultiView Zoom** (Лупа MultiView) выключена, нажмите кнопку **MultiView Zoom** для разделения экрана и добавления масштабной сетки увеличения.

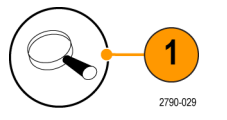

**2.** Нажмите кнопку **HORIZ** или **VERT**, чтобы указать, какую ось увеличить в масштабной сетке. Используя многофункциональные регуляторы, выберите масштаб и положение увеличенного изображения осциллограммы.

В данном примере основная масштабная сетка находится в верхней половине масштабной сетки, а масштабная сетка увеличения отображается в нижней половине масштабной сетки.

*ПРИМЕЧАНИЕ. Чтобы скрыть или отобразить измененные в масштабе осциллограммы, нажмите кнопку Show/Hide Waveforms (показать/скрыть осциллограммы), а затем выберите, какие осциллограммы необходимо отобразить.*

- **3.** Чтобы отрегулировать размер сетки увеличения, выберите Zoom Graticule Size в меню Vertical или Horiz/Acq.
- **4.** Если кнопка **MultiView Zoom** (Лупа MultiView) включена, но экранные надписи не подключены к элементам управления лупы, нажмите кнопку **MultiView Zoom** для подключения экранных надписей к элементам управления лупы. Для отключения лупы нажмите кнопку **MultiView Zoom** еще раз.

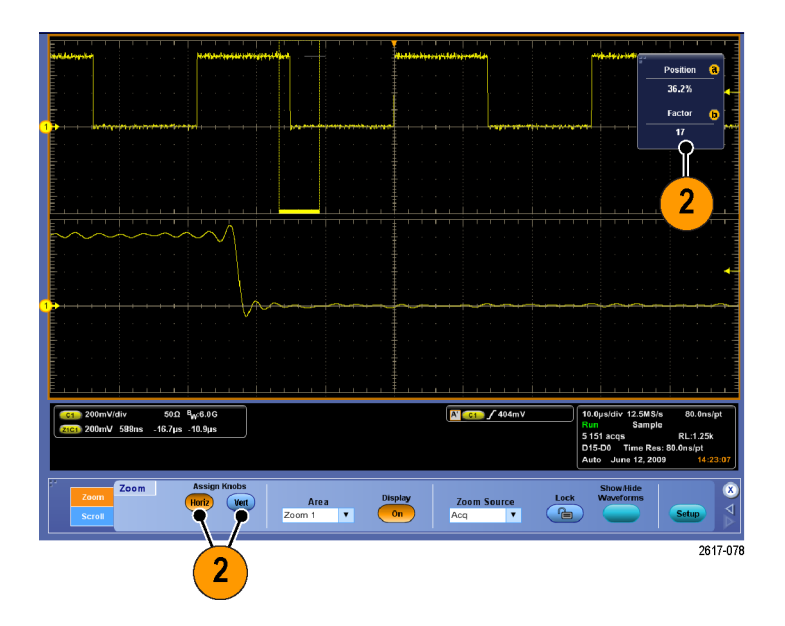

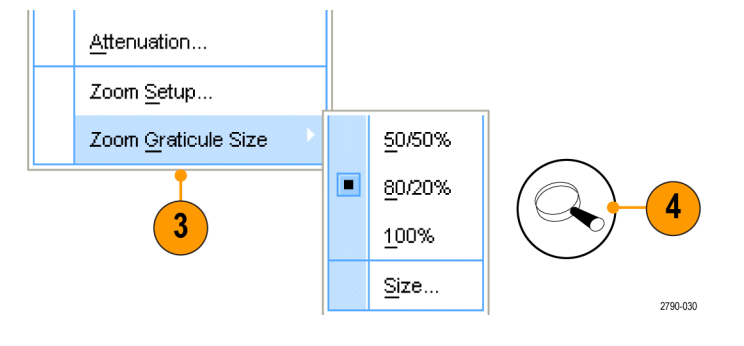

#### **Советы**

- Можно также использовать меню Zoom Setup, чтобы изменить размер масштабной сетки увеличенного изображения осциллограммы.
- Для работы с запиQВосциллограмм большой длины используйте функцию Wave Inspector. (См. [стр](#page-136-0). [113,](#page-136-0) *Использование функции Wave Inspector [для работы с записями осциллограмм большой длины](#page-136-0)*.)

### **Увеличение на нескольких участках**

Если требуется просмотреть и сравнить несколько участков одной записи одновременно, выполните следующие действия.

- **1.** Щелкните и расположите рамку вокруг участка осциллограммы, который требуется увеличить.
- **2.** Выберите **Zoom 1 On** .

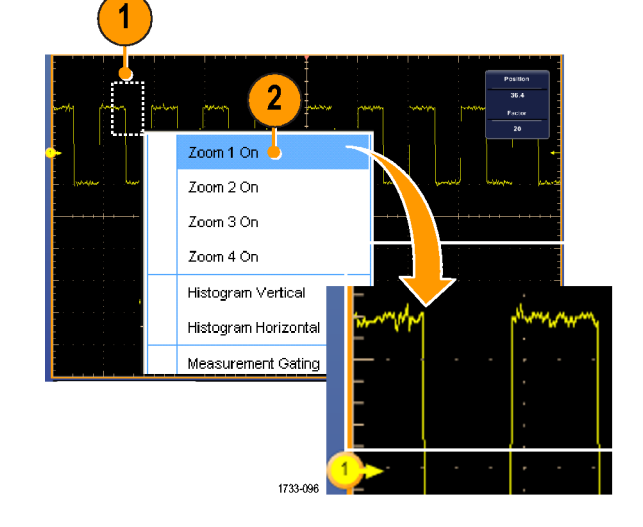

**3.** Щелкните и расположите рамку вокруг другого участка осциллограммы, который требуется увеличить, и выберите **Zoom 2 On**.

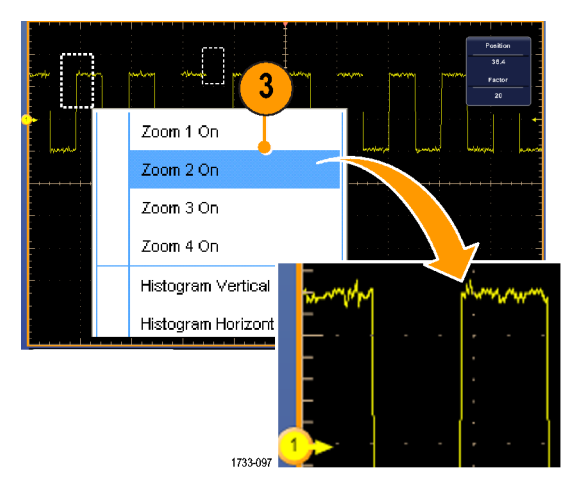

- **4.** Чтобы отрегулировать увеличенный участок по горизонтали, щелкните горизонтальный маркер под областью увеличения и укажите увеличенный участок.
- **5.** Используйте многофункциональные регуляторы для выбора положения по горизонтали и коэффициента выбранного участка увеличения.

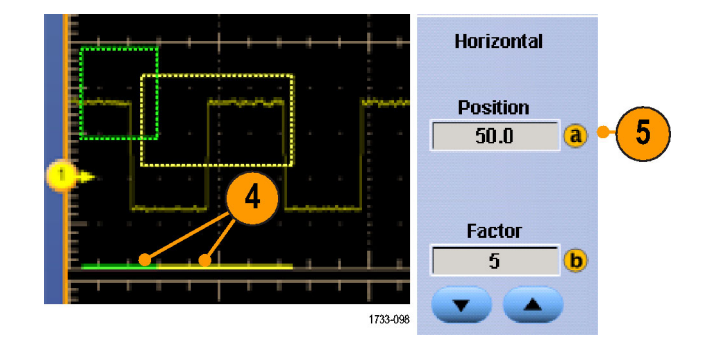

**6.** Чтобы отрегулировать увеличенный участок по горизонтали, выберите **Vertical > Zoom Setup...**, выберите вертикальное поле, а затем выберите вертикальное положение и коэффициент с помощью многофункциональных регуляторов.

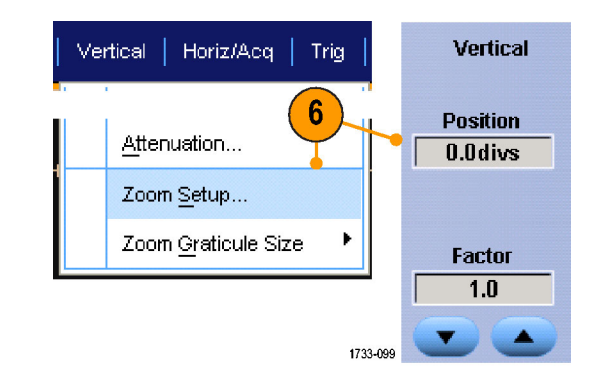

#### **Советы**

- Чтобы удалить увеличенные участки, щелкните **Position Factor Reset** в окне управления Zoom Setup.
- Можно в окне управления Zoom Setup включать и выключать каждое увеличенное изображение.  $\overline{\phantom{a}}$
- $\overline{\phantom{a}}$ Нажмите кнопку **MultiView Zoom** (Лупа MultiView Zoom) для включения или выключения всех увеличенных изображений.
- Чтобы изменить положение увеличенного участка по горизонтали щелкните и перетащите горизонтальный маркер внизу области увеличения.
- n. Для работы с записями осциллограмм большой длины используйте функцию Wave Inspector. (См. [стр](#page-136-0). [113,](#page-136-0) *Использование функции Wave Inspector [для работы с записями осциллограмм большой длины](#page-136-0)*.)

### **Блокировка и прокрутка увеличенных участков осциллограмм**

**1.** Чтобы использовать функции блокировки Lock и прокрутки Scroll, выберите параметр **Zoom Setup...** либо из меню Vertical, либо Horiz/Acq, а затем выберите вкладку **Lock and Scroll**.

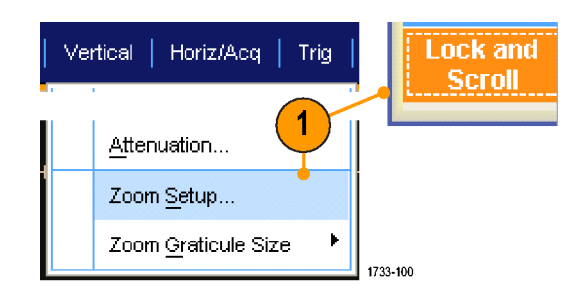

**2.** Чтобы прокрутить один увеличенный участок, установите флажок **Zoom 1-4**, а затем нажмите кнопку Auto Scroll (Автопрокрутка).

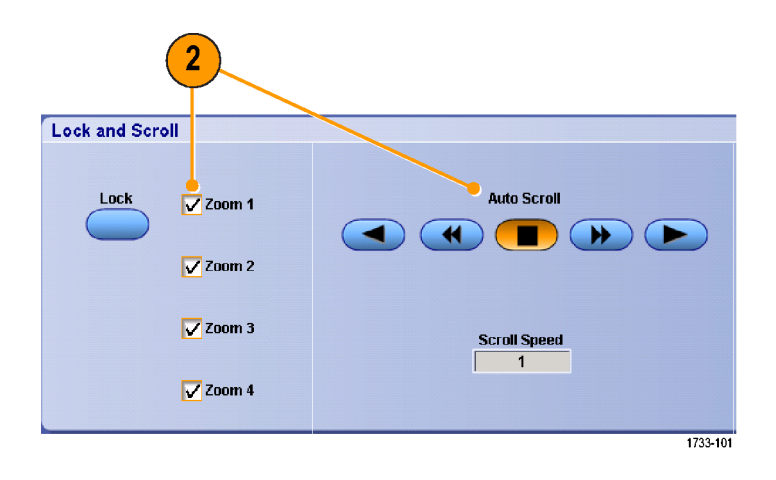

**3.** Чтобы прокрутить одновременно несколько увеличенных участков, щелкните **Lock**, а затем установите флажки **Zoom1-4** для участков, которые необходимо прокрутить.

Блокировка увеличенных участков блокирует их относительное горизонтальное положение. Изменение горизонтального положения одного блокированного и увеличенного участка влечет за собой изменение всех участков.

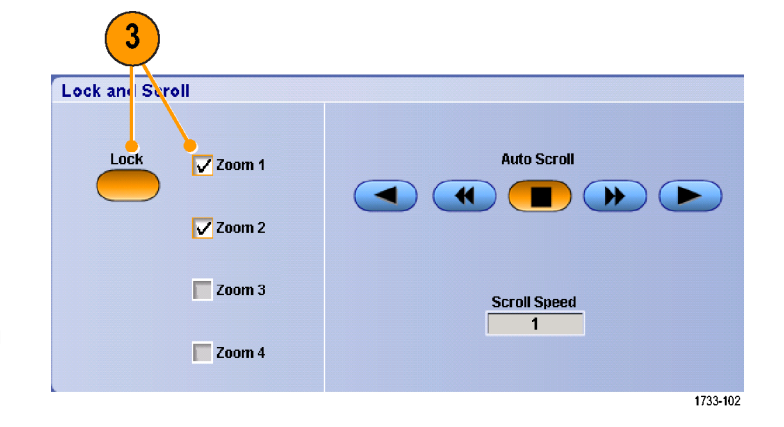

#### **Советы**

Если несколько увеличенных участков выбраны, но не заблокированы, увеличенный участок с наибольшим номером будет прокручиваться автоматически, в то время как другие увеличенные участки останутся неподвижными.

### **Скрытие осциллограмм в окне увеличенного изображения**

- **1.** Чтобы скрыть или просмотреть осциллограммы, выберите пункт **Zoom Setup...** (установка масштаба...) в меню Vertical (по вертикали) или Horiz/Acq (по горизонтали/регистрация).
- **2.** Выберите вкладку **Zoom** (масштаб), после чего нажмите кнопку **Show/Hide Waveforms** (показать/скрыть осциллограммы).

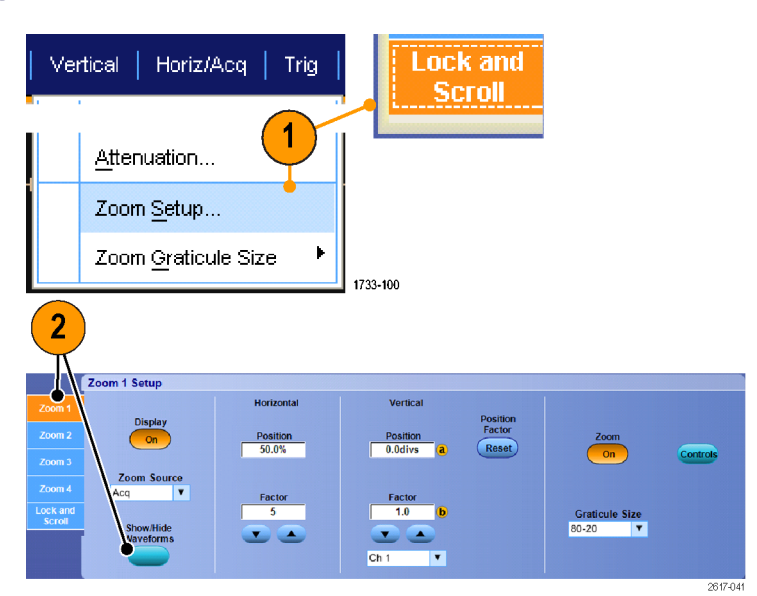

- **3.** Выберите измененную в масштабе область, содержащую осциллограмму, которую необходимо отобразить или скрыть.
- **4.** Снимите флажки с осциллограмм каналов, математических, опорных или цифровых сигналов, которые необходимо скрыть.

Цифровые каналы имеются только на приборах серии MSO.

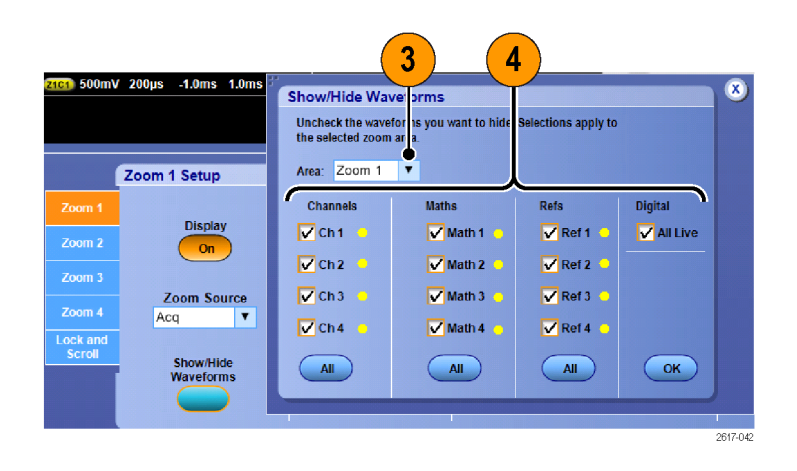

## <span id="page-136-0"></span>**Использование функции Wave Inspector для работы с записями осциллограмм большой длины**

Элементы управления Wave Inspector (панорамирование и масштабирование, воспроизведение и пауза, метки, поиск) обеспечивают возможность эффективной работы с записями осциллограмм большой длины. Увеличение осциллограммы в горизонтальном направлении осуществляется вращением ручки Zoom (масштабирование). Перемещение по увеличенной осциллограмме осуществляется с помощью ручки Pan (панорамирование).

Функция Wave Inspector предусмотрена в приборах серий MSO5000B и DPO5000B.

Регулятор Pan-Zoom (панорамирование и масштабирование) состоит из следующих частей.

- **1.** Внешний регулятор панорамирования.
- **2.** Внутренний регулятор масштабирования.

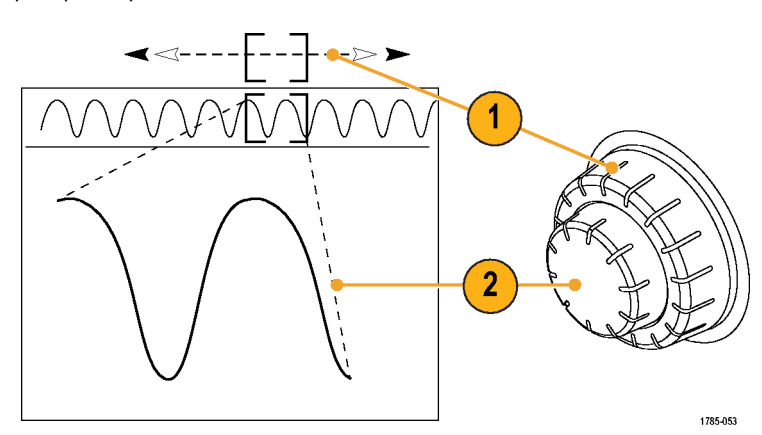

#### **Увеличение осциллограммы**

Чтобы использовать масштабирование, надо выполнить следующие действия.

- **1.** При повороте внутренней ручки регулятора Pan-Zoom (панорамирование и масштабирование) по часовой стрелке изображение выбранной части осциллограммы увеличивается. При повороте этой ручки против часовой стрелки изображение уменьшается.
- **2.** Вместо этого можно включать и выключать режим лупы нажатием кнопки лупы один или два раза.

(См. [стр](#page-130-0). [107](#page-130-0), *[Использование лупы](#page-130-0) [MultiView Zoom](#page-130-0)*.)

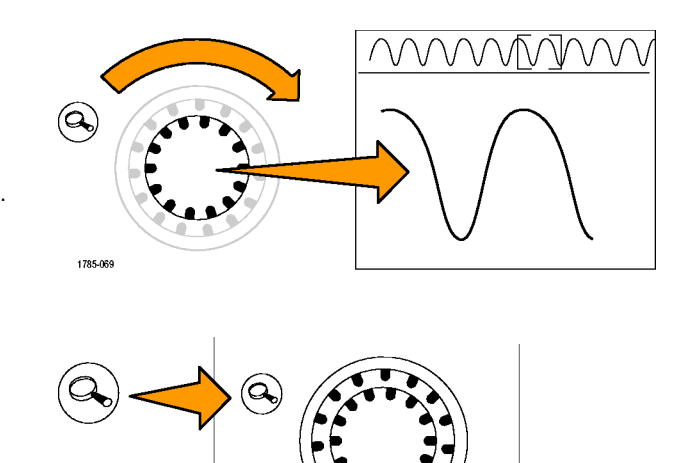

Set / Clea

▸∕∣

**3.** Просмотрите увеличенную осциллограмму, которая отображается в нижней, большей части экрана. В верхней части экрана отображается положение и размер увеличенной части осциллограммы на всей записи.

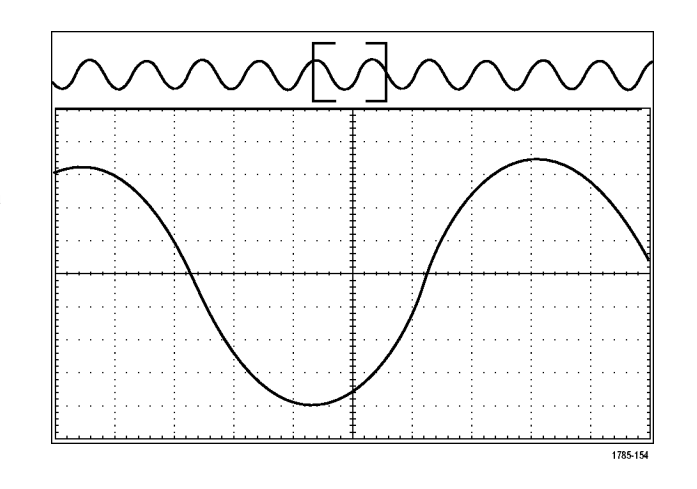

#### **Панорамирование осциллограммы**

При включенной функции масштабирования быстрые перемещения по осциллограмме осуществляются с помощью функции панорамирования. Чтобы использовать панорамирование, надо выполнить следующие действия.

**1.** Для перемещения (панорамирования) осциллограммы следует вращать внешнюю ручку регулятора pan-zoom (панорамирование и масштабирование).

При повороте регулятора по часовой стрелке выполняется панорамирование вперед. При повороте против часовой стрелки выполняется панорамирование назад. Чем сильнее повернут регулятор, тем быстрее перемещается окно масштабирования.

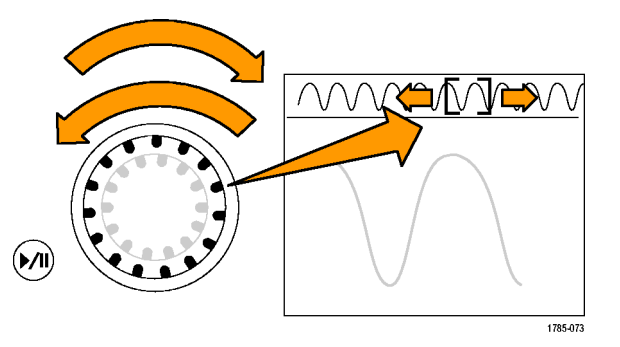

#### **Воспроизведение осциллограммы и пауза**

Функция воспроизведения-паузы обеспечивает автоматическое панорамирование осциллограммы. Чтобы использовать эту функцию, выполните следующие действия.

- **1.** Включите режим воспроизведенияпаузы нажатием кнопки воспроизведения-паузы.
- **2.** Скорость воспроизведения регулируется поворотом регулятора панорамирования (внешняя ручка). Чем сильнее повернут регулятор, тем выше скорость воспроизведения.
- **3.** Чтобы изменить направление воспроизведения, следует повернуть регулятор панорамирования в другую сторону.
- **4.** Чем сильнее (до некоторой степени) повернут внешний регулятор во время воспроизведения, тем быстрее перемещается осциллограмма. При повороте внешнего регулятора до упора скорость воспроизведения не изменяется, но окно масштабирования быстро перемещается в сторону поворота. Функция, действующая при максимальном повороте, позволяет повторно воспроизвести только что пропущенную часть сигнала.
- **5.** Для приостановки воспроизведения нажмите кнопку воспроизведения-паузы еще раз.

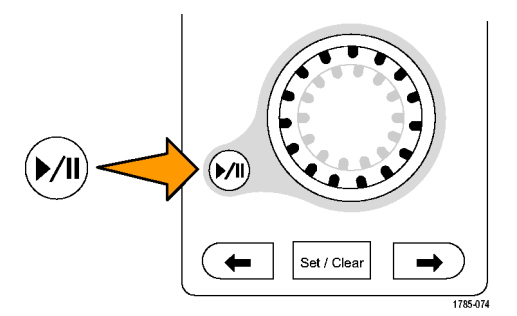

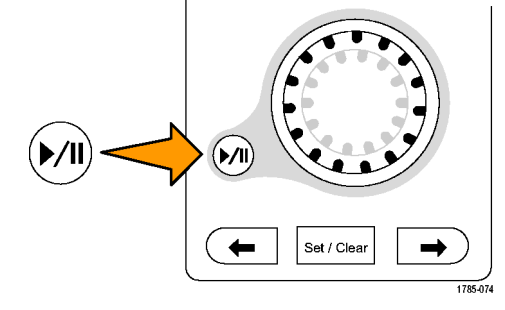

### **Поиск и метки в осциллограммах**

На зарегистрированной осциллограмме можно пометить места, представляющие интерес. Эти метки помогают ограничить анализ отдельными частями осциллограммы. Области осциллограммы помечаются автоматически, если они удовлетворяют некоторым заданным условиям, либо нужные элементы осциллограммы помечаются вручную. Возможен переход от метки к метке (от одной интересующей области к другой). Автоматический поиск и установка меток осуществляется для многих из тех параметров, по которым выполняется запуск. Многие параметры поиска не имеют временных ограничений в качестве запуска. Возможен поиск по математическим и опорным сигналам. Можно найти все зарегистрированные события определенного типа.

Метки поиска позволяют отметить область осциллограммы для дальнейшего использования. Метки можно расставлять автоматически, с помощью условий поиска. Можно выполнять поиск и помечать области с определенными формами фронтов, шириной импульса, огибающими, логическими состояниями, временами нарастания/спада, нарушениями установки и фиксации, а также типами поиска шины.

Параметры Search (поиск) и Mark (метка) не поддерживают цифровые осциллограммы.

#### **Ручная установка и удаление меток поиска:**

**1.** Включите **Multiview Zoom** (Лупа Multiview Zoom). Масштаб 1 используется с метками.

(См. [стр](#page-130-0). [107](#page-130-0), *[Использование лупы](#page-130-0) [MultiView Zoom](#page-130-0)*.)

**2.** Выберите **Analyze** > **Search**.

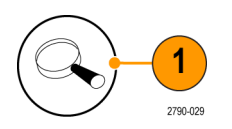

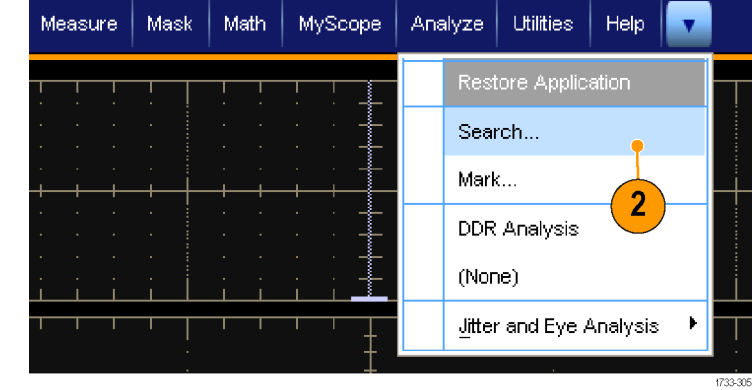

**3.** Поверните универсальную ручку, чтобы переместить рамку увеличения на область осциллограммы, где необходимо установить (или удалить) метку поиска.

Для перехода к очередной (предыдущей или следующей) метке нажмите кнопку Next (следующая) со стрелкой ( →) или Prev (предыдущая) со стрелкой (←).

**4.** Нажмите кнопку **Set Clr** (установить, сбросить) или кнопку **Set/Clear** (установить/сбросить) на передней панели.

Если метка поиска отсутствует по центру экрана, то прибор ее добавит.

После создания метки коэффициент увеличения по горизонтали сохраняется. При использовании кнопок Next или Prev для перемещения между метками, коэффициент масштаба восстанавливается.

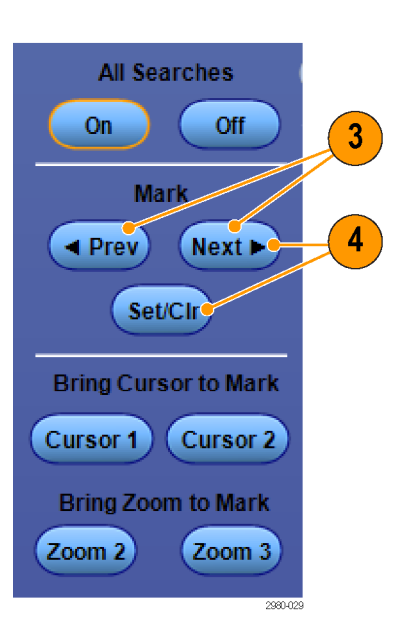

- **5.** Исследуйте осциллограмму, переходя от одной метки поиска к другой. Для перехода к следующей или предыдущей отмеченной области нажмите кнопку Next (следующая) со стрелкой (→) или Prev (предыдущая) со стрелкой (←), не меняя настройки никаких других параметров.
- **6.** Удалите метку. Для перехода к очередной (следующей или предыдущей) метке, которую требуется удалить, нажмите кнопку Next (следующая) со стрелкой ( →) или Prev (предыдущая) со стрелкой(←). Чтобы удалить расположенную в центре метку, нажмите кнопку **Set Clr** (установить, сбросить) или кнопку **Set/Clear** (установить/сбросить) на передней панели. Таким образом можно удалять метки, установленные как автоматически, так и вручную.

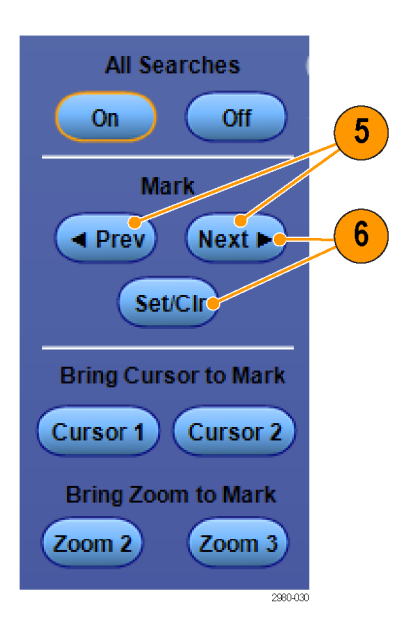

#### **Автоматическая установка и удаление меток поиска:**

- **1.** Нажмите кнопку **Search** (поиск) или выберите пункт **Analyze** > **Search** (анализ > поиск).
- Utilities | Help Analyze ж. Restore Application 1 Search. Mark... Protocol Decode Event Table (None) 2790-083
- **2.** В меню выберите нужный тип поиска. Меню поиска аналогично меню синхронизации.

Поиски по последовательной шине являются отдельной опцией.

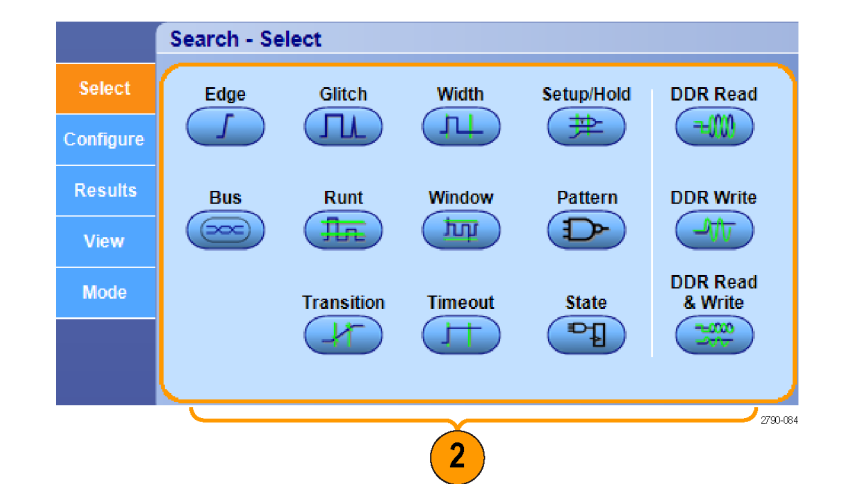

- **3.** Настройте критерии поиска на вкладке Configure. Нажмите Settings Copy, чтобы копировать настройки синхронизации или поиска.
- **4.** В окне Copy Settings выберите, откуда и куда следует копировать настройки. Нажмите кнопку Copy, а затем кнопку Close.

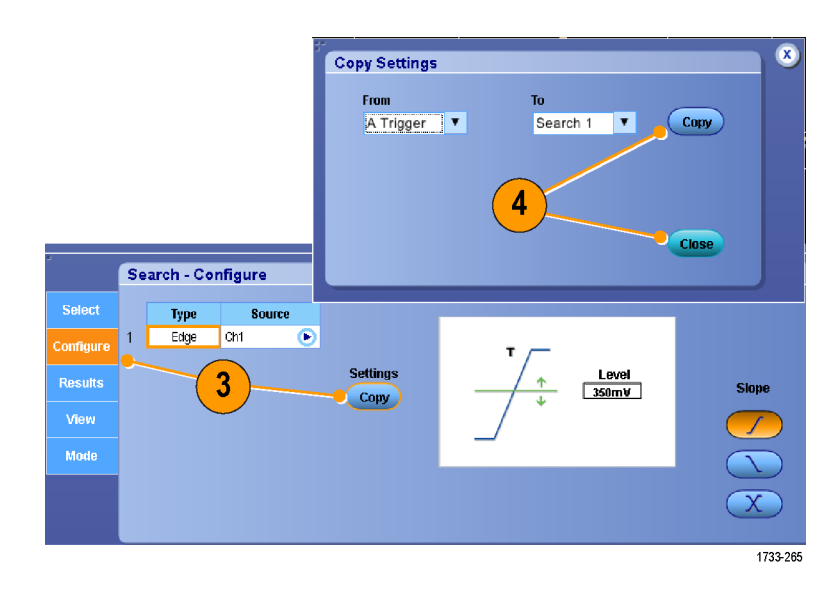

- **5.** Чтобы изменить текущие настройки поиска, воспользуйтесь элементами управления, которые отображаются на экране. Отображаемые элементы управления зависят от выбранного типа поиска.
- **6.** Если поиск еще не включен, нажмите кнопку **Search**, чтобы включить его.
- $6\phantom{1}$ **All Searches** On  $\bullet$ Off **Mark**  $\blacktriangleleft$  Prev  $Next$ Set/Cir **Bring Cursor to Mark** Cursor 1 Cursor 2 **Bring Zoom to Mark** Zoom 2 Zoom 3

Search - Configure Type

Edge

............<br>Configur

**Results** 

Mode

Source  $\sqrt{\text{ch1}}$ 

 $\overline{\bullet}$ 

Settings

 $\bigcirc$  Copy

 $\frac{Level}{350mV}$ 

 $\sqrt{5}$ 

Slope

 $\frac{1}{\sqrt{2}}$ 

**7.** Зеленые треугольники на экране указывают расположение автоматически расставленных меток, а треугольники с белой окантовкой метки, установленные пользователем. Метки отображаются и в обычном представлении осциллограммы, и в окне масштабирования.

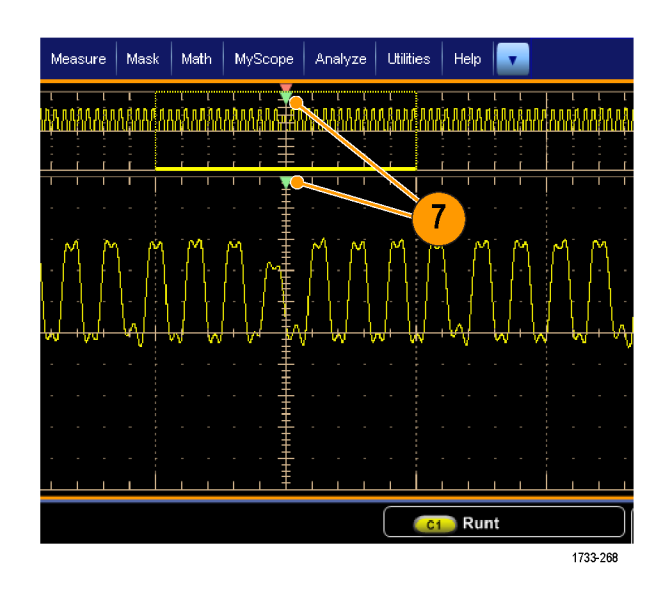
**8.** Быстрый просмотр осциллограммы путем перемещения от метки к метке при помощи кнопок со стрелками Next (следующая) (→) или Prev (предыдущая) (←). Другой дополнительной настройки не требуется.

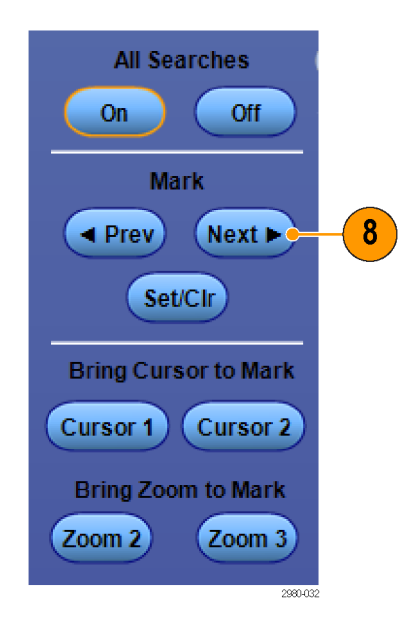

- **9.** Для переключения между экранами со счетчиками найденных событий и временем меток выберите вкладку **Results** и нажмите View **Count**.
- **10.** Чтобы удалить все метки в таблице, нажмите All Marks **Clear**.
- **11.** Чтобы экспортировать таблицу в метками в файл, нажмите All Marks **Export**.
- **12.** Чтобы преобразовать одну или все метки в метки пользователя, нажмите Search Marks **Save** или **Save All**.
- **13.** Чтобы удалить из таблицы меток выделенную строку, нажмите Search Marks **Clear**.
- **14.** Для переключения между окнами показа расположения меток в техническом обозначении или в форме высокой точности нажмите кнопку **Digits**.

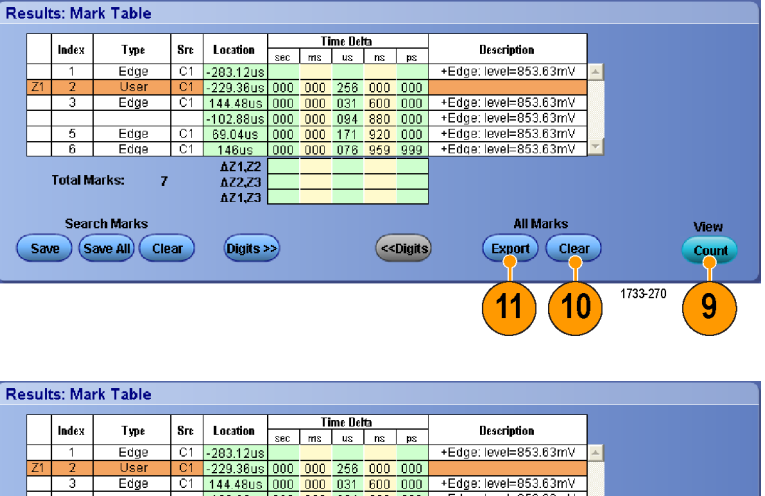

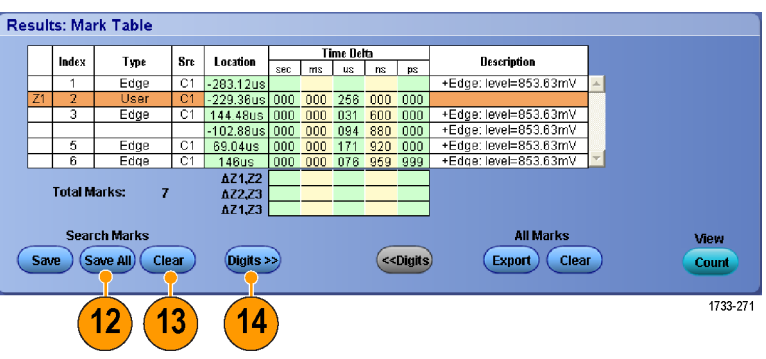

**15.** Для включения и выключения дисплея с метками в виде треугольников, выберите вкладку **View** и нажмите кнопку **Show Marks**.

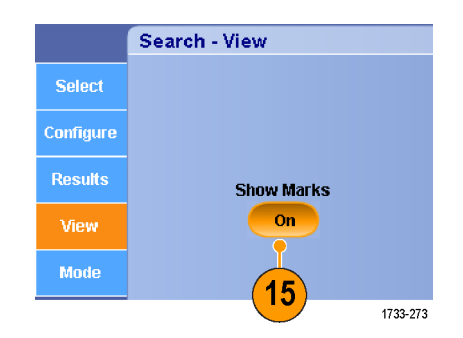

**16.** Чтобы остановить регистрацию, если соответствие найдено, выберите вкладку **Mode** и поставьте галочку рядом с параметром **Stop Acquisition if event found** (Остановить регистрацию, если событие найдено).

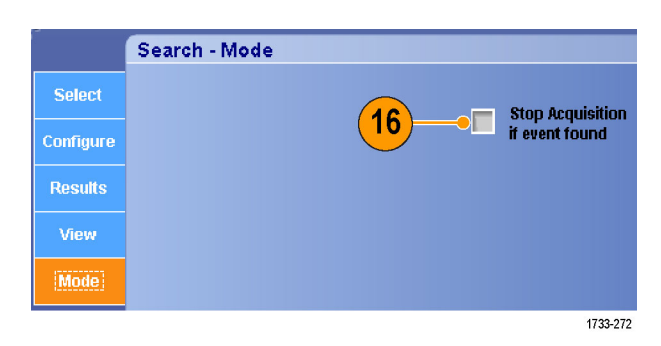

#### **Советы**

- Поиск выполняется только внутри зарегистрированных данных. Выполните настройку прибора, чтобы зарегистрировать данные, по которым требуется выполнить поиск.
- Установите частоту дискретизации таким образом, чтобы можно было заметить искомое событие. Можно выполнить поиск выброса, ширина которого шире двух интервалов дискретизации.
- Можно скопировать настройки синхронизации, чтобы найти на зарегистрированной осциллограмме места, удовлетворяющие условиям синхронизации. Можно скопировать параметры поиска в условия запуска.
- Метки поиска фронта создаются без коэффициентов масштаба. Для других типов поиска метки создаются с соответствующим коэффициентом масштаба.
- При нажатии Bring Zoom to Mark **Zoom 2** или **Zoom 3** отображается соответствующее увеличенное представление с теми же параметрами увеличения, что и для масштаба 1.
- При сохранении осциллограммы вместе с настройками пользовательские метки также сохраняются.
- Автоматические метки поиска не сохраняются при сохранении осциллограммы. Однако критерии поиска содержатся в сохраняемых настройках, поэтому метки можно легко восстановить путем повторного использования функции поиска.

Существуют следующие возможности при поиске:

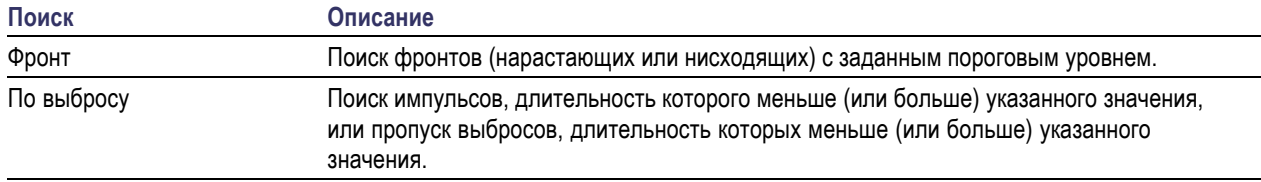

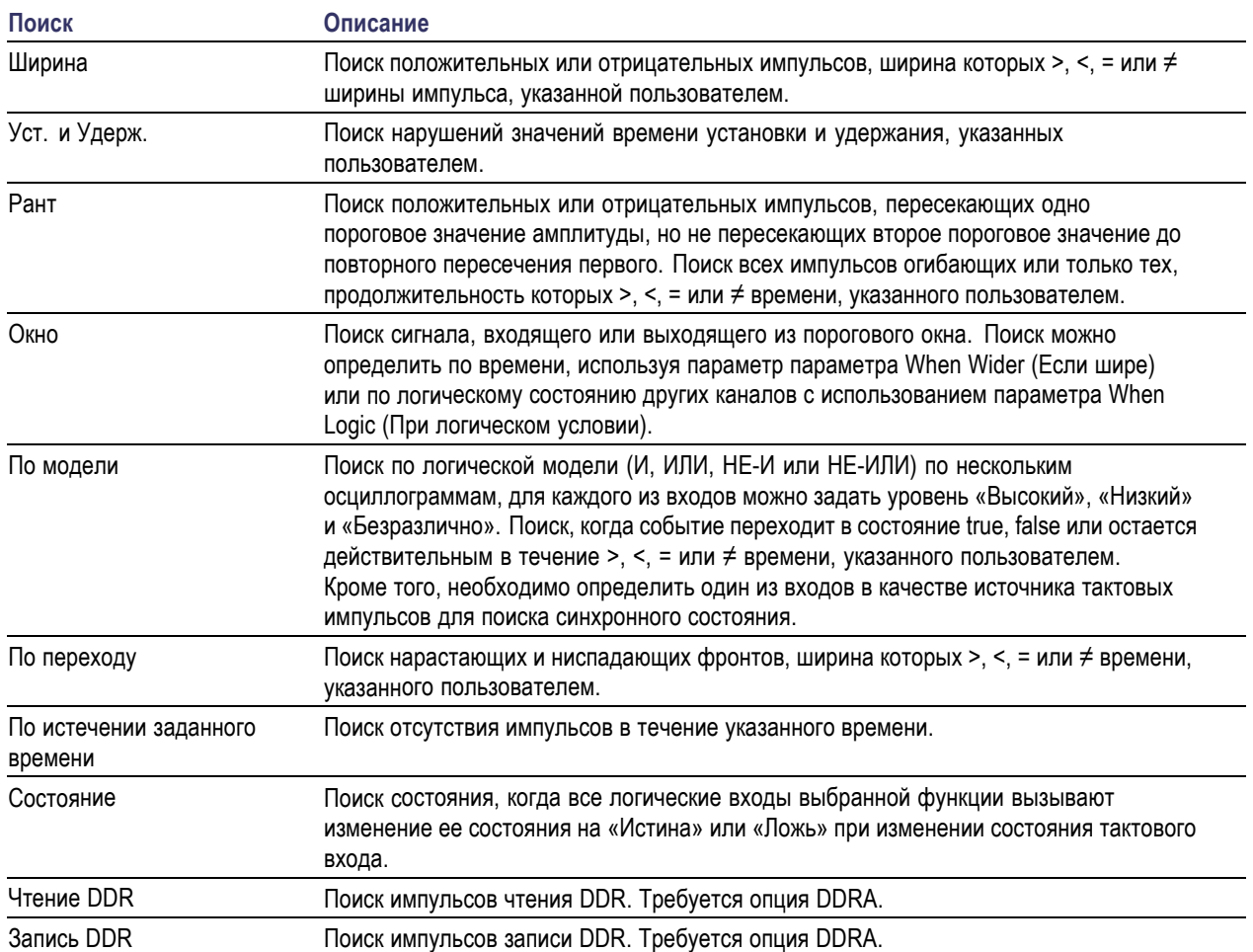

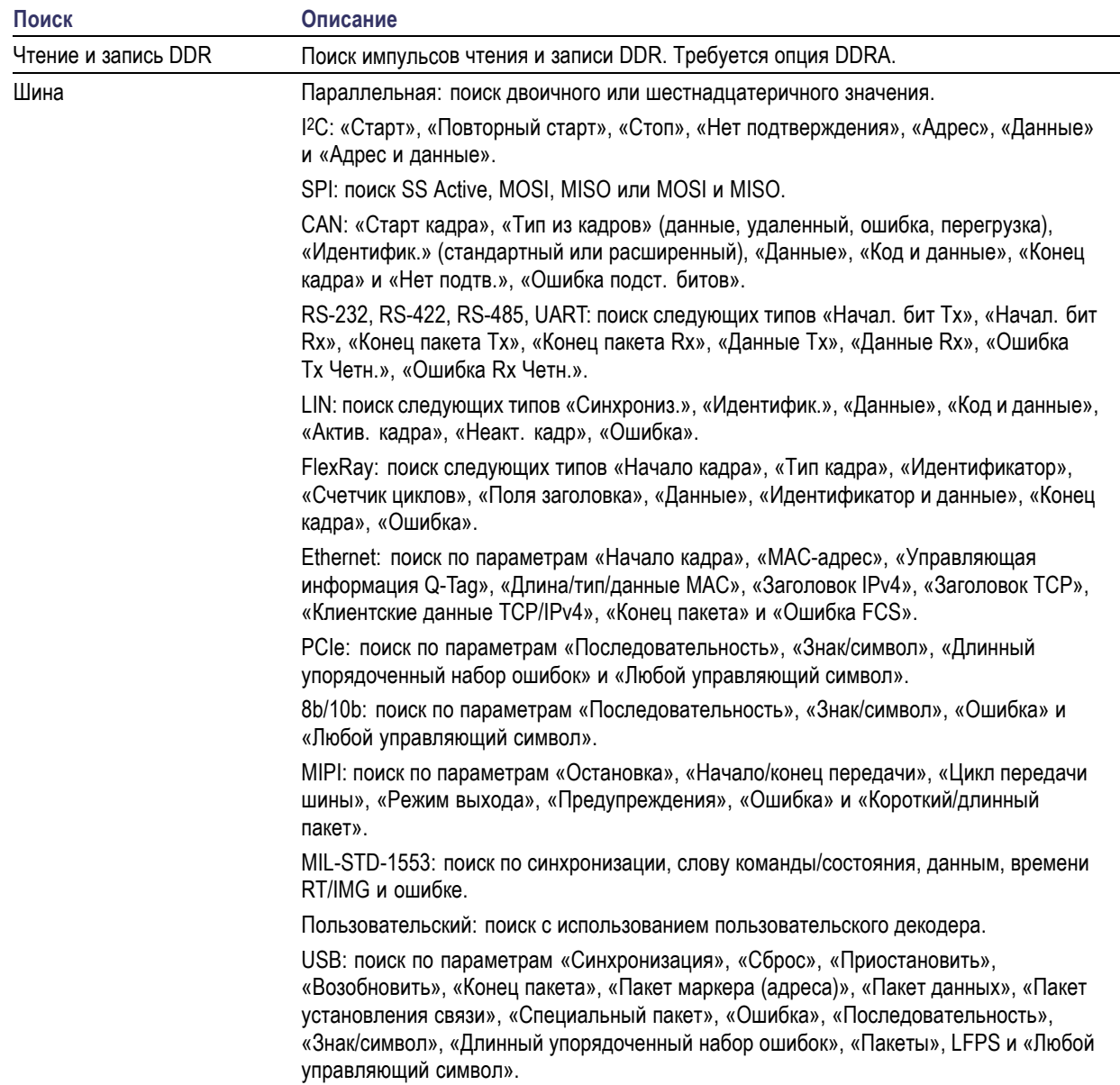

 $\overline{\phantom{0}}$ 

### **Использование визуального поиска**

Визуальный поиск выполняется с теми же настройками, что и основной запуск. Результаты визуального поиска отображаются в виде отметок с цветом, отличным от цветов, используемых при аналитическом поиске. Для настройки визуального поиска выполните следующие действия.

- **1.** Настройте синхронизацию Pinpoint. (См. [стр](#page-96-0). [73,](#page-96-0) *[Выбор типа](#page-96-0) [синхронизации](#page-96-0)*.)
- **2.** Настройте визуальную синхронизацию. (См. [стр](#page-113-0). [90,](#page-113-0) *[Синхронизация с помощью](#page-113-0) [визуального запуска](#page-113-0) (визуальная [синхронизация](#page-113-0))*.)
- **3.** Щелкните **Mark All Trigger Events in Record** (Отметить все события синхронизации в записи).
- **4.** Области визуальной синхронизации отображаются синим цветом.
- **5.** Области визуального поиска отображаются зеленым цветом.

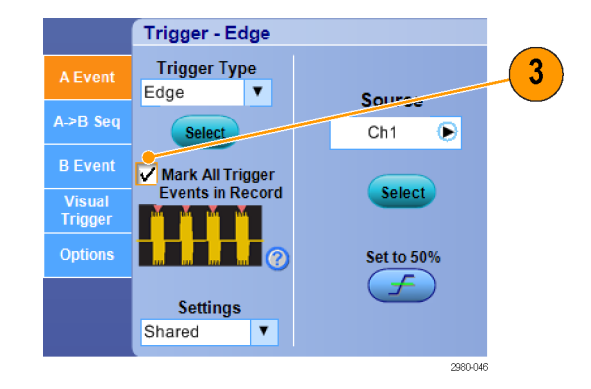

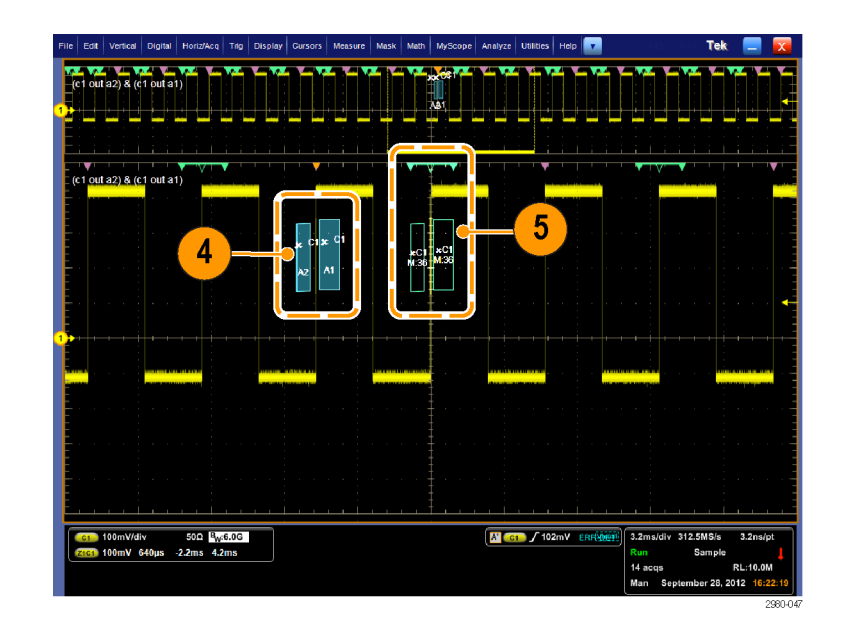

**6.** Отображается только активная область визуального поиска. Чтобы передвинуть активную область на другие области визуального поиска, нажмите кнопку перехода к **Prev** (предыдущей) или **Next** (следующей) области.

Используйте другие окна управления аналитического поиска для управления и просмотра результатов визуального поиска.

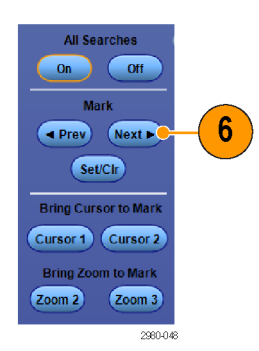

# <span id="page-149-0"></span>**Анализ сигналов**

Повысить эффективность анализа сигналов позволяют курсоры прибора, автоматические измерения, статистики, гистограммы, расчетные осциллограммы, спектральный анализ и усовершенствованные тесты «пройден-сбой». В данном разделе приводятся основные понятия и описание процедур анализа сигналов. Подробные сведения по этой теме содержатся в электронной справке.

### **Выполнение автоматических измерения**

**1.** Выберите последовательно **Measure > Measurement Setup...**

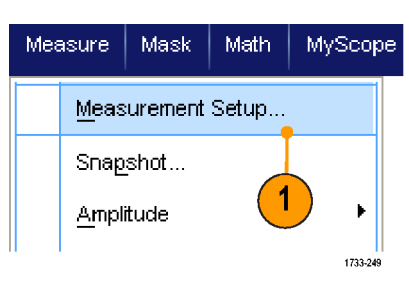

- **2.** Выберите канал, расчетный или опорный сигнал, измерение которого требуется провести.
- **3.** С помощью вкладок выберите измерения в пяти различных категориях.

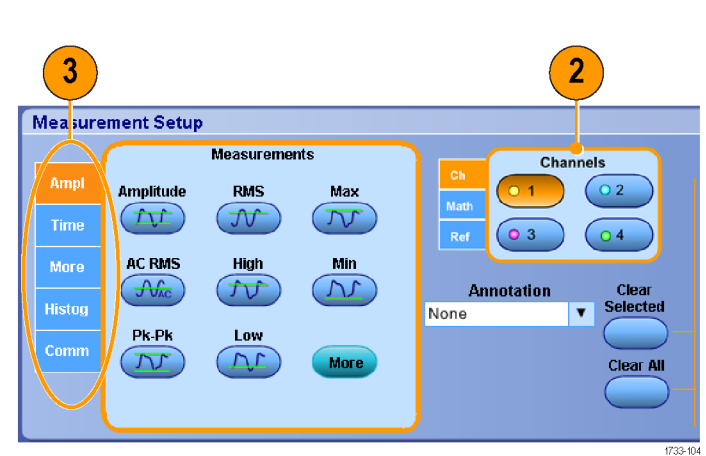

- **4.** Чтобы удалить все измерения, нажмите **Clear All**.
- **5.** Чтобы удалить сразу несколько измерений, выделите их, щелкнув и перетащив указатель мыши, а затем нажмите кнопку **Clear Selected**.

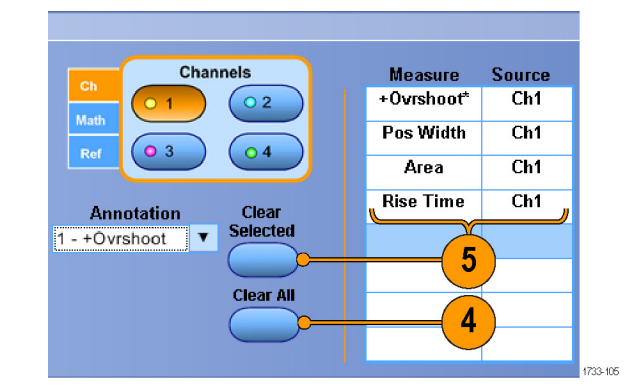

Можно также выбрать измерение для выделенного сигнала непосредственно в меню Measure. (См. [стр](#page-151-0). [128](#page-151-0), *[Выбор автоматических](#page-151-0) [измерений](#page-151-0)*.)

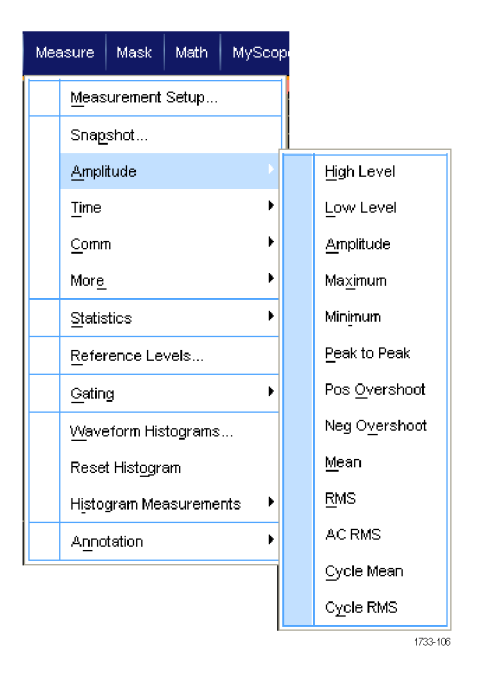

#### **Советы**

- $\overline{\phantom{a}}$ Для осциллограмм цифровых каналов можно выполнять автоматические измерения с помощью DPOJET. Доступны только измерения цифровых осциллограмм. На приборах серии MSO70000C/DX можно измерить осциллограмму цифрового канала, сначала направив сигнал цифрового канала в аналоговый при помощи функции iCapture. (См. [стр](#page-87-0). [64](#page-87-0), *[Просмотр аналоговых характеристик цифровых осциллограмм](#page-87-0)*.)
- В режиме прокрутки измерения недоступны до тех пор, пока не будет остановлена регистрация.

<span id="page-151-0"></span>*ПРЕДУПРЕЖДЕНИЕ. Если происходит отсечение сигнала по вертикали, на наконечнике пробника может иметь место опасное напряжение, хотя прибор будет показывать низкое напряжение. Если возникает ситуация с отсечением сигнала, при выводе результатов измерений появляется символ . Если при выполнении автоматических амплитудных измерений сигнал отсечен по вертикали, результаты будут неточными. Отсечка также приводит к неточным амплитудным значениям сигналов, которые сохраняются или экспортируются для использования в других программах. Отсечка математического сигнала не влияет на результаты соответствующих амплитудных измерений.*

### **Выбор автоматических измерений**

В приведенных ниже таблицах содержится список автоматических измерений по категориям: амплитуда, время, гистограмма, связь и т. д. (См. [стр](#page-149-0). [126,](#page-149-0) *[Выполнение автоматических измерения](#page-149-0)*.)

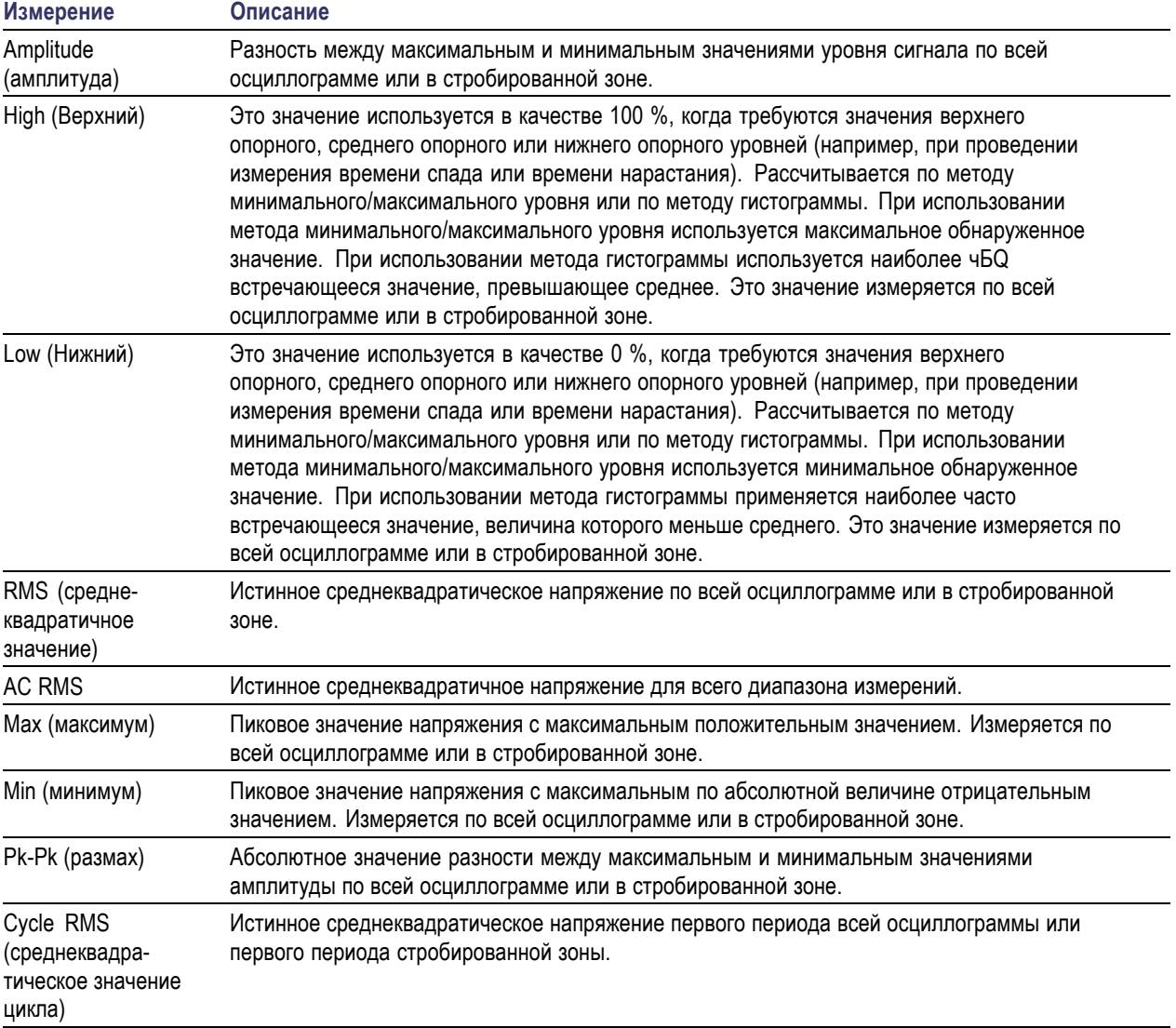

#### **Измерения амплитуды**

### **Измерения амплитуды (прод.)**

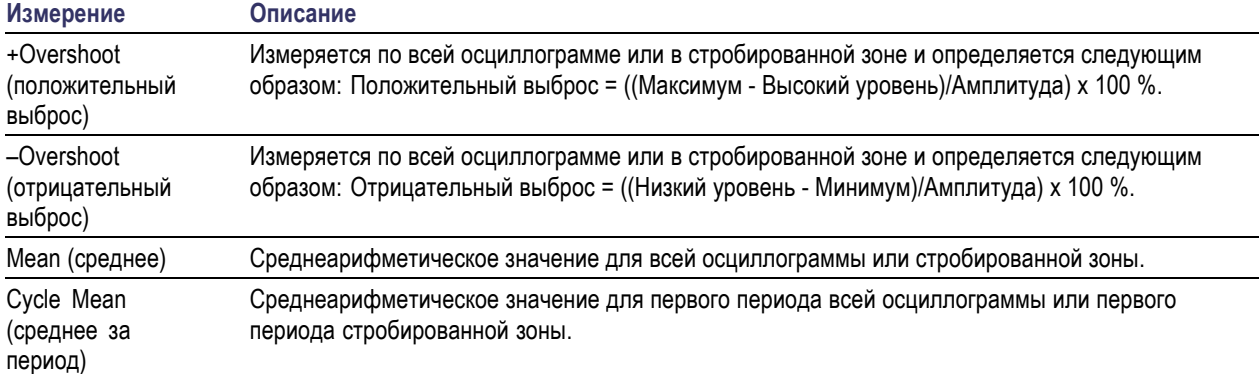

### **Измерения времени**

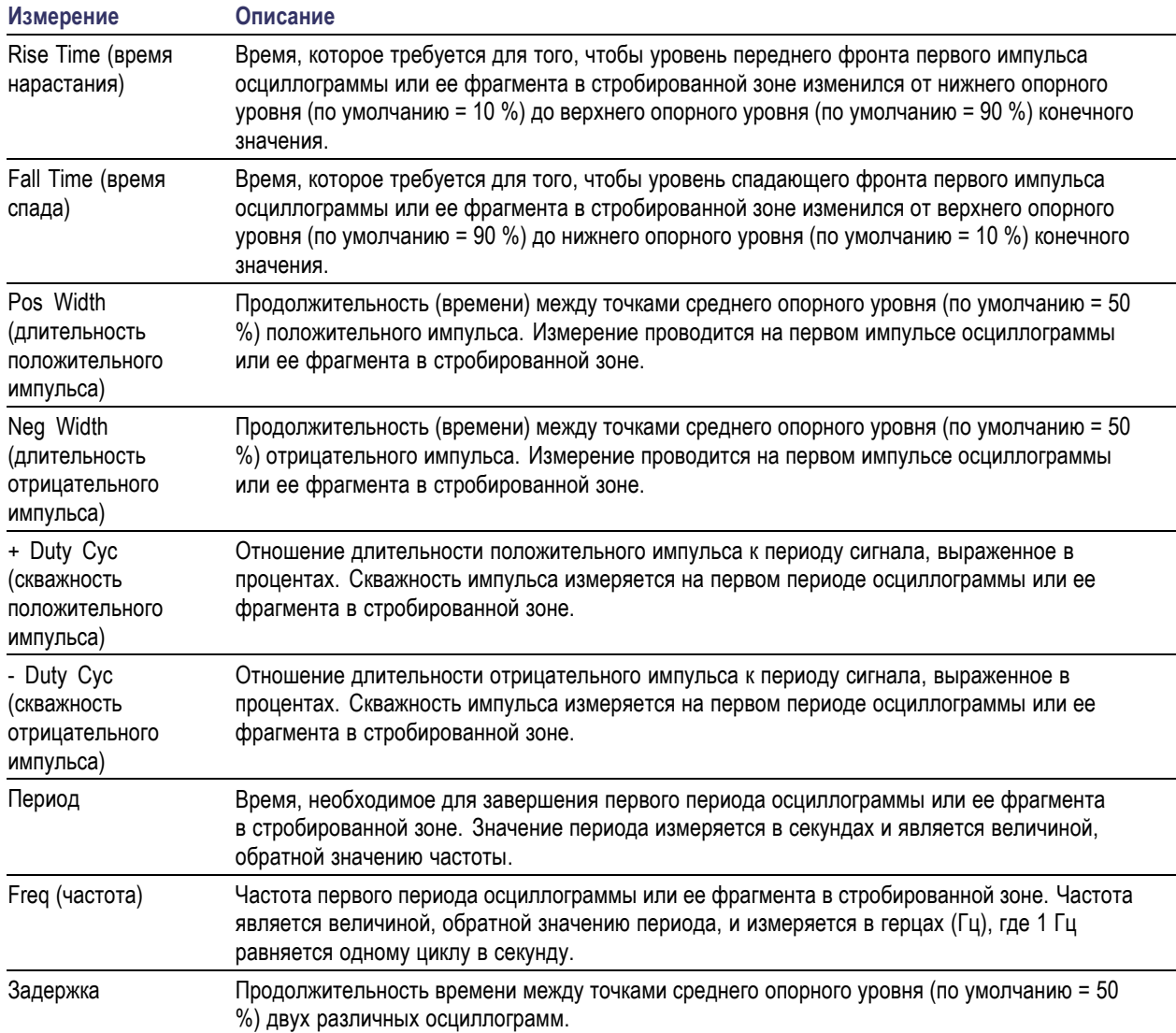

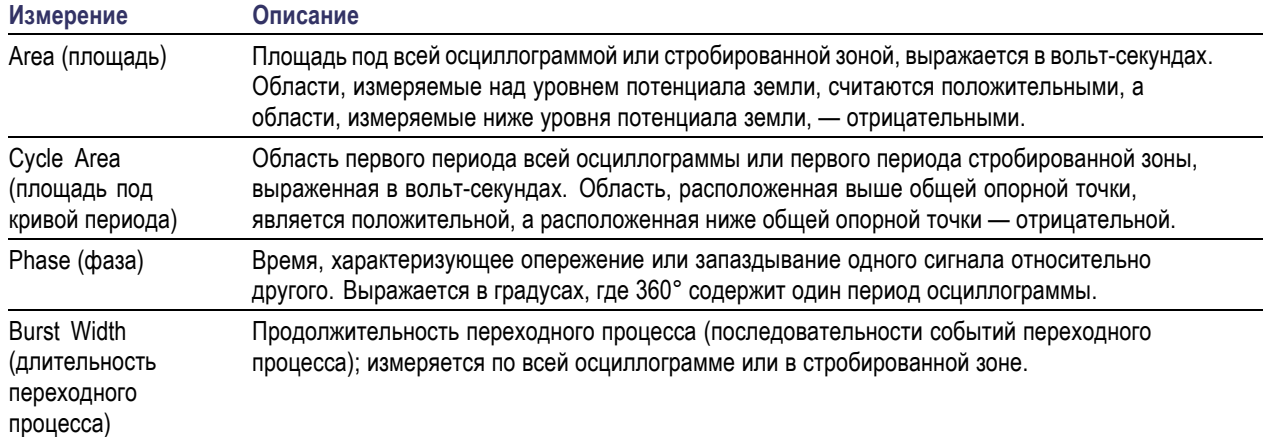

#### **Дополнительные измерения**

#### **Измерения по гистограммам**

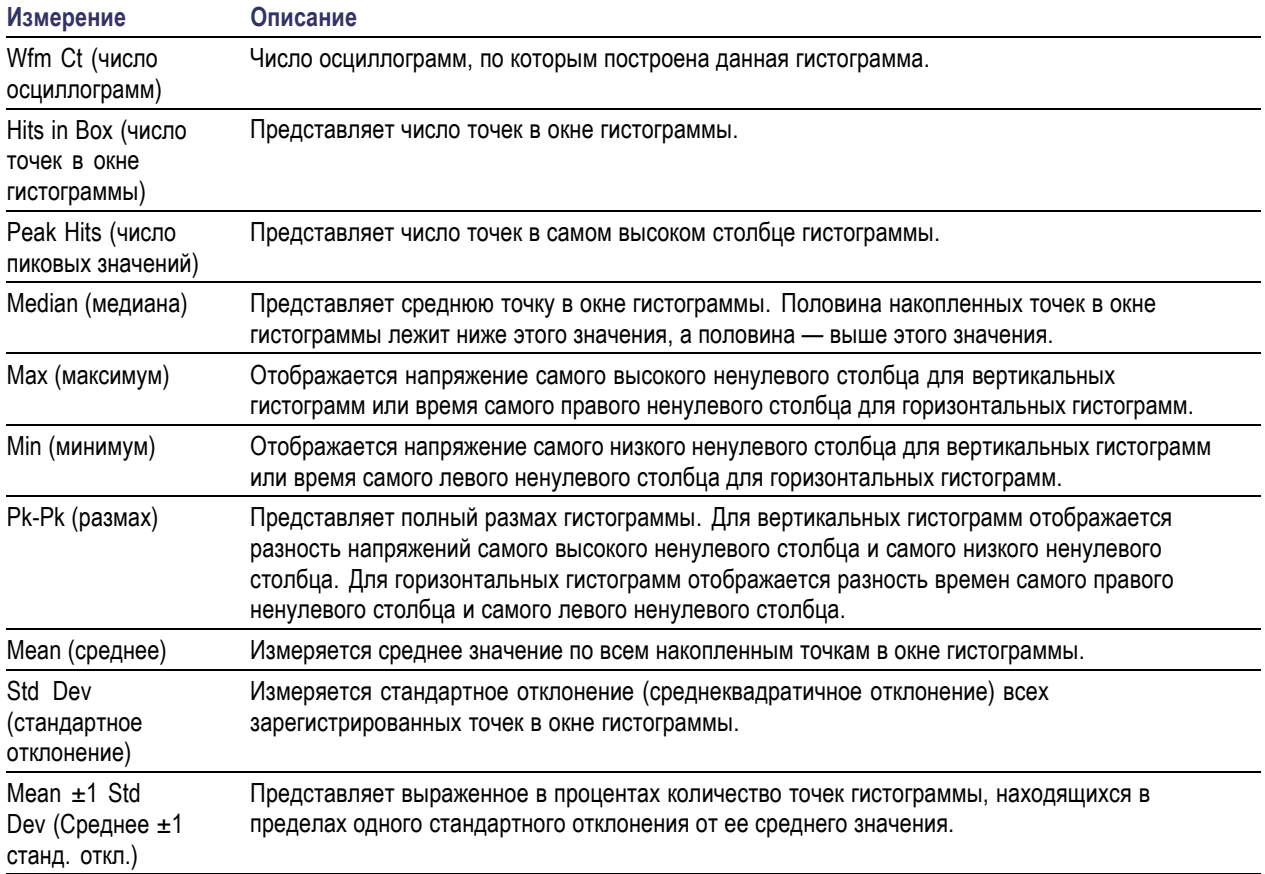

### **Измерения по гистограммам (прод.)**

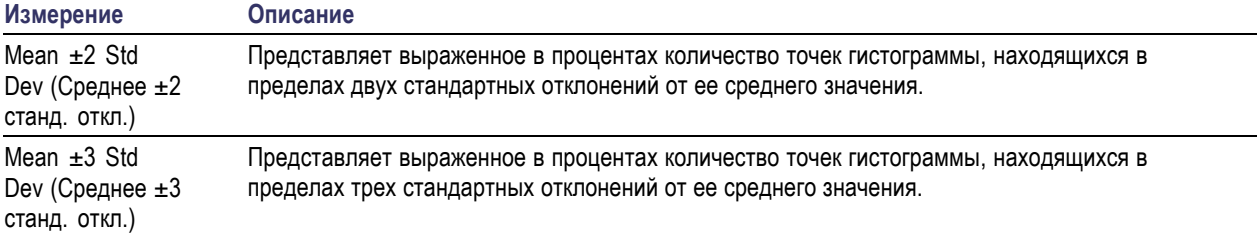

### **Коммуникационные измерения**

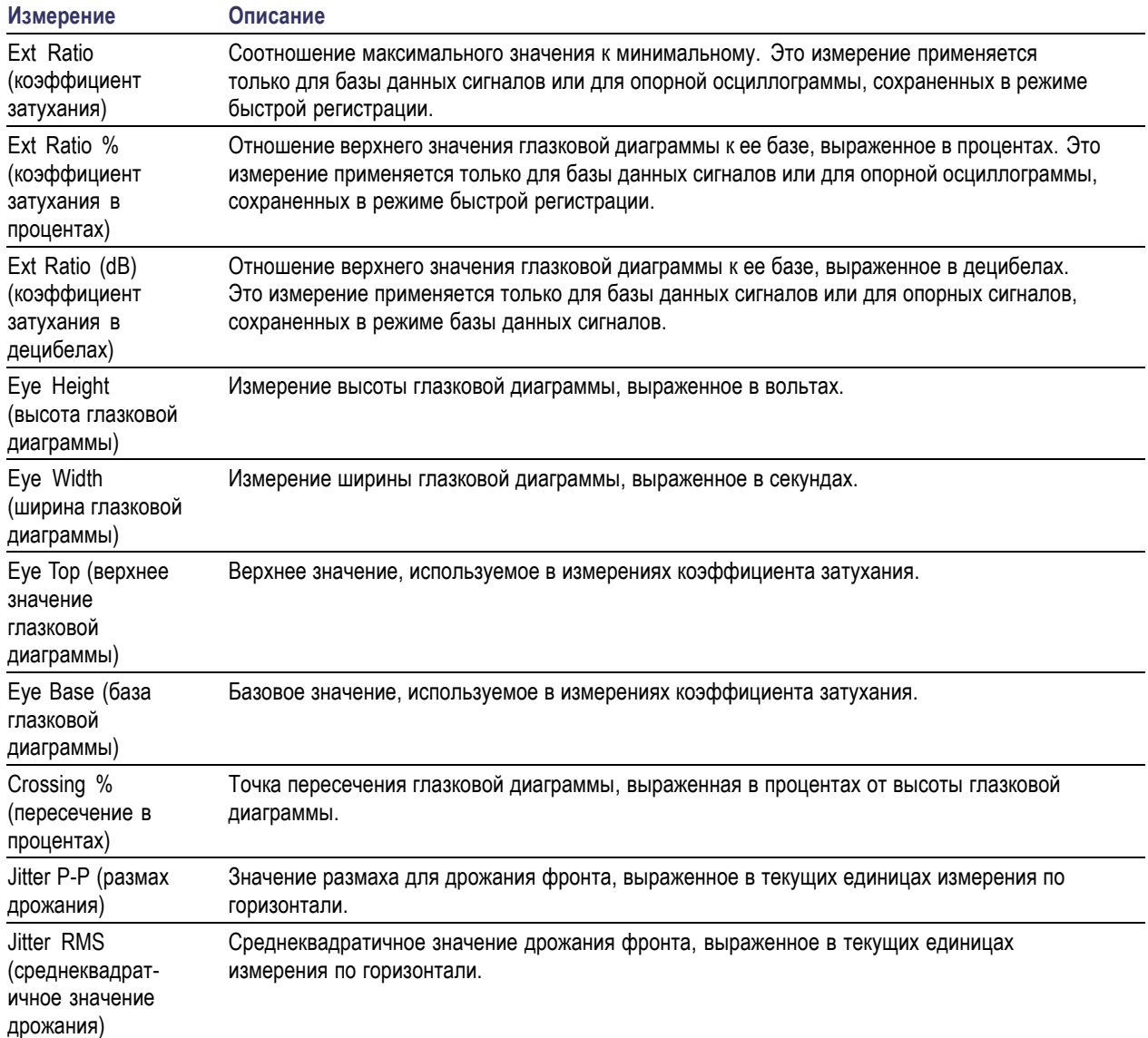

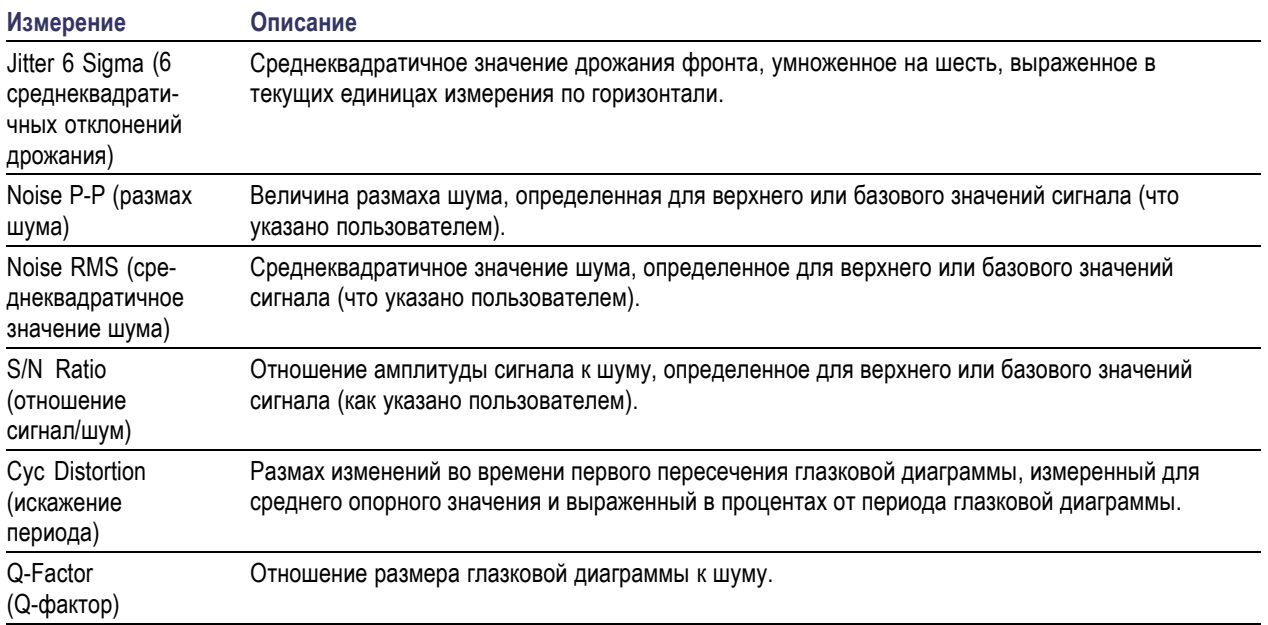

# <span id="page-156-0"></span>**Настройка автоматических измерений**

Настройку автоматических измерений можно выполнить с использованием стробирования, модификации статистик измерения или корректировки опорных уровней измерений.

#### **Стробирование**

Стробирование используется, чтобы ограничить измерения, применяя их к определенным частям осциллограммы.

- **1.** Выберите **Measure > Gating > Gating ...**
- **2.** Задайте размещение стробированных зон, выполнив одно из следующих действий:
	- E. Щелкните **Cursor**, чтобы установить в качестве области стробирования область между курсорами.
	- Выберите **Zoom (1-4)**, чтобы задать для стробированной зоны соответствующую масштабную сетку увеличения.

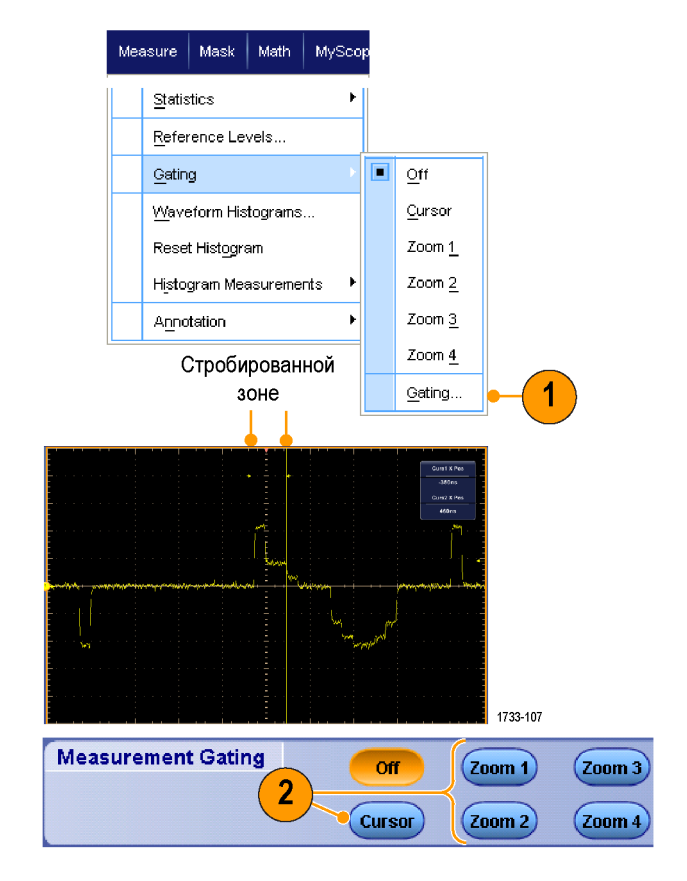

#### **статистики**

Статистика включается автоматически вместе с измерениями. Статистика характеризует устойчивость измерений.

- **1.** Чтобы изменить тип отображаемой статистики, выберите **Measure > Statistics**, затем выберите **Mean** или **All**. (Параметр All включает минимальное, максимальное, среднее значение, стандартное отклонение и распределение.)
- **2.** Чтобы удалить статистику, выберите **Off**.

*ПРИМЕЧАНИЕ. Если поместить курсор на измерение, это измерение будет отображено с высоким разрешением.*

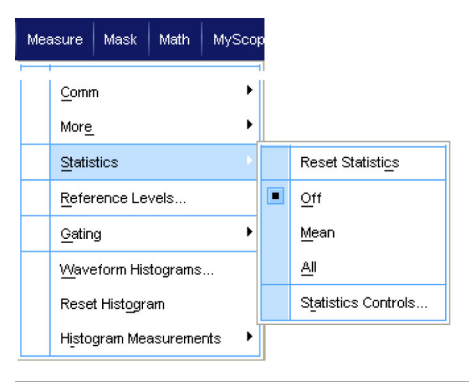

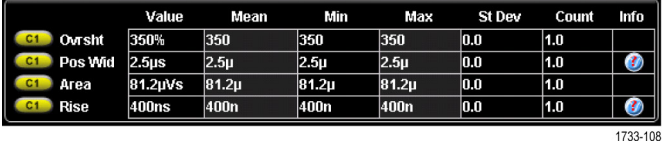

#### **снимок**

Чтобы просмотреть все применимые измерения на какой-либо отдельный конкретный момент времени, выберите **Measure > Snapshot**.

*ПРИМЕЧАНИЕ. Если настройка для измерения неверная, результаты этого измерения отображаются в виде 3 знаков вопроса.*

Чтобы выбрать между выполнением снимка общих измерений и измерений по линии связи, установите параметр General или Comm.

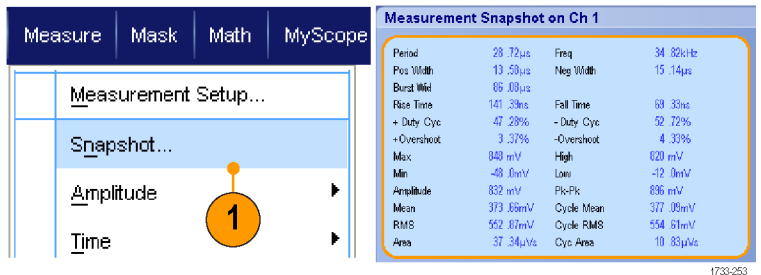

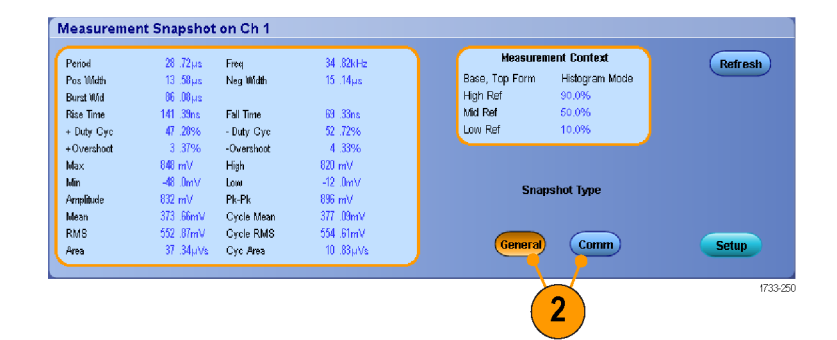

#### **Создание комментариев для измерений**

- **1.** Чтобы создать комментарии для измерений, выберите в окне управления Measurements setup параметр **Annotation**. В раскрывающемся списке выберите измерение, для которого требуется создать комментарий.
- **2.** Чтобы установить степень детализации комментария к измерениям, выберите **Measure > Annotation > Standard** или **Detailed**.

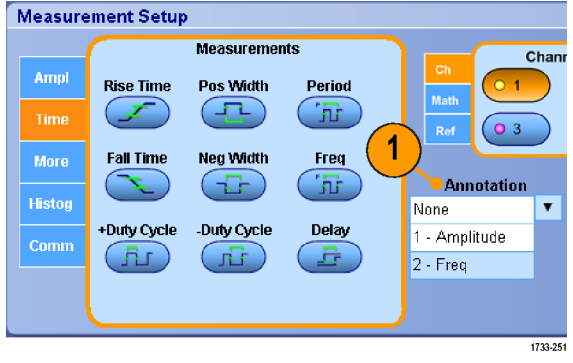

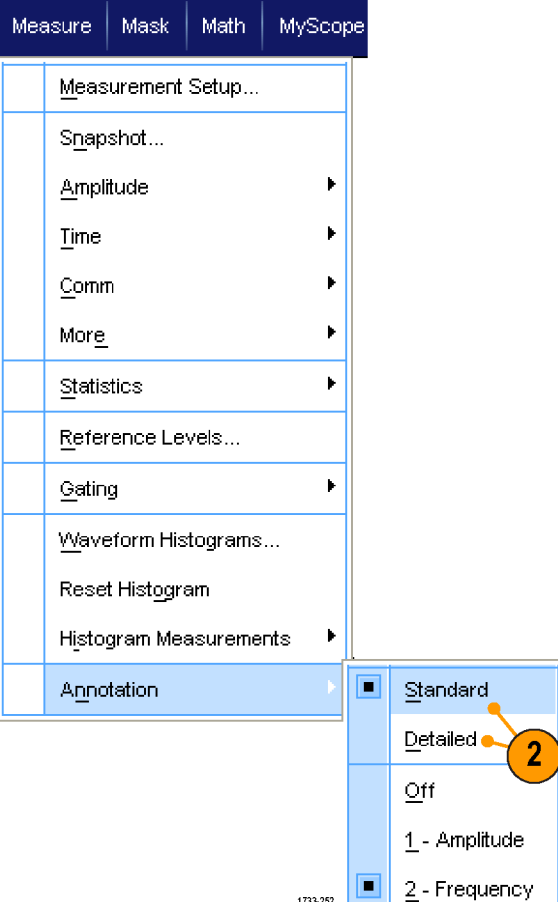

#### **Опорные уровни**

Опорные уровни определяют порядок измерения временных параметров сигнала.

- **1.** Выберите **Measure > Reference Levels...**
- **2.** Измените опорные уровни измерений для различных относительных или абсолютных значений.
	- **Верхний и нижний опорные** уровни используются для расчета времени нарастания и времени спада. Верхний опорный уровень по умолчанию составляет 90 %, а нижний — 10 %.
	- Средний опорный уровень используется прежде всего для проведения измерений между фронтами, таких как длительность импульса. Значение по умолчанию  $-50$  %.
	- Опорный уровень Mid2 (средний опорный 2) используется для второй осциллограммы, указанной при измерении задержки или фазы. Значение по умолчанию — 50 %.

#### **Referece Levels** Measure | Mask | Math | MySc **High Ref**  $90.0%$ Statistics  $\mathbf{F}$ Mid Ref Reference Levels..  $50.0%$ Gating Low Ref  $10.0\%$ Mid2 Ref  $50.0%$ 1733-109

#### **Советы**

Чтобы получить точные значения шума, необходимо перейти в меню Reference Levels Setup (настройка опорных П уровней) и установить тип сигнала для Eye (глазковая диаграмма) при проведении измерений сигнала в режиме глазковой диаграммы.

### **Выполнение курсорных измерений**

Курсоры используются при проведении ручных измерений.

**1.** Нажмите кнопку **Cursors**.

*ПРИМЕЧАНИЕ. Если курсоры включены, но функции универсальной ручки не подключены к элементам управления положением, нажмите кнопку Cursors (Курсоры) для выполнения подключения. Чтобы отключить курсоры, нажмите кнопку Cursors (Курсоры) еще раз.*

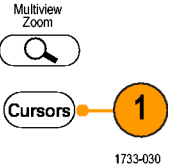

Серии MSO/DPO70000DX, MSO/DPO70000C и DPO7000C

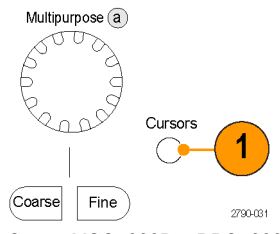

Серии MSO5000B и DPO5000B

- **2.** Выберите Cursor Source.
- **3.** Выберите один из следующих типов курсора:
	- Г-курсоры служат для измерения амплитуды (обычно в вольтах или амперах).
	- В-курсоры служат для измерения параметров по горизонтали (обычно в единицах времени).
	- Курсоры осциллограмм и экранные курсоры используются для одновременного измерения параметров, отображаемых по вертикали и по горизонтали. Курсоры осциллограмм прикрепляются к осциллограмме, а экранные курсоры являются плавающими и не прикрепляются к осциллограмме.

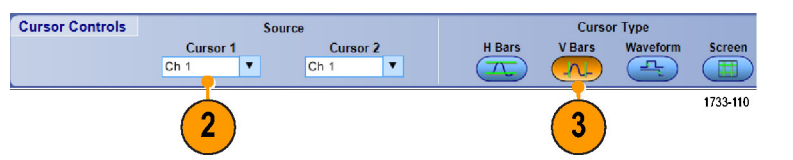

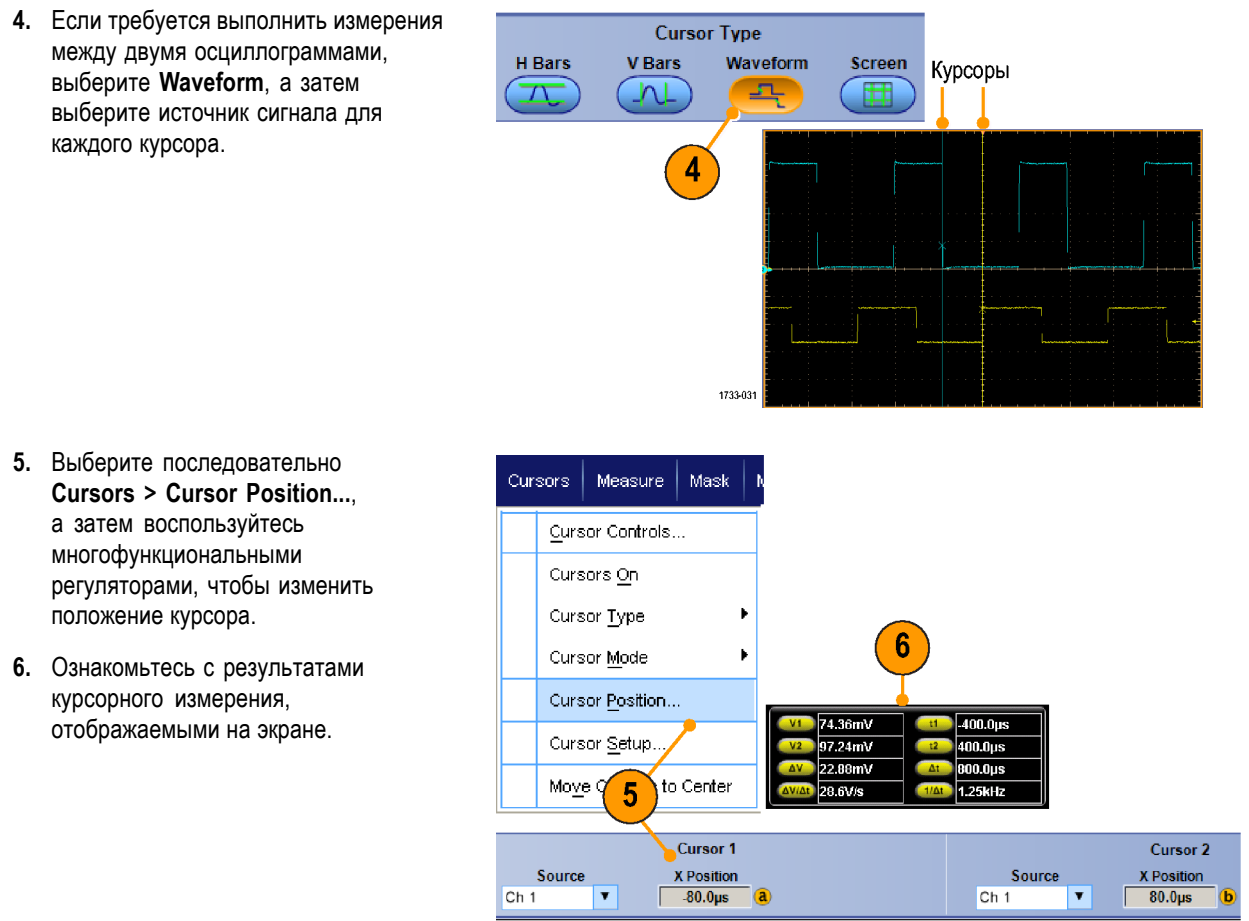

1733-111

#### **Советы**

- Используйте режим Cursor Track Mode, чтобы задать движение курсоров в тандеме. Используйте режим Cursor Independent, чтобы задать независимое движение курсоров.
- При использовании масштабной сетки увеличения имеется возможность разместить курсор непосредственно в конкретной точке осциллограммы для выполнения точных измерений.
- Курсоры можно также перемещать, щелкая их кнопкой мыши и перетаскивая в новое положение.
- П Можно также переместить курсоры в центр дисплея, нажав **Move Cursors to Center**.
- Можно выбрать сплошные или штриховые курсоры. H
- С помощью вертикальных курсоров измеряется время от точки запуска до вертикального курсора.  $\overline{\phantom{a}}$

# **Настройка гистограммы**

Можно отображать как вертикальные гистограммы (для напряжения), так и горизонтальные (временные). Измерения с помощью гистограмм позволяют получить статистические данные для фрагмента сигнала по одной из осей.

- **1.** Щелкните и перетащите указатель по фрагменту осциллограммы, для которого требуется построить гистограмму. Например, для горизонтальной гистограммы ширина выделяемой области должна быть больше ее высоты.
- **2.** Выберите **Histogram Vertical** или **Histogram Horizontal** из всплывающего меню.

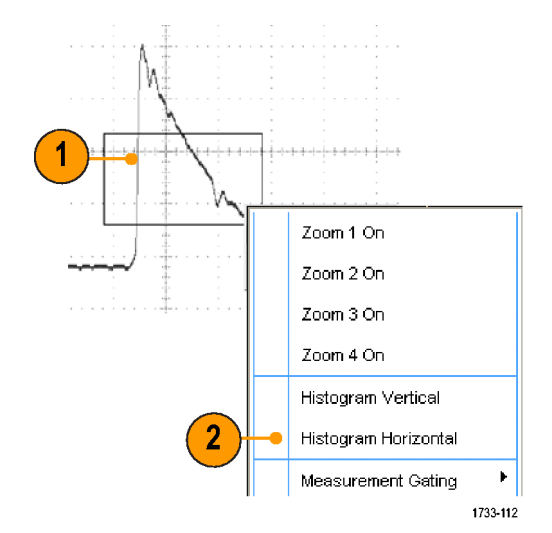

**3.** Просмотрите гистограмму в верхней части (для горизонтальных гистограмм) или у левого края (для вертикальных гистограмм) координатной сетки.

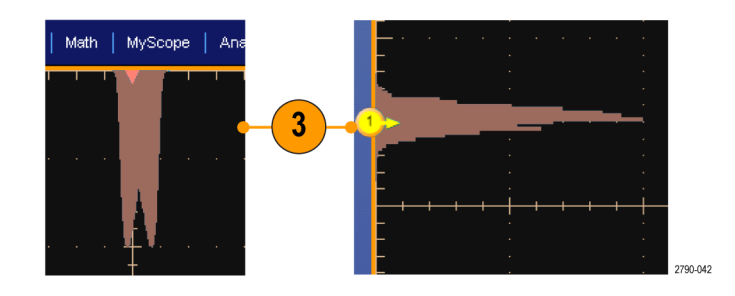

- **4.** Чтобы внести изменения в масштаб гистограммы или в размер и положение окна гистограммы, выберите **Measure > Waveform Histograms**, а затем используйте элементы управления окна настройки гистограммы.
- **5.** Кроме того, предусмотрены автоматические измерения по данным гистограмм.(См. [стр](#page-149-0). [126,](#page-149-0) *[Выполнение](#page-149-0) [автоматических измерения](#page-149-0)*.)

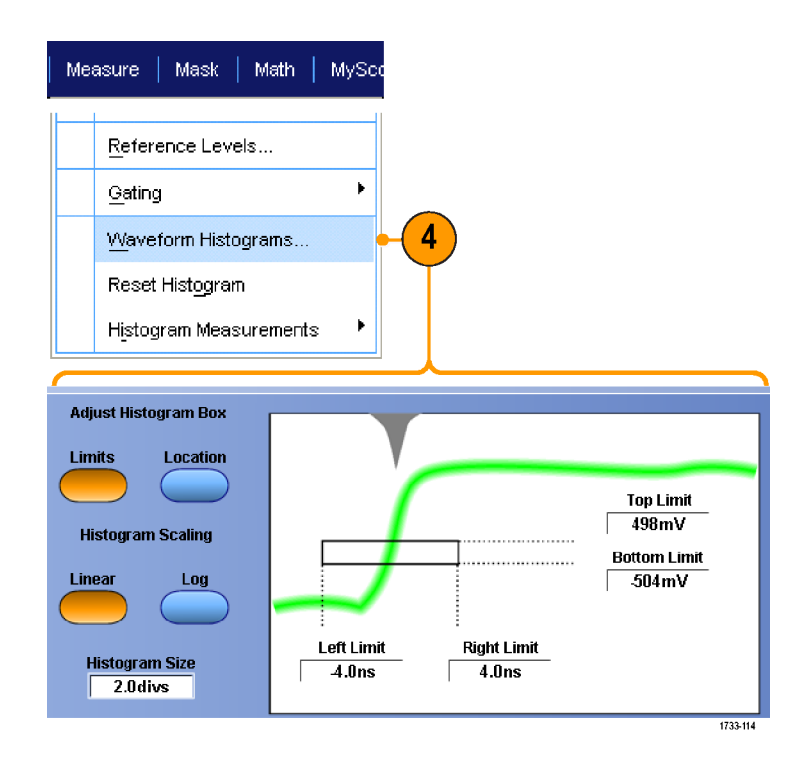

#### **Советы**

- $\overline{\phantom{a}}$ Используйте вертикальные гистограммы для измерения шума сигнала, а горизонтальные гистограммы — для измерения дрожания сигнала.
- Используйте процедуру перетаскивания, чтобы вызвать всплывающее меню для отключения отображения гистограммы.

### **Использование расчетных осциллограмм**

Создавайте расчетные осциллограммы для проведения анализа сигналов канала и опорных сигналов. С помощью комбинаций и преобразований исходных осциллограмм и других данных в расчетные можно получить данные в форме, необходимой для конкретного приложения.

Используйте следующие процедуры для предварительно определенных математических выражений.

**1.** Выберите последовательно **Math > Math Setup...**

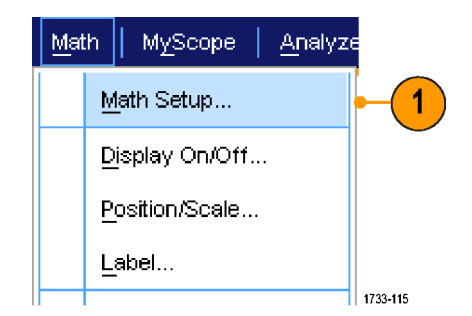

**2.** Выберите одно из предварительно определенных математических выражений.

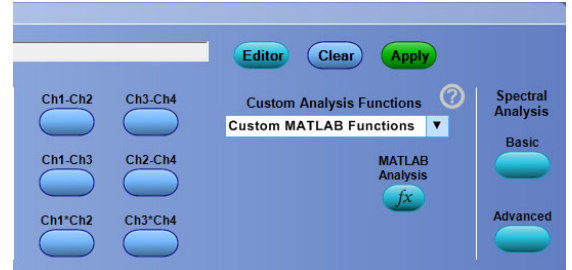

Используйте следующую процедуру построения дополнительных выражений для расчетных осциллограмм.

**1.** Выберите последовательно **Math > Math Setup...**

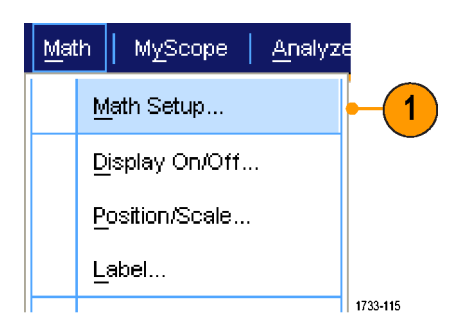

**2.** Нажмите кнопку **Editor**.

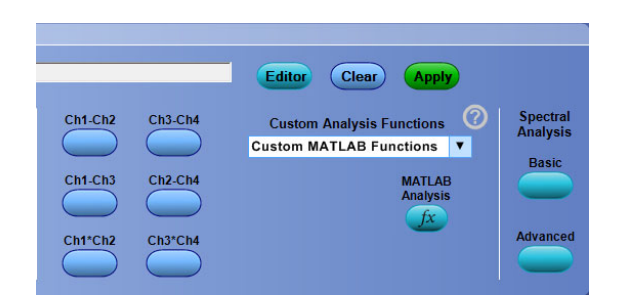

- **3.** Постройте выражение для расчетной осциллограммы, используя источники, операторы, константы, измерения, переменные и функции.
- **4.** После определения нужного выражения нажмите кнопку **Apply**.

**5.** Чтобы добавить собственный фильтр, щелкните вкладку **Filter**. Нажмите кнопку **Load**.

**6.** Дважды щелкните папку фильтров, которые необходимо использовать. Дважды щелкните нужный фильтр.

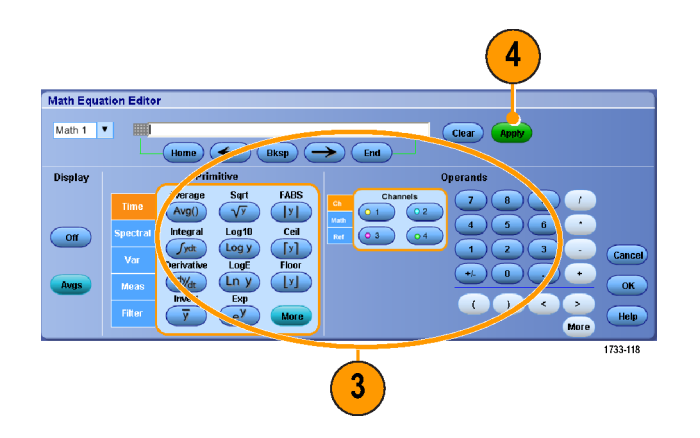

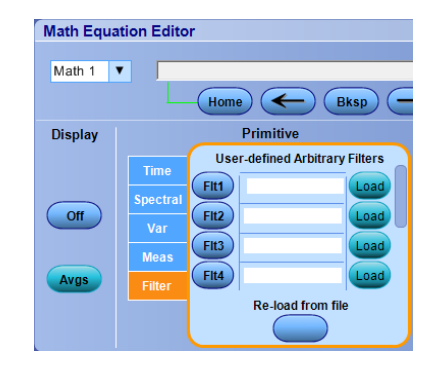

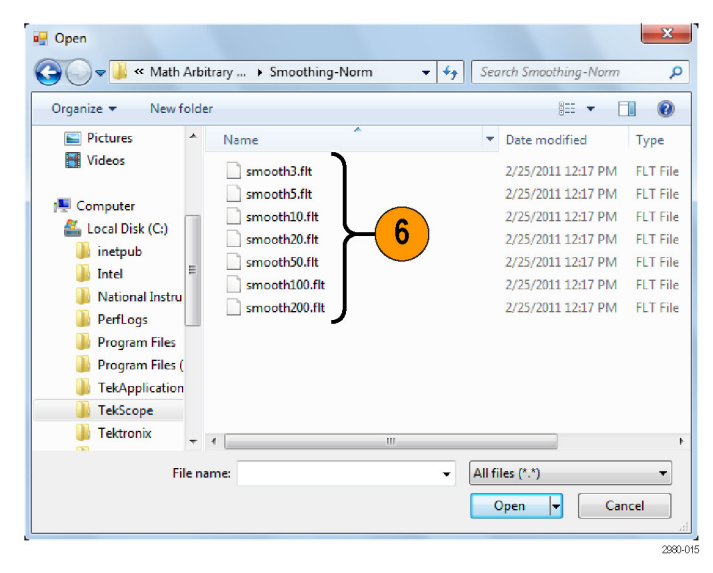

- **7.** Составьте математическое выражение с помощью выбранного фильтра.
- **8.** После определения нужного выражения нажмите кнопку **Apply**.

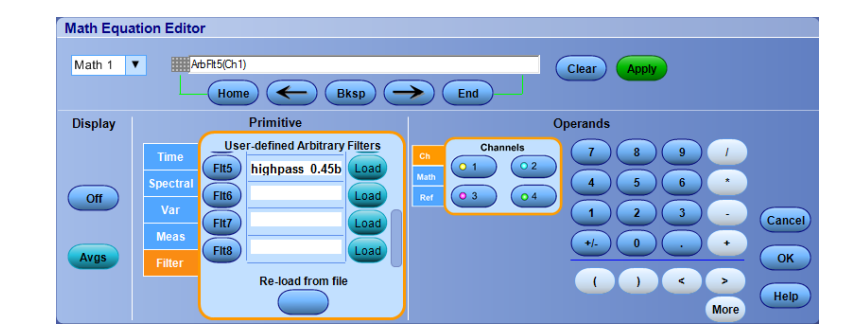

#### **Советы**

- Двойным щелчком математического выражения открывается редактор Math Equation Editor (редактор математических выражений).
- Математические выражения не применяются, если исходные сигналы являются недопустимыми.
- Расчетные осциллограммы создаются на основе аналоговых канальных сигналов, опорных сигналов, исходных расчетных осциллограмм и на основе измерений.
- Цифровые каналы для передачи расчетных осциллограмм непригодны. Однако осциллограммы iCapture в расчетном виде являются достоверными.
- Для установки порога цифрового сигнала для аналоговых каналов используйте функцию Digital Properties (свойства цифрового сигнала).
- Измерения для расчетных осциллограмм выполняются таким же образом, как и для канальных сигналов.
- расчетные осциллограммы и положение расчетных осциллограмм выводится на основе источников, указанных в соответствующих математических выражениях. При настройке этих элементов управления для исходных осциллограмм аналогичные изменения вносятся в расчетную осциллограмму.
- Если опция Autoscale (Автоматический выбор масштаба) не выбрана, вертикальный масштаб и положение не вычисляются при включении расчетной осциллограммы или изменении математической операции.
- Можно увеличить расчетные осциллограммы, используя лупу MultiView; используйте мышь для позиционирования увеличенной области.
- Более подробную информацию о произвольных математических фильтрах см. в интерактивной справке.

## **Использование спектрального анализа**

Используйте следующие процедуры для предварительно определенных спектральных математических выражений.

**1.** Выберите последовательно **Math > Math Setup...**

- **2.** Выберите одно из предварительно определенных спектральных математических выражений.
- **3.** Нажмите кнопку **Basic**.
- **4.** Щелкните Resolution BW или Frequency Span и с помощью клавиатуры или многофункциональных ручек отрегулируйте отображение спектра.

*ПРИМЕЧАНИЕ. В режиме Manual Horizontal можно настраивать только параметры Resolution BW или Frequency Span.*

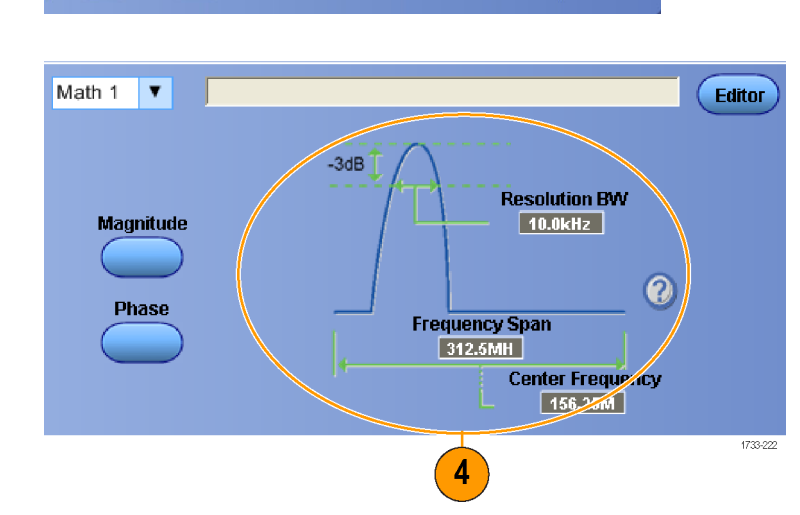

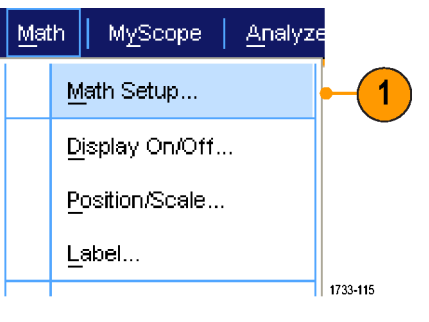

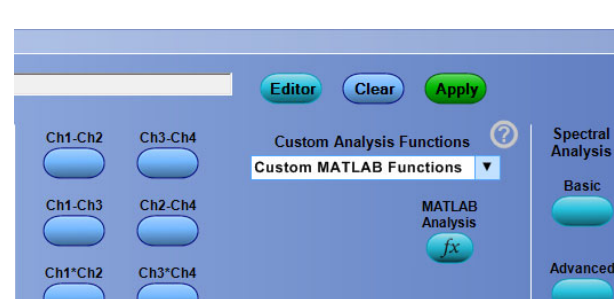

Используйте следующую процедуру для построения дополнительных спектральных математических выражений.

**1.** Выберите **Math > Advanced Spectral...**

- **2.** Выберите расчетную осциллограмму, которую требуется определить.
- **3.** Щелкните тип спектрограммы, который требуется создать. Чтобы переопределить форму кривой, нажмите кнопку Clear.
- **4.** Выберите исходную кривую.
- **5.** Отрегулируйте спектр сигнала с помощью элементов окна управления настройки расчетных спектров и многофункциональных ручек.

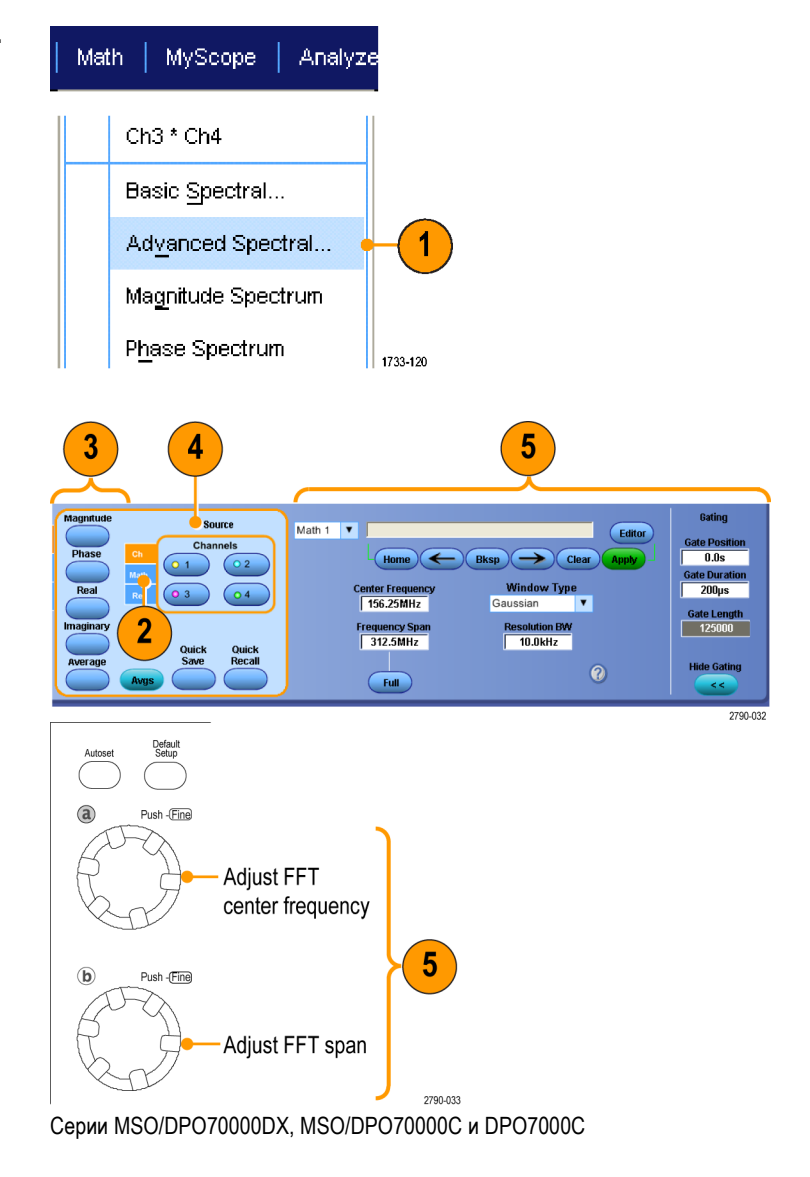

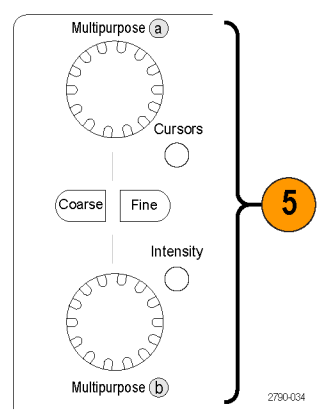

Серии MSO5000B и DPO5000B

**6.** Предусмотрен одновременный просмотр кривых сигнала во временной и частотной областях.

Используйте **Gating**, чтобы выделить только какую-либо часть сигнала во временной области для проведения спектрального анализа. (См. [стр](#page-156-0). [133,](#page-156-0) *[Стробирование](#page-156-0)*.)

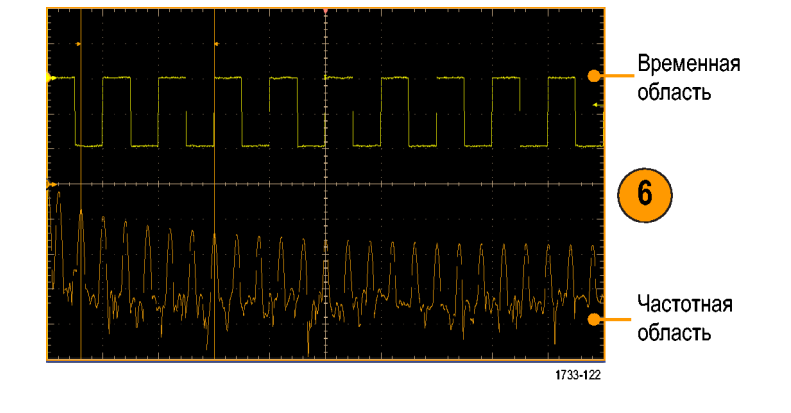

#### **Советы**

- П Источниками расчетных спектрограмм должны являться канальные или расчетные кривые.
- H Используйте короткие записи, чтобы ускорить реакцию прибора.
- Используйте длинные записи, чтобы понизить уровень шума по отношению к сигналу и увеличить разрешение по частоте.
- Для различных функций окон полосы разрешения отличаются, так как для различных функций формируются разные спектральные характеристики фильтров. Дополнительные сведения см. в интерактивной справке.
- Полоса разрешения (RBW) непосредственно определяет ширину стробированной зоны. Следовательно, при регулировке элемента управления маркеры стробированной зоны временной домен перемещаются.
- В спектре можно отобразить линейную амплитуду действительных или мнимых компонентов сигнала. Это удобно при спектральной обработке линейных сигналов с последующим их преобразованием в кривые временной области.

### **Использование детектора последовательных ошибок**

Детектор последовательных ошибок требует опции ERRDT. Детектор ошибок осциллографа проводит проверку битов, кадров, символов и знаков подобно BERT. Его преимущество состоит в том, что он не только подсчитывает ошибки и вычисляет их частоту, но и показывает, в каком месте сигнала происходит ошибка, и позволяет подключить пробники к другим каналам для отладки источника от ошибок, таких как перекрестные помехи каналов.

Детектор ошибок часто используется вместе с приложениями TekExpress для тестирования приемника и запаса.

Детектор ошибок имеет встроенные предварительно заданные настройки для наиболее распространенных сценариев использования. Эти настройки можно изменить и сохранить в качестве файлов пользовательской настройки для использования в будущем. Включены образцы настроечных файлов генератора сигналов произвольной формы (AWG) для различных сигналов SATA Gen3 и USB3. Эти файлы упрощают проверку правильной работы детектора ошибок и могут использоваться для тестирования устройств (DUT).

Для использования детектора последовательных ошибок выполните следующие действия:

**1.** Выберите **Analyze > Serial Error Detector** (Анализировать > Детектор последовательных ошибок) для отображения окна управления детектором ошибок.

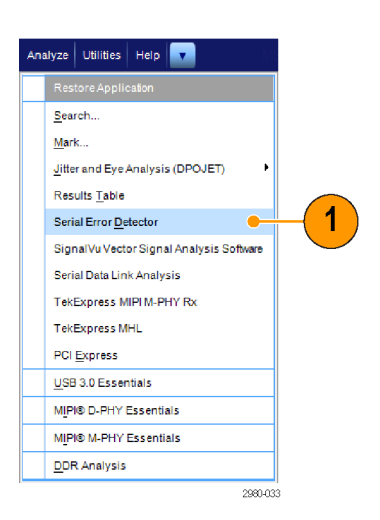

**2.** Из выпадающего списка **Preset Setting** (Предварительно заданная настройка) выберите настройку и нажмите **Apply** (Применить).

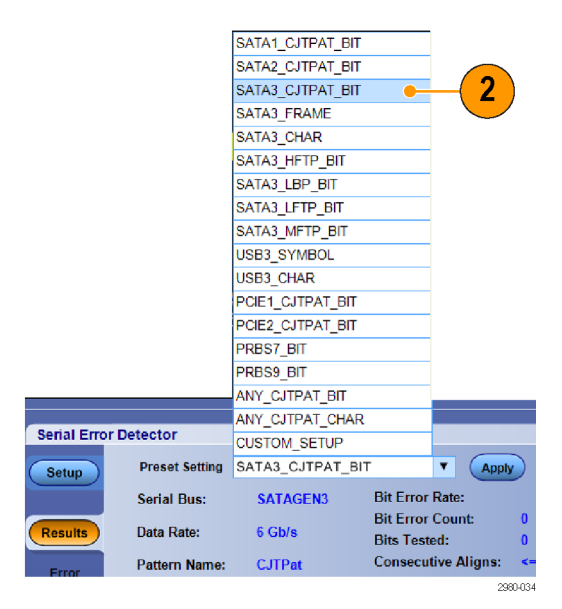

Если пользовательская настройка не требуется, перейдите к шагу [13.](#page-174-0)

**3.** При выборе **Custom\_Setup**

(Пользовательская настройка) отображаются дополнительные элементы управления, с помощью которых можно найти путь к нужной настройке. Начните с настройки, близкой к желаемой, задайте нужные значения с помощью интерфейса пользователя и сохраните результат. При вводе нового имени файла в специальном текстовом поле нажмите клавишу **Enter** (Ввод) для подтверждения изменений. После этого нажмите кнопку **Save** (Сохранить) для сохранения настройки в файле. Для вызова файла настройки найдите местоположение нужного файла и нажмите Open (Открыть). По умолчанию настроечные файлы детектора ошибок расположены в папке C:\Users\Public\Tektronix\TekScope\ErrorDetector.

- **4.** Выберите вкладку **Setup** (Настройка).
- **5.** На вкладке **Source Setup** (Настройка источника) из выпадающих списков выберите Serial Bus (Последовательная шина) Data Rate (Частота передачи данных) и Signal Source (Источник сигнала).
- **6.** Выберите тип ошибок для обнаружения, щелкнув соответствующую опцию функции обнаружения ошибок.

При нажатии кнопки **Advanced** (Дополнительные настройки) откроется окно дополнительных настроек.

Окно дополнительных настроек содержит элементы управления параметрами, которые требуют изменения для проведения особого вида тестирования. Установленные для этих параметров значения по умолчанию верны для большинства устройств.

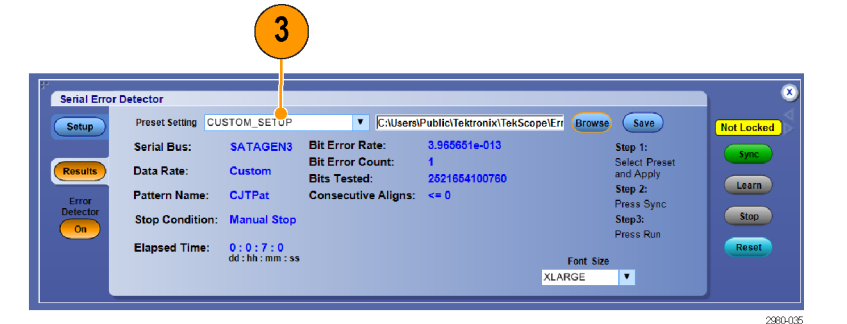

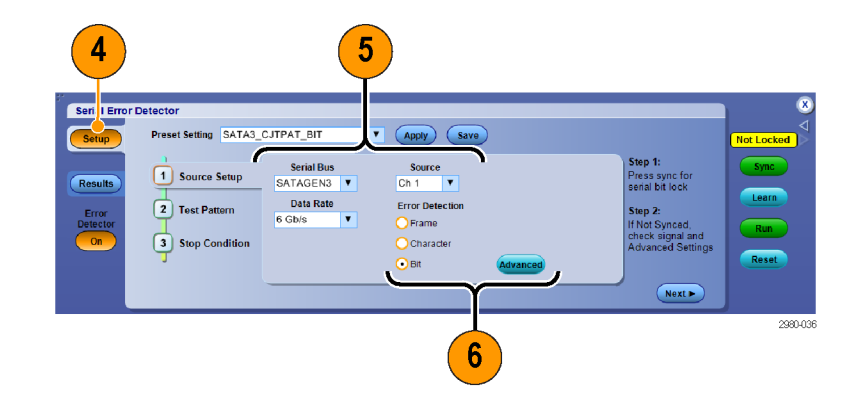

- **7.** Для включения или выключения широкополосной синхронизации (SSC) щелкните соответствующую кнопку **On** (Вкл.) или **Off** (Выкл.).
- По умолчанию SSC включено.

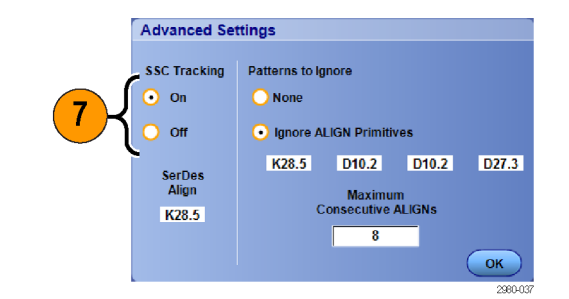

**8.** Для игнорирования примитивов выравнивания выберите **Ignore Align Primitives** (Игнорировать примитивы выравнивания) и укажите примитивы с помощью цифровой панели или клавиатуры.

Примитивы выравнивания вставляются в сигнал проверяемым устройством для временной разбивки (для того, чтобы передатчик не "набегал" на приемник).

**9.** С помощью цифровой панели или клавиатуры введите максимальное количество последовательных выравниваний.

Максимальное количество последовательных выравниваний — это расчетный параметр конкретного устройства, указывающий максимально допустимое количество последовательных выравниваний.

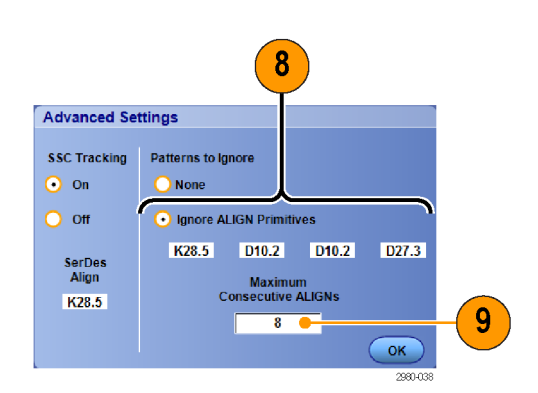

Test Pattern Setup (Настройка тестового шаблона) обеспечивает управление длиной шаблона тестового сигнала и описанием шаблона синхронизации. Это наиболее сложные настройки, т.е. они требуют наличия знаний о сигнале. Pattern Length (Длина шаблона) — это количество битов в повторяющемся сигнале, передаваемом проверяемому устройству (DUT) или осциллографу генератором сигналов или AWG. Sync Pattern (Шаблон синхронизации) — это 10-, 20-, 30- или 40-битный уникальный шаблон в сигнале, используемый детектором ошибок для выравнивания сигнала в соответствии с полученным шаблоном сравнения. Дополнительная экранная кнопка настройки позволяют настроить только несоответствие каждого символа шаблона синхронизации отдельно. Знак X означает любой символ. Предварительно заданные настройки устанавливают эти параметры для облечения этой работы в распространенных случаях.

**10.** На вкладке Test Pattern (Тестовый шаблон) укажите шаблон синхронизации, полярность шаблона синхронизации и длину шаблона.

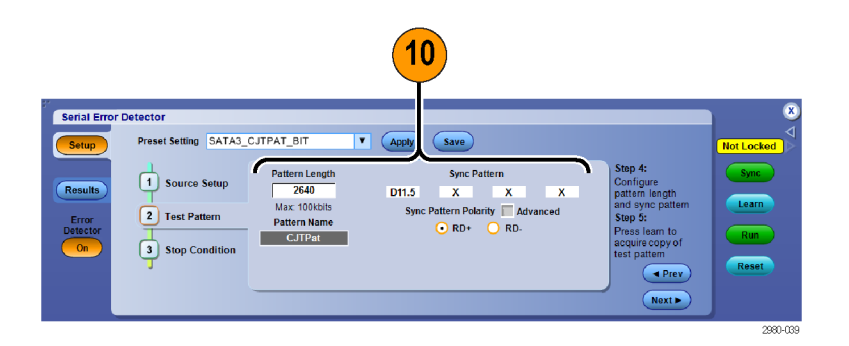

**11.** На вкладке **Stop Condition** (Условие остановки) выберите условие Stop When (Остановить когда). Остановка может быть произведена вручную, после предварительного заданного счета или времени, или по ошибке.

*ПРИМЕЧАНИЕ. Используйте большие числа для проверки числа битов. При 6 Гб/с подсчет 60 миллиардов бит занимает 10 секунд.*

**12.** Выберите и настройте действия, которые должны выполняться при удовлетворении условия остановки. С помощью этих действий можно сохранить данные, полученные осциллографом. Для работы функции Send E-mail (Отправить по электронной почте) необходимо указать адрес электронной почты и сервер SMTP.

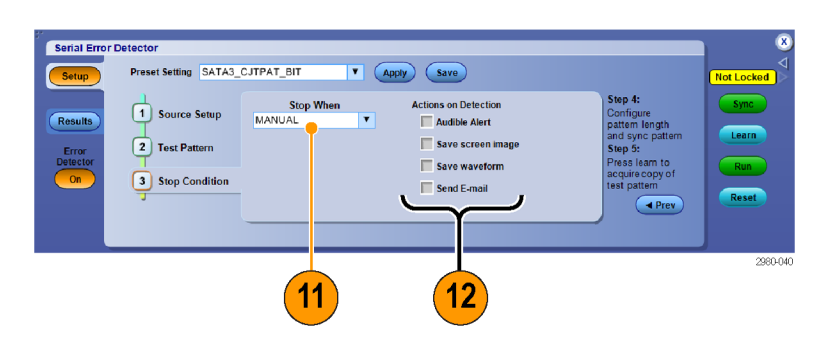

<span id="page-174-0"></span>**13.** Нажмите кнопку **Sync** (Синхронизация) и дождитесь состояния Not Counting (Подсчет не идет) – около 6 сек. В зависимости от качества сигнала может потребоваться повторное нажатие кнопки синхронизации.

Кнопка Sync (Синхронизация) используется для синхронизации осциллографа с сигналом.

Состояние **No Signal** (Нет сигнала) указывает, что осциллограф не может обнаружить сигнал. Может потребоваться включение выходного сигнала генератора сигналов или AWG. Состояние **No Sync** (Нет синхронизации) может возникнуть для побитового контроля, требующего известной длины шаблона, шаблона синхронизации или знака выравнивания.

**14.** Нажмите кнопку **Learn** (Сохранить шаблон сигнала), если она видна. Кнопка Learn (Сохранить шаблон сигнала) применима только к некоторым тестам на обнаружение ошибок в битах. Тесты кадров, символов и знаков не требуют операции сохранения шаблона сигнала. Данная функция обнаруживает повторяющийся шаблон в сигнале и сохраняет его в память системы для сравнения с сигналом и обнаружения в нем ошибок. Когда сигнал сохранен в памяти, он остается там до следующей операции сохранения шаблона сигнала, таким образом нет необходимости нажимать кнопку Learn (Сохранить шаблон сигнала) перед каждой проверкой на ошибки.

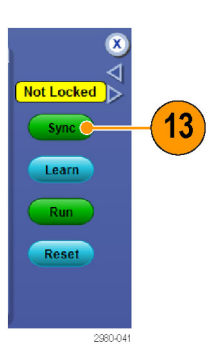

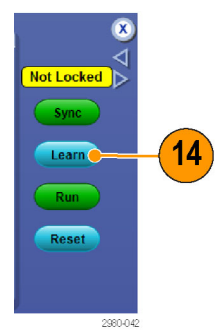

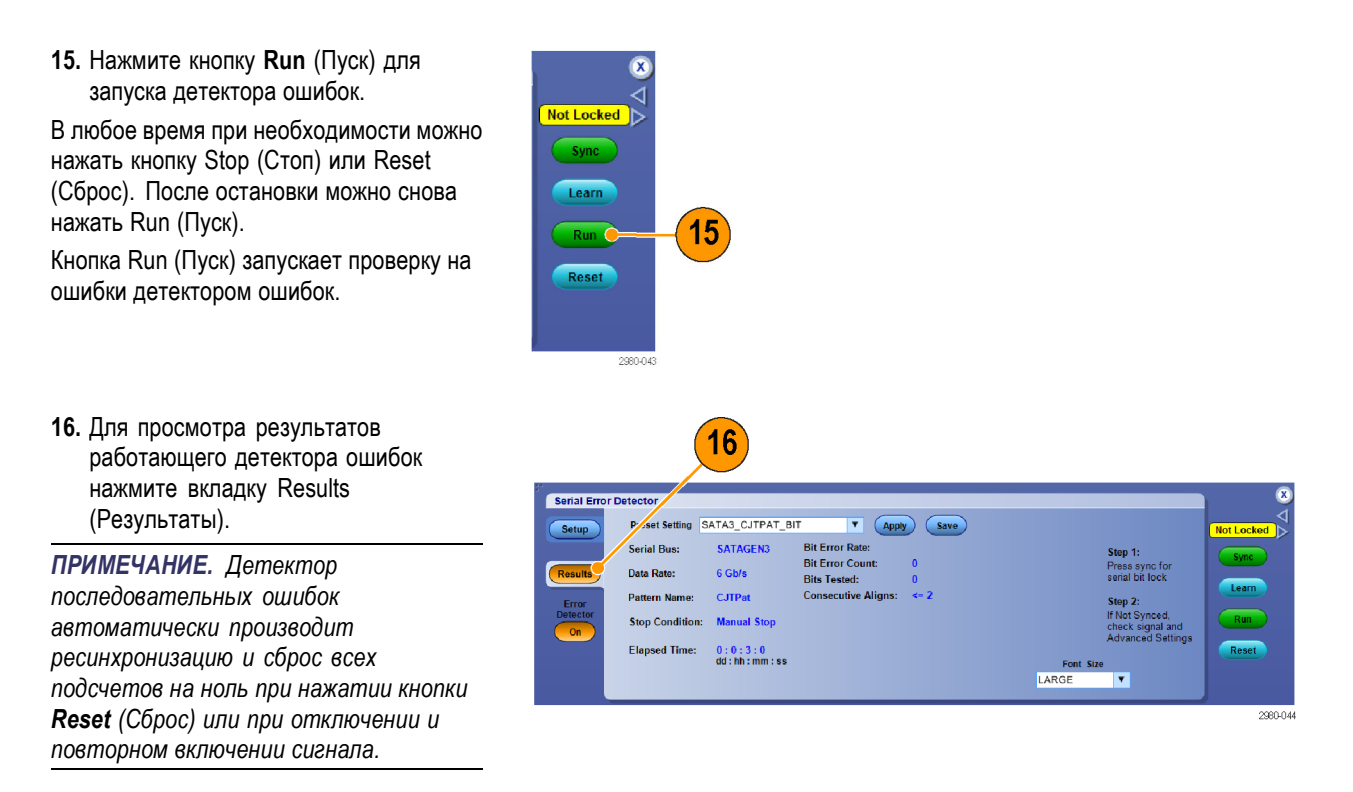

При использовании предоставленных сигнальных шаблонов AWG можно нажать кнопку **Force Event** (Принудительное событие) на AWG для создания ошибки в сигнале и проверки работы детектора ошибок. Настроечные файлы AWG расположены в Win7 в директории C:\User\Public\Tektronix\Tekscope\ErrorDetector\AWG

Чтобы проверить работу детектора ошибок, можно также отключить и снова включить сигнал. После отключения сигнала произойдет большое количество ошибок, но после повторного включения сигнала детектор ошибок произведет ресинхронизацию с сигналом, очистит подсчеты и частоту ошибок и возобновит проверку.

**17.** Для завершения сеанса детектора ошибок нажмите кнопку Error Detector Off (Детектор ошибок выкл.). Появится всплывающее окно, информирующее о том, что установлена синхронизация по фронту.

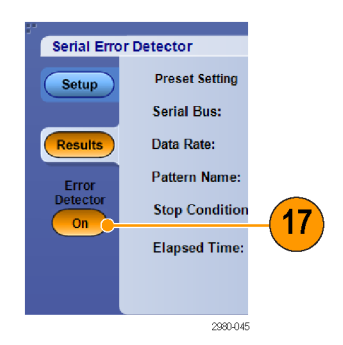

Чтобы произвести запуск, выполните следующие шаги: a) Выберите предварительно заданную настройку; b) Нажмите кнопку Sync (Синхронизация); c) Нажмите кнопку Learn (Сохранить шаблон сигнала) (если она видна); d) Нажмите Run (Пуск). Операция синхронизации используется для синхронизации осциллографа с сигналом, операция сохранения шаблона сигнала заносит шаблон сигнала в память осциллографа, а операция пуска запускает проведение проверки на ошибки детектором ошибок. Обратите внимание, что операция сохранения шаблона сигнала применима только к некоторым тестам на обнаружение ошибок в битах. Помните, что тесты кадров, символов и знаков не требуют операции сохранения шаблона сигнала.

Существует несколько схем соединений, которые можно использовать с детектором последовательных ошибок. Первая кабельная настройка применима для SATA, PCIe и проверки характерных битов 8b/10b, когда требуется операция сохранения последовательности тестового сигнала в память детектора ошибок. Однако эта же схема соединений может использоваться для проверки работы детектора ошибок.

осциллографа

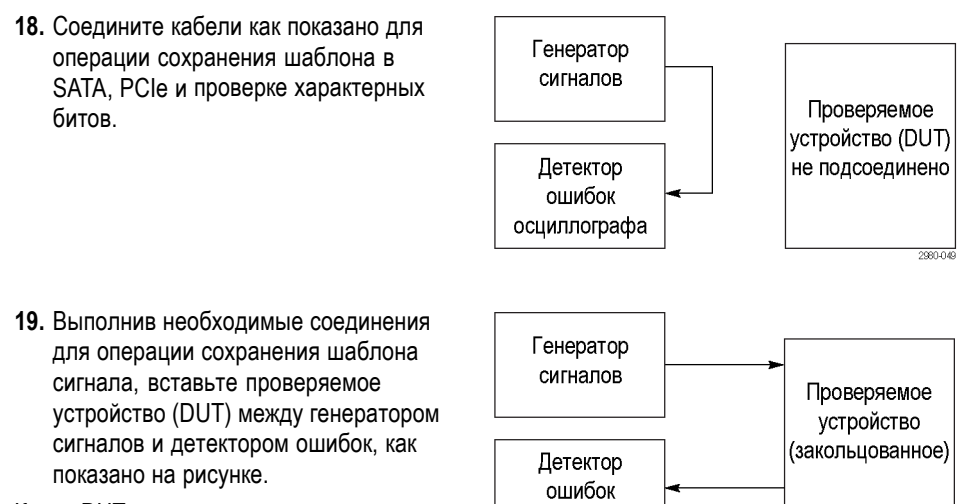

Когда DUT уже вставлен между генератором сигналов и детектором ошибок, чтобы запустить детектор ошибок остается только нажать кнопки **Sync** (Синхронизация) и **Run** (Пуск), т.к. операция сохранения шаблона сигнала уже была выполнена на предыдущем этапе. При выполнении еще одной операции сохранения шаблона сигнала возможно создание ошибок проверяемым устройством (DUT).

**20.** Чтобы избежать необходимости изменения схемы соединений после операции сохранения шаблона сигнала, можно разделить выходной сигнал генератора, поместив одну ветвь в детектор ошибок, а другую — в проверяемое устройство (DUT). В данном случае операция сохранения шаблона сигнала происходит на канале 1, а фактическое обнаружение ошибок — на канале 2. Для компенсации потери вследствие разделения сигнала можно отрегулировать амплитуду генератора сигналов. Это мера является эффективной, т. к. при операции сохранения шаблона сигнала шаблон сохраняется в память, не зависящую от канала.

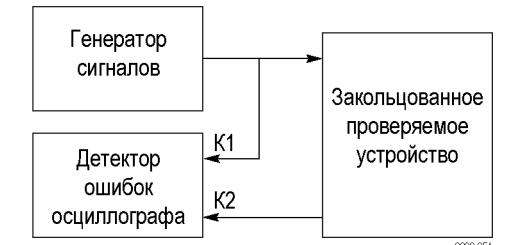

**21.** Если детектор ошибок запускается через интерфейс пользователя, везде, где возможно, используется синхронизация по шине, чтобы декодирование шины активировалось автоматически. Decoding (Декодирование) указывает место ошибки в сигнале, выделяя декодированное значение красным цветом, как показано на снимке экрана снизу. Можно использовать дополнительные каналы осциллографа для одновременной апробации других сигналов и устранения причины ошибки.

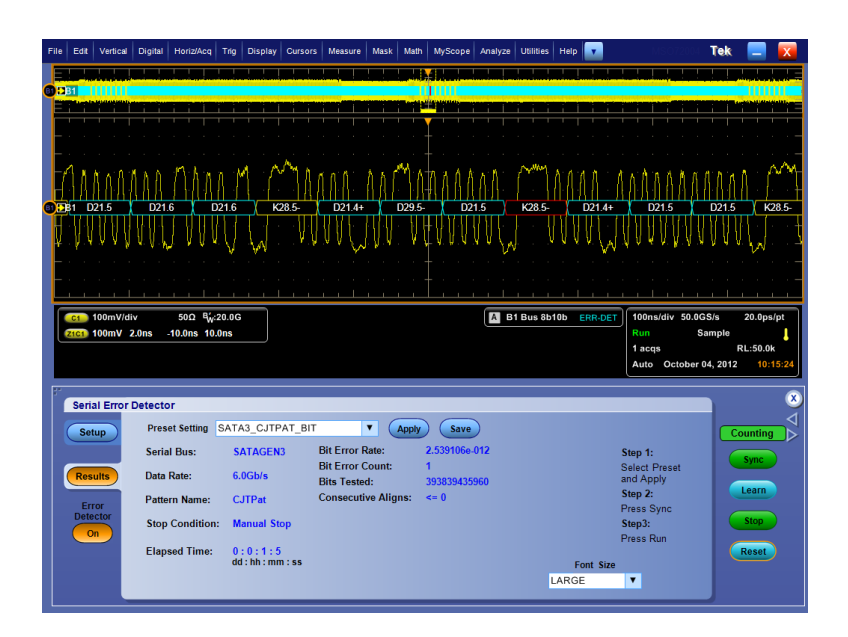

### **Использование тестирования с маской**

Серийное коммуникационное тестирование с маской (вариант MTM или MTH) позволяет сравнивать сигнал с предварительно определенным шаблоном или маской. Чтобы сигнал прошел тест, он должен находиться вне сегментов, определяемых маской. Обычно определением масок занимаются комитеты по стандартам, такие как ANSI. Чтобы провести тестирование с маской, выполните следующие действия.

**1.** Выберите **Masks > Source...** (маска > источник...).

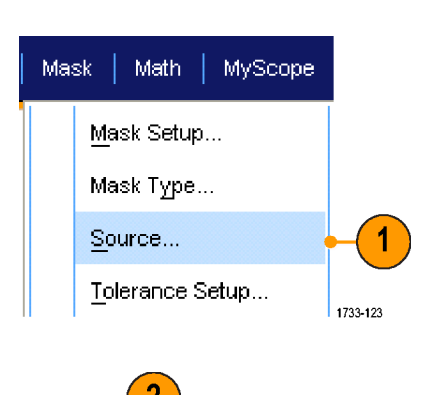

Channels

1733-124

**2.** Выберите источник сигнала.

Math Ref

**3.** Щелкните вкладку **Mask**.

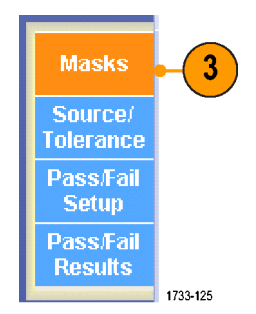

**4.** Выберите Type и Standard.

- **5.** Щелкните кнопку **Config** (конфигурация), чтобы получить доступ к окну управления Mask Configuration (конфигурация маски), где можно определить способ отображения масок и нарушений, а также конфигурацию параметров Mask Autoset (автоустановка маски) и Autofit (автоподбор).
- **6.** Щелкните **Mask**, чтобы вернуться в окно управления Mask Setup.
- **7.** Выберите для элемента Lock Mask to Wfm значение **On**, чтобы маска отслеживала изменения параметров по горизонтали или вертикали.
- **8.** Включите подсчет событий Hit Count, щелкнув **On**, чтобы выделять нарушения во время тестирования с маской.

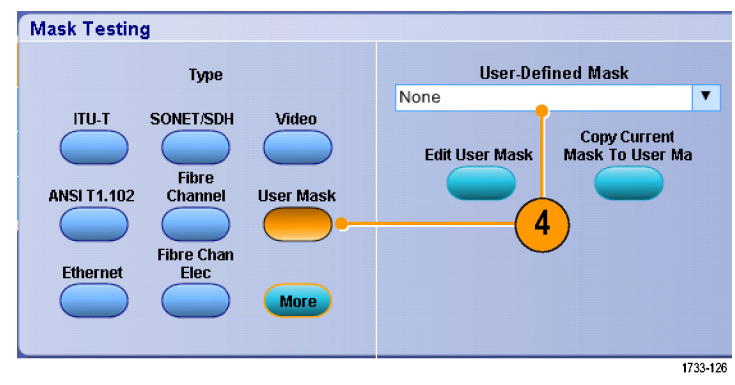

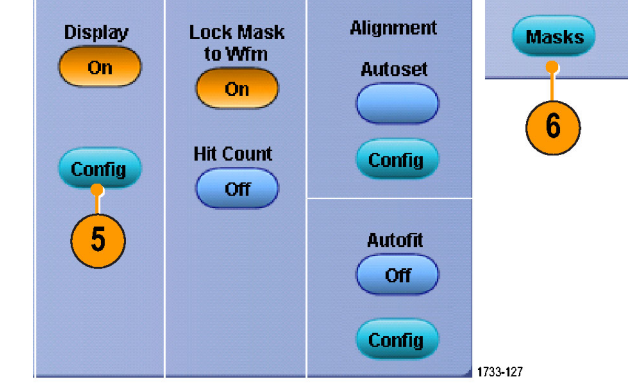

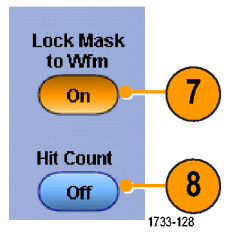

- **9.** Щелкните **Autoset**, чтобы автоматически синхронизировать осциллограмму с маской на основе характеристик входного сигнала.
- **10.** Включите функцию автоподбора Autofit, щелкнув **On**, чтобы автоматически изменять положение осциллограммы после каждой регистрации минимального значения.
- **11.** Откройте вкладку **Tolerance**, а затем задайте величину допуска.

Значение допуска больше 0 % усложняет прохождение тестирования с маской, а меньше 0%— упрощает.

Если требуется использовать стандартную маску, используйте значение 0 %. Изменение процентного значения позволяет провести тестирование пределов маски.

- **12.** Откройте вкладку **Pass/Fail Setup**, а затем настройте параметры этого теста. В режиме регистрации Waveform database, вместо заголовка # of Wfms будет отображаться Samples.
- **13.** Выберите уведомления Pass/Fail Test Notifications.

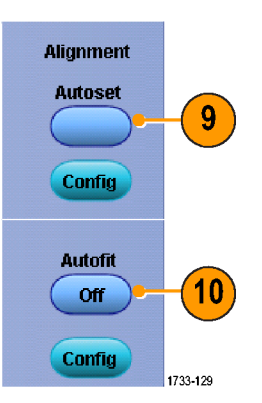

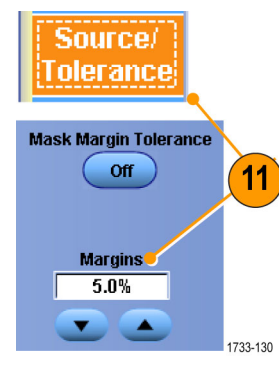

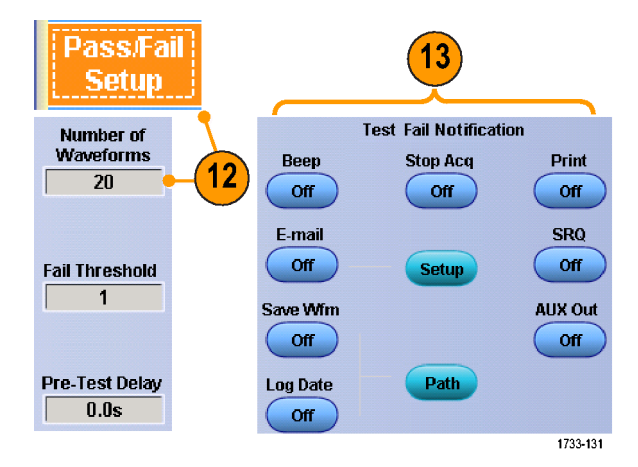
- **14.** Выберите полярность осциллограммы, которую требуется протестировать.
- **15.** Включите параметр Repeat, щелкнув **On**, чтобы непрерывно повторять тестирование с маской.
- **16.** Выберите требуемое уведомление после завершения проверки.
- **17.** Откройте вкладку **Pass/Fail Results**, чтобы просмотреть результаты теста.
- **18.** Выберите для элемента Pass/Fail Test значение **On**, чтобы запустить тестирование с маской.
- **19.** Щелкните **Reset**, чтобы сбросить суммарные значения и все нарушения.

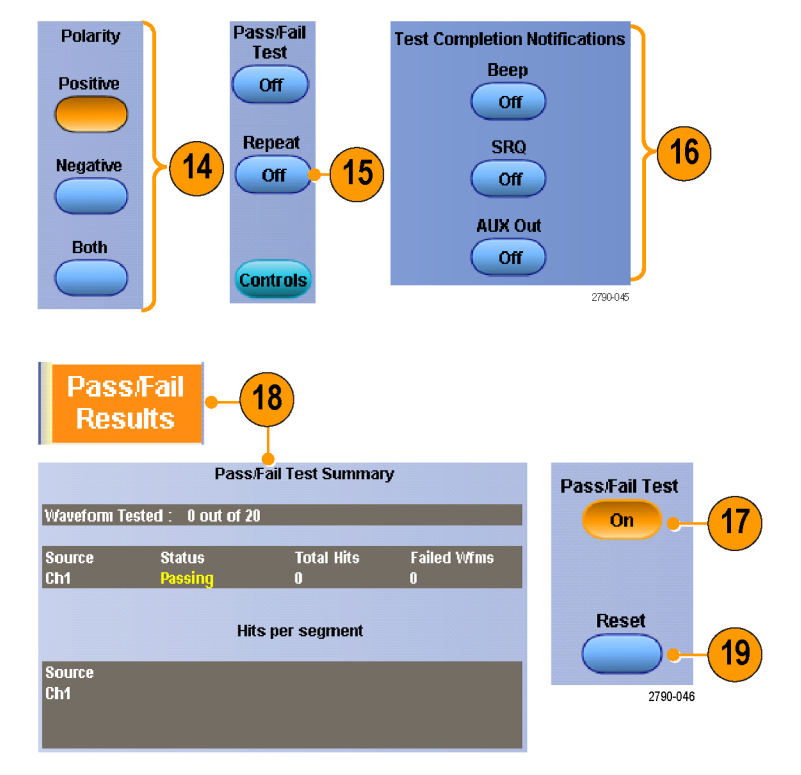

#### **Советы**

- Тестирование с маской осциллограмм цифровых каналов недоступно.
- Если сигнал находится вне маски, включите Autoset, чтобы отцентрировать сигнал в маске.

## **Использование предельного теста**

Дополнительный предельный тест позволяет сравнивать активный сигнал с осциллограммой шаблона. Создайте осциллограмму шаблона из заведомо хорошего сигнала и используйте его для сравнения с активным сигналом для проведения тестирования.

**1.** Выберите **Mask > Limit Test Setup...** (маска > настройка предельного теста...).

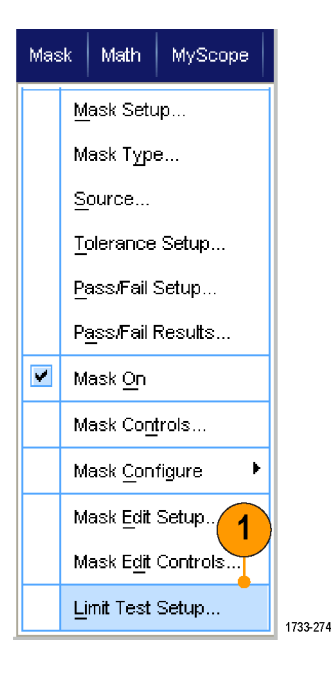

- **2.** Создайте шаблон, выбрав Source, Destination и Tolerances. Настройте допуски, используя многофункциональные регуляторы. Допуски показывают величину допустимого отклонения сигнала, при превышении которого выдается ошибка.
- **3.** Нажмите кнопку **Save**. Можно создать несколько шаблонов и сохранить их для дальнейшего использования.
- **4.** Выберите осциллограмму источника для сравнения с шаблоном.
- **5.** Выберите шаблон для сравнения с осциллограммой источника. (Обычно это шаблон, который был создан в шаге 3.)

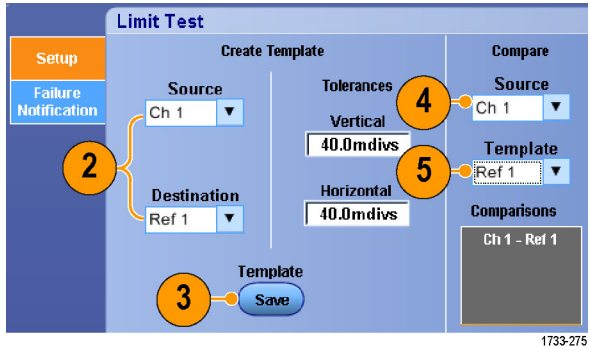

- **6.** Щелкните **Failure Notification**, чтобы настроить уведомление в случае ошибки.
- **7.** Выберите Failure Notification(s), а затем нажмите кнопку **Setup**, чтобы вернуться в окно управления настройкой.
- **8.** Щелкните Lock Template to Waveform **On**, чтобы зафиксировать масштаб по вертикали или положение шаблона относительно исходной осциллограммы.
- **9.** Щелкните Highlight Hits **On**, чтобы отобразить точки за пределами шаблона другим цветом.
- **10.** Включите Limit Test , чтобы начать тестирование.
- **11.** Щелкните **Reset**, чтобы сбросить все отклонения и восстановить исходное состояние теста.

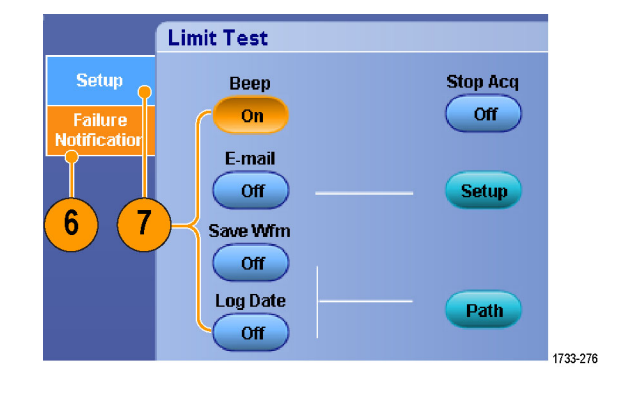

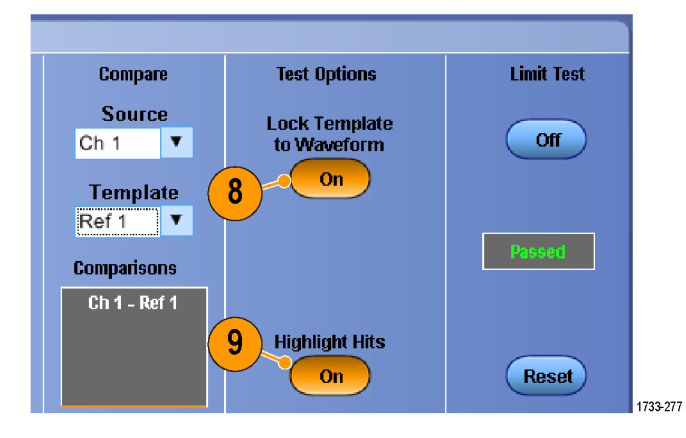

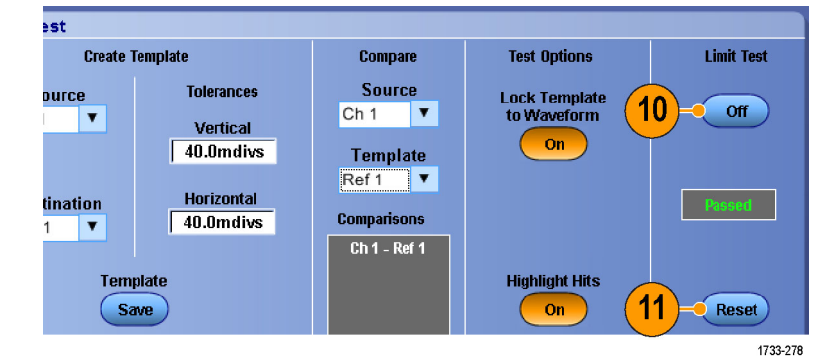

#### **Советы**

- Для создания шаблона ограничительного теста можно использовать активные или сохраненные осциллограммы.
- $\Box$ В режиме Average создается более сглаженная осциллограмма шаблона.
- В режиме Envelope создается шаблон, допускающий случайные выбросы.

# **MyScope**

Функция MyScope позволяет создавать собственные настраиваемые окна управления, содержащие только те элементы управления, которые приходится часто использовать. Вместо того, чтобы переключаться между несколькими окнами, поместите часто используемые элементы управления в настраиваемое окно управления.

В данном разделе описываются процедуры создания и использования окон управления MyScope. Подробные сведения по этой теме содержатся в интерактивной справке.

MyScope |

Current...

Analyze |

New Control Window... Open Control Window... Edit Control Window... 050914\_173203.tow 1 050914\_172529.tow 2

Utilities

1

1733-139

# **Создание окна управления MyScope**

**1.** Выберите **MyScope > New Control Window...**

**2.** Щелкните знак **+**, чтобы развернуть категорию. В каждой категории содержатся элементы управления, которые можно добавить в окно MyScope. Категории соответствуют строке меню, что упрощает поиск элементов управления, используемых в повседневной работе.

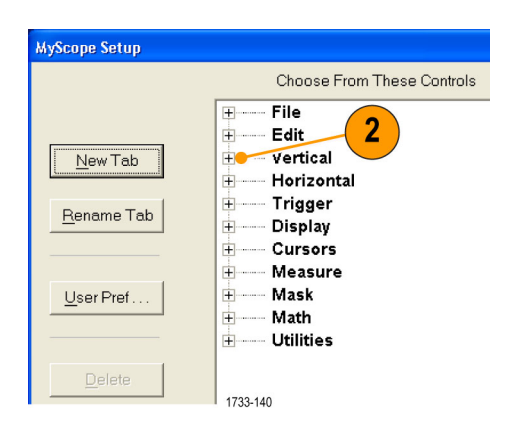

**3.** Для загрузки сохраненной в файле осциллограммы, прежде всего, выберите опорную область, в которой находится осциллограмма (от Ref 1 до Ref 4).

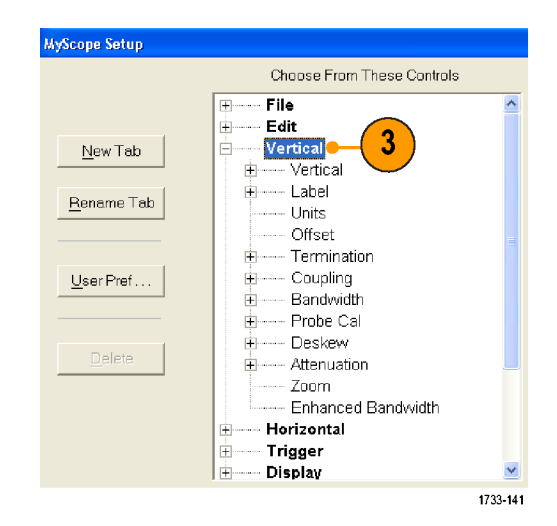

**4.** Дважды щелкните элемент управления или щелкните знак **+**, чтобы развернуть список элементов управления. (Если знак + отсутствует, значит, этот элемент управления не подлежит дальнейшей настройке.)

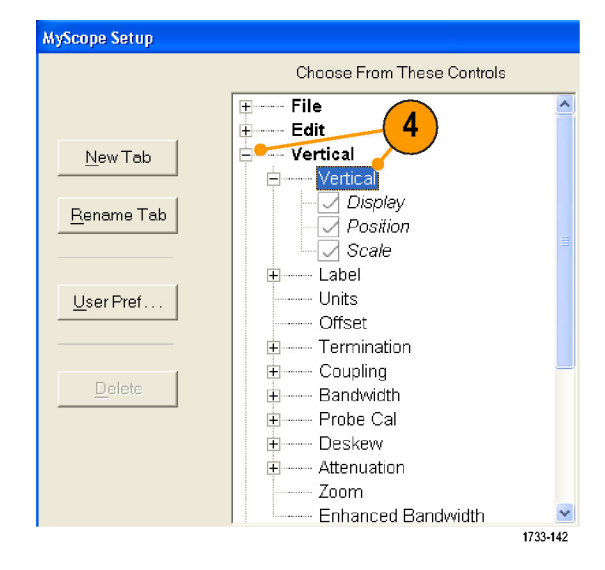

#### MyScope

**5.** Снимите флажки, чтобы убрать компоненты, которые не требуется включать в элемент управления.

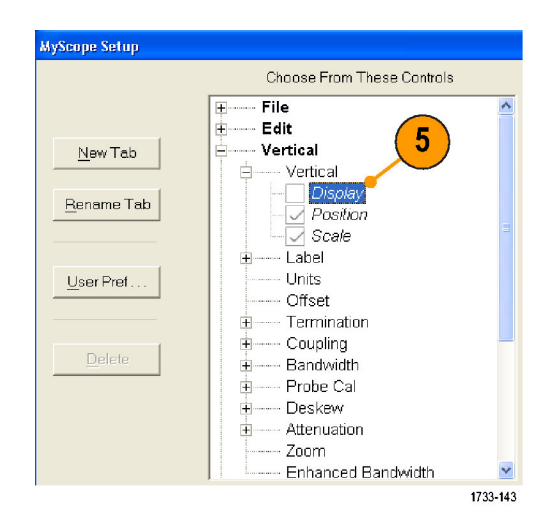

**6.** Щелкните и перетащите элемент управления в окно управления MyScope. Когда вы отпустите кнопку мыши, элемент управления будет зафиксирован в ближайшей ячейке сетки. Можно изменить местоположение элемента управления в окне управления MyScope, щелкнув его и перетащив на новое место.

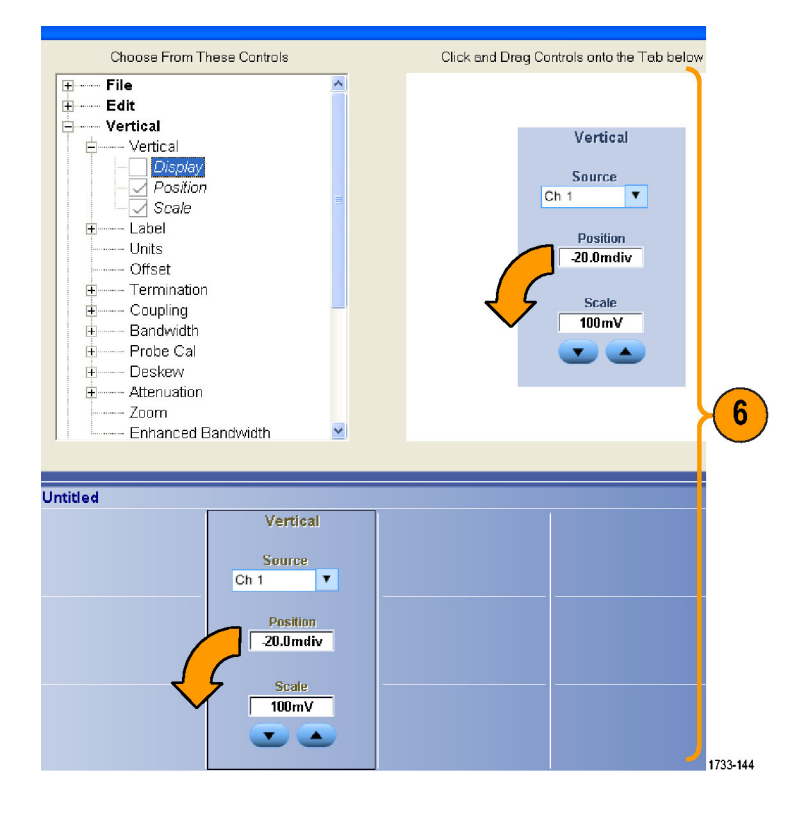

- **7.** Щелкните **New Tab**, чтобы добавить вкладку в окно MyScope. Можно создать до шести вкладок.
- **8.** Чтобы переименовать вкладку, выполните одно из следующих действий.
	- Щелкните **Rename Tab**.  $\overline{\phantom{a}}$
	- E. Дважды щелкните вкладку, а затем введите новое имя.
- **9.** Щелкните **User Pref...**, чтобы указать пользовательские настройки, загружаемые вместе с окном управления MyScope.
- **10.** Чтобы удалить элементы управления, выполните одно из следующих действий:
	- **Выберите вкладку и щелкните Delete**. Удаляется вкладка и все элементы управления.
	- **Выделите элемент управления и** нажмите кнопку **Delete**. Удаляется только выделенный элемент управления.
- **11.** Нажмите кнопку **Save** и введите имя окна управления MyScope или используйте имя, заданное по умолчанию.

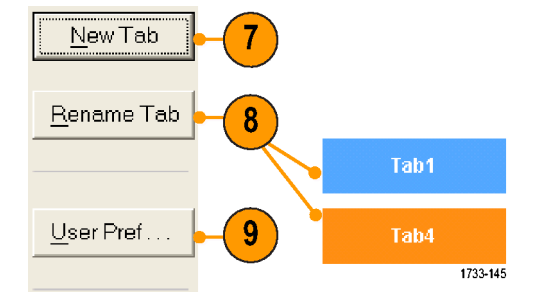

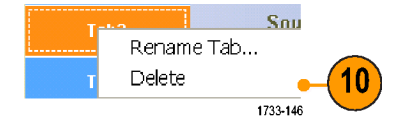

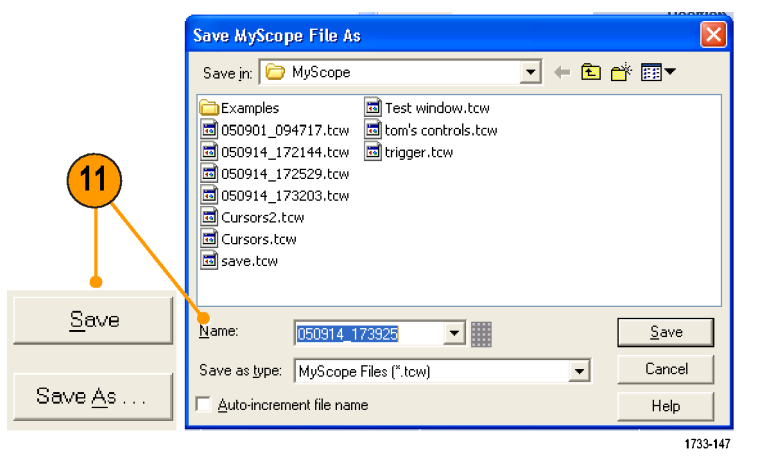

#### **Советы**

- Чтобы перенастроить элемент управления, щелкните его и перетащите обратно в окно предварительного просмотра. Затем установите или снимите флажки, чтобы включить или убрать соответствующие компоненты элемента управления.
- Чтобы изменить порядок расположения вкладок, щелкните вкладку и перетащите ее в новое место.
- Чтобы удалить элемент управления, щелкните его и перетащите в верхнюю половину экрана (за пределы окна П управления MyScope).

## **Использование окон управления MyScope**

Чтобы открыть созданное ранее окно MyScope, выполните следующие действия.

**1.** Выберите **MyScope > Open Control Window...** или выберите одно из пяти недавно использованных окон MyScope.

**2.** Выберите окно MyScope, которое требуется использовать, и щелкните **Open**.

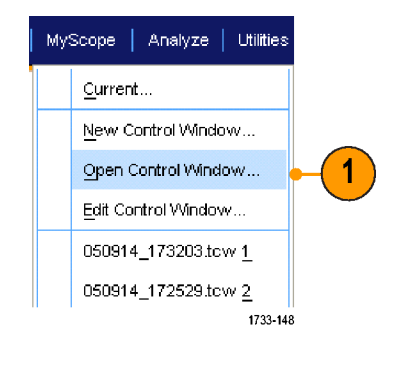

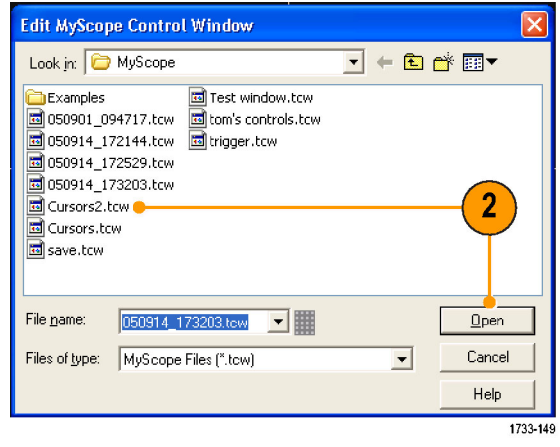

Чтобы вывести на экран активное окно управления MyScope, выполните следующие действия.

**1.** Щелкните вкладку **Recall Setups**.

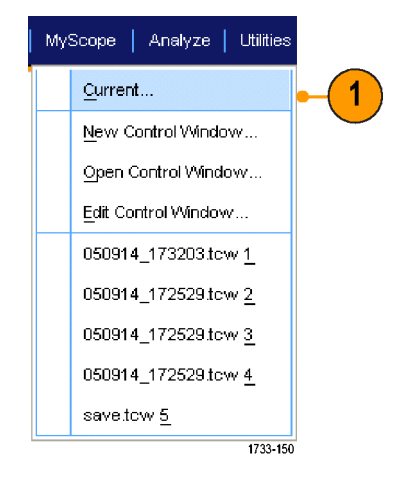

Чтобы изменить окно управления MyScope, выполните следующее.

**1.** Выберите последовательно **MyScope > Edit Control Window...**

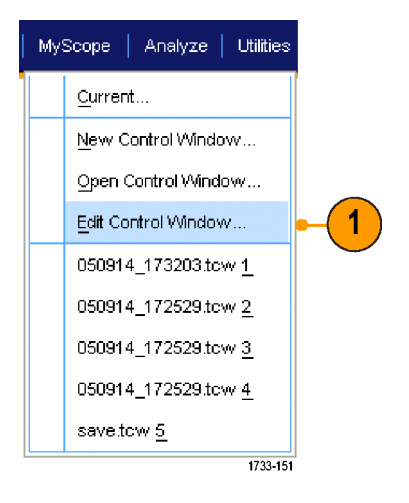

**2.** Выделите окно управления, которое требуется изменить, и щелкните **Open**.

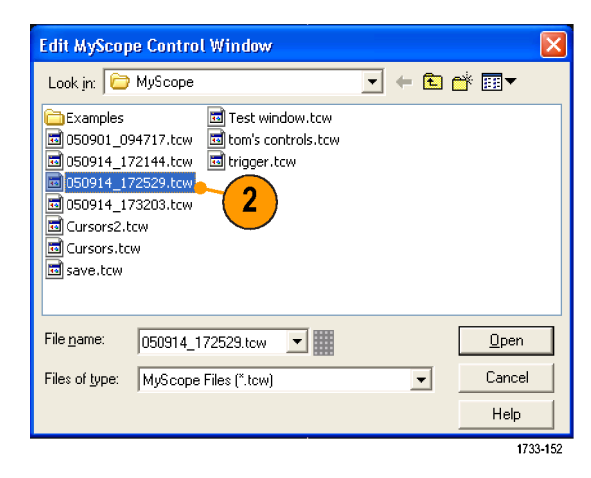

## **Советы**

- Некоторые элементы управления функционируют в окне MyScope иначе, чем в обычном окне управления. Подробные сведения см. в интерактивной справке.
- Можно копировать окна управления MyScope (файлы с расширением tcw) на другие приборы серий MSO/DPO70000DX, MSO/DPO70000C, DPO7000C и MSO/DPO5000B.

# **Сохранение и загрузка информации**

В настоящем разделе описываются действия по сохранению и загрузке экранных изображений и настроек, сохранения результатов измерений, использования буфера обмена и печати при помощи прибора. Подробные сведения по этой теме содержатся в интерактивной справке.

# **Сохранение изображений с экрана**

**1.** Выберите последовательно **File > Save** или **Save As > Screen Capture...**

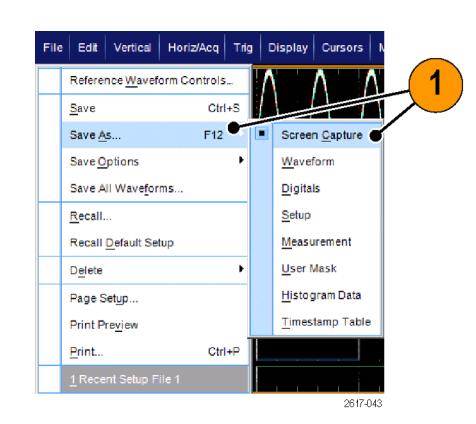

**2.** Чтобы настроить формат групп параметров Palette (палитра), View (вид), Image (изображение) или Screen Capture Format (формат изображения с экрана), щелкните **Options...** (параметры...) или перейдите к шагу [3](#page-191-0).

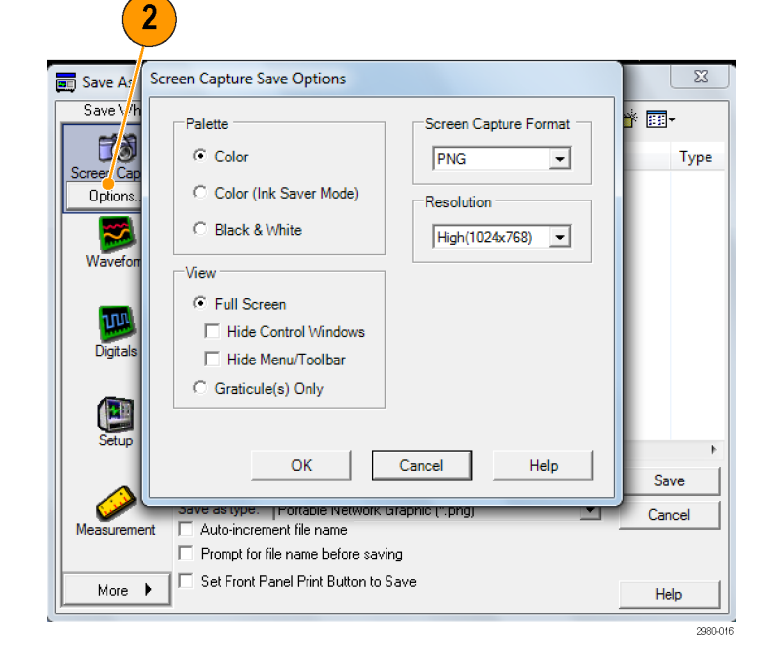

- <span id="page-191-0"></span>**3.** Выберите местоположение для сохранения изображения с экрана.
- **4.** Введите имя изображения с экрана или используйте имя, данное по умолчанию, и выберите тип файла.
- **5.** Нажмите кнопку **Save**.

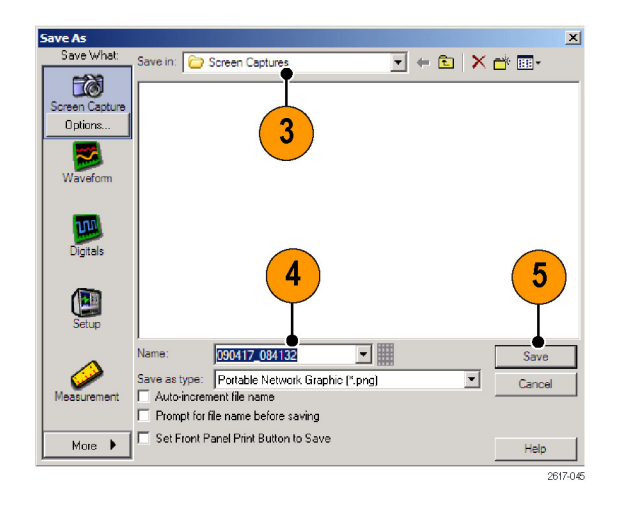

#### **Совет**

Для быстрого сохранения нескольких изображений с экрана выберите **Set Front Panel Print Button to Save** и нажмите кнопку Save. Теперь можно экспортировать данные нажатием кнопки Print на передней панели.

## **Сохранение осциллограмм**

**1.** Для сохранения осциллограмм выберите **File > Save** или **Save As > Waveform...**

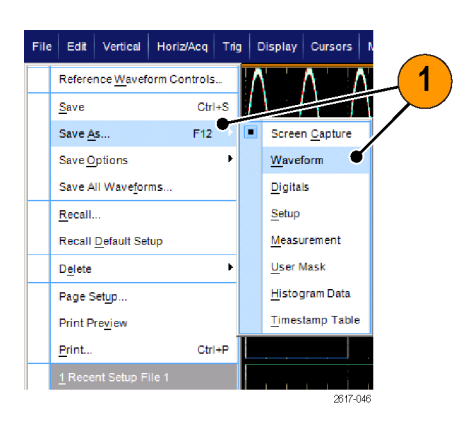

- **2.** Щелкните **Waveform**.
- **3.** Если вы хотите определить Waveform Data Range (диапазон данных осциллограммы), Fast Frame Data Range (диапазон данных быстрой записи кадров), Waveform Detail (форма сигнала), Data Destination (назначение данных), Source (источник) или Data Ordering (порядок данных), щелкните **Options...** (параметры...), в противном случае перейдите к шагу 4.

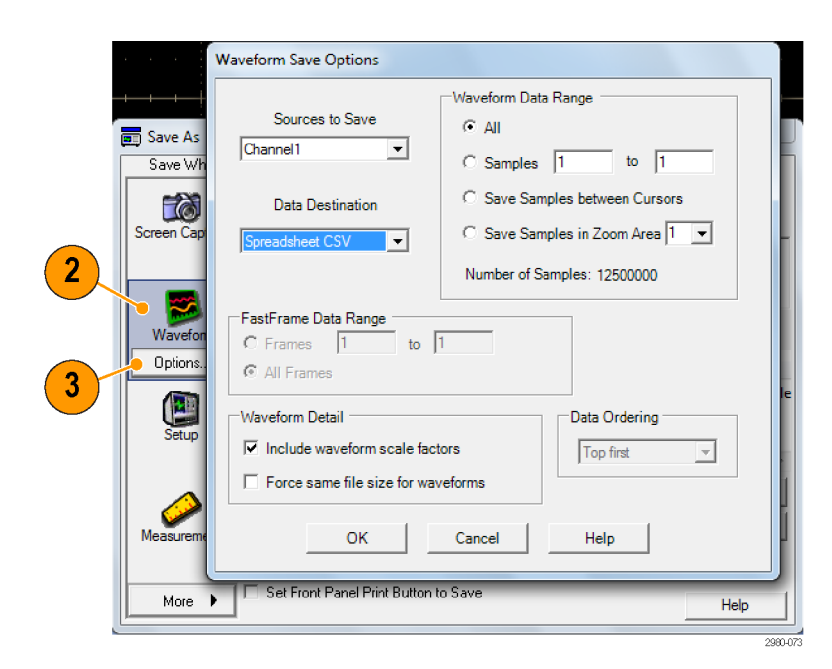

- **4.** Выберите источник.
- **5.** Можно сохранить осциллограмму как опорную в памяти прибора или как WMF-файл в каталоге Windows. Чтобы сохранить осциллограмму как опорную, выберите Ref 1-4. Для сохранения в качестве WFM-файла выберите место для сохранения осциллограммы.
- **6.** При сохранении в качестве WFM-файла введите имя файла или используйте имя, заданное по умолчанию.
- **7.** Нажмите кнопку **Save**.

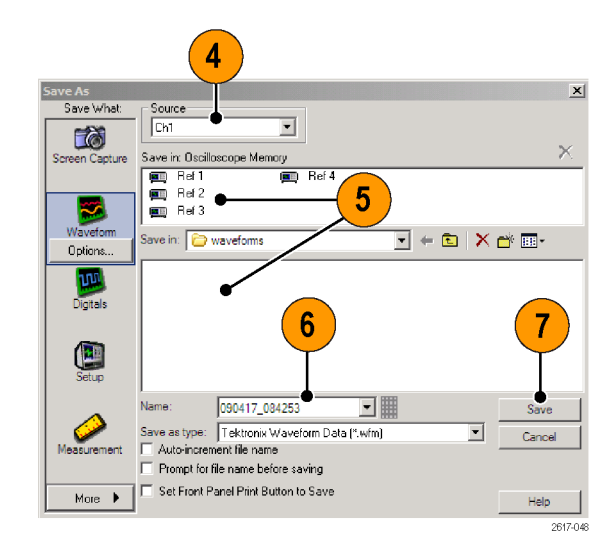

#### **Советы**

- Для того чтобы сохранить похожие осциллограммы, не вводя каждый раз очередное имя, выберите **Auto-increment file name** (автонумерация файлов).
- Для быстрого сохранения нескольких осциллограмм выберите **Set Front Panel Print Button to Save** и нажмите кнопку Save. Теперь можно сохранять осциллограммы нажатием кнопки Print на передней панели.

# **Загрузка осциллограмм**

**1.** Выберите **File > Recall...**

- **2.** Щелкните **Waveform**.
- **3.** Выберите формат данных для загружаемой осциллограммы.
- **4.** Выберите загружаемую осциллограмму.
- **5.** Нажмите кнопку **Recall**. При выборе команды Recall активируются опорные осциллограммы и окно управления ими.
- **6.** Используйте элементы управления для регулировки опорной осциллограммы. Еще один способ получить доступ к окну управления опорными осциллограммами выбрать **File > Reference Waveform Controls...**

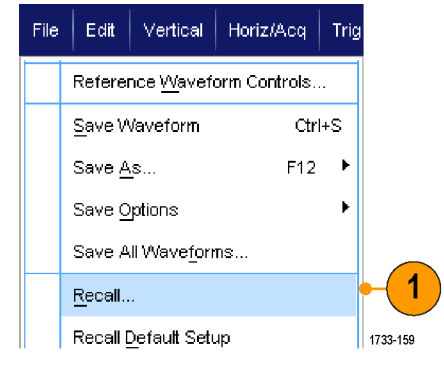

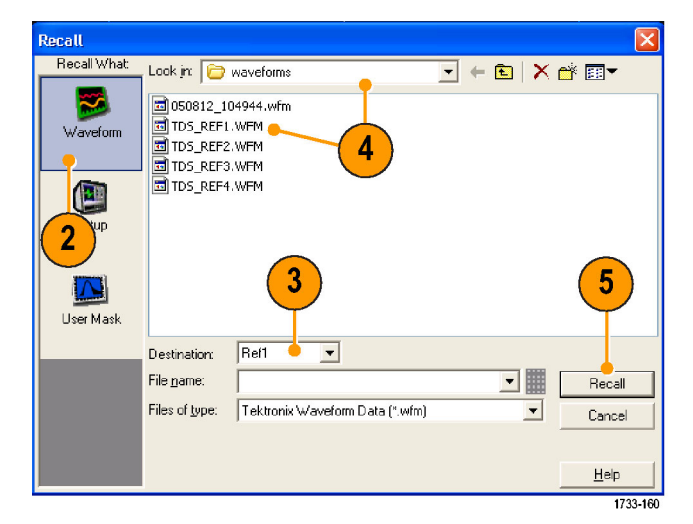

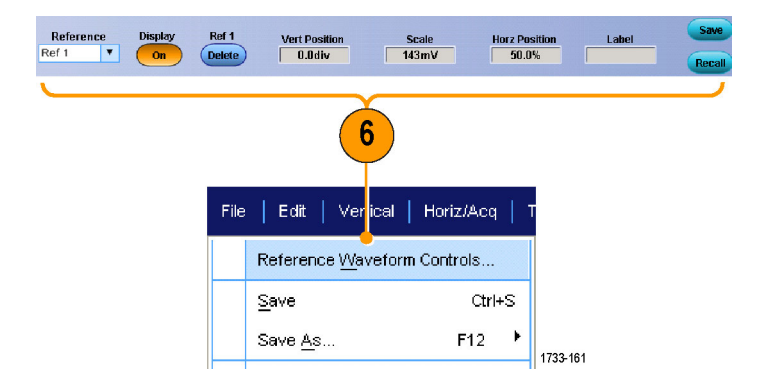

## **Совет**

■ Можно сохранить файлы в нескольких различных форматах, но загрузить можно только SET- и WFM-файлы.

## **Сохранение цифровых осциллограмм**

В приборах серии MSO имеется возможность сохранять цифровые осциллограммы в файле формата CSV.

**1.** Для сохранения цифровых осциллограмм выберите **File > Save** (файл > сохранить) или **Save As > Digitals** (сохранить как > цифровой сигнал).

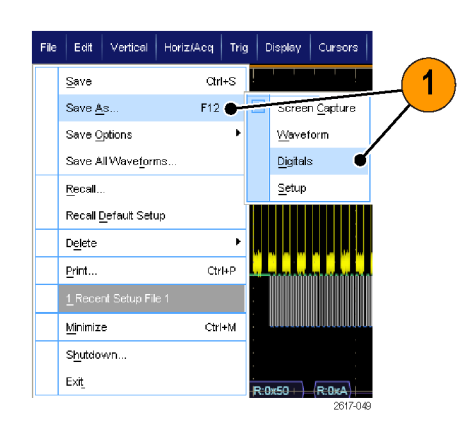

- **2.** Щелкните **Digitals** (цифровой сигнал).
- **3.** Цифровые осциллограммы можно сохранять только как файлы формата CSV в каталоге Windows. При сохранении файла осциллограммы в формате CSV выберите место, куда его желательно поместить.
- **4.** Введите имя файла или используйте имя, заданное по умолчанию.
- **5.** Нажмите кнопку **Save** (сохранить).

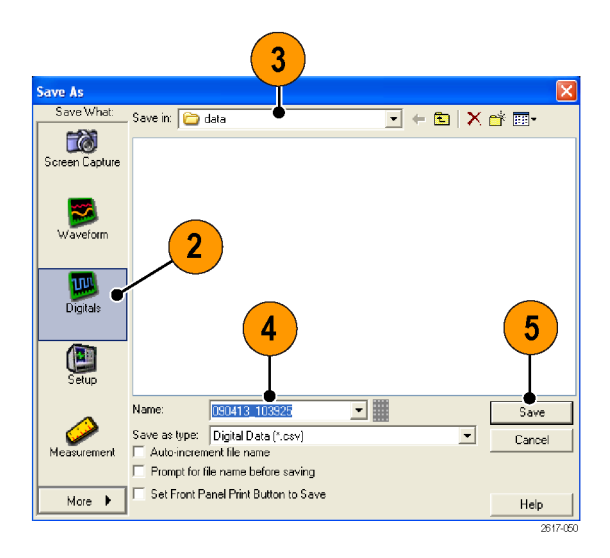

# **Сохранение настроек прибора**

- **1.** Выберите **File > Save** или **Save As > Setup...**
- File | Edit | Vertical | Horiz/Acq | Trig | Display | Cursors | Reference Waveform Controls. Save  $Ctrl + S$ Save As.  $F12$ een Capture Save Options Waveform Save All Waveforms Digitals Recall.. Setup Recall Default Setup Measurement Delete **User Mask** Histogram Data Page Setup. Print Preview Timestamp Tabl Print.  $Ctrl + P$
- **2.** Щелкните **Setup** (настройка).
- **3.** Выберите место для сохранения настроек. Можно сохранить настройки в памяти прибора в одном из десяти мест хранения или в качестве SET-файла в каталоге Windows.
- **4.** Введите имя файла или используйте имя, заданное по умолчанию. Чтобы ввести имя файла настроек, сохраняемых в памяти прибора, воспользуйтесь виртуальной клавиатурой.
- **5.** Нажмите кнопку **Save**.

#### e As .  $\sim$ .<br>Save in: Oscilloscope Memory E [EII]1 Factory **ED** Factory **ED**<sub>2</sub> Factory 7 Factory s Factory  $\overline{3}$ **ED**<sup>3</sup> Factory Es Factory 图 Factory<br>图 10 Factory  $\frac{1}{\sqrt{\frac{1}{2}}\sqrt{\frac{1}{2}}}}$  $\overline{\mathbf{r}}$   $\in$   $\mathbf{E}$   $\mathbf{X}$  of  $\mathbf{E}$ Save in: **D** setups **Lub**<br>Digitals  $\overline{2}$ 4 5 q 090417\_090926 ⊒∎ Measurer stype: Setup files [".set]  $\overline{\phantom{0}}$ Auto-increment file name<br>Prompt for file name before saving Set Front Panel Print Button to Save More  $\blacktriangleright$ Help et Front Panel Default Setup button to recall this setup 2617-06

#### **Советы**

- Если сенсорный экран включен, то для маркировки файлов параметров настройки с целью упрощения идентификации используйте виртуальную цифровую клавиатуру.
- Чтобы сохранить похожие файлы, не вводя каждый раз полное имя файла, используйте автонумерацию.
- $\overline{\phantom{a}}$ Для быстрого сохранения нескольких настроек выберите **Set Front Panel Print Button to Save** и нажмите кнопку Save. Теперь можно сохранять настройки нажатием кнопки Print на передней панели.

# **Загрузка настроек прибора**

**1.** Выберите **File > Recall...**

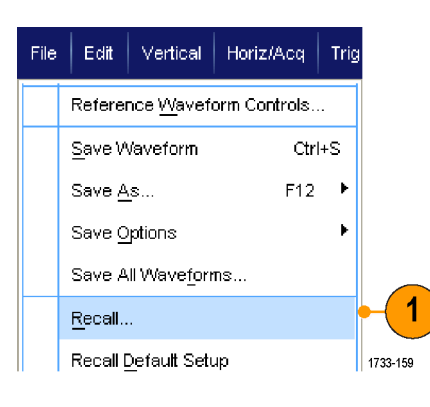

- **2.** Щелкните **Setup**.
- **3.** Выберите настройки, которые требуется загрузить. Файл настроек можно загрузить из одного из десяти мест хранения в памяти прибора или из каталога Windows.

Чтобы сохранить текущие настройки компенсации временного запаздывания, щелкните **Don't recall deskew values** (не вызывать значения компенсации временного запаздывания).

**4.** Нажмите кнопку **Recall**.

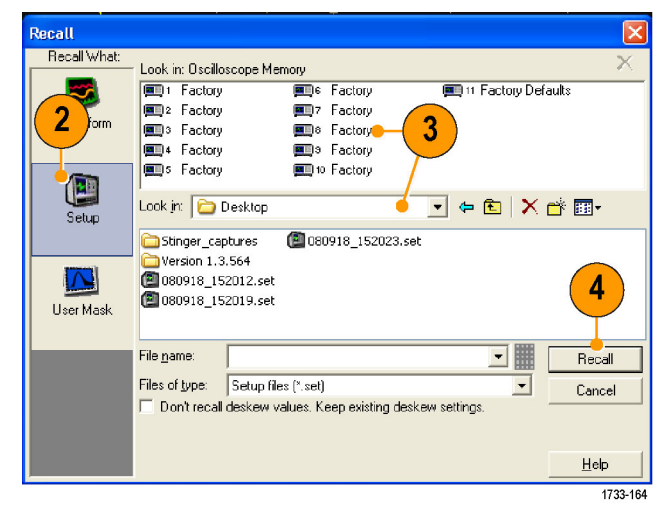

#### **Совет**

 $\Box$ Для ускорения доступа можно загрузить любые сохраненные на диске настройки, после чего сохранить их, используя внутреннее место хранения настроек.

## **Сохранение результатов измерений**

**1.** Выберите **File > Save** (файл > сохранить) или **Save As > Measurement...** (сохранить как > измерение...).

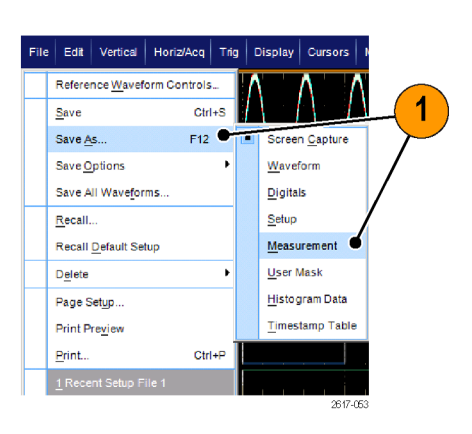

**2.** Чтобы определить Displayed Measurements (отображенные измерения), Measurement Snapshot (снимок измерения) или Measurement Format (формат измерения), нажмите кнопку **Options...** (параметры...). В противном случае перейдите к шагу 3.

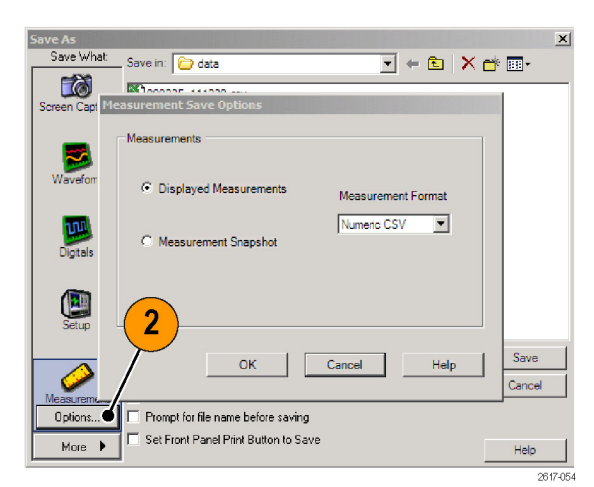

- **3.** Выберите местоположение для сохранения результатов измерений.
- **4.** Введите имя результатов измерений и выберите тип файла.
- **5.** Нажмите кнопку **Save**.

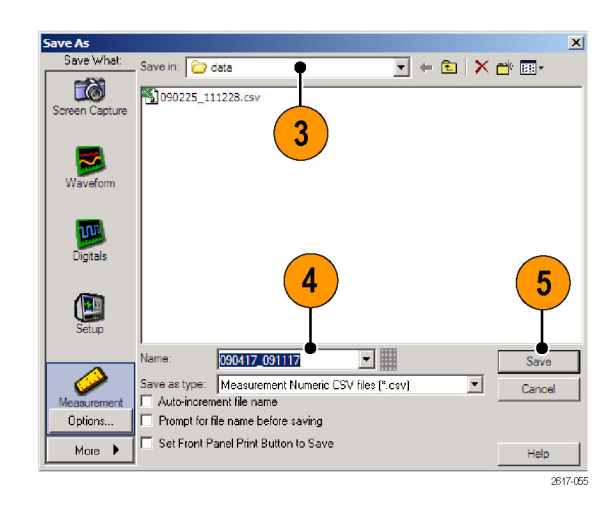

# **Сохранение масок пользователя**

**1.** Выберите **File > Save** (файл > сохранить) или **Save As > User Mask** (сохранить как > маска пользователя).

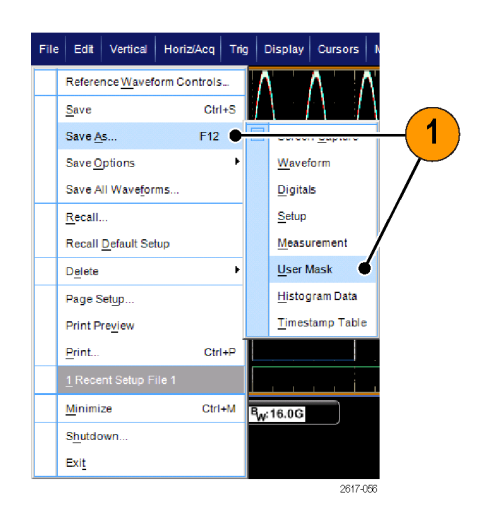

- **2.** Щелкните пункт **User Mask** (маска пользователя).
- **3.** Выберите местоположение для сохранения маски.
- **4.** Введите имя маски и выберите тип файла.
- **5.** Нажмите кнопку **Save** (сохранить).

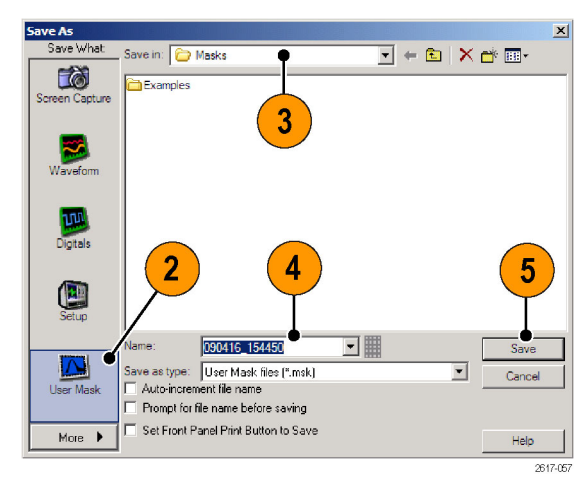

## **Сохранение данных гистограммы**

**1.** Выберите пункты **File > Save** (файл > сохранить) или **Save As > Histogram Data** (сохранить как > данные гистограммы).

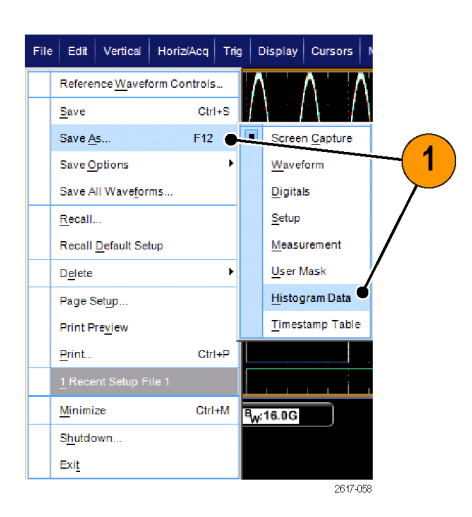

- **2.** Выберите пункт **Histogram** (гистограмма). В зависимости от того, каким был предыдущий выбор, может возникнуть потребность перейти к пунктам меню **More > Histogram Data** (дополнительно > данные в виде гистограммы) для отображения данных в виде гистограммы.
- **3.** Выберите местоположение для сохранения гистограммы.
- **4.** Введите имя гистограммы и выберите тип файла.
- **5.** Нажмите кнопку **Save** (сохранить).

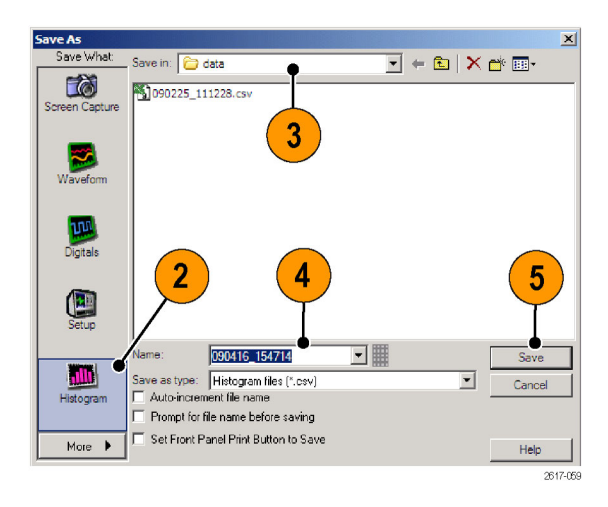

# **Сохранение меток времени**

**1.** Выберите пункты **File > Save** (файл > сохранить) или **Save As > Timestamp Table** (сохранить как > таблица меток времени).

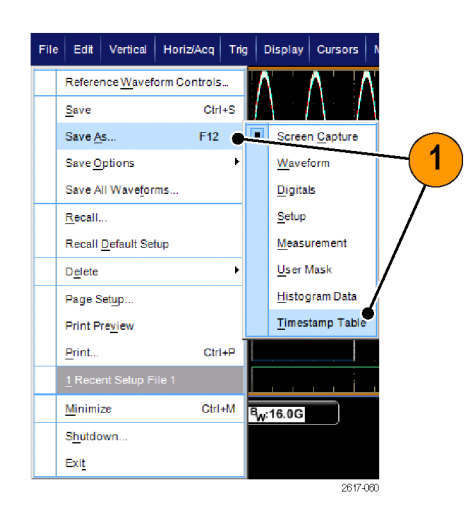

- **2.** Выберите значок **Timestamp** (метка времени). В зависимости от того, каким был предыдущий выбор, может возникнуть потребность перейти к пунктам меню **More > Timestamp Table** (дополнительно > таблица отметок времени) для отображения выборки отметок времени.
- **3.** Чтобы определить Source (источник) или FastFrame Data Range (диапазон данных быстрой записи кадров), нажмите кнопку **Options...** (параметры...). В противном случае перейдите к шагу 4.
- **4.** Выберите местоположение для сохранения метки времени.
- **5.** Введите имя метки времени и выберите тип файла.
- **6.** Нажмите кнопку **Save** (сохранить).

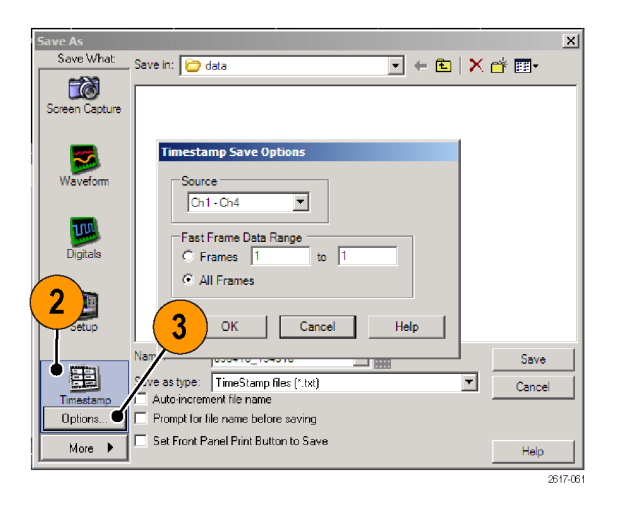

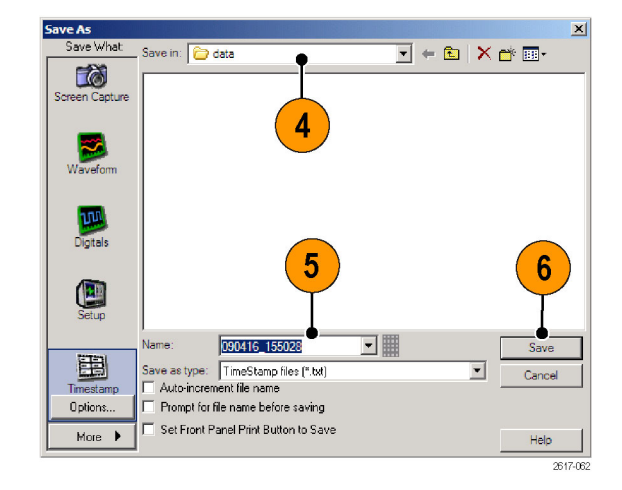

# **Копирование результатов в буфер обмена**

Чтобы задать информационное наполнение и формат для копирования изображений, осциллограмм и результатов измерений в буфер обмена Windows, воспользуйтесь следующей процедурой.

- **1.** Выберите **Edit > Copy Setup...**
- Edit | Vertical | Horiz/Ad Undo Last Autoset  $Ctrl-C$  $\subseteq$ opy Clear Data  $\blacktriangleright$ Select for Copy Copy Setup... 1 1733-169
- **2.** Щелкните вкладку **Images**, **Waveforms** или **Measurements** и выберите нужные параметры.

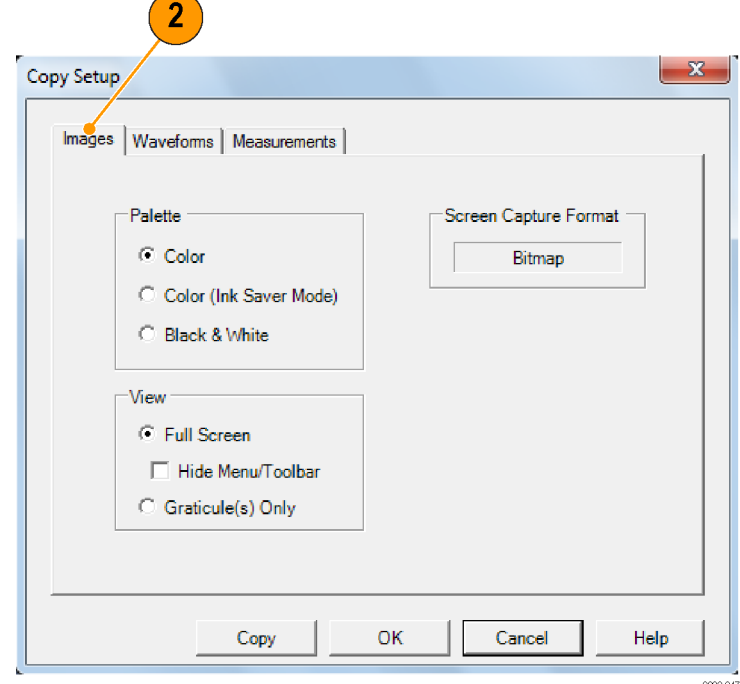

Для копирования изображений, осциллограмм или результатов измерений выполните следующие действия:

- **1.** Выберите элемент для копирования.
- **2.** Выберите **Edit > Copy** или нажмите комбинацию клавиш **Ctrl + C**.
- **3.** Для вставки элемента в приложение Windows нажмите комбинацию клавиш **Ctrl + V**.

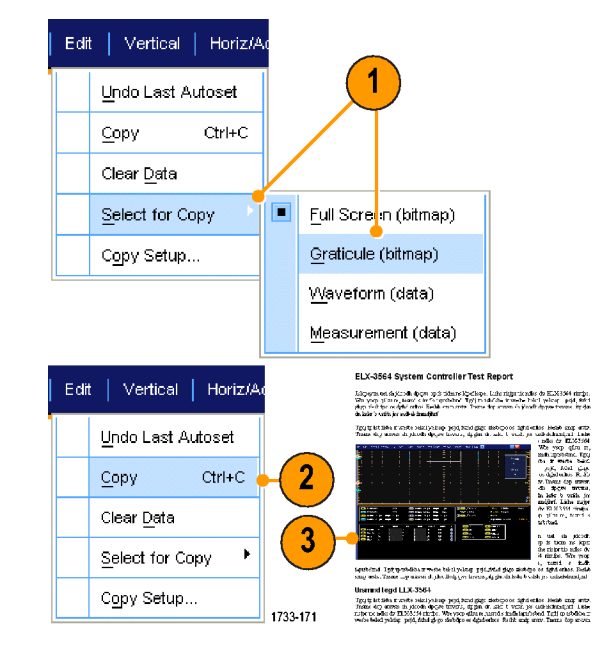

# **Настройка для печати**

**1.** Чтобы распечатать копию документа, нажмите на кнопку печати или выберите пункты меню **File > Print** (файл > печать). При необходимости можно изменить ориентацию страницы в диалоговом окне Page Setup (настройка параметров страницы).

Диалоговые окна печати и настройки параметров страницы зависят от применяемого принтера.

**2.** Нажмите кнопку **Page Setup...**

**3.** Выберите параметры печати.

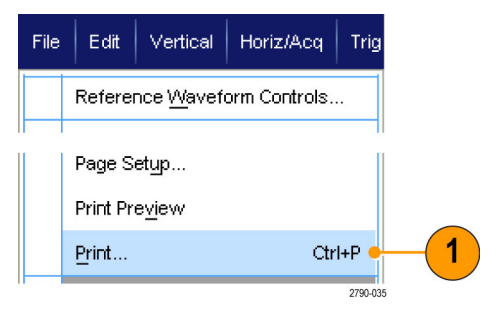

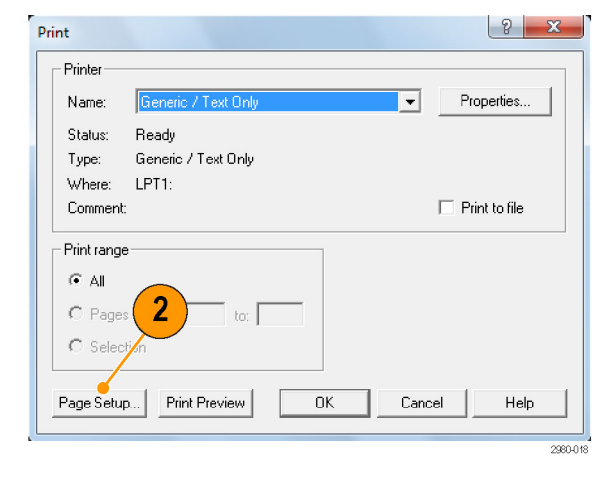

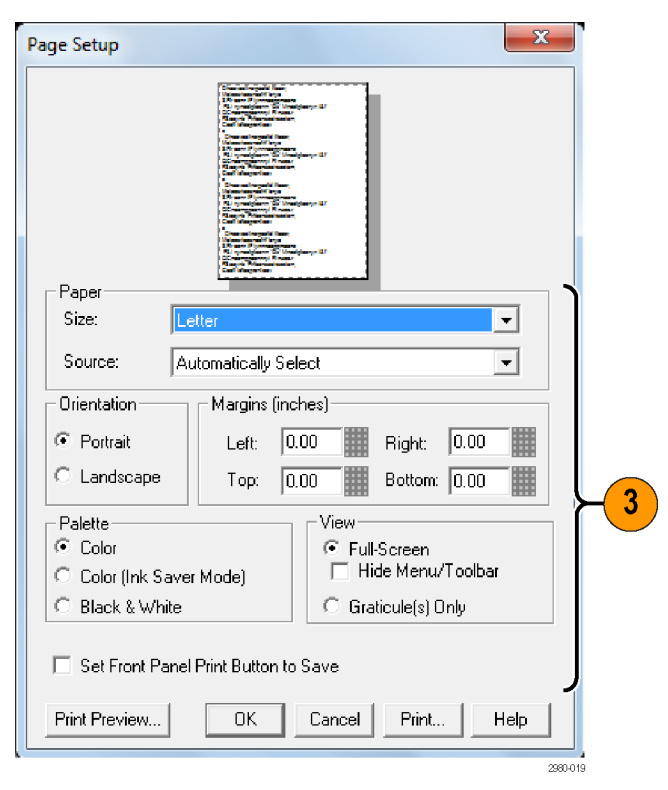

# **Запуск приложений**

Для каждого приложения допускается сделать на приборе десять пробных запусков. Данные приложения обеспечивают специфические возможности проведения измерений. Ниже описаны некоторые примеры их использования. Кроме того могут быть доступны дополнительные пакеты. Некоторые приложения на данном приборе могут быть недоступны. Для получения дополнительных сведений обратитесь к представителю компании Tektronix или посетите веб-узел по адресу www.tektronix.com.

- Используйте приложение **DDRA** Memory Bus Analysis для автоматической идентификации считывания и записи DDR1, LP-DDR1, LP-DDR2, LP-DDR3, DDR2, DDR3, DDR4, DDR3L, GDDR3 и GDDR5.
- Используйте приложение **DJA** DPOJET Jitter and Eye Diagram Analysis, Advanced для надежного измерения сложных тактовых, цифровых и последовательных сигналов данных. Основные функции DPOJET входят в стандартную комплектацию всех моделей.
- Приложение **D-PHY** для отладки, определения параметров и проверки на совместимость передатчиков на базе решения MIPI D-PHY (требует опции DJA).
- Используйте приложение **DSPT** Display Port Compliance Software для обоснования вашего проекта ИС, материнской платы и видеокарты.
- Программное обеспечение **DVI** Compliance Test Solution Software используется для испытаний на совместимость с физическим слоем DVI.
- Приложение **ERRDT** Frame and Bit Error Rate Detector, детектор коэффициента кадровых и битовых ошибок, предназначено для обнаружения ошибок в высокоскоростных последовательных стандартах (требует опции ST6G).
- Приложение **ET3** предназначено для проверки соответствия коммуникационным стандартам 10/100/1000 Base-T ethernet.
- Приложение **HT3** HDMI Compliance Test Software предназначено для тестирования на соответствие стандарту интерфейса HDMI моделей с полосой пропускания ≥4 ГГц.
- Приложение **HT3DS** HDMI Direct Synthesis for HDMI 1.4 (требуется HT3) предназначено для анализа сигнала HDMI.
- Используйте приложение **LT** Waveform Limit Testing для сравнения полученной осциллограммы с установленными вами пределами допустимых отклонений.
- Используйте основные функции **MOST** для проверки соответствия электротехническим стандартам и отладки MOST50 и MOST150.
- Программное обеспечение **MTH** Communication Mask Testing Software используется для тестирования с маской для моделей ≥4 ГГц.
- Приложение **MTM** Communication Mask Testing Software используется для проведения тестирования соответствия с маской на моделях с полосой пропускания <4 ГГц.
- Используйте тест совместимости **PCE3** PCI-Express для Gen3. Используется с DPOJET.
- Тест на совместимость **PCE** предназначен для Gen1 и Gen2. Может использоваться с DPOJET или RTE.
- Приложение для измерения параметров источника питания **PWR** Power Measurement Software предназначено для быстрого измерения и анализа рассеяния энергии в импульсных источниках питания и магнитных элементах.
- Приложения **SLA** и **SLE** предназначены для эмуляции канала последовательных данных, отключения фиксации, добавления или удаления коррекции передатчика. SLA добавляет обработку сигналов с коррекцией.
- Приложение **SR-810B** используется для включения последовательной синхронизации и анализа сигналов 8B10B.
- n. Приложение **SR-AERO** предназначено для последовательной синхронизации и анализа MIL-STD-1553.
- Используйте **SR-AUTO** для запуска по сигналам последовательных шин, отладки, декодирования и анализа сигналов шин CAN, LIN и FlexRay.
- Приложение **SR-COMP** предназначено для включения последовательной синхронизации и анализа сигналов, передаваемых через интерфейсы RS-232/422/485/UART.
- Приложение **SR-DPHY** предназначено для анализа последовательного сигнала MIPI-DSI1 и MIPI-CSI2.
- Приложение **SR-EMBD** используется для включения последовательной синхронизации и анализа сигналов I2C и SPI.
- Приложение **SR-ENET** предназначено для последовательного анализа сигналов Ethernet.
- Приложение **SR-PCIE** предназначено для анализа совместимости последовательных данных (для последовательной синхронизации требуется ST6G).
- Приложение **SR-USB** используется для включения запуска по сигналам последовательных шин и анализа сигналов USB2.0 и USB3.0.
- Приложение **ST1G** или **ST6G** Serial Protocol Trigger Software предназначено для синхронизации и декодирования 8-разрядных и 10-разрядных данных в высокоскоростных протоколах обмена данными и последовательных протоколах. Синхронизация протоколов с частотой до 6,25 Гвыб/с.
- Приложения **SVP**, **SVM** и **SVE** Spectral Analysis используются для обоснования широкополосных проектных решений и описания широкополосных спектральных событий.
- Приложение **SVO** предназначено для гибкого анализа OFDM, требует наличия SVE.
- m. Приложение **SVT** предназначено для организации временных измерений (частота и фаза), требует наличия SVE.
- Приложение **USB** предназначено для определения характеристик сигналов USB 2.0, включая тестирование с маской и параметрическое тестирование.
- Приложение **USB3** используется для проверки, описания, отладки и испытания на соответствие систем USB 3.0 (требует опции DJA).
- Приложение **VET** используется для активации визуального запуска и поиска.
- Приложение **XGBT** предназначено для испытания на электрическое соответствие физического уровня (PHY) подсоединения к физической среде (PMA) сети Ethernet поколения 10GBASE-T.

Для установки приложений следуйте прилагаемым к ним инструкциям. Чтобы запустить приложение, выберите **Analyze** и затем укажите нужное приложение.

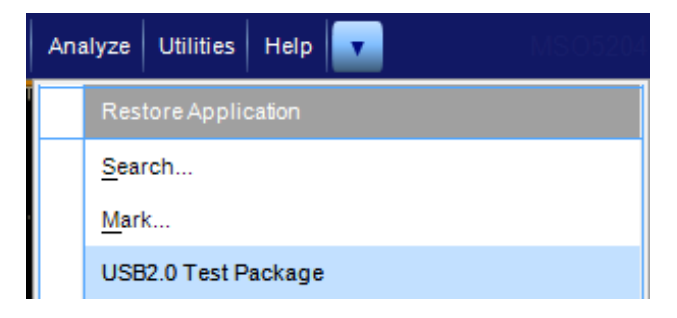

# **Примеры применения**

В этом разделе описаны примеры применения прибора в типичных случаях устранения неполадок и способы расширения возможностей прибора.

## **Регистрация периодически возникающих аномалий**

Одной из наиболее сложных операций, к которой сталкиваются инженеры-проектировщики, является отслеживание причины возникновения периодических аномалий. Если определен тип аномалии, которую нужно обнаружить, можно с легкостью настроить осциллограф на расширенную синхронизацию для устранения данной аномалии. Если неизвестно, что нужно обнаружить, процедура может затянуться и потребовать много времени для обнаружения редко встречающейся аномалии, особенно при низкой скорости регистрации сигналов на обычном цифровом запоминающем осциллографе.

Цифровой люминисцентный осциллограф с применением технологии DPX имеет высокоскоростной режим регистрации, называемый FastAcq, который позволяет обнаруживать аномалии, как в случае с секундами или минутами. Обычный цифровой запоминающий осциллограф для обнаружения такой же аномалии использует часы или дни.

Воспользуйтесь следующей процедурой для регистрации периодически возникающих аномалий.

**1.** Подсоедините пробник к источнику входного сигнала.

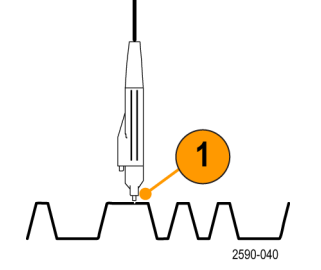

**2.** Нажмите кнопку **Autoset**.

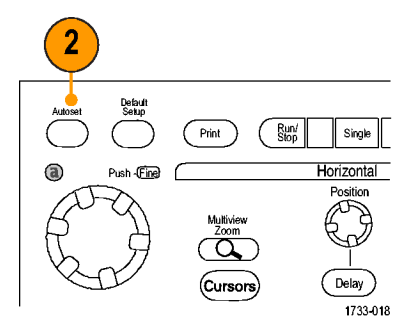

Серии MSO/DPO70000DX, MSO/DPO70000C и DPO7000C

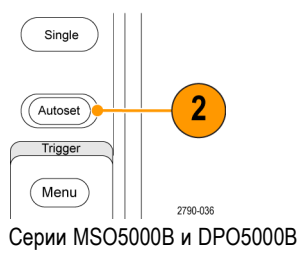

<span id="page-208-0"></span>**3.** Выберите **Display > Display** Display | Cursor | Measure | **Persistence > Infinite Persistence**. Display Setup.. В данном примере требуется Appearance... обнаружить тактовый сигнал. После Screen Text... наблюдения за сигналом в течение  $\overline{\mathbf{3}}$ Objects... 1-2 минут, но перед началом поиска  $Coors...$ проблемы в другом месте, перейдите Display Style к шагу 4. Display Persistence Reset Persistence Display Format × Infinite Persistence Waveform Interpolation Variable Persistence Graticule Style No Persistence Record View Palette Persistence Controls. 1733-203 FastAcq/WfmDB Palette **4.** Нажмите кнопку **FastAcq**. 4 Intensity Clear FastAcq Trigge r 1733-217

Серии MSO/DPO70000DX, MSO/DPO70000C и DPO7000C

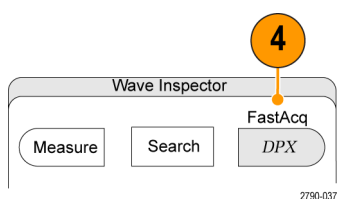

Серии MSO5000B и DPO5000B

**5.** Найдите выбросы, переходные процессы и другие случайные аномалии сигнала. В данном примере с помощью функции быстрой регистрации FastAcq обнаруживается положительный выброс длительностью ≈300 нс по истечении нескольких секунд.

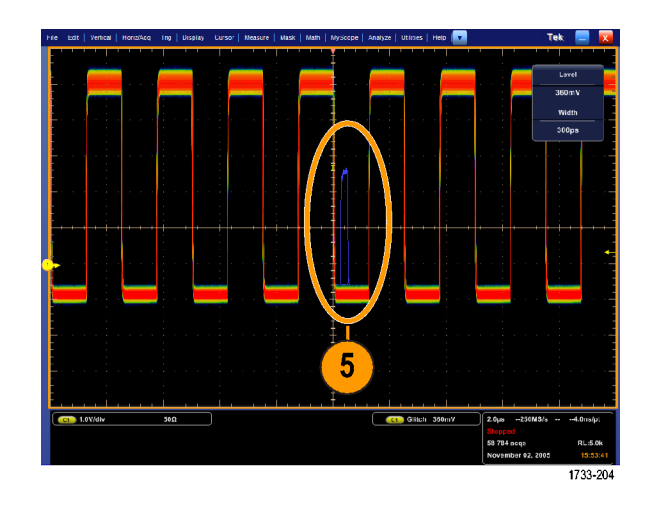

- **6.** Чтобы установить запуск синхронизации по пику выброса, определенного при выполнении шага [5](#page-208-0), выберите **Glitch Setup...** (Настройка выброса).
- **7.** Выбор соответствующую полярность.
- **8.** Щелкните **Level** (Уровень), а затем установите уровень, основываясь на данных, полученных в шаге [5](#page-208-0).
- **9.** Щелкните **Width** (Длительность), а затем установите длительность, основываясь на данных, полученных в шаге [5](#page-208-0).

Установите флажок HF Filtering (фильтрация ВЧ), если требуется синхронизировать систему так, чтобы обрабатывать высокочастотную импульсную вспышку, как один импульс.

**10.** Выберите для элемента E-mail on Trigger (Электронная почта по сигналу запуска) значение **On**. (См. [стр](#page-117-0). [94,](#page-117-0) *[Настройка отправки сообщения о](#page-117-0) [событии по электронной почте](#page-117-0)*.)

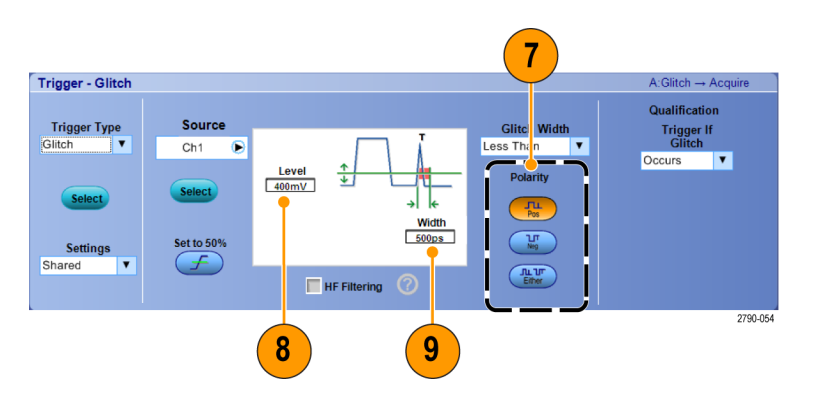

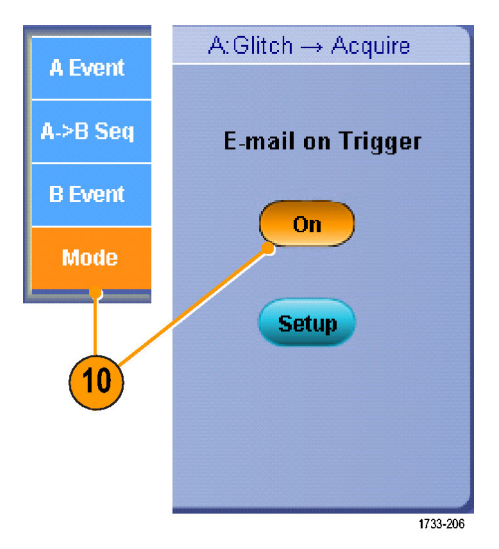

**11.** Нажмите кнопку **Single** для запуска по одному выбросу.

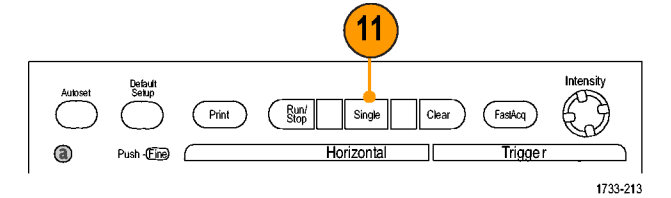

Серии MSO/DPO70000DX, MSO/DPO70000C и DPO7000C

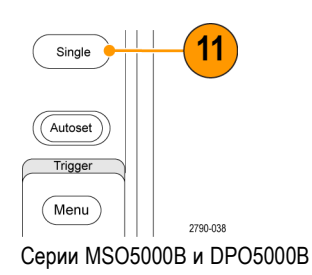

# **Использование расширенного рабочего стола и архитектуры OpenChoice для повышения эффективности документирования**

Нередко возникает необходимость в документировании работы инженера в лаборатории для дальнейшего использования. Вместо сохранения снимков экрана и осциллограмм на компакт-диске или запоминающем устройстве USB для последующего создания отчета можно использовать архитектуру OpenChoice для документирования работы в реальном времени.

Чтобы превратить прибор в основное средство разработки и документирования, выполните следующие действия.

*ПРИМЕЧАНИЕ. Для работы на 64-разрядных системах потребуются совместимые с ними 64-разрядные драйверы устройств и прикладные программы.*

- **1.** Загрузите в прибор приложение Microsoft Word или Excel.
- **2.** Подсоедините второй монитор. (См. [стр](#page-35-0). [12](#page-35-0), *[Добавление второго](#page-35-0) [монитора](#page-35-0)*.)
- **3.** Откройте Microsoft Word и перетащите окно Word на расширенный рабочий стол.

**4.** Щелкните **TekScope**, чтобы восстановить приложение прибора.

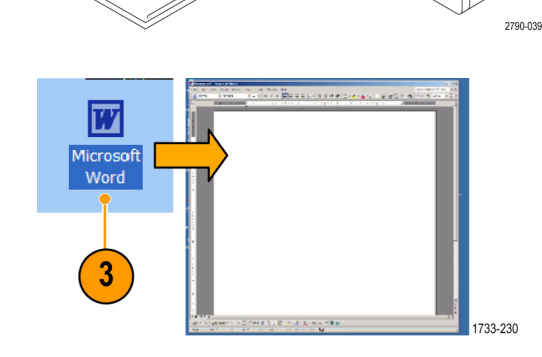

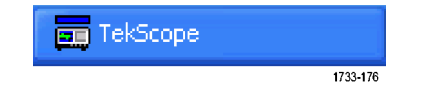

**5.** Выберите **Edit > Select for Copy > Full Screen (bitmap)**.

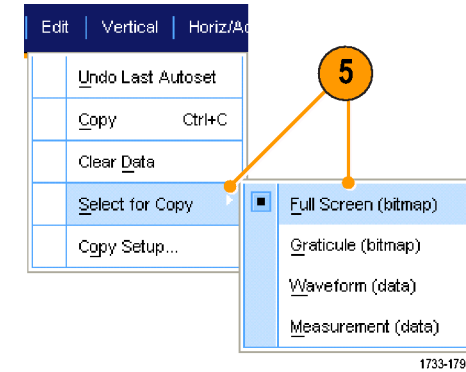

- **6.** Нажмите клавиши **Ctrl+C**.
- **7.** Щелкните место документа Word, в котором требуется разместить снимок экрана, и нажмите клавиши **Ctrl+V**.

### **Советы**

В комплект прибора входит несколько программных средств OpenChoice, предназначенных для обеспечения максимальной эффективности и возможности подключения к другим средствам разработки.

## **Синхронизация по шинам**

Данный прибор можно использовать для запуска по сигналам шин I2C, SPI, RS-232/422/485/UART, MIPI DSI-1, MIPI CSI-2, 8B/10B, USB, CAN и параллельной. На экране прибора отображается физический уровень шины (в виде аналоговых осциллограмм), а также информация на уровне протокола (в виде цифровых осциллограмм и символов).

*ПРИМЕЧАНИЕ. Некоторые типы синхронизации на некоторых приборах недоступны.*

*Подробное описание процедур синхронизации шины приведено в разделах (См. [стр](#page-109-0). [86,](#page-109-0) [Синхронизация по](#page-109-0) [параллельной шине](#page-109-0).) и (См. [стр](#page-112-0). [89](#page-112-0), [Синхронизация по последовательной шине](#page-112-0).)*

Для настройки синхронизации по шине необходимо выполнить следующие действия.

**1.** Выберите пункты **Vertical > Bus Setup** (по вертикали > настройка шины).

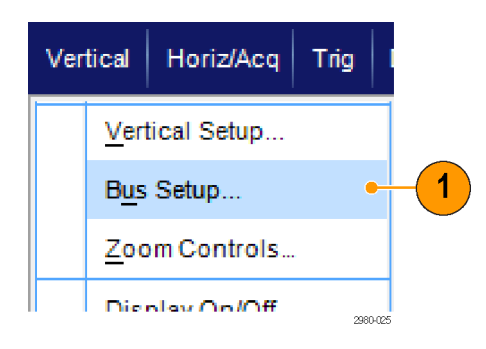

2980-074

- **2.** Выберите тип шины.
- **3.** Если вы выбрали тип шины **Serial** (последовательная) в разделе Bus Type (тип шины), выберите тип последовательной шины.
- **4.** Укажите компоненты.
- **5.** Выберите Trig > Bus Setup (синхронизация > настройка шины).

- **6.** Выберите шину, которую вы настроили.
- **7.** Выберите **Trigger On** (синхронизация по) для указания необходимого элемента для синхронизации.
- 5 Bus Setup... 6  $A:Bus \to Acquire$ Trigger - Bus Trigger On<br>Start Trigger Type<br>Bus **Bus Type** Mark All Trigger<br>Events in Recor <u> Trans</u> sb/

3

**SCLK**<br>SDA

Include R/W in Address

 $\begin{array}{|c|c|c|}\n\hline\n\text{Ch1} & \text{\o} \\
\hline\n\text{Ch2} & \text{\o} \\
\hline\n\end{array}$ 

 $\overline{500}$ 

**Rue Satur** 

B2

B3<br>B4<br>B5<br>B6<br>B7<br>B8

Ro

Trig

Display Cursors

Logic State... Comm Setup... Serial Pattern Setup..

A Event (Main) Trigger Setup... A - BTrigger Sequence...

Bus 1  $or$ 

Clear B

Measure

**8.** В зависимости от выбора **Trigger On** (синхронизация по), возможно, потребуется осуществить дополнительный выбор.

## **Синхронизация по видеосигналу**

Устройство поддерживает синхронизацию сигналом NTSC, SECAM, PAL и сигналом высокой четкости.

Синхронизация по полям видеосигнала.

*ПРИМЕЧАНИЕ. Тип запуска по видеосигналу имеется в наличии только в приборах серий DPO7000C, MSO5000B и DPO5000B.*

**1.** Выберите **Trig > A Event (Main) Trigger Setup...**

**2.** Задайте тип и источник синхронизации А на вкладке события A Event. Выберите **Format > 525/NTSC**.

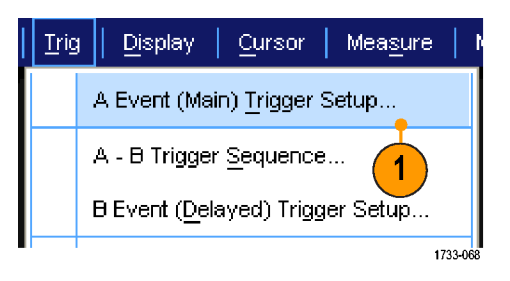

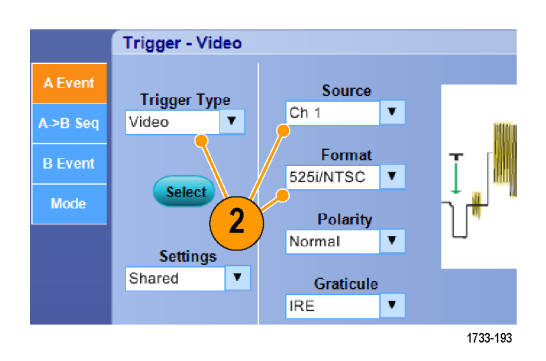

**3.** Выберите последовательно **Trigger On > Field**. Выберите поле **Odd**, **Even** или **All**.

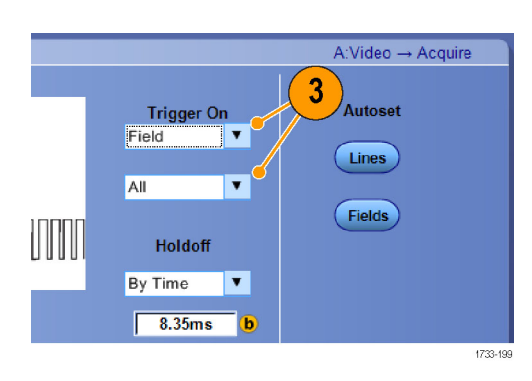

## **Синхронизация по строкам**

Просмотр строк видеосигнала в пределах поля.

**1.** Выберите **Trig > A Event (Main) Trigger Setup...**

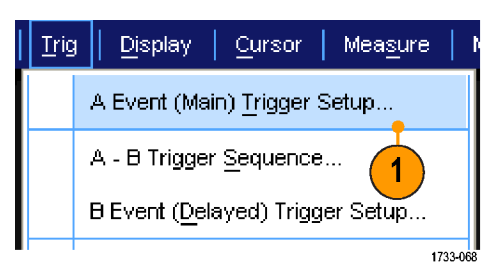

**2.** Задайте тип и источник синхронизации А на вкладке события A Event. Выберите **Format > 525/NTSC**.

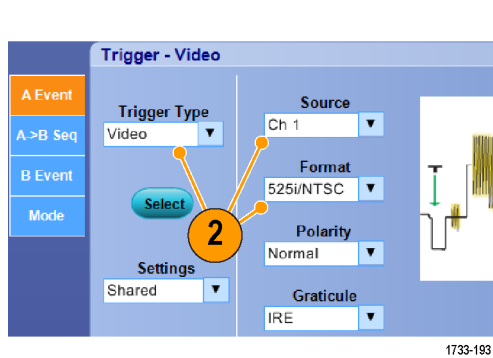

**3.** Выберите **Trigger On > All Lines**.

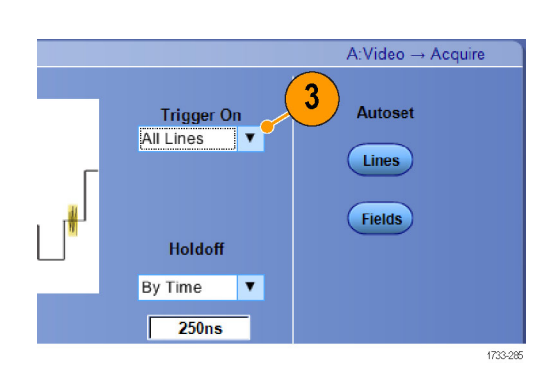

## **Сопоставление данных осциллографа и логического анализатора Tektronix**

Как правило, разрабатываются быстродействующие устройства с крутыми фронтами тактовых сигналов и высокими скоростями передачи данных. Для таких разработок необходимо просматривать аналоговые характеристики высокочастотных цифровых сигналов с привязкой к сложным событиям в цифровом устройстве. Функция iView служит окном в цифровой и аналоговый мир одновременно. Возможности iView позволяют легко интегрировать и автоматически сопоставлять во времени данные, полученные с логических анализаторов и осциллографов Tektronix и одним щелчком мыши переносить аналоговые осциллограммы с осциллографа на экран логического анализатора. Совместный просмотр связанных во времени аналоговых и цифровых сигналов позволяет быстро обнаружить источники трудноуловимых выбросов и других неполадок.

Кабель iView для внешнего осциллографа (iView External Oscilloscope Cable) позволяет подсоединить логический анализатор к осциллографу Tektronix, устанавливая связь между этими приборами. Мастер добавления внешнего осциллографа, доступ к которому осуществляется через меню System приложения TLA, выполняет подключение кабеля iView между логическим анализатором и осциллографом.

Имеется также окно настройки, обеспечивающее проверку, изменение и тестирование настроек осциллографа. Прежде чем приступать к записи сигналов и просмотру осциллограмм, необходимо установить подключение между логическим анализатором и осциллографом Tektronix с помощью мастера Add External Oscilloscope (добавление внешнего осциллографа).

**1.** Выберите **Add iView External Oscilloscope...** в меню System логического анализатора.

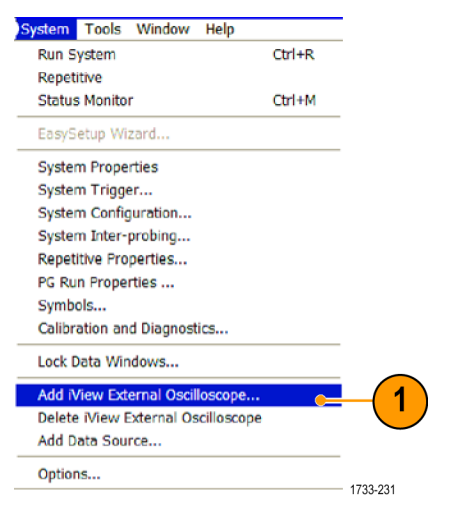

- **2.** Выберите модель осциллографа.
- **3.** Выполните инструкции на экране, а затем нажмите кнопку **Next**.
- **4.** Дополнительные сведения о сопоставлении данных логического анализатора и осциллографа см. в документации логического анализатора Tektronix.

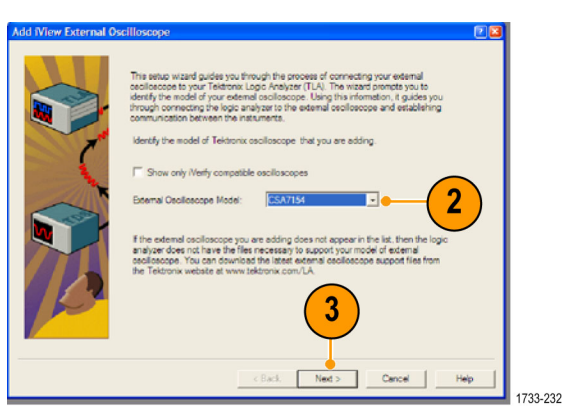
# **Технические характеристики**

В настоящем разделе перечислены гарантированные технические характеристики приборов серий MSO70000DX, DPO70000DX, MSO70000C, DPO70000C, DPO7000C, MSO5000B и DPO5000B. Все гарантированные технические характеристики помечены (при помощи символа  $\nu$ ) в руководстве по техническим характеристикам и проверкам эксплуатационных параметров. Типичные технические характеристики приводятся для удобства, но их значения могут отличаться от указанных. Если не указано иное, все технические характеристики относятся ко всем приборам.

Сохранение характеристик гарантируется при соблюдении следующих условий.

- Осциллограф должен быть откалиброван при температуре от 18 до 28 °C.
- Осциллограф должен быть подключен к источнику питания, имеющему указанные характеристики. ([См](#page-238-0). таблицу 8 [на странице](#page-238-0) [215.\)](#page-238-0)
- Осциллограф должен эксплуатироваться в указанных условиях. (См. таблицу 10 [на странице](#page-240-0) [217.\)](#page-240-0)
- Осциллограф должен проработать непрерывно, по крайней мере, в течение двадцати минут в указанном диапазоне температур.
- Процедуру компенсации сигнального тракта следует выполнять после 20-минутного прогрева. Если температура окружающей среды изменится больше чем на 5 °C, повторите процедуру.

# **Таблицы технических характеристик**

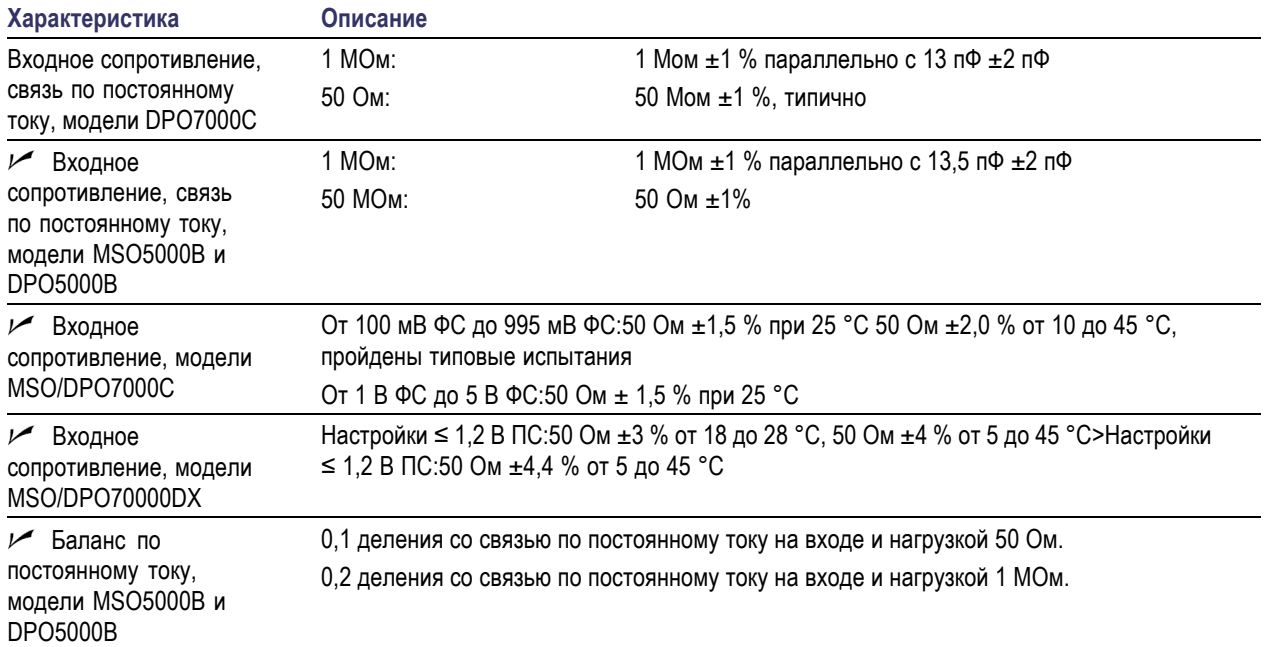

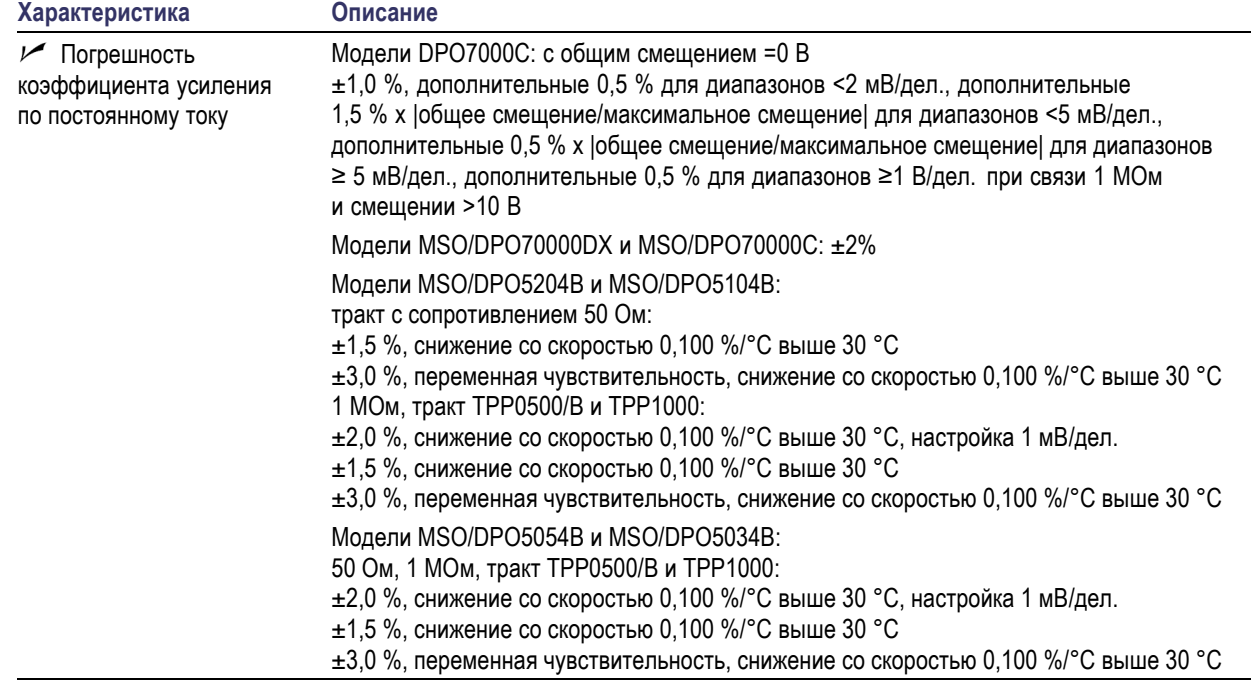

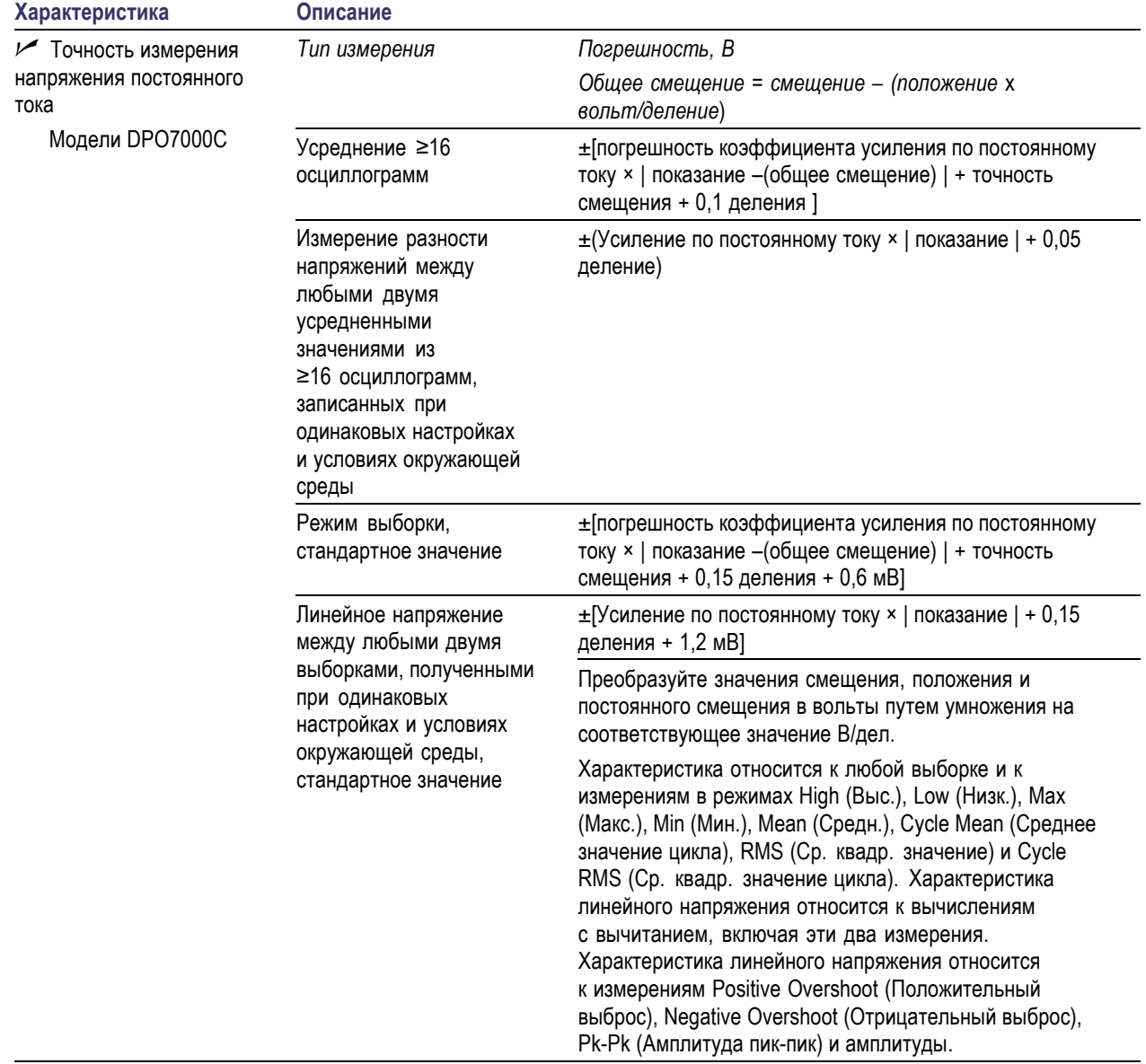

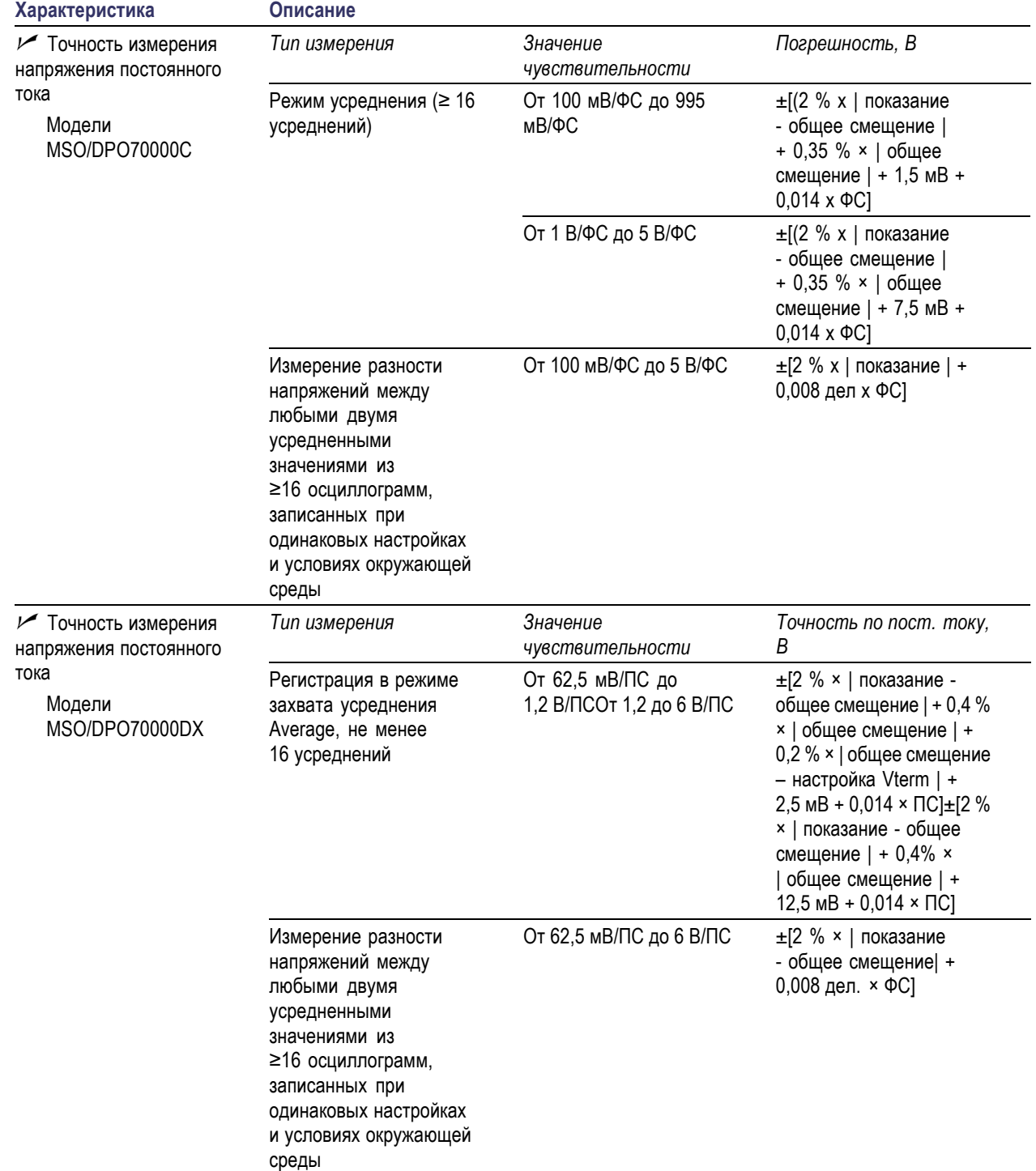

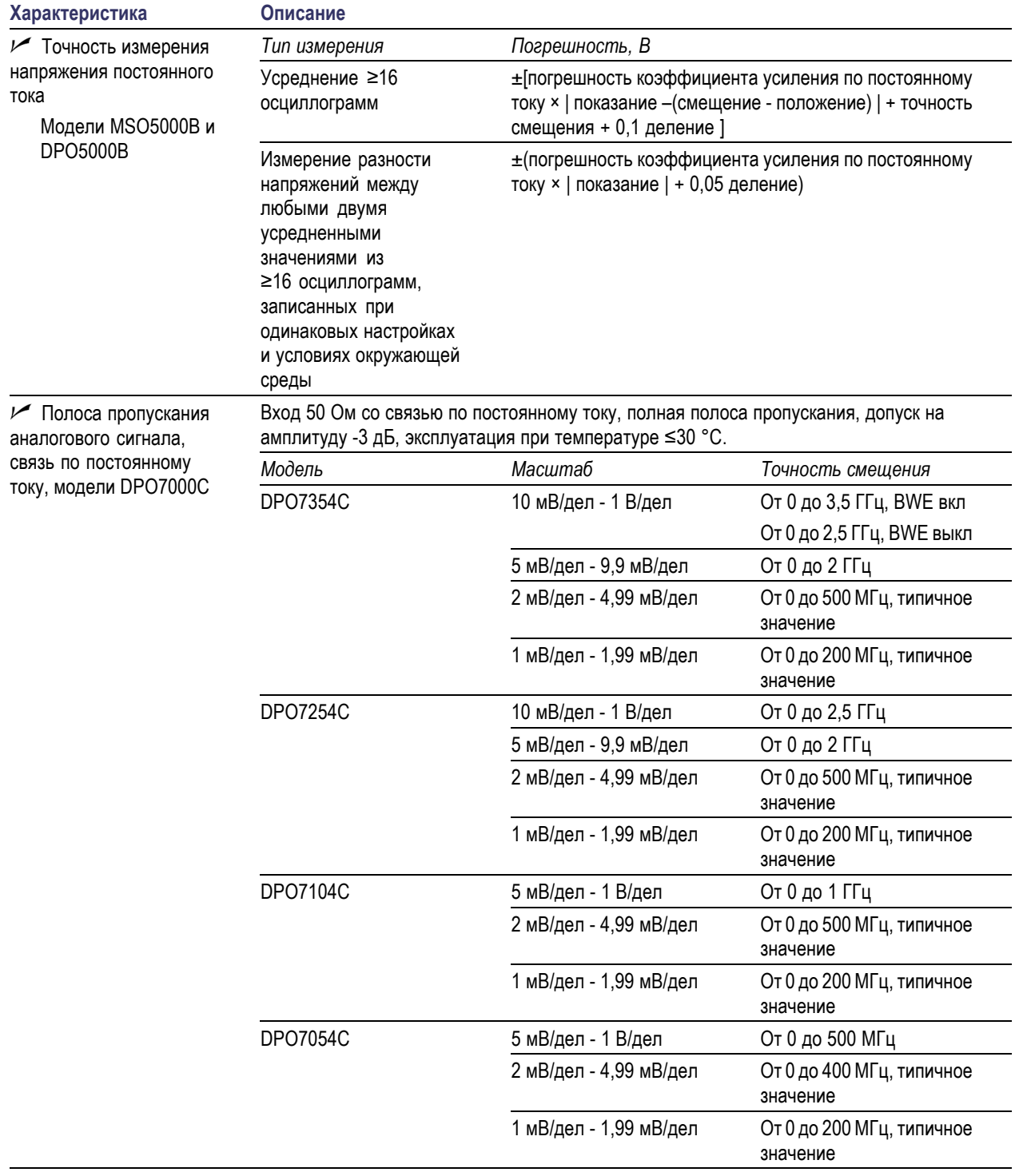

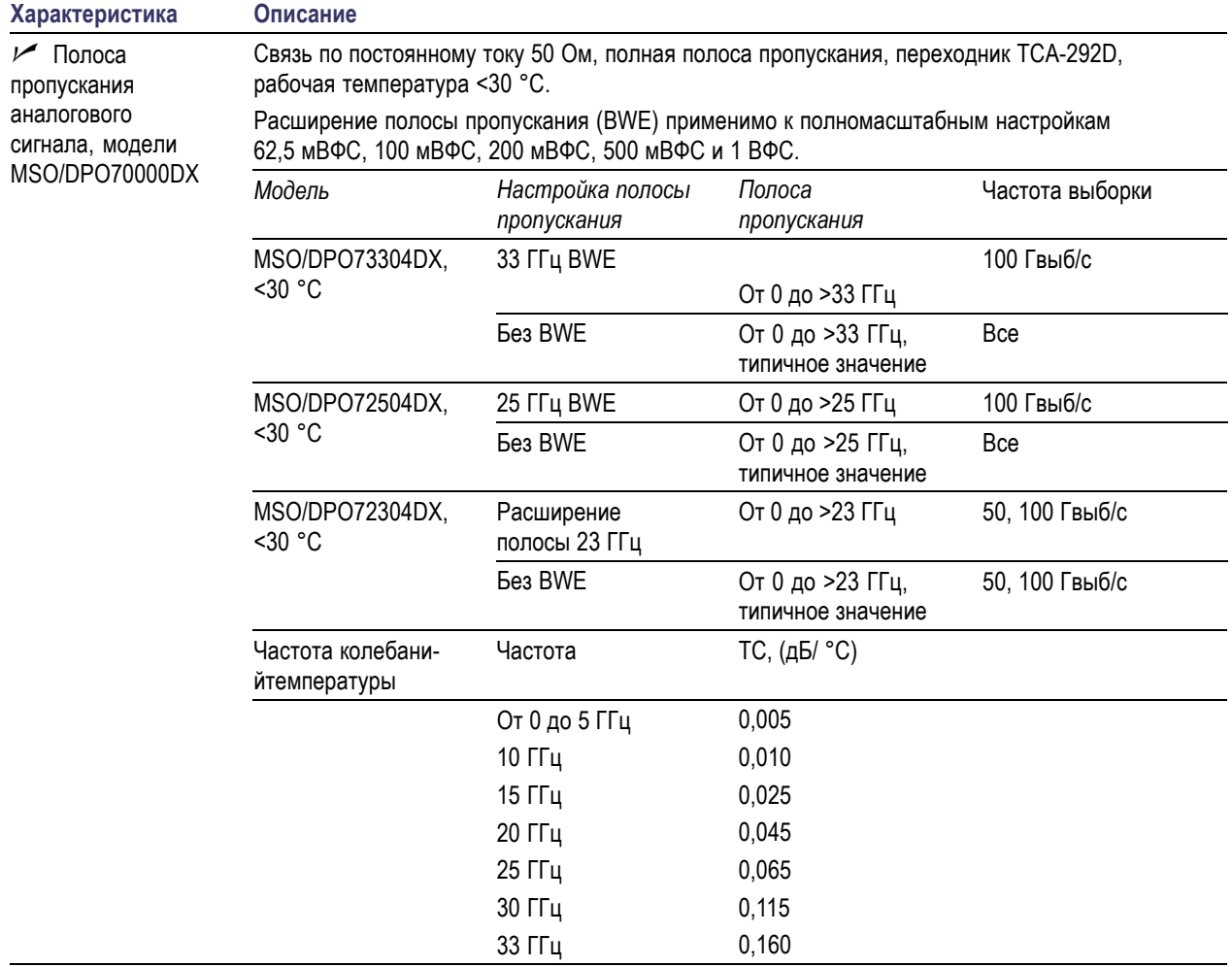

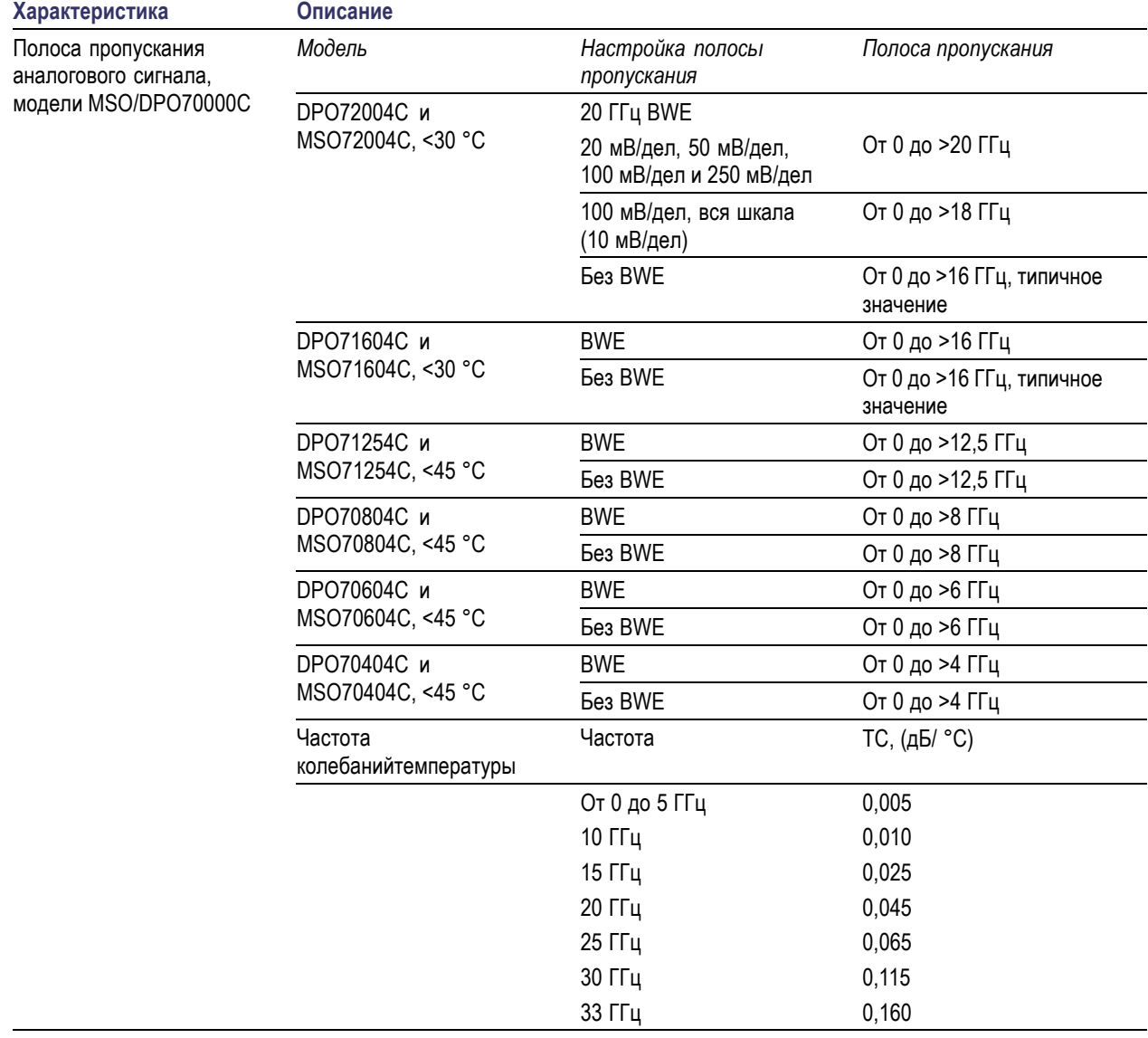

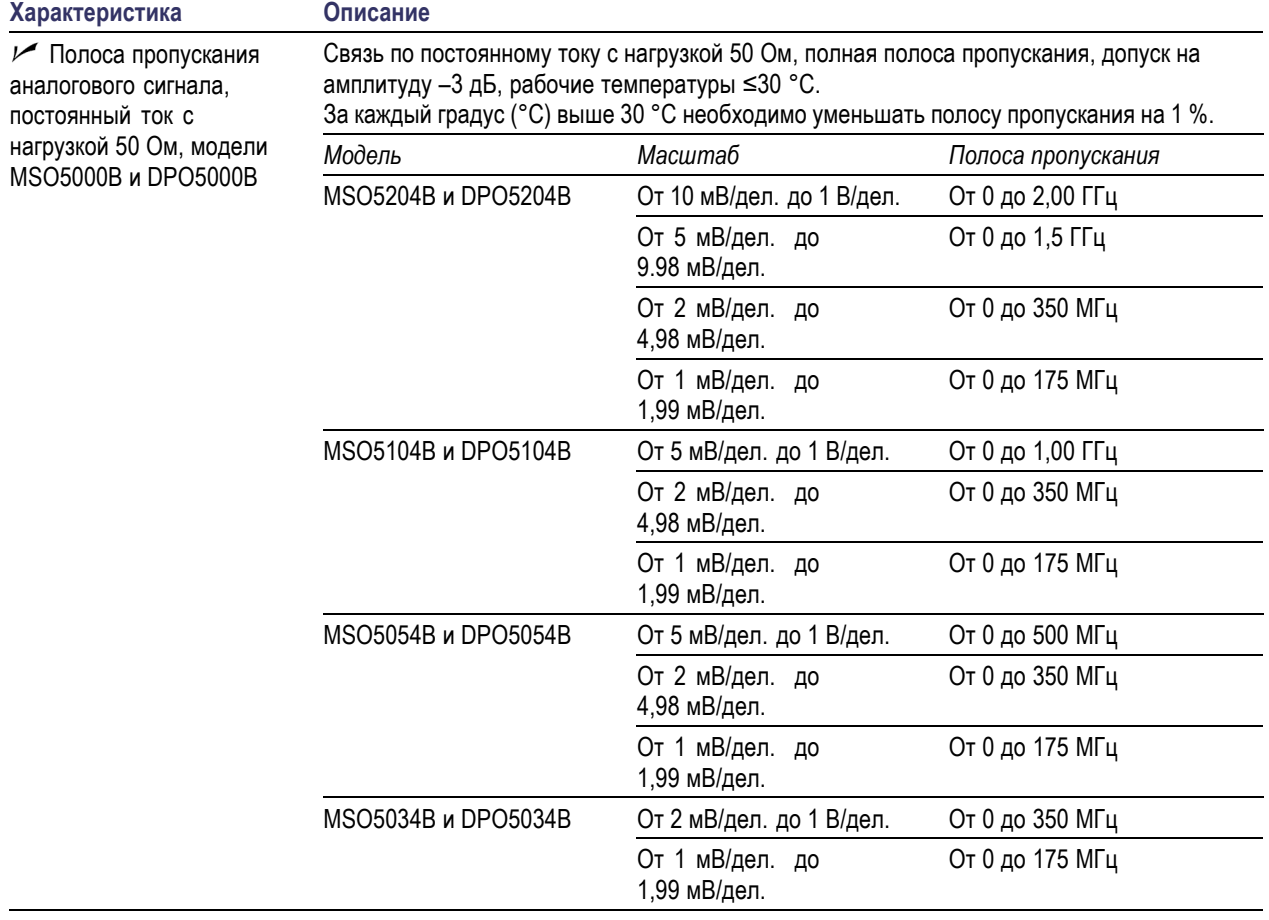

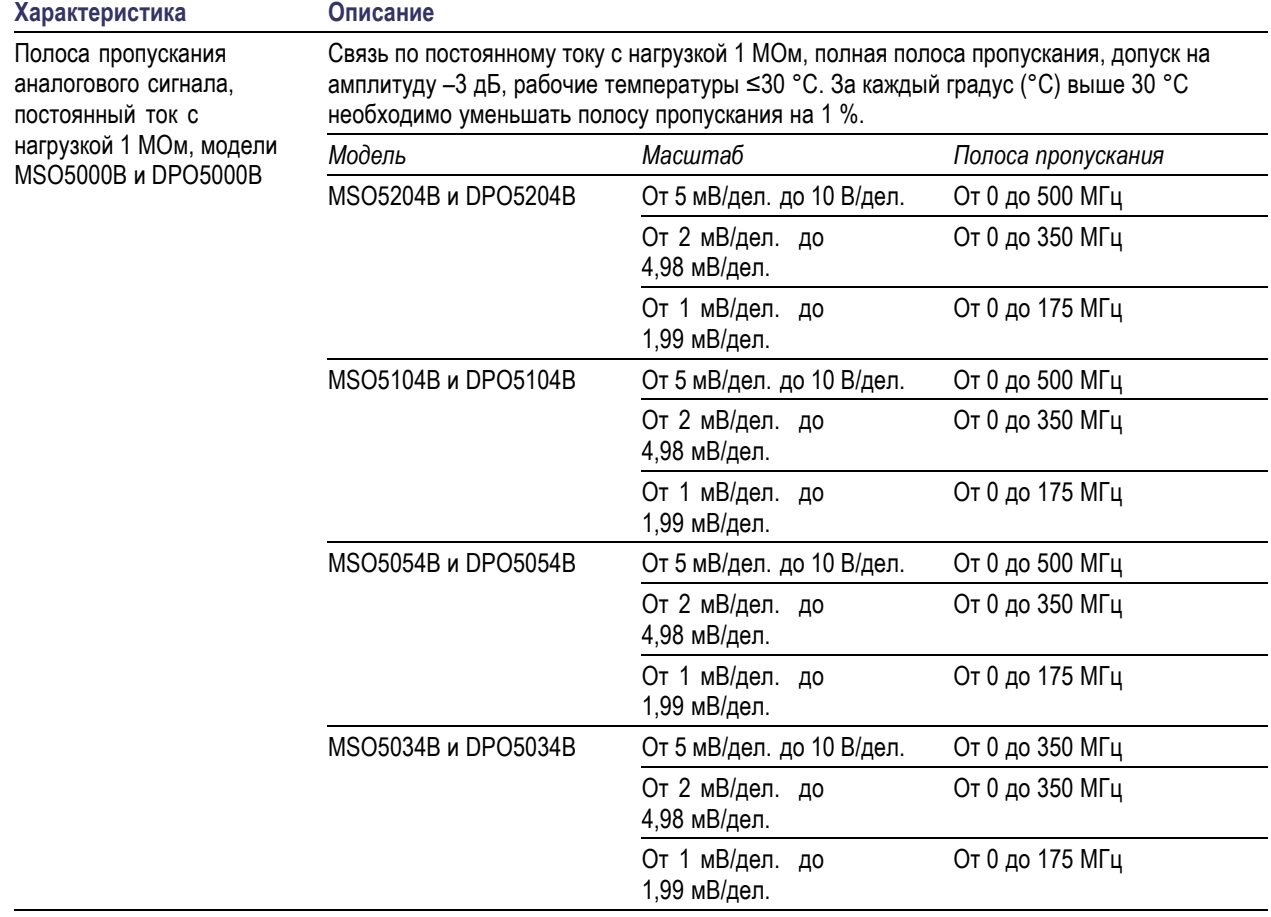

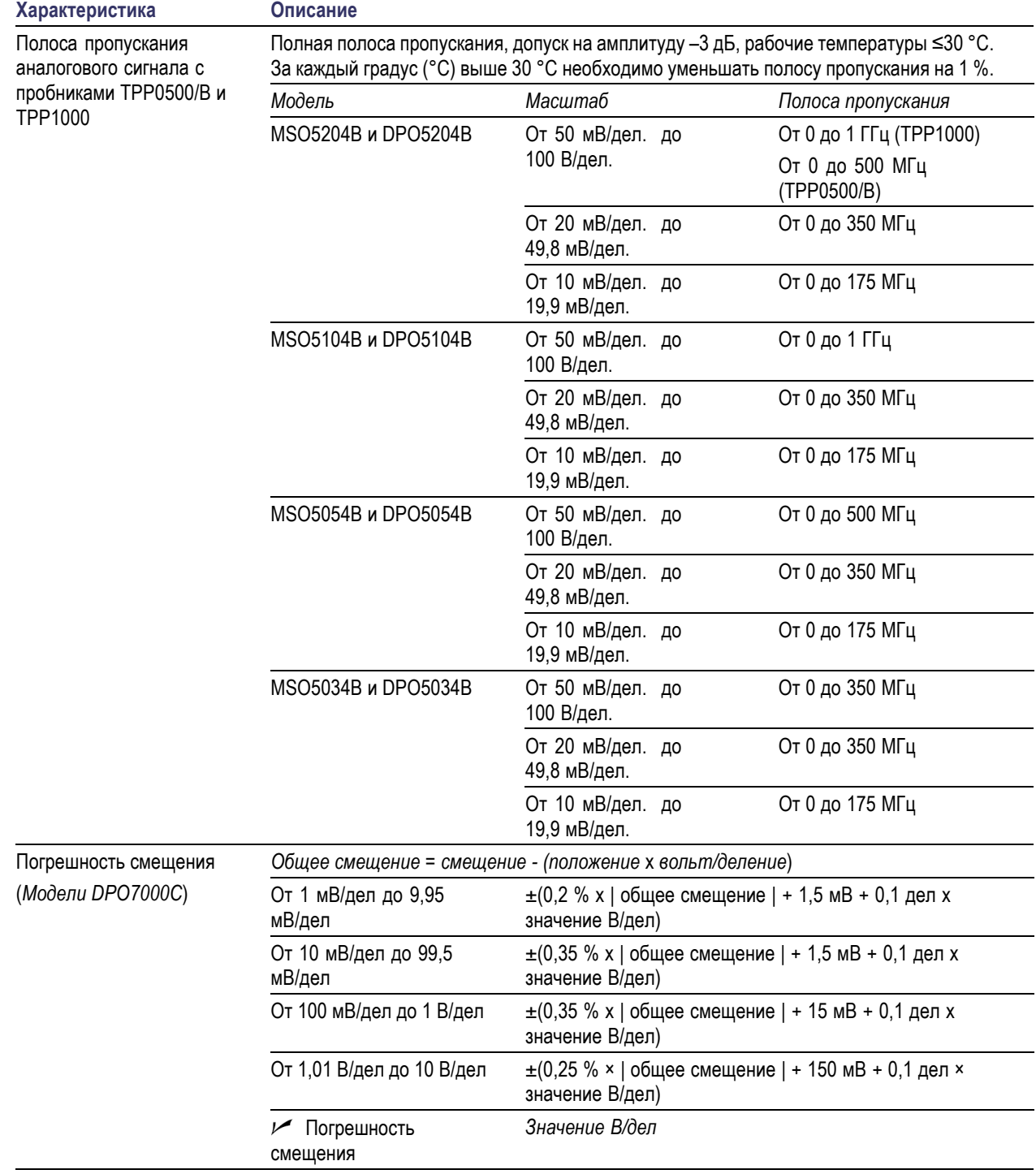

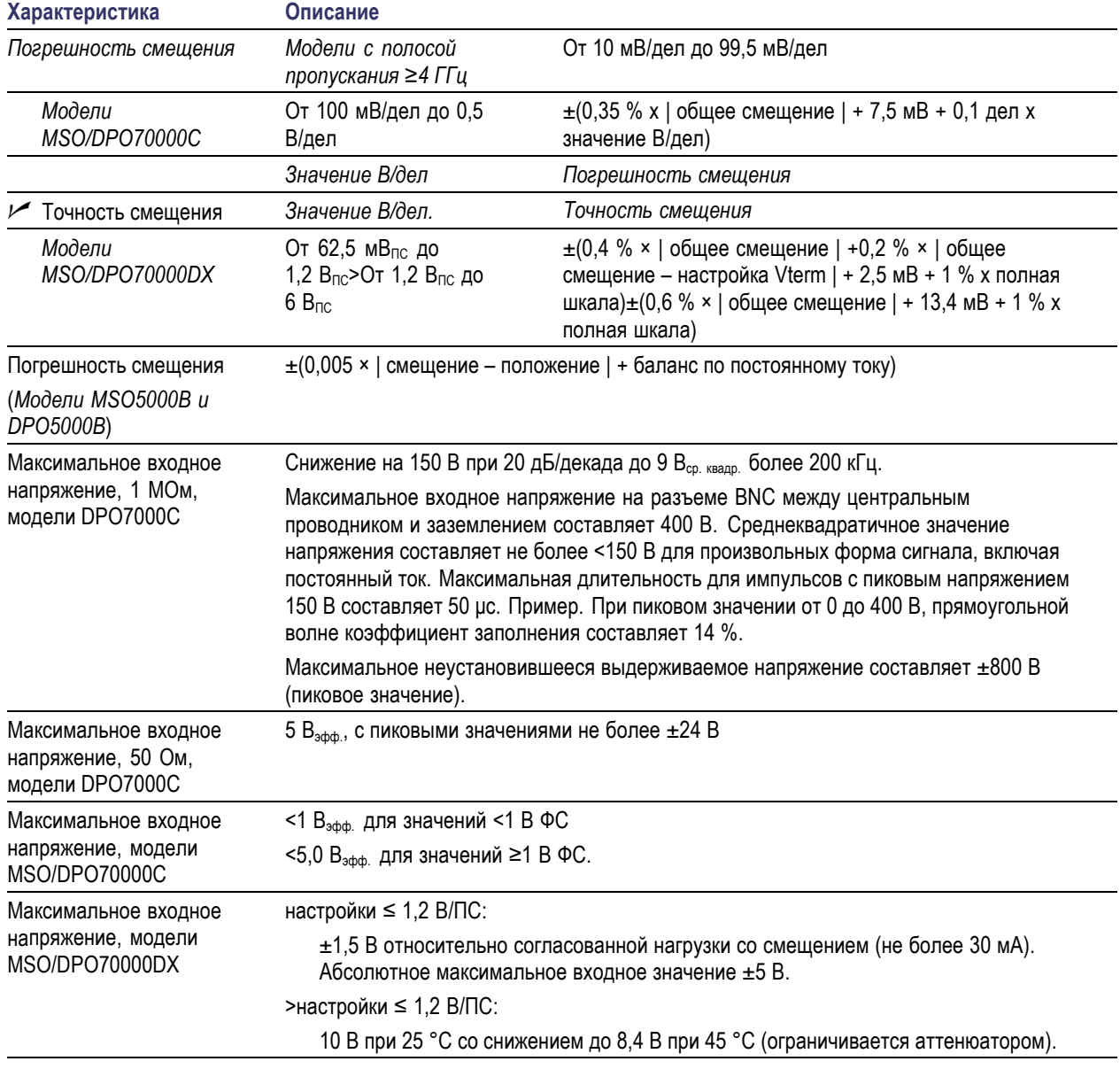

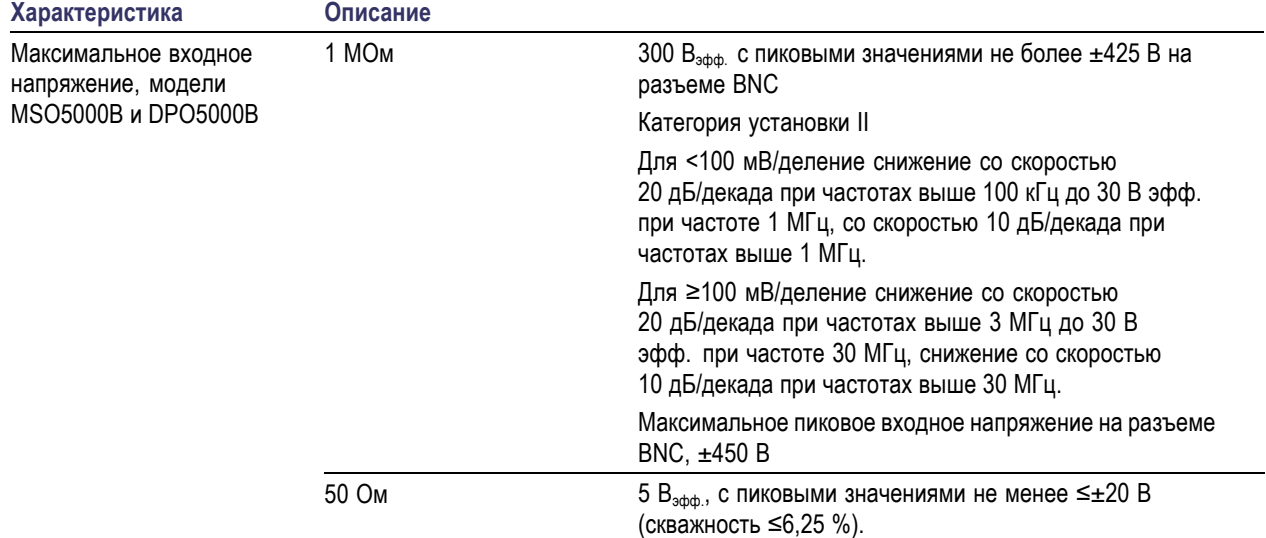

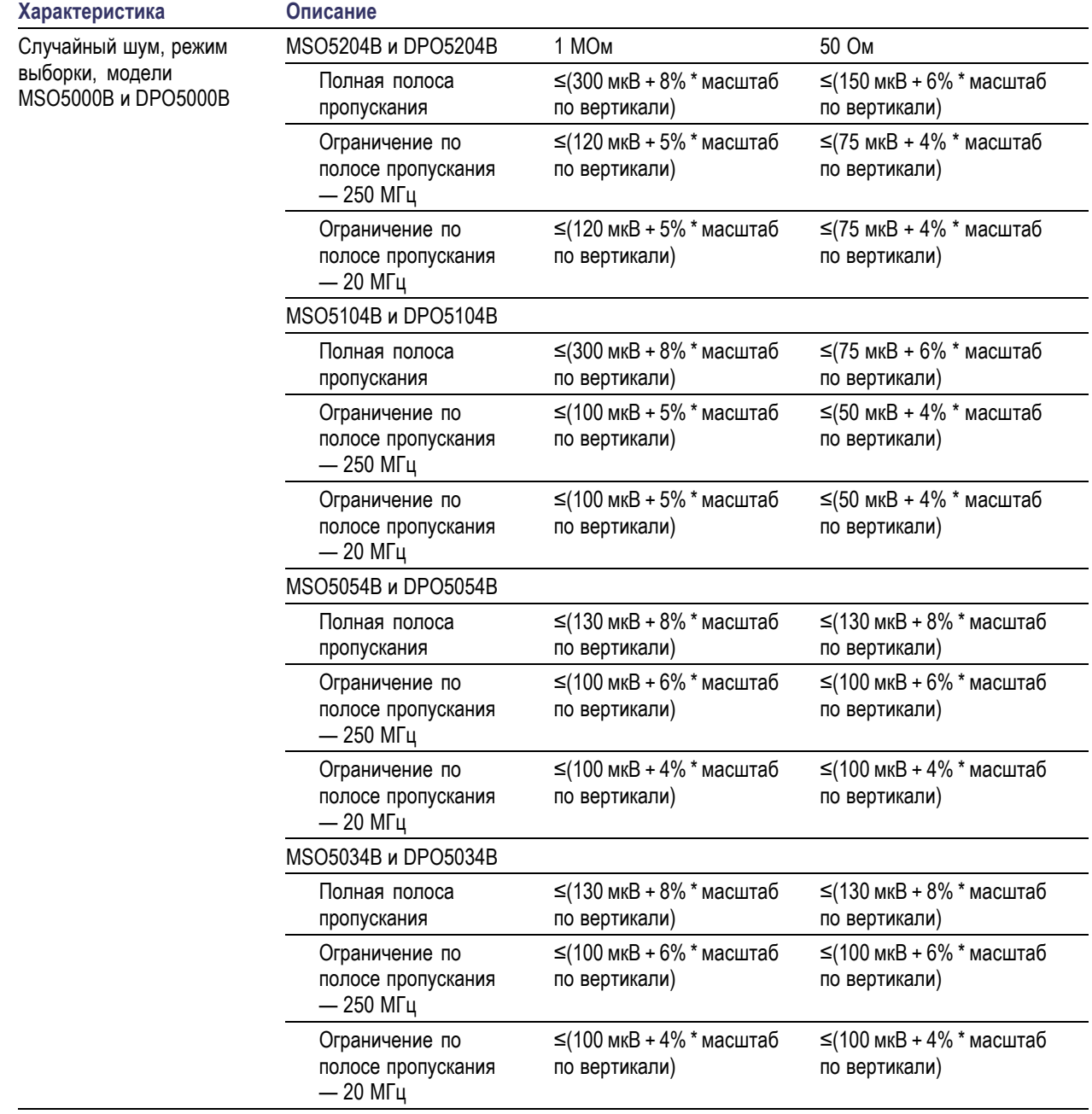

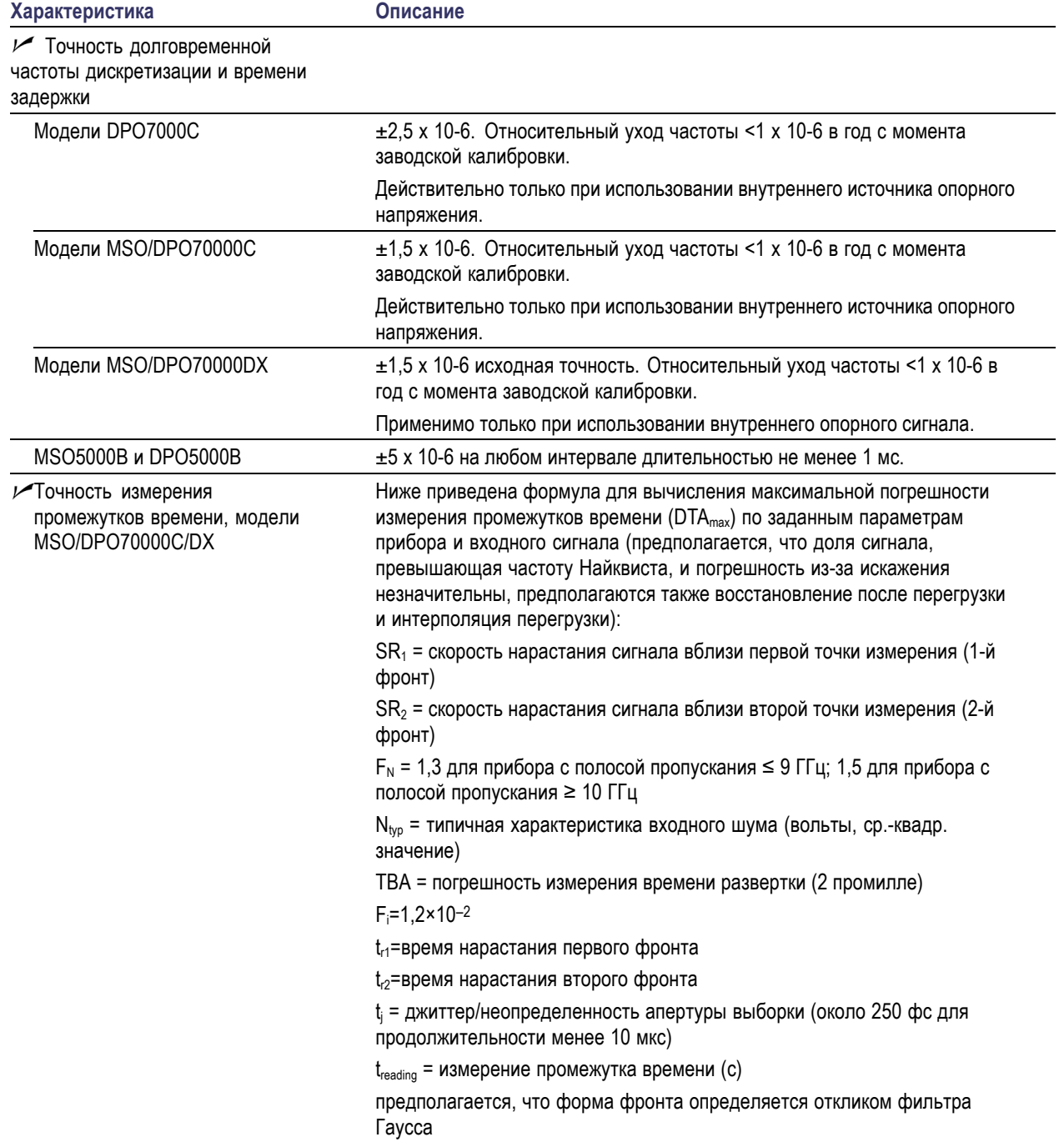

### **Таблица 2: Характеристики систем горизонтальной развертки и оцифровки**

#### **Таблица 2: Характеристики систем горизонтальной развертки и оцифровки (прод.)**

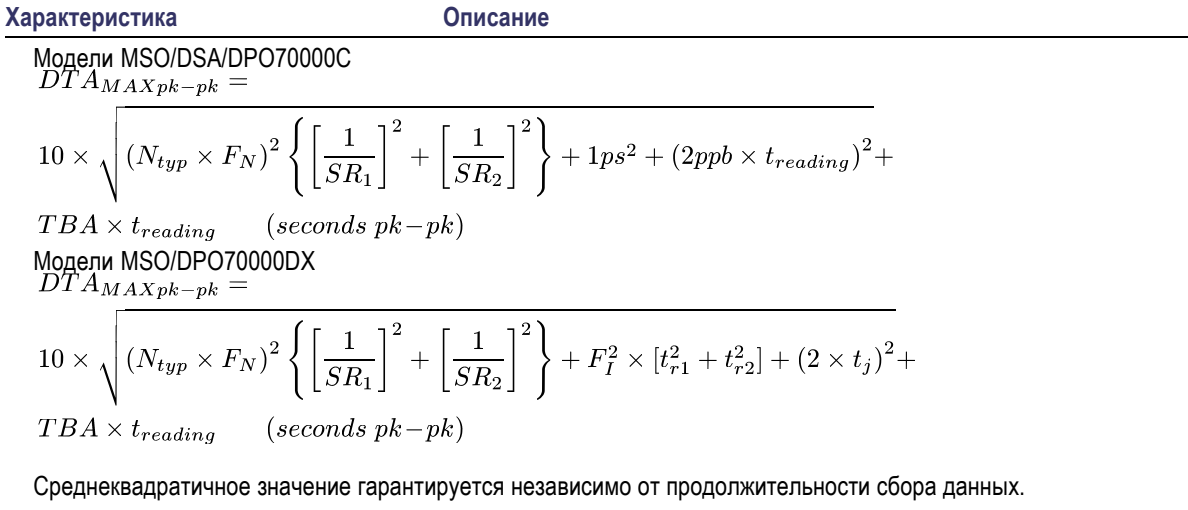

Модели MSO/DSA/DPO70000C $\label{eq:DT} DTA_{MAXrms}=$ 

$$
\sqrt{\left(N_{typ} \times F_N\right)^2 \times \left\{ \left[\frac{1}{SR_1}\right]^2 + \left[\frac{1}{SR_2}\right]^2 \right\} + 1ps^2 + (2ppb \times t_{reading})^2 +
$$

 $TBA \times t_{reading}$  (seconds rms) Модели MSO/DPO70000DX<br> $DTA_{MAXrms}$  =

$$
\sqrt{\left(N_{typ} \times F_N\right)^2 \times \left\{ \left[\frac{1}{SR_1}\right]^2 + \left[\frac{1}{SR_2}\right]^2 \right\} + F_I^2 \times \left[t_{r1}^2 + t_{r2}^2\right] + \left(2 \times t_j\right)^2 + \cdots}
$$

 $TBA \times t_{reading}$  (seconds rms)

Член под знаком квадратного корня характеризует устойчивость измерений и связан со значением TIE (погрешность измерения промежутков времени). Погрешности, обусловленные этим членом, характеризуют измерение коротких одиночных импульсов. Второй член связан с абсолютной погрешностью центральной частоты и устойчивостью центральной частоты временной развертки и различается для измерений коротких одиночных импульсов, выполняемых в течение определенного интервала времени наблюдения (отсчитываемого от первого измерения короткого одиночного импульса до последнего измерения короткого одиночного импульса). Интервал наблюдения не может превышать одного года.

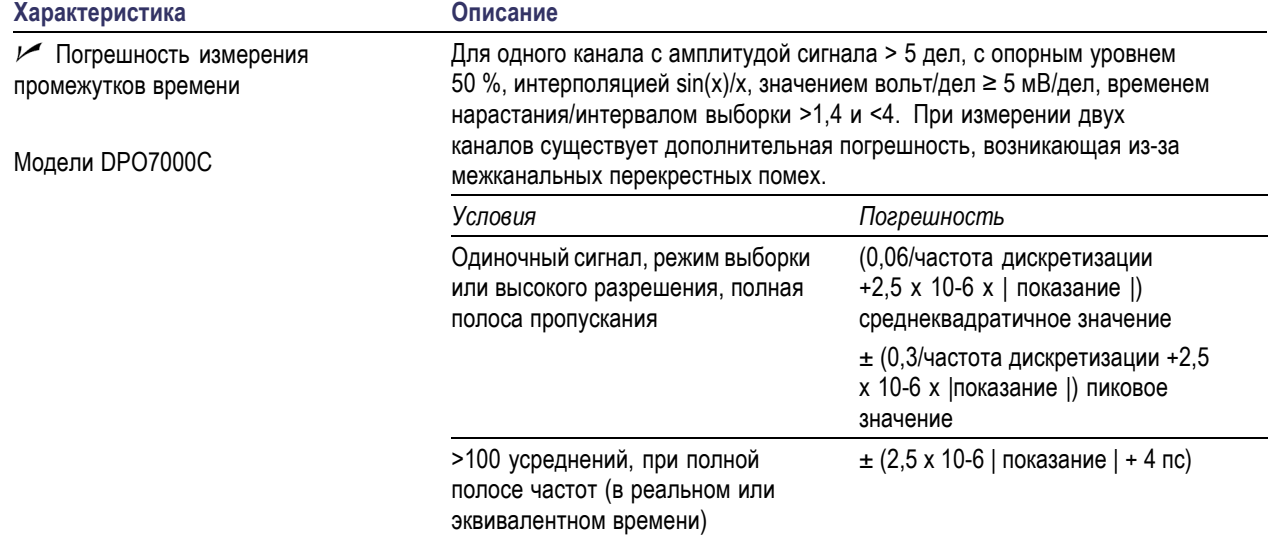

#### **Таблица 2: Характеристики систем горизонтальной развертки и оцифровки (прод.)**

#### **Таблица 2: Характеристики систем горизонтальной развертки и оцифровки (прод.)**

Погрешность измерения промежутков времени, модели MSO5000B и DPO5000B

Ниже приведена формула для вычисления погрешности измерения промежутков времени (DTA<sub>max</sub>) по заданным параметрам прибора и входного сигнала (предполагается, что доля сигнала, превышающая частоту Найквиста, и погрешность из-за искажения незначительны):

 $SR_1$  = скорость нарастания сигнала вблизи первой точки измерения (1<sup>й</sup> фронт)

 $SR_2$  = скорость нарастания сигнала вблизи второй точки измерения ( $2^{\alpha}$ фронт)

 $N_{\text{two}}$  = типичная характеристика входного шума (вольты, ср.-квадр. значение)

TBA = погрешность измерения времени развертки (5 промилле)

 $t_0$  = продолжительность измерения промежутка времени (с)

RD = (длина записи)/(частота дискретизации)

 $t_{sr}$  = 1/ (частота дискретизации)

предполагается, что форма фронта определяется откликом фильтра Гаусса

$$
DTA_{pk-pk} =
$$
  
\n
$$
\pm 5 \times \sqrt{2\left[\frac{N}{SR_1}\right]^2 + 2\left[\frac{N}{SR_2}\right]^2 + (3ps + 1E^{-7} \times RD) +
$$
  
\n
$$
2t_{sr} + TBA \times t_p
$$

 $DTA_{rms} =$ 

$$
\sqrt{2\left[\frac{N}{SR_1}\right]^2+2\left[\frac{N}{SR_2}\right]^2+(3ps+1E^{-7}\times RD)^2+\left(\frac{2\times t_{sr}}{\sqrt{12}}\right)^2}+\\TBA\times t_p
$$

Член под знаком квадратного корня характеризует устойчивость измерений, и он связан со значением TIE (погрешностью измерения промежутков времени). Погрешности, обусловленные этим членом, характеризуют измерение коротких одиночных импульсов. Второй член связан с абсолютной погрешностью центральной частоты и устойчивостью центральной частоты временной развертки и различается для измерений коротких одиночных импульсов, выполняемых в течение определенного интервала времени наблюдения (отсчитываемого от первого измерения короткого одиночного импульса до последнего измерения короткого одиночного импульса). Интервал наблюдения не может превышать одного года.

#### **Таблица 3: Технические характеристики синхронизации**

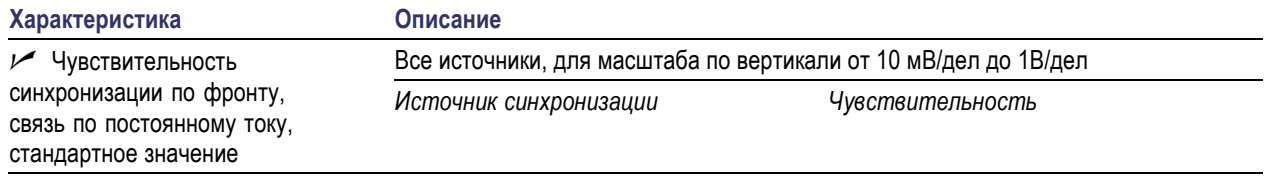

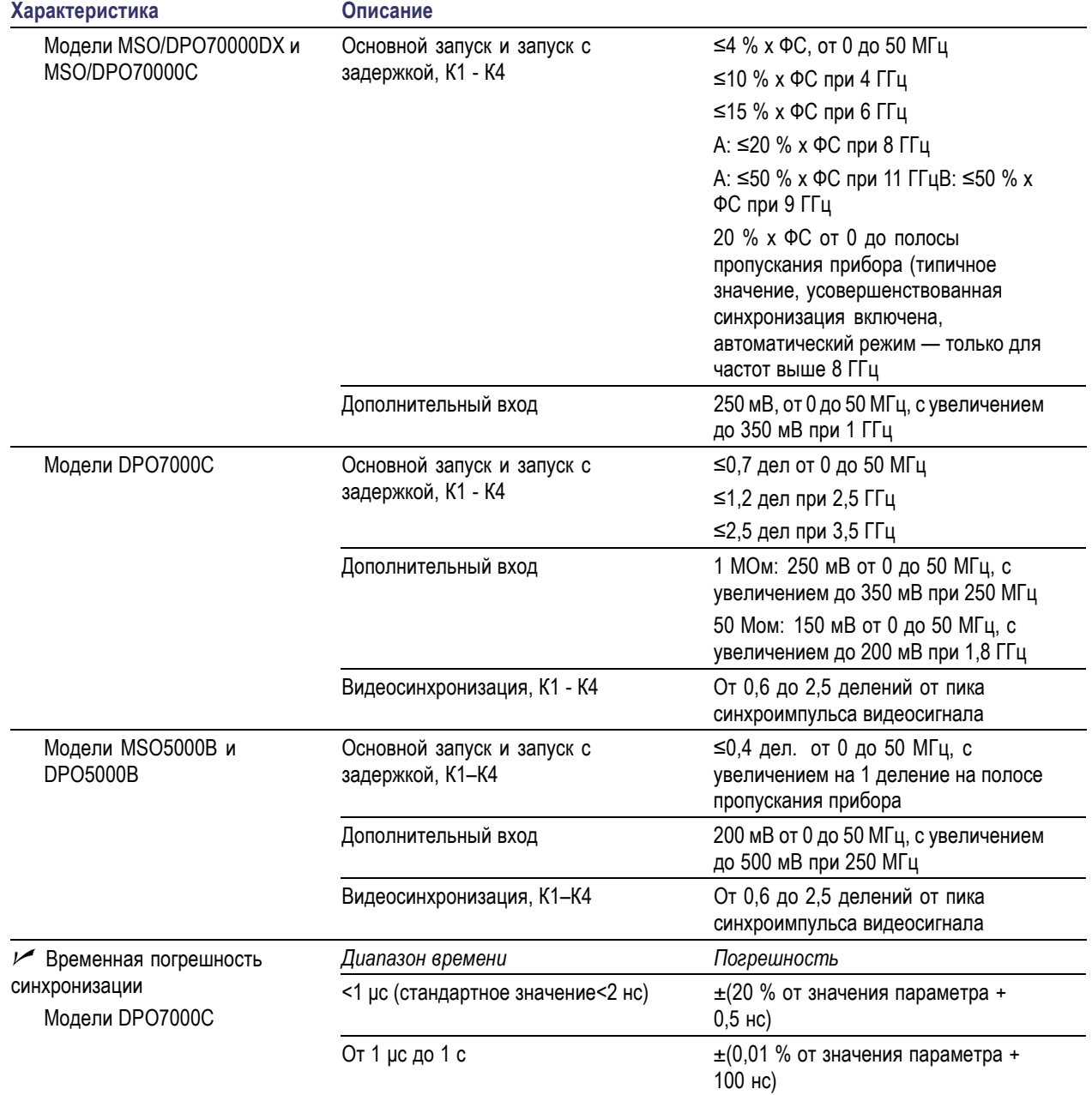

#### **Таблица 3: Технические характеристики синхронизации (прод.)**

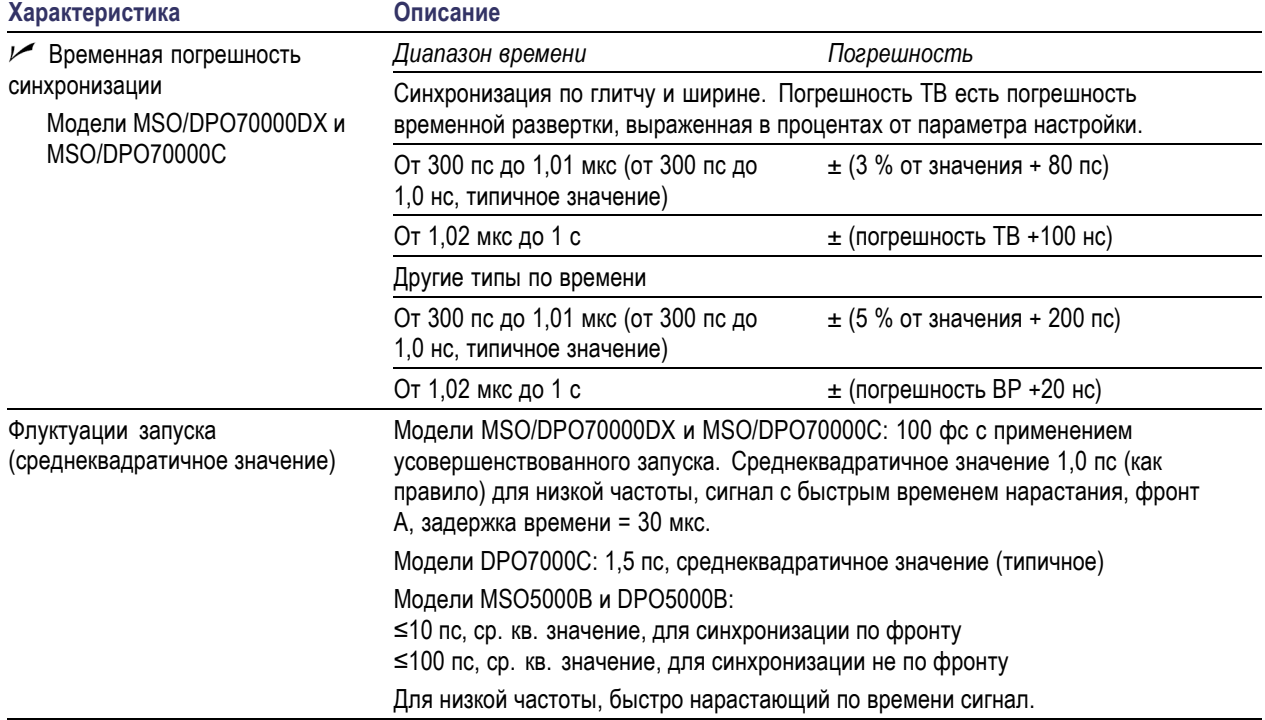

#### **Таблица 3: Технические характеристики синхронизации (прод.)**

#### **Таблица 4: Технические характеристики последовательной развертки (необязательные параметры)**

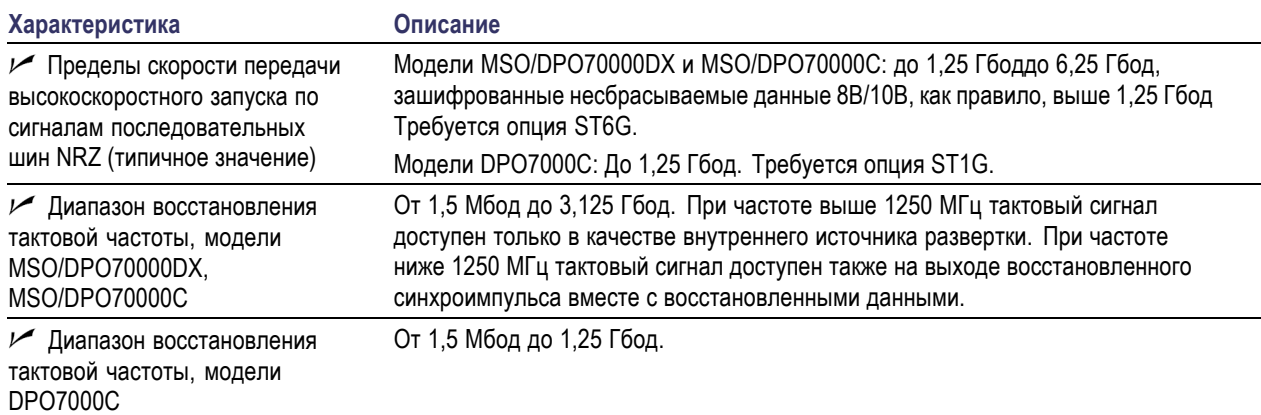

### **Таблица 5: Характеристики цифровой регистрации (приборы серии MSO70000C)**

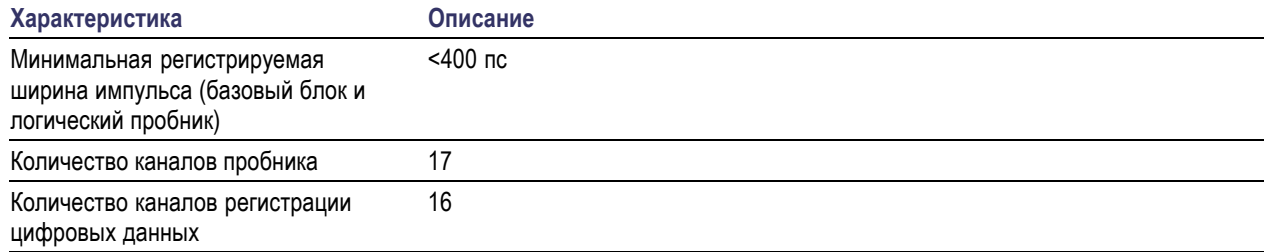

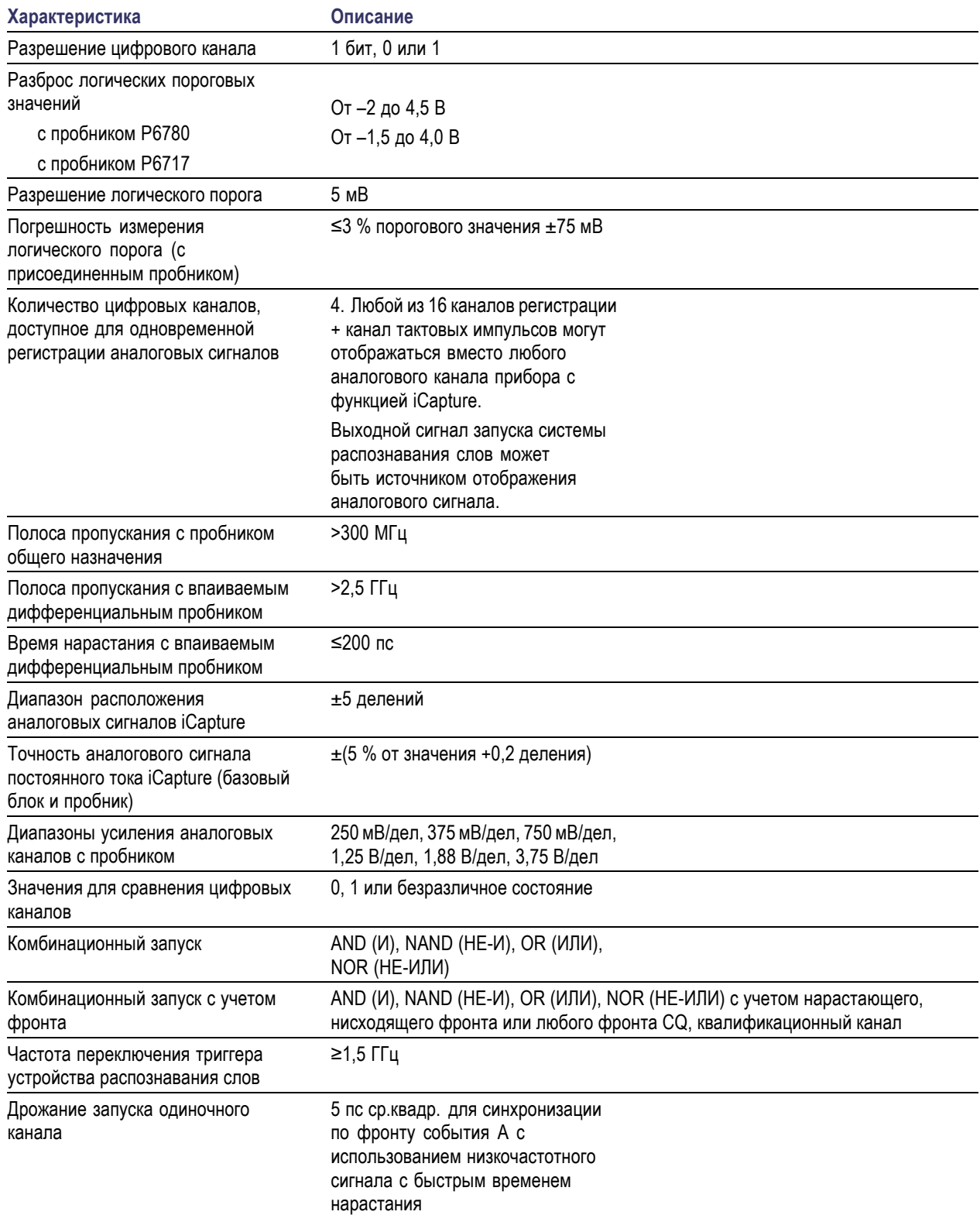

### **Таблица 5: Характеристики цифровой регистрации (приборы серии MSO70000C) (прод.)**

## **Таблица 5: Характеристики цифровой регистрации (приборы серии MSO70000C) (прод.)**

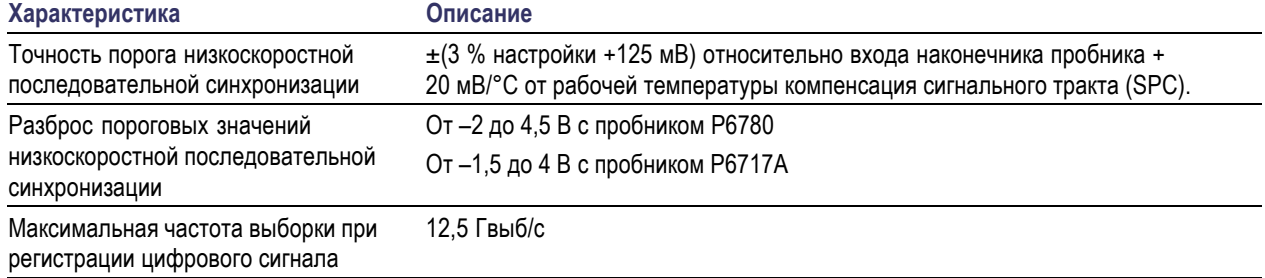

#### **Таблица 6: Характеристики цифровой регистрации (приборы серии MSO5000B)**

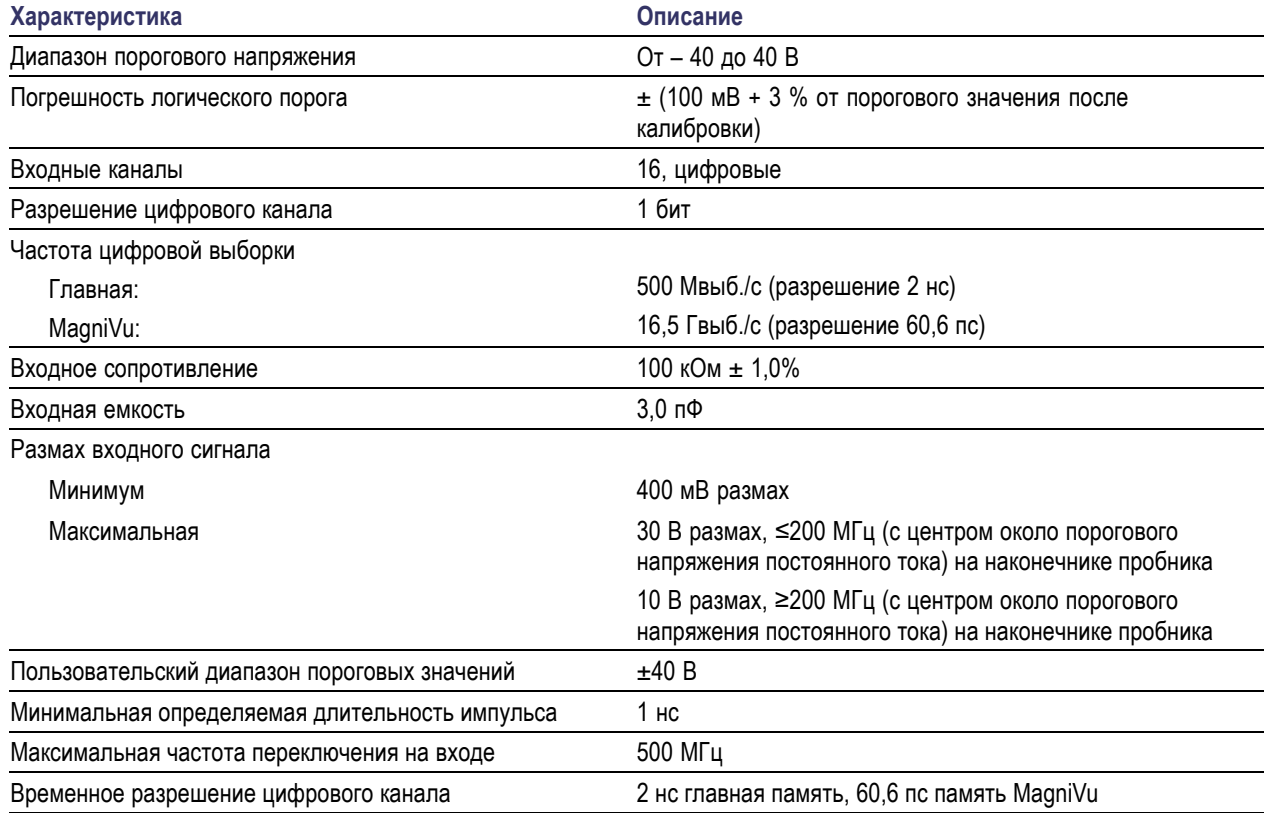

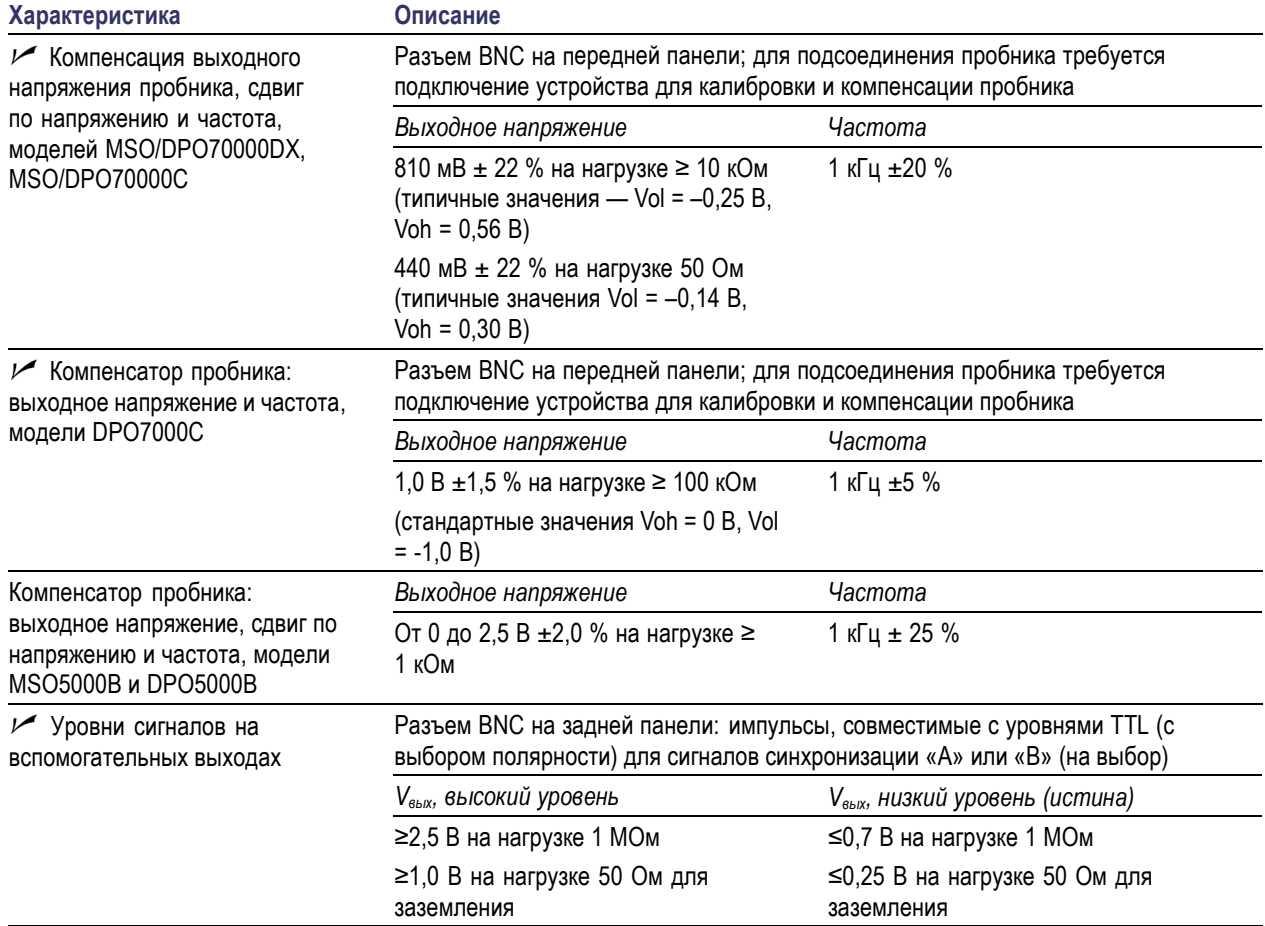

### **Таблица 7: Технические характеристики портов ввода/вывода**

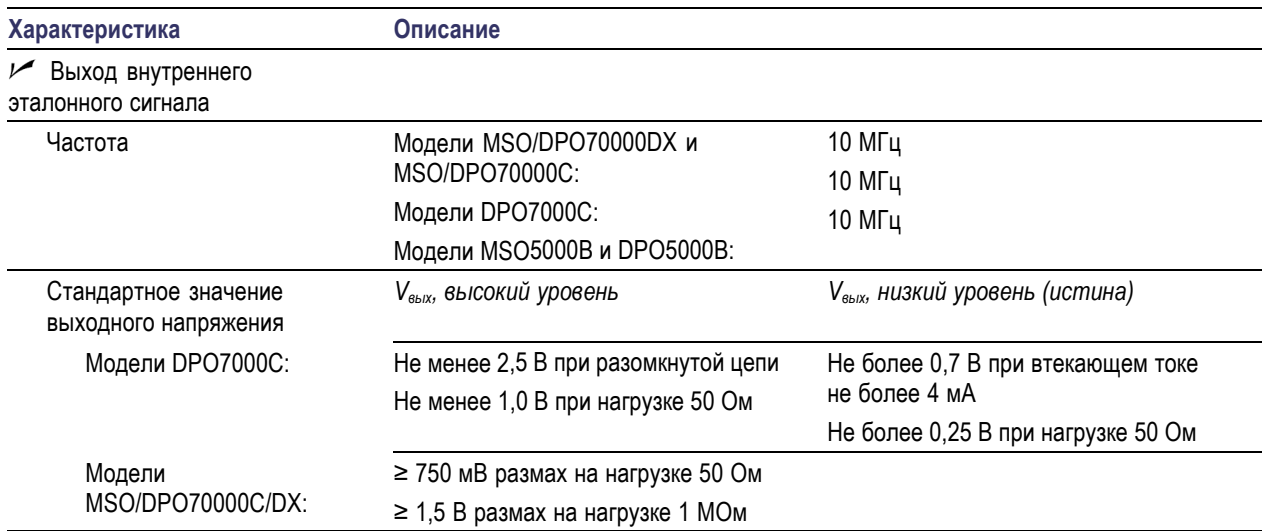

#### <span id="page-238-0"></span>**Таблица 7: Технические характеристики портов ввода/вывода (прод.)**

#### **Таблица 8: технические характеристики источника питания**

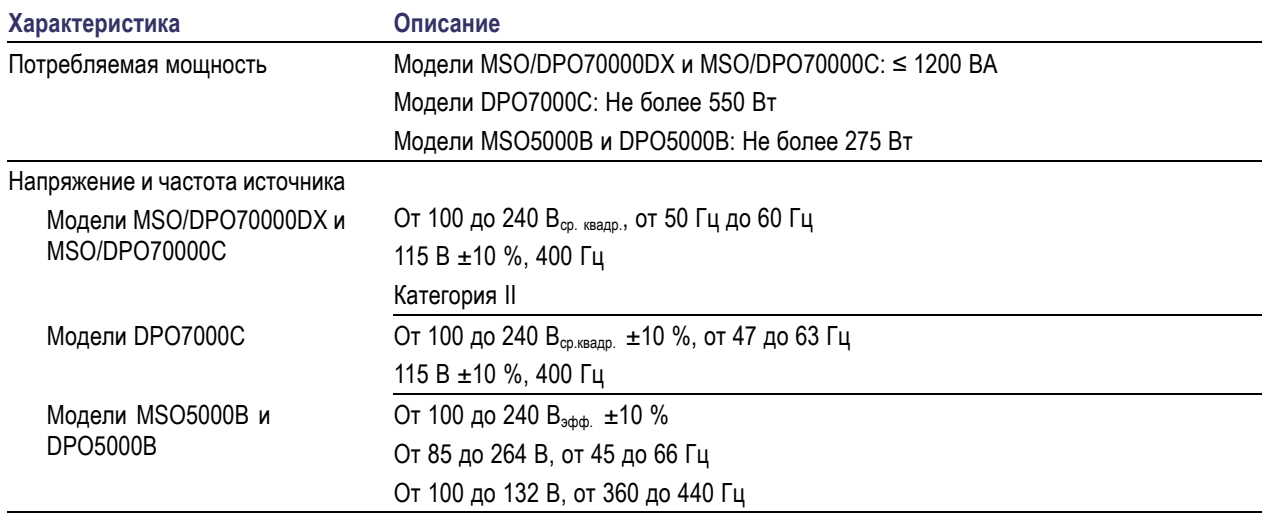

#### **Таблица 9: Механические характеристики**

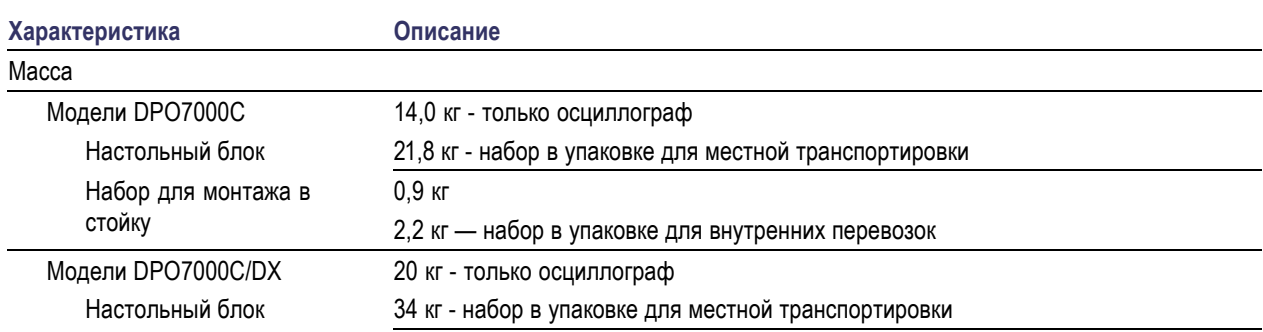

### **Таблица 9: Механические характеристики (прод.)**

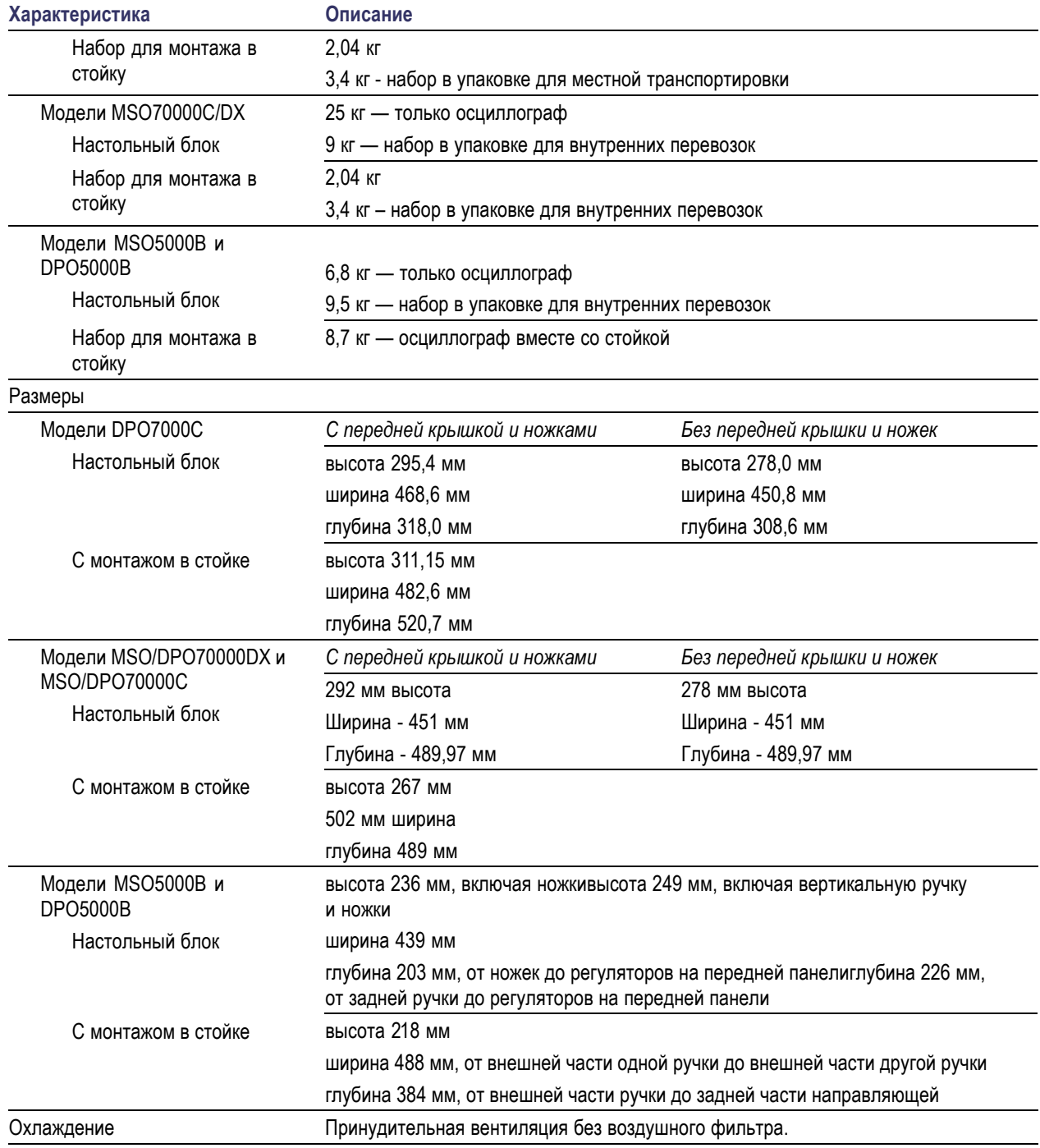

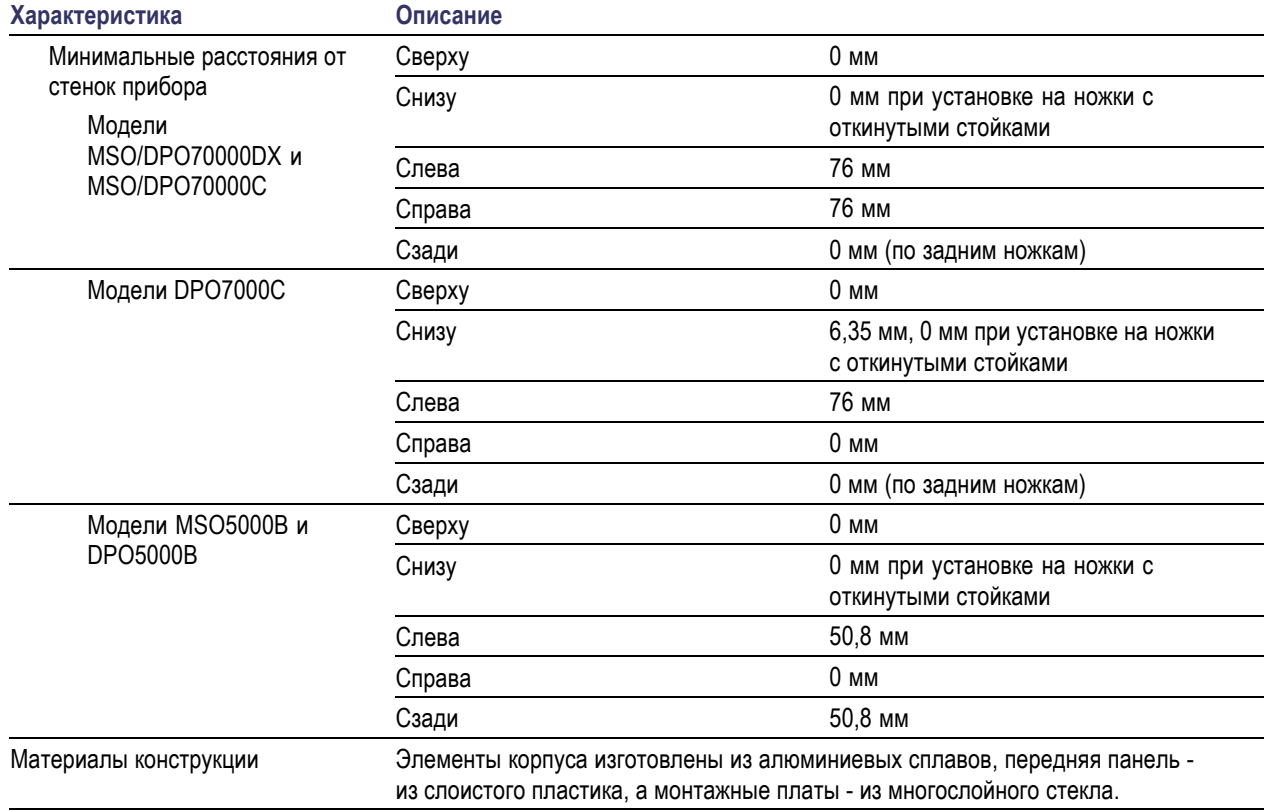

### <span id="page-240-0"></span>**Таблица 9: Механические характеристики (прод.)**

## **Таблица 10: характеристики условий эксплуатации**

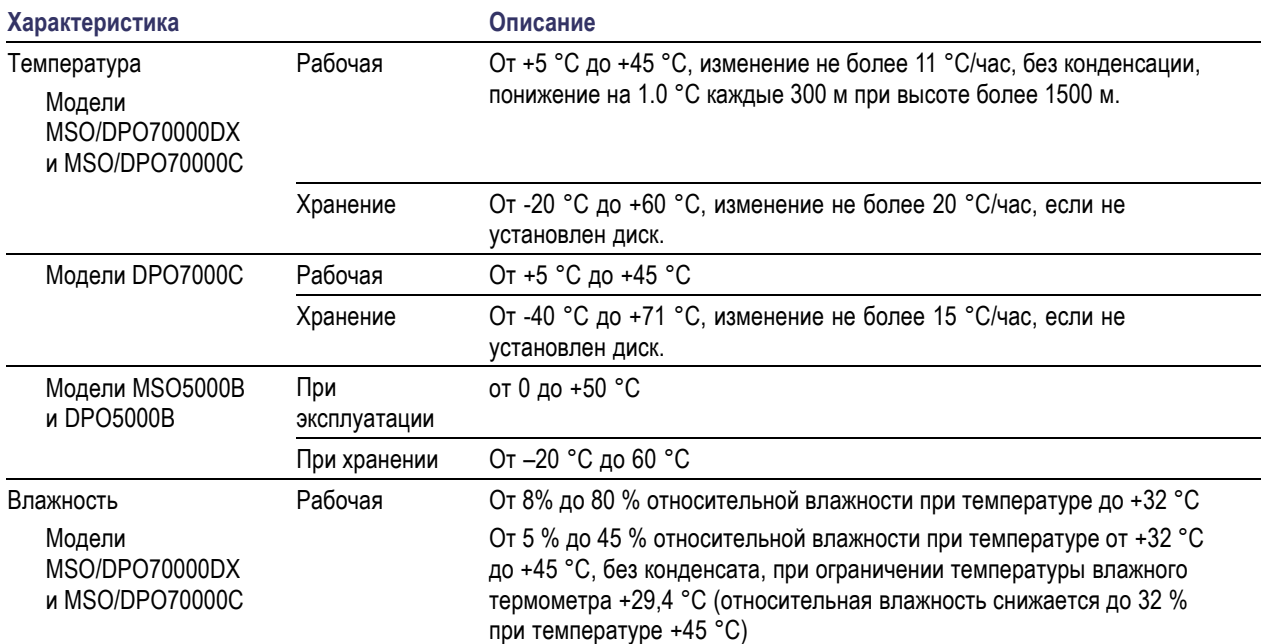

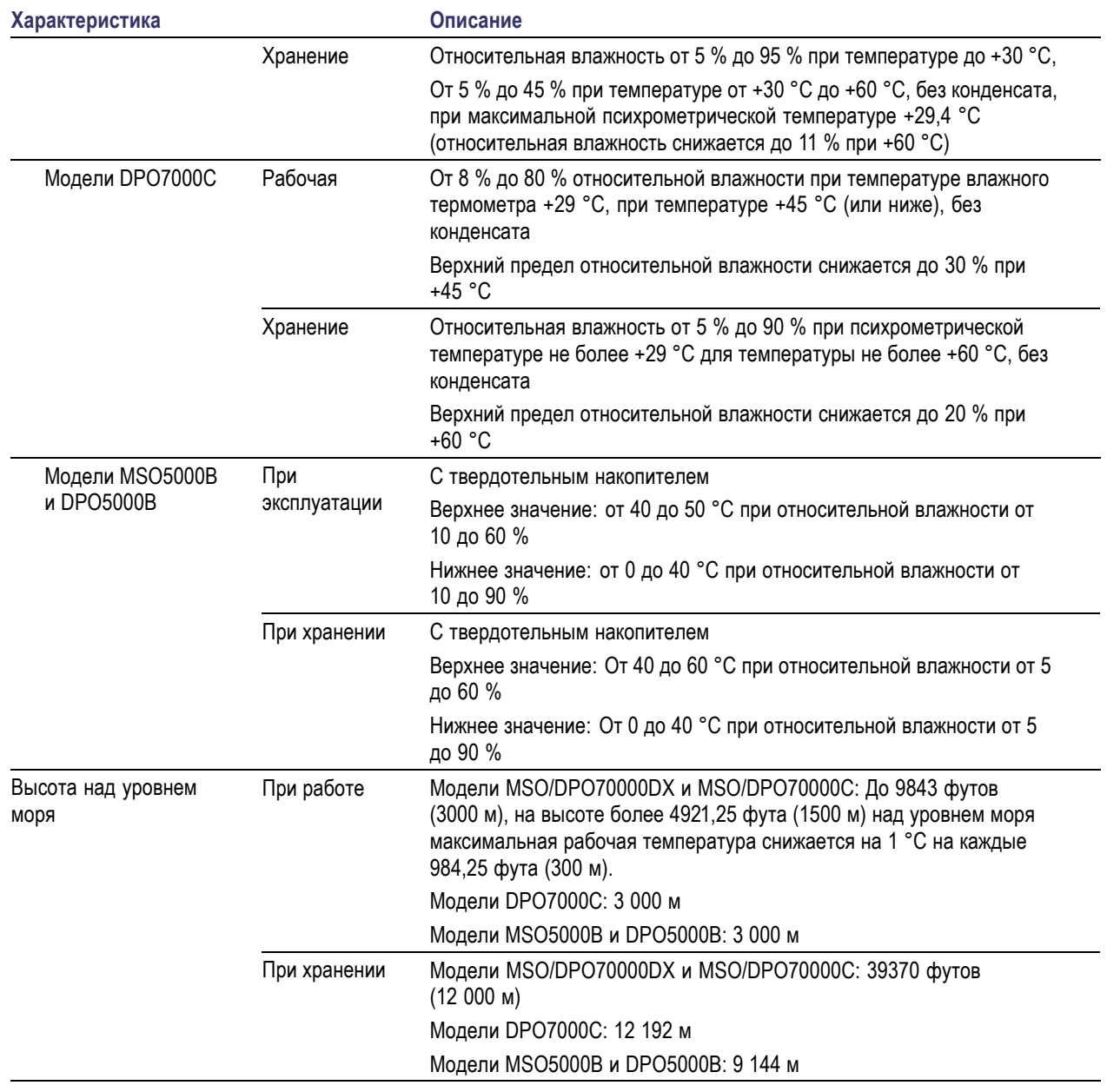

## **Таблица 10: характеристики условий эксплуатации (прод.)**

# **Приложение А**

# **Чистка**

Для чистки прибора используйте нижеуказанные процедуры. Если необходима дополнительная чистка, ее могут выполнить квалифицированные специалисты по обслуживанию.

### **Чистка наружной поверхности**

Чистка внешних поверхностей корпуса выполняется сухой тканью, не оставляющей волокон, или мягкой щеткой. Оставшееся загрязнение может быть удалено тканью или щеткой, смоченной в 75-процентном растворе изопропилового спирта. Узкие места вокруг элементов управления и разъемов следует прочищать щеткой. Не используйте для очистки шасси абразивные составы.

Выключатель On/Standby (Вкл/Ожидание) следует очищать увлажненной чистящей салфеткой. Не наносите очищающую жидкость непосредственно на выключатель.

*ОСТОРОЖНО. Использование неподходящих способов чистки, чистящих средств или чрезмерные усилия могут привести к повреждению прибора. Не используйте химические чистящие вещества, которые могут повредить пластиковые элементы, используемые в осциллографе. При очистке кнопок меню или кнопок передней панели используйте только деионизированную воду. При чистке 75-процентным раствором изопропилового спирта остатки раствора следует удалять деионизированной водой. Перед использованием чистящих средств других типов проконсультируйтесь с представителями и сервисным центром Tektronix.*

*Чтобы предотвратить попадание влаги внутрь прибора при внешней чистке, не используйте жидкости больше, чем это необходимо для увлажнения ткани или аппликатора.*

# **Приложение B**

## **Получение последнего приложения осциллографа и выпусков версий**

Последняя версия дополнительно заказанного вместе с прибором приложения, может быть на нем не установлена. Приведенная ниже ссылка для загрузки — самый быстрый и простой способ получения новейшей версии программы.

Чтобы скачать самую последнюю версию программы, зайдите на домашнюю страницу веб-сайта Tektronix (www.tektronix.com) и найдите на ней раздел Downloads (загрузить). В текстовом окне ENTER MODEL NUMBER (введите номер модели) введите название приложения и в ниспадающем меню Select Download Type (выберите тип загружаемого материала) выберите пункт Software (программное обеспечение).

*ПРИМЕЧАНИЕ. Находящийся на веб-странице файл Release Notes (Заметки о выпуске) может содержать больше свежей информации, чем файл readme.txt, содержащийся в загружаемом исполняемом файле.*

Для определения критериев поиска используйте название приложения в текстовом окне ENTER MODEL NUMBER (введите номер модели). Например, используйте ключевое слово DPOJET для поиска и загрузки последней версии приложения DPOJET.

Если приложение было приобретено вместе с прибором, лицензионный ключ Tektronix позволит это приложение использовать.

Чтобы активировать приложение после его обновления, следуйте инструкциям раздела «Как установить новый лицензионный ключ Tektronix» в файле Readme.txt.

# **Приложение C**

# **Инструкции по эксплуатации пассивных пробников TPP0500 и TPP1000, 500 МГц и 1 ГГц, 10X**

071-2809-xx

© Tektronix, Inc., Все права защищены.

## **Сведения по эксплуатации**

Пробники TPP0500B и TPP1000 10X — компактные пассивные пробники с 10-кратным ослаблением, которые предназначены для использования с осциллографами Tektronix серий MSO/DPO4000B & 5000B.

Эти пробники не содержат обслуживаемых пользователем или компанией Tektronix деталей.

# **Подсоединение пробника к осциллографу**

Подключите пробник, как показано на рисунке внизу.

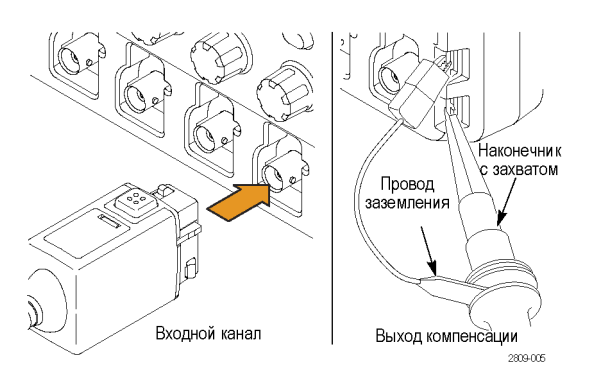

## **Компенсация пробника**

**MSO/DPO5000B.** Для компенсации пробника выполните следующие действия:

- **1.** Подключите пробник к каналу осциллографа.
- **2.** Подключите пробник к выходным клеммам компенсации пробника на передней панели осциллографа.
- **3.** Выберите Vertical > Probe Cal (по вертикали > калибровка пробника).
- **4.** Выберите вкладку, соответствующую каналу, к которому присоединен пробник.
- **5.** В разделе меню Probe Compensation (Компенсация пробника) нажмите кнопку Compensate Probe (Компенсировать пробник).

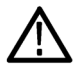

*ПРЕДУПРЕЖДЕНИЕ. Во избежание удара электрическим током подключайтесь к сигналу Probe Comp (компенсация пробника) осциллографа только при выполнении данной настройки.*

Если компенсацию пробника выполнить не удалось, проследите, чтобы сигнальная шина и провод заземления были надежно подсоединены к контактам Probe Comp (компенсация пробника) на осциллографе. Проверьте также, чтобы провод заземления и наконечник жесткого штифта или штифта «pogo» были надежно закреплены в головке пробника, а крючок был надежно соединен с наконечником.

## **Стандартные принадлежности**

Ниже показаны стандартные принадлежности, входящие в комплект пробника.

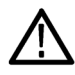

*ПРЕДУПРЕЖДЕНИЕ. Во избежание поражения электрическим током при использовании пробника или его принадлежностей прикасайтесь к корпусу пробника или его принадлежности только выше предохранительного кольца.*

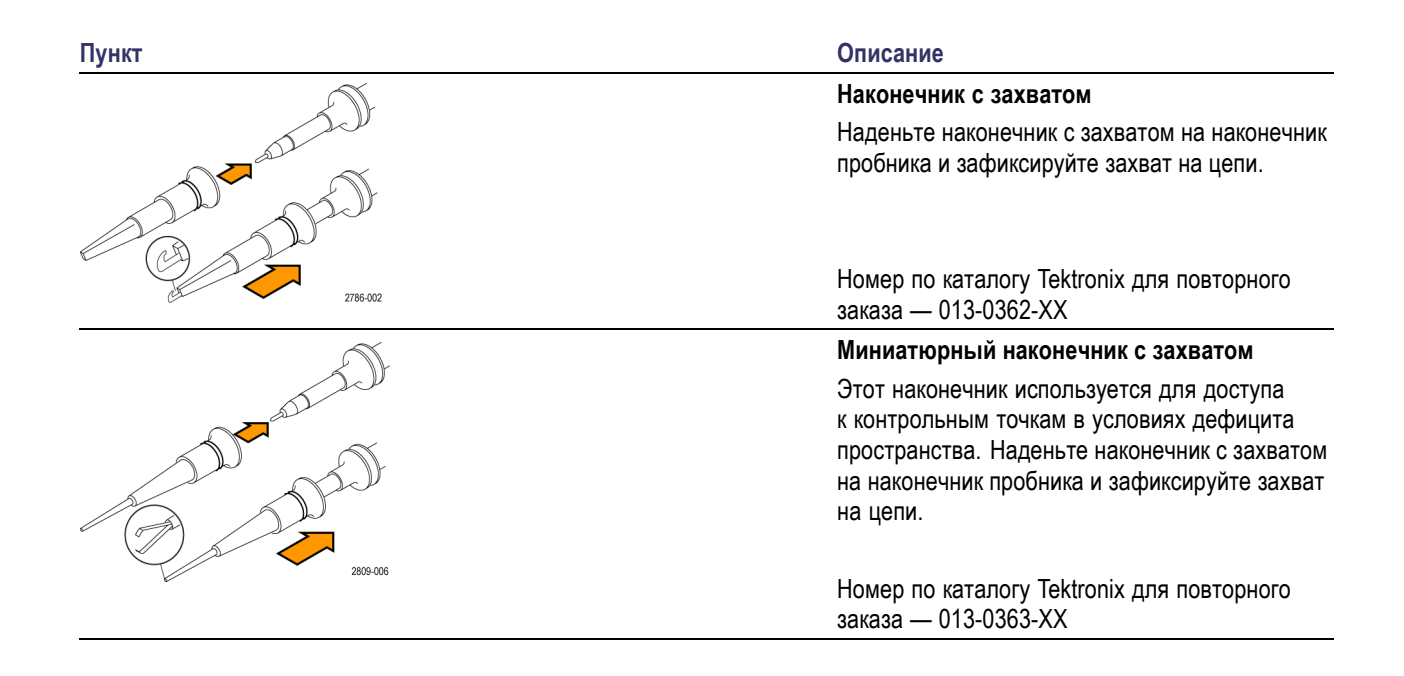

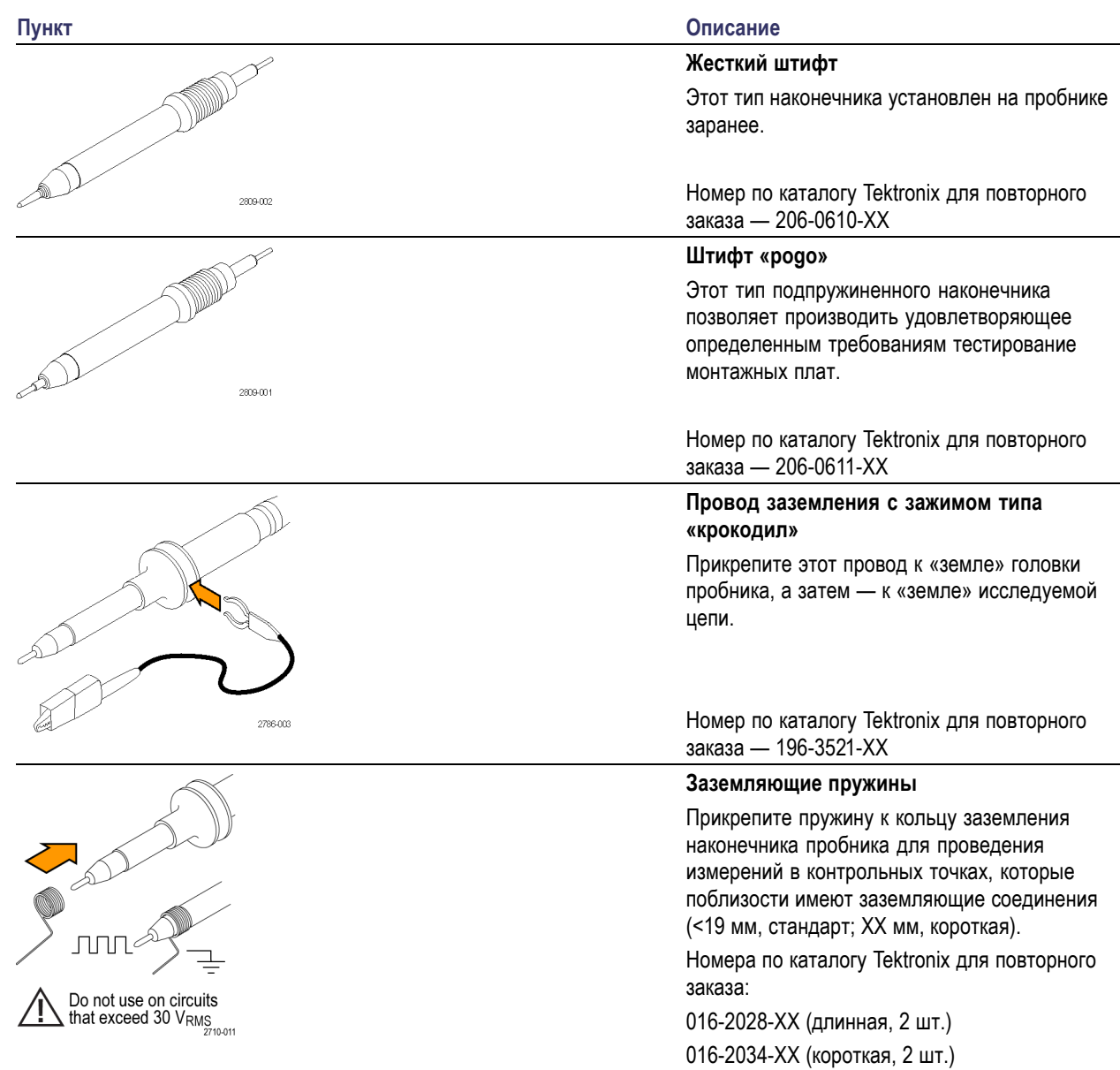

## **Дополнительные принадлежности**

Для пробника можно заказать следующие принадлежности.

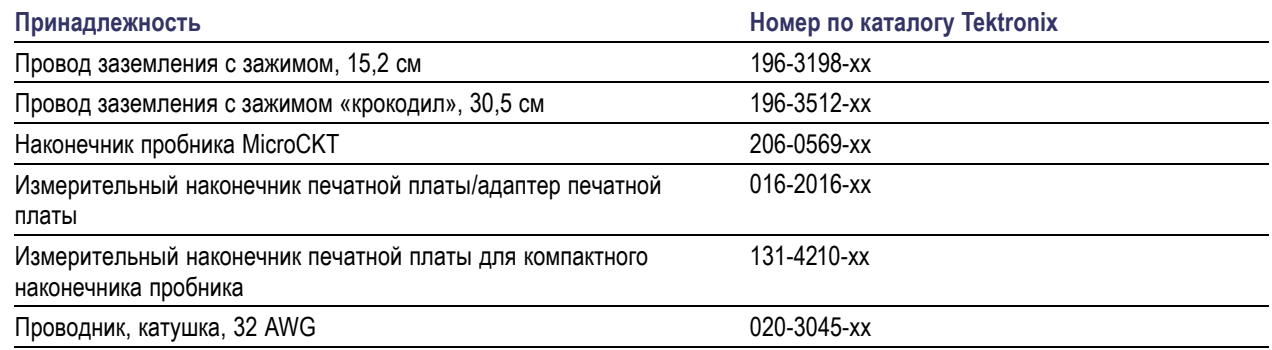

# **Замена наконечника пробника**

Закажите по каталогу Tektronix деталь с номером 206-0610-xx для замены жесткого штифта или деталь с номером 206-0611–xx для замены штифта «pogo».

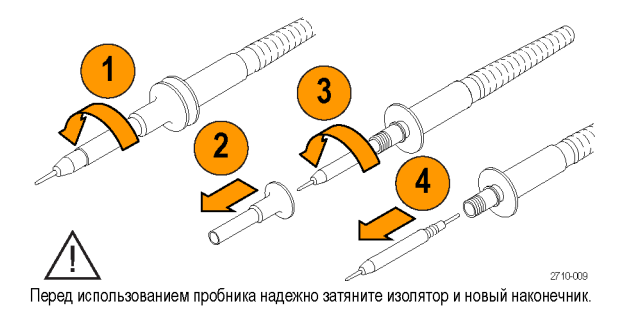

# **Технические характеристики**

#### **Таблица 11: Электрические и механические характеристики**

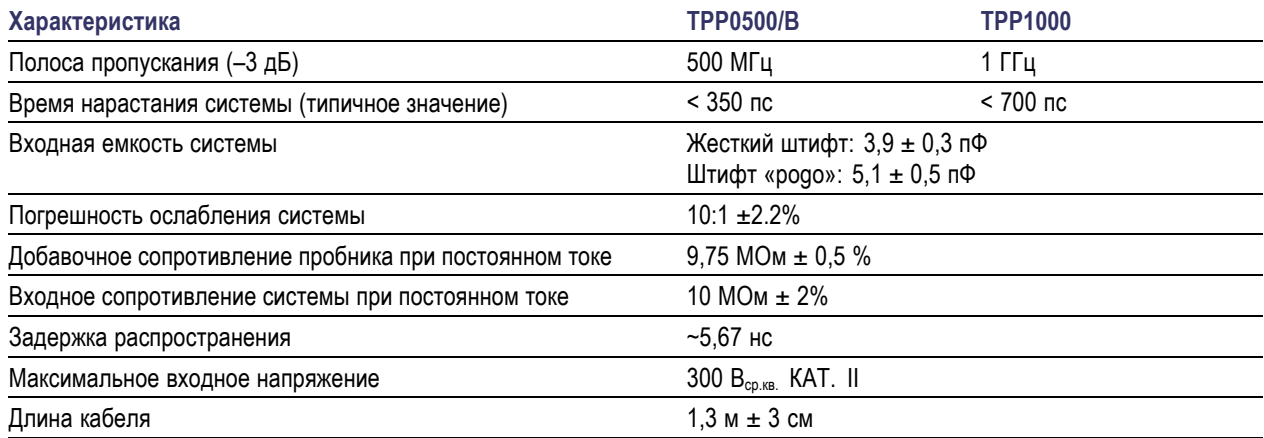

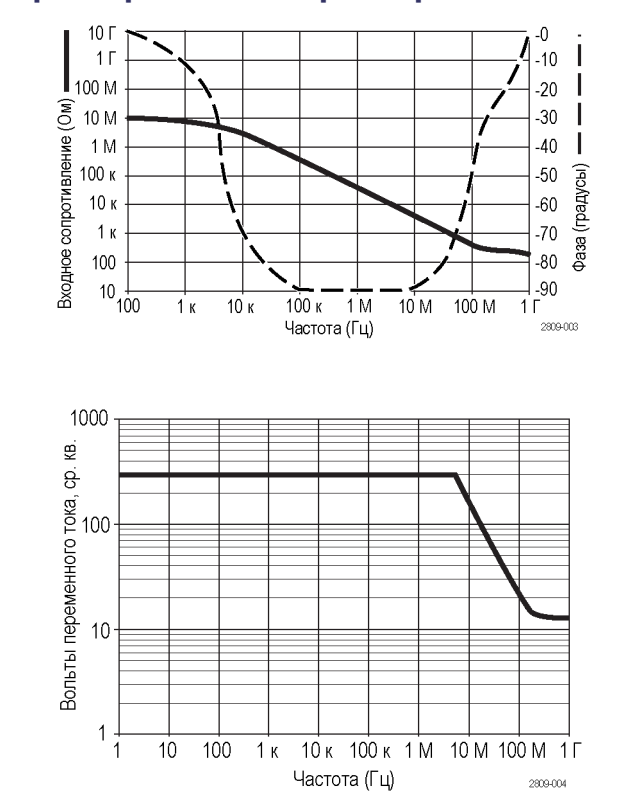

# **Графики рабочих характеристик**

При проведении измерений в режиме изоляции от цепей заземления пользуйтесь приведенной выше кривой снижения параметров опорного вывода.

#### **Таблица 12: Условия эксплуатации**

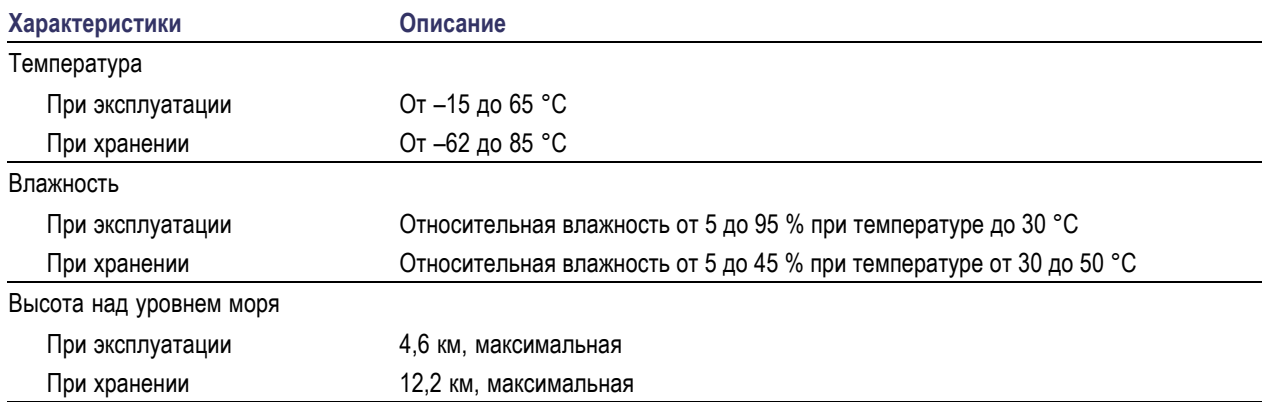

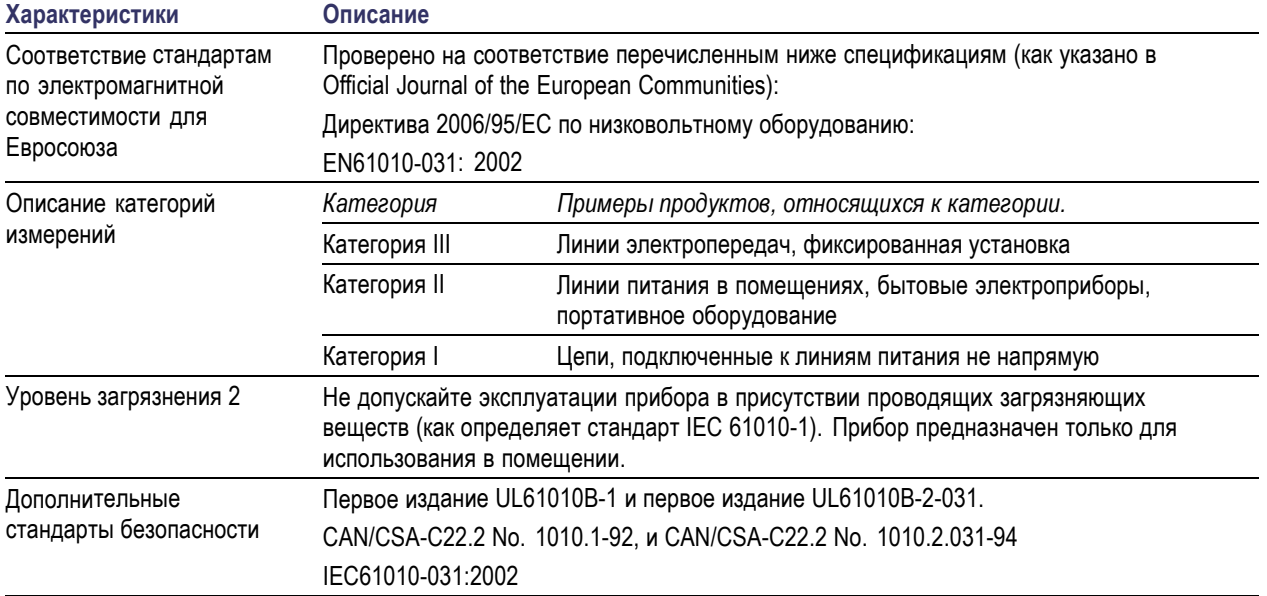

#### **Таблица 13: Сертификация и соответствие стандартам**

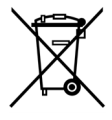

*Утилизация оборудования.* Этот прибор соответствует требованиям Европейского Союза согласно Директиве 2002/96/EC об утилизации электрического и электронного оборудования (WEEE). Более полные сведения об условиях утилизации см. в разделе технической поддержки на веб-узле Tektronix (www.tektronix.com).

## **Общие положения о безопасности**

Во избежание травм, а также повреждений данного изделия и подключаемого к нему оборудования необходимо соблюдать следующие правила техники безопасности. Используйте изделие в строгом соответствии с инструкциями, чтобы исключить фактор риска. Использование пробника или его принадлежностей не по назначению может привести к удару электрическим током или возгоранию.

#### **Пожарная безопасность и предотвращение травм**

**Использование осциллографа для измерений относительно «земли».** Не допускайте плавания потенциала на опорном выводе этого пробника при использовании осциллографов для измерений относительно «земли» (например, осциллографов серий DPO, MSO и TDS). Опорный вывод должен быть соединен с потенциалом «земли» (0 В)

**Соблюдайте правила подсоединения и отсоединения.** Перед подсоединением пробника к тестируемой системе подсоединяйте его выход к измерительному прибору. Перед отсоединением пробника от измерительного прибора отсоединяйте его вход и опорный вывод от тестируемой системы.

**Избегайте удара электрическим током.** Во избежание травм, в том числе со смертельным исходом, не подсоединяйте и не отсоединяйте пробники и провода, когда они подключены к источнику напряжения.

**Проверяйте допустимые номиналы для всех разъемов.** Во избежание воспламенения или поражения электрическим током проверьте все допустимые номиналы и маркировку на приборе. Перед подсоединением

прибора просмотрите дополнительные сведения по номинальным ограничениям, содержащиеся в руководстве по эксплуатации прибора.

**Избегайте удара электрическим током.** При использовании принадлежностей пробника никогда не нарушайте самый низкий номинал пробника или его принадлежности, независимо от того, какой из них ниже, включая категорию измерений и номинальное напряжение.

**Избегайте перегрузок электросети.** Во избежание получения травм или опасности возгорания не прикладывайте потенциал к какому-либо из входов, включая входы опорных сигналов, отличающихся от «земли» более, чем на максимальный номинал данного входа.

**Избегайте открытых электрических схем и не работайте с прибором при снятом кожухе.** Не прикасайтесь к неизолированным соединениям и компонентам, находящимся под напряжением.

**Осматривайте пробник и принадлежности.** Перед каждым использованием осматривайте пробник и принадлежности на наличие повреждений (порезов, задиров, дефектов в корпусе пробника, принадлежностях, рубашке кабеля и т. д.). При наличии повреждений откажитесь от их использования.

**Не пользуйтесь прибором в условиях повышенной влажности.**

**Не пользуйтесь прибором во взрывоопасных средах.**

**Не допускайте попадания влаги и загрязнений на поверхность прибора.**

**Условные обозначения и символы, относящиеся к безопасности, используемые в данном руководстве по эксплуатации**

Ниже приводится список условных обозначений, используемых в данном руководстве по эксплуатации.

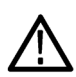

*ПРЕДУПРЕЖДЕНИЕ. Предупреждения о действиях и условиях, представляющих угрозу для жизни или способных нанести вред здоровью.*

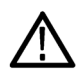

*ОСТОРОЖНО. Предостережения о действиях и условиях, способных привести к повреждению данного прибора или другого оборудования.*

**Символы, встречающиеся на изделии.** Ниже приводится список символов на изделии.

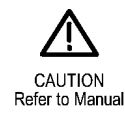

#### **Как связаться с компанией Tektronix**

Веб-узел: www.tektronix.com Телефон: 1-800-833-9200

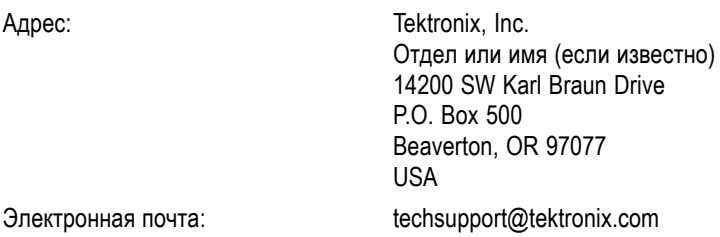

### **Гарантийные обязательства**

Информацию о гарантийных обязательствах см. на веб-сайте www.tektronix.com/warranty
# <span id="page-252-0"></span>**Приложение D**

#### **Инструкции к логическому пробнику P6616 общего назначения**

071-2831-00

© Tektronix, Inc., Все права защищены.

### **Описание прибора**

Логический пробник P6616 общего назначения соединяет осциллографы смешанных сигналов Tektronix серий MSO/DPO5000B и MSO4000B с шинами передачи данных и сигналов исследуемой системы. Пробник имеет 16 каналов передачи данных, распределенных между двумя наборами проводов (ГРУППА 1 и ГРУППА 2).

Первый провод каждого набора имеет изоляцию синего цвета, а остальные семь проводов — изоляцию серого цвета. Все провода на конце оборудованы заземлением. Концы пробника можно подсоединять к исследуемой системе по отдельности, а можно группировать их при помощи держателей наконечников пробника.

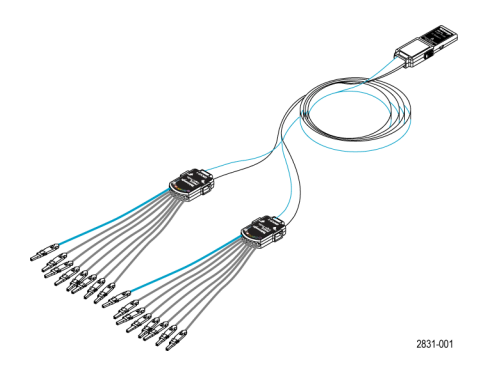

# **Подсоединение пробника к осциллографу**

Подсоедините пробник, как показано на рисунке внизу.

- **1.** Вставьте пробник этикеткой вверх в разъем осциллографа.
- **2.** Чтобы извлечь пробник, нажмите кнопку на его боковой поверхности и потяните его на себя.

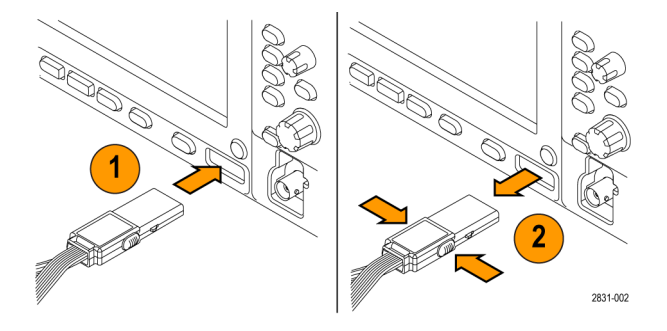

#### **Подсоединение пробника к контуру**

Присоедините пробник к цепи при помощи разъемов и адаптеров, изображенных на оборотной стороне данного руководства по эксплуатации. Выберите наиболее подходящий метод, после чего перейдите к разделу «Настройка пробника».

#### **Настройка пробника**

Для установки и просмотра параметров цифрового канала, выполните следующие действия.

На приборах серии MSO/DPO5000B выберите пункты меню Vertical>Digital Setup (по вертикали > установка цифрового канала) или нажмите кнопку **D15-D0**.

На приборах серии MSO4000B нажмите кнопку **D15–D0**.

Для каждого цифрового канала могут быть установлены приведенные ниже параметры.

- Пороговое напряжение и вертикальное положение (настройка порога по умолчанию равна 1,4 В)
- Высота и положение сигнала (устанавливается один раз для всех 16 каналов)
- Метка канала

Для настройки и просмотра характеристик шины выполните следующие действия.

На приборах серии MSO/DPO5000B используйте элементы управления меню Bus Setup (настройка шины).

На приборах серии MSO4000B нажмите кнопки **B1** — **B4**.

Экраны настройки позволяют устанавливать и просматривать такие характеристики шины, как:

- Тип синхронизации
- Тип шины (последовательный или параллельный)
- Ширина шины
- Формат дисплея (шестнадцатиричный, двоичный или символы ASCII)

Информация по настройке параллельной шины содержится в памяти некоторых осциллографов. Однако для других шин, таких как шины SPI и I2C, необходимо иметь соответствующий выбор. Подробнее о номенклатуре и порядке оформления заказа см. в руководстве или спецификации своего осциллографа.

### **Проверка работоспособности**

Активность логики сразу же отображается на всех подсоединенных, активных каналах. Если активного сигнала не видно:

- **1.** Нажмите кнопку **Trigger** (синхронизация).
- **2.** Выберите пункт Edge (фронт), чтобы установить тип синхронизации.
- **3.** Выберите канал, который будет являться источником.
- **4.** На приборах серии MSO4000B нажмите кнопку **Autoset** (автоустановка).

Если активного сигнала не видно, попробуйте использовать другой канал пробника (или аналоговый пробник), чтобы проверить активность контура в контрольной точке.

#### **Типичный способ применения**

- **1.** Используйте пробник P6616 для просмотра цифровых сигналов на системной шине.
- **2.** Используйте аналоговый пробник, например пассивный пробник TPP0500/B или TPP1000, для просмотра информации в виде аналоговой осциллограммы.

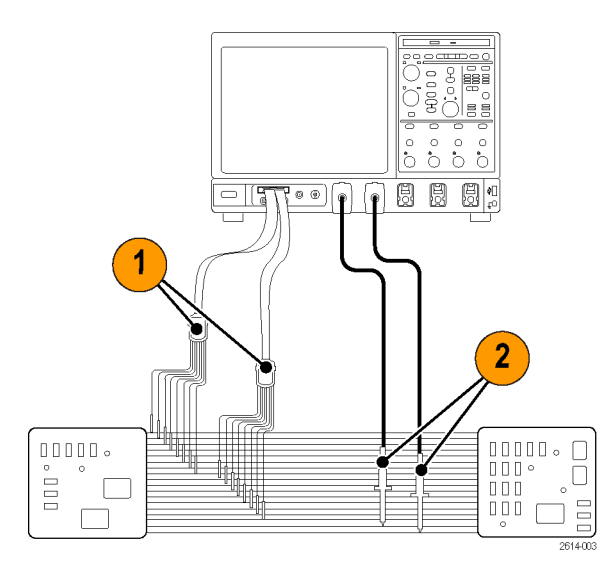

# **Принадлежности**

Следующие стандартные принадлежности поставляются вместе с пробником и показаны на рисунке, расположенном на следующей странице.

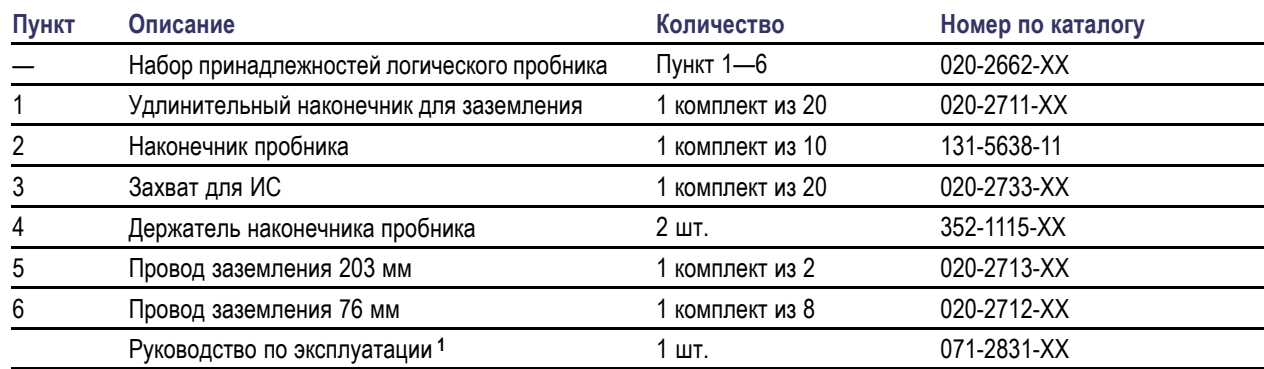

**1** Руководство по эксплуатации входит в комплект пробника, но не входит в комплект принадлежностей. Руководство по эксплуатации можно также загрузить на веб-сайте www.tektronix.com/manuals.

Для пробника можно заказать следующие дополнительные принадлежности:

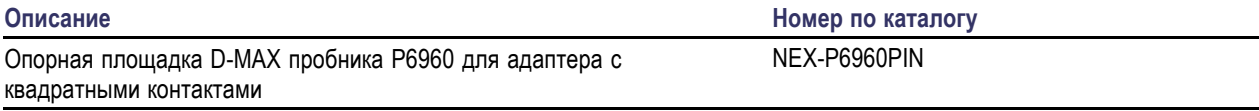

### **Технические характеристики**

#### **Таблица 14: Электрические и механические характеристики**

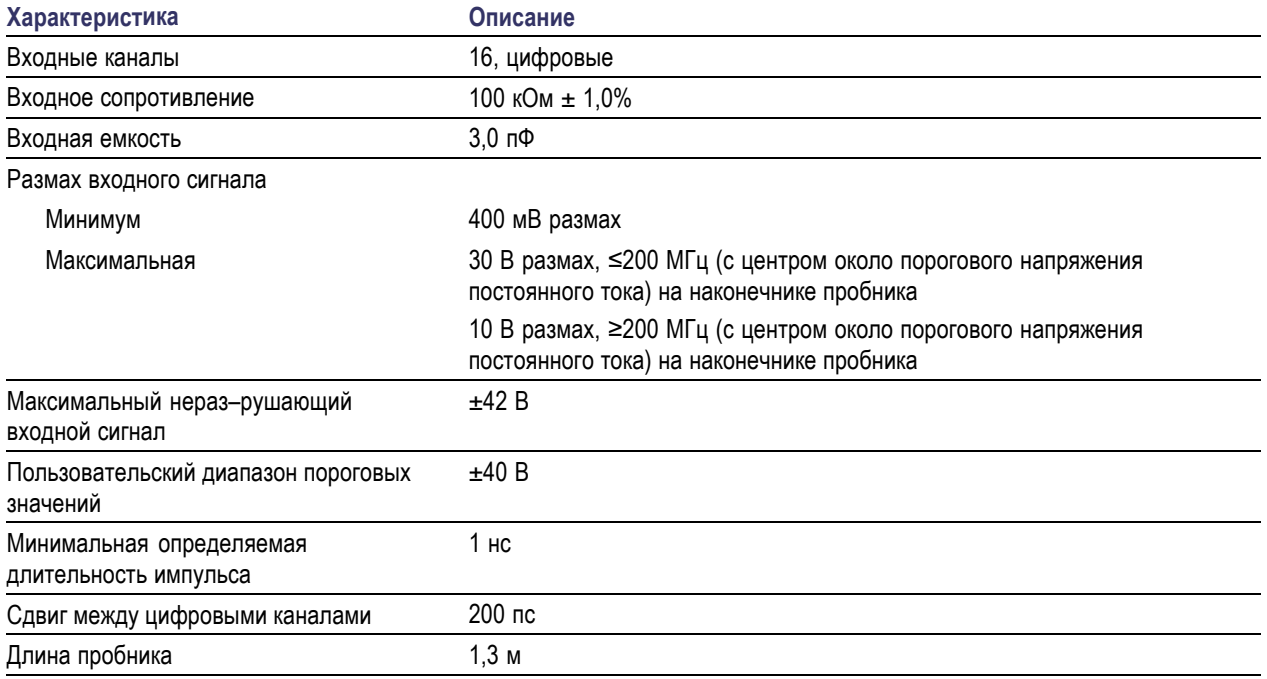

#### **Таблица 15: Условия эксплуатации**

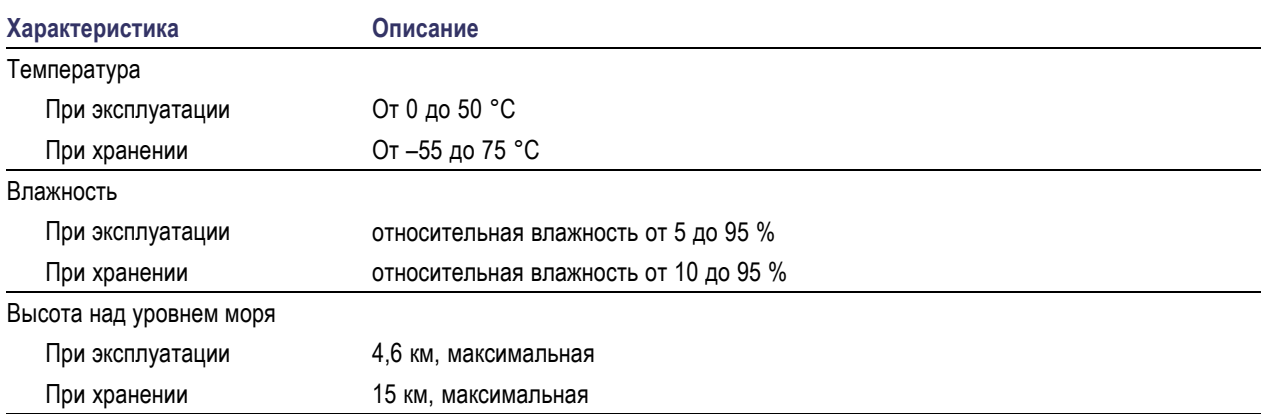

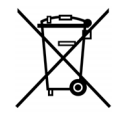

*Утилизация оборудования.* Этот прибор соответствует требованиям Европейского Союза согласно Директиве 2002/96/EC об утилизации электрического и электронного оборудования (WEEE). Более полные сведения об условиях утилизации см. в разделе технической поддержки на веб-узле Tektronix (www.tektronix.com).

#### **Общие положения о безопасности**

Используйте пробник в строгом соответствии с инструкциями, чтобы исключить фактор риска.

**Соблюдайте правила подсоединения и отсоединения.** Перед подсоединением пробника к тестируемой системе подсоединяйте его выход к измерительному прибору. Перед отсоединением пробника от измерительного прибора отсоединяйте его вход и провод заземления от тестируемой системы.

**Проверяйте допустимые номиналы для всех разъемов.** Во избежание воспламенения или поражения электрическим током проверьте все допустимые номиналы и маркировку на приборе. Перед подсоединением прибора просмотрите дополнительные сведения по номинальным ограничениям, содержащиеся в руководстве по эксплуатации прибора.

**Не используйте прибор с открытым корпусом.** Не прикасайтесь к неизолированным соединениям и компонентам, находящимся под напряжением.

**Избегайте прикосновений к оголенным участкам цепи.** Не прикасайтесь к неизолированным соединениям и компонентам, находящимся под напряжением.

**Не пользуйтесь неисправным прибором.** Если у вас возникло предположение о возможной неисправности прибора, попросите квалифицированного специалиста сервисного центра проверить его.

**Не пользуйтесь прибором в условиях повышенной влажности.** Не пользуйтесь прибором во взрывоопасных средах.

**Не допускайте попадания влаги и загрязнений на поверхность прибора.**

#### **Условные обозначения и символы, относящиеся к безопасности, используемые в данном руководстве по эксплуатации**

Ниже приводится список условных обозначений, используемых в данном руководстве по эксплуатации.

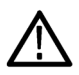

*ПРЕДУПРЕЖДЕНИЕ. Предупреждения о действиях и условиях, представляющих угрозу для жизни или способных нанести вред здоровью.*

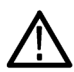

*ОСТОРОЖНО. Предостережения о действиях и условиях, способных привести к повреждению данного прибора или другого оборудования.*

**Символы, встречающиеся на изделии.** Ниже приводится символ, встречающийся на изделии:

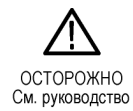

### **Как связаться с компанией Tektronix**

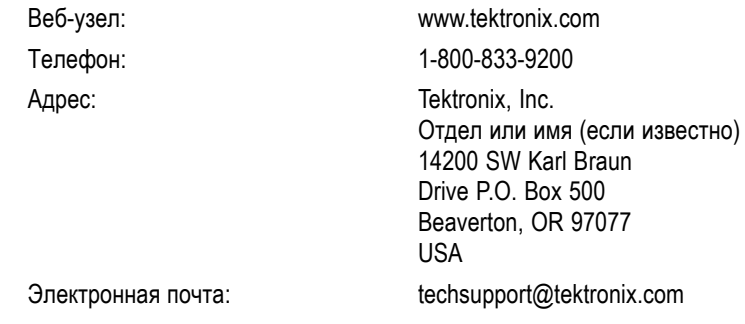

# **Гарантийные обязательства**

Информацию о гарантийных обязательствах см. на веб-сайте www.tektronix.com/warranty.

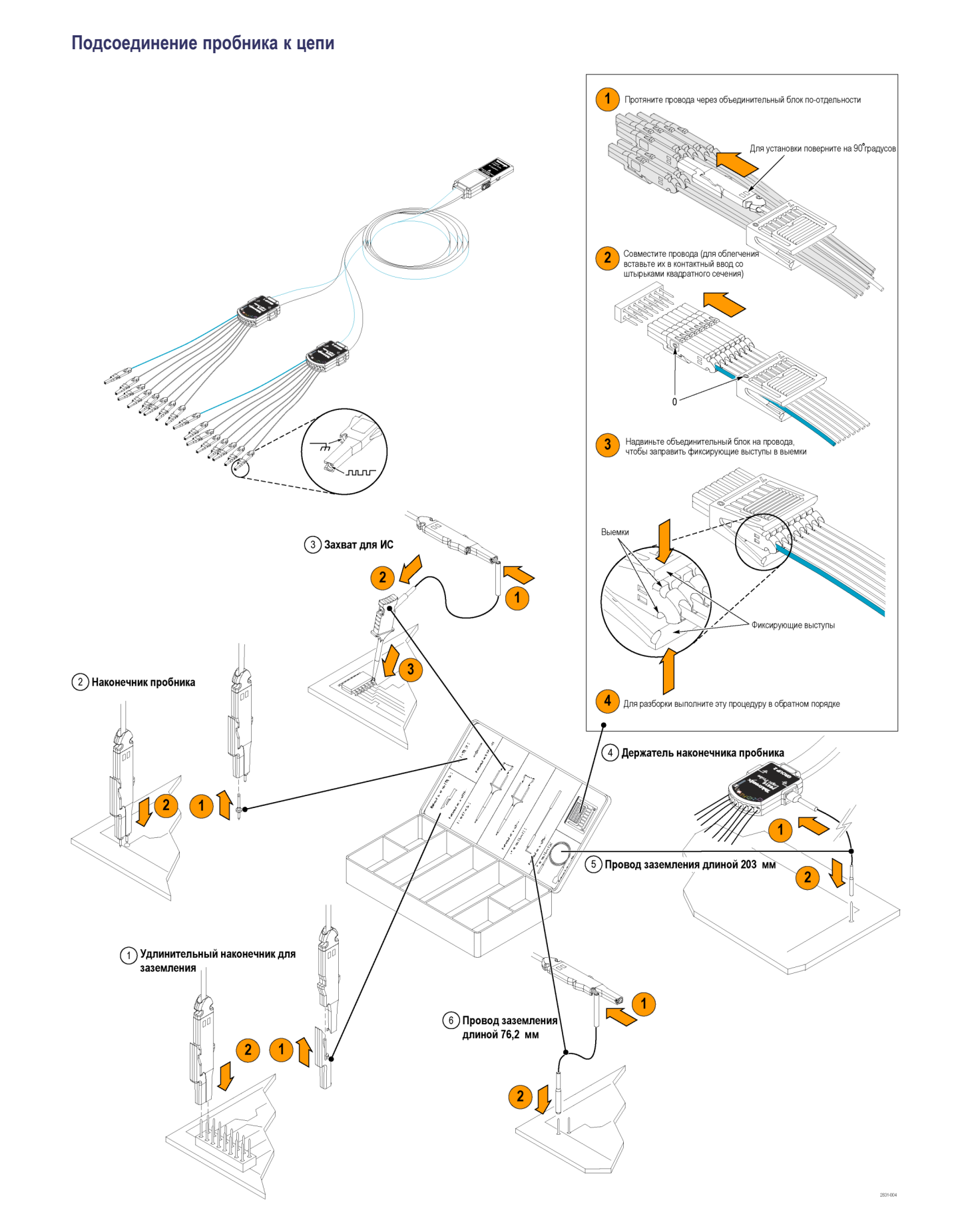

# **Предметный указатель**

#### **А**

автопрокрутка, [110](#page-133-0), [112](#page-135-0) [Анализ осциллограмм](#page-149-0), [126](#page-149-0)

#### **Б**

[бесконечное послесвечение](#page-121-0), [98](#page-121-0) блокировка увеличенных участков осциллограммы, [110](#page-133-0), [112](#page-135-0) Быстрая регистрация, [48](#page-71-0), [183](#page-206-0)

#### **В**

В-[курсор](#page-160-0), [137](#page-160-0) [векторы](#page-120-0) [стиль отображения](#page-120-0) [осциллограмм](#page-120-0), [97](#page-120-0) [взаимодействия режима](#page-76-0) [прокрутки](#page-76-0), [53](#page-76-0) [Видео](#page-213-0) [Строки](#page-213-0), [190](#page-213-0) [Видеосинхронизация](#page-212-0), [189](#page-212-0) [определение](#page-99-0), [76](#page-99-0) [Визуальный запуск](#page-113-0), [90](#page-113-0) [включение питания](#page-30-0), [7](#page-30-0) [Воспроизведение](#page-138-0)-пауза, [режим](#page-138-0), [115](#page-138-0) [Восстановление операционной](#page-38-0) [системы](#page-38-0), [15](#page-38-0) [Вход сигнала](#page-57-0), [34](#page-57-0) [Выбор типа запуска](#page-96-0), [73](#page-96-0) [выборка](#page-62-0) [в реальном времени](#page-62-0), [39](#page-62-0) [в эквивалентном времени](#page-63-0), [40](#page-63-0) [с интерполяцией в реальном](#page-62-0) [времени](#page-62-0), [39](#page-62-0) [Выборки повышенной яркости](#page-120-0) [стиль отображения](#page-120-0) [осциллограмм](#page-120-0), [97](#page-120-0) Выбросы регистрация, [42,](#page-65-0) [48,](#page-71-0) [183](#page-206-0) [синхронизация по](#page-95-0), [72](#page-95-0) [выключение питания](#page-32-0), [9](#page-32-0)

#### **Г**

Г-[курсор](#page-160-0), [137](#page-160-0) [Гистограмма](#page-199-0) [сохранение](#page-199-0), [176](#page-199-0) [Горизонтальный маркер](#page-132-0), [109](#page-132-0) [Горизонтальный режим](#page-68-0) [выбор](#page-68-0), [45](#page-68-0)

### **Д**

[дата и время](#page-127-0), [104](#page-127-0) [Два монитора](#page-35-0), [12](#page-35-0) [Действие по](#page-115-0) событию [настройка](#page-115-0), [92](#page-115-0) [Детектор ошибок](#page-170-0), [147](#page-170-0) [Детектор последовательных](#page-170-0) [ошибок](#page-170-0), [147](#page-170-0) [диагностика](#page-54-0), [31](#page-54-0) [Дисплей](#page-127-0) [объекты](#page-127-0), [104](#page-127-0) [Дистанционный дисплей](#page-34-0), [11](#page-34-0) [Добавление фильтрации](#page-165-0) [пользовательская](#page-165-0), [142](#page-165-0) [Документация](#page-22-0), [xvii](#page-22-0) [Дополнительная](#page-22-0) [документация](#page-22-0), [xvii](#page-22-0) [дополнительные измерения](#page-153-0), [130](#page-153-0)

#### **З**

[Загрузить](#page-196-0) [настройку](#page-196-0), [173](#page-196-0) [осциллограммы](#page-193-0), [170](#page-193-0) [Загрузка](#page-196-0) [настройки прибора](#page-196-0), [173](#page-196-0) [осциллограммы](#page-193-0), [170](#page-193-0) [Задержка по горизонтали](#page-119-0), [96](#page-119-0) [Замок с тросиком](#page-34-0), [11](#page-34-0) [Записи большой длины](#page-136-0) [управление](#page-136-0), [113](#page-136-0) [запись сигнала](#page-64-0) [определение](#page-64-0), [41](#page-64-0)

[Запуск](#page-95-0) [выдержка](#page-95-0), [72](#page-95-0) интервал до запуска, [71](#page-94-0), [72](#page-95-0) интервал после запуска, [71,](#page-94-0) [72](#page-95-0) [наклон](#page-95-0), [72](#page-95-0) [основные понятия](#page-94-0), [71](#page-94-0) [принудительный](#page-94-0), [71](#page-94-0) [режимы](#page-94-0), [71](#page-94-0) [тип входа](#page-95-0), [72](#page-95-0) [уровень](#page-95-0), [72](#page-95-0) [экранная надпись](#page-101-0), [78](#page-101-0) [запуск по видеосигналу](#page-98-0) [определение](#page-98-0), [75](#page-98-0) [запуск по выбросу](#page-98-0) [определение](#page-98-0), [75](#page-98-0) [запуск по длительности](#page-98-0) [определение](#page-98-0), [75](#page-98-0) [запуск по истечении заданного](#page-98-0) [времени](#page-98-0) [определение](#page-98-0), [75](#page-98-0) [запуск по модели](#page-99-0) [определение](#page-99-0), [76](#page-99-0) [запуск по огибающей](#page-98-0) [определение](#page-98-0), [75](#page-98-0) [Запуск по окну](#page-98-0) [определение](#page-98-0), [75](#page-98-0) [запуск по переходу](#page-98-0) [определение](#page-98-0), [75](#page-98-0) запуск [по состоянию](#page-99-0) [определение](#page-99-0), [76](#page-99-0) [запуск по установке](#page-99-0)/фиксации [определение](#page-99-0), [76](#page-99-0) [запуск регистрации](#page-68-0), [45](#page-68-0)

#### **И**

[измерения](#page-149-0), [126](#page-149-0) [курсорные](#page-160-0), [137](#page-160-0) [опорные уровни](#page-159-0), [136](#page-159-0) [определение](#page-151-0), [128](#page-151-0) снимок, [134](#page-157-0), [135](#page-158-0) [статистики](#page-157-0), [134](#page-157-0) [Измерения](#page-158-0) [комментарий](#page-158-0), [135](#page-158-0) [настройка](#page-156-0), [133](#page-156-0) [точность](#page-61-0), [38](#page-61-0) [измерения амплитуды](#page-151-0), [128](#page-151-0) [измерения времени](#page-152-0), [129](#page-152-0)

[измерения по гистограммам](#page-153-0), [130](#page-153-0) [Инструкция](#page-139-0) [выполнение поиска и](#page-139-0) [добавление меток на](#page-139-0) [осциллограмме](#page-139-0), [116](#page-139-0) Интервал до запуска, [71](#page-94-0), [72](#page-95-0) [Интервал запуска](#page-211-0) [последовательная шина](#page-211-0), [188](#page-211-0) Интервал после запуска, [71](#page-94-0), [72](#page-95-0) интерполяция, [41,](#page-64-0) [100](#page-123-0) [интерполяция функцией](#page-123-0) [sin\(x\)/x](#page-123-0), [100](#page-123-0) [Источник питания](#page-30-0), [7](#page-30-0)

#### **К**

[Как](#page-86-0) [использование режима](#page-86-0) [MagniVu, 63](#page-86-0) [использовать функции](#page-136-0) Wave [Inspector, 113](#page-136-0) [работать с осциллограммами](#page-136-0) [при большой длине](#page-136-0) [записи](#page-136-0), [113](#page-136-0) [Калибровка](#page-55-0), [32](#page-55-0) [Кнопка](#page-138-0) [Воспроизведение](#page-138-0)-пауза, [115](#page-138-0) [Установить](#page-140-0)/сбросить [метку](#page-140-0), [117](#page-140-0) [D15-D0](#page-86-0), [63](#page-86-0) [Кнопка воспроизведения](#page-138-0)[паузы](#page-138-0), [115](#page-138-0) [Кнопка установки и сброса](#page-140-0) [меток](#page-140-0), [117](#page-140-0) [компьютерная сеть](#page-34-0), [подключение](#page-34-0), [11](#page-34-0) [Контекстное меню](#page-53-0), [30](#page-53-0) [Копирование](#page-201-0), [178](#page-201-0) [курсорные измерения](#page-160-0), [137](#page-160-0)

### **Л**

[Линейная интерполяция](#page-123-0), [100](#page-123-0) [логический анализатор](#page-214-0) [сопоставление данных](#page-214-0), [191](#page-214-0) [Лупа](#page-130-0), [107](#page-130-0)

#### **М**

[маркеры уровня](#page-126-0) [синхронизации](#page-126-0), [103](#page-126-0) [маска](#page-178-0) [автоподбор](#page-178-0), [155](#page-178-0) автоустановка, [155](#page-178-0), [157](#page-180-0) [пределы допуска](#page-179-0), [156](#page-179-0) [сохранение](#page-198-0), [175](#page-198-0) тест «[пройден](#page-179-0)-сбой», [156](#page-179-0) [масштаб по горизонтали](#page-166-0) [и расчетные](#page-166-0) [осциллограммы](#page-166-0), [143](#page-166-0) [масштабирование](#page-136-0), [113](#page-136-0) [размер сетки](#page-137-0), [114](#page-137-0) [регулятор](#page-136-0), [113](#page-136-0) [масштабная сетка](#page-125-0), стили, [102](#page-125-0) [Математический функции](#page-164-0) [осциллограмм](#page-164-0), [141](#page-164-0) [произвольные фильтры](#page-165-0), [142](#page-165-0) [редактор](#page-164-0), [141](#page-164-0) [цвета](#page-130-0), [107](#page-130-0) [Меню](#page-53-0), [30](#page-53-0) Меню, [появляющееся при щелчке](#page-53-0) [правой кнопкой мыши](#page-53-0), [30](#page-53-0) [метка](#page-124-0), [101](#page-124-0) [Метка](#page-78-0) [цифровой канал](#page-78-0), [55](#page-78-0) [шина](#page-79-0), [56](#page-79-0) [экранные сообщения](#page-124-0), [101](#page-124-0) [Метка времени](#page-200-0) [сохранение](#page-200-0), [177](#page-200-0) Метки, [116](#page-139-0), [117](#page-140-0), [119](#page-142-0) [Метки времени](#page-90-0), [67](#page-90-0)

### **Н**

[наложение кадров](#page-90-0), [67](#page-90-0) [Напряжение согласованной](#page-75-0) [нагрузки](#page-75-0), [52](#page-75-0) [настройка гистограммы](#page-162-0), [139](#page-162-0) [настройка по умолчанию](#page-59-0), [36](#page-59-0) [несколько увеличенных](#page-132-0) [участков](#page-132-0), [109](#page-132-0)

[определение](#page-88-0), [65](#page-88-0)

### **О**

объекты экран, [103](#page-126-0), [104](#page-127-0) [Обычный режим](#page-94-0) [синхронизации](#page-94-0), [71](#page-94-0) [ограничение полосы](#page-74-0) [пропускания](#page-74-0), [51](#page-74-0) [одиночный запуск](#page-68-0), [45](#page-68-0) [опорные уровни](#page-159-0), [136](#page-159-0) Основная синхронизация, [72,](#page-95-0) [78](#page-101-0) [остановка регистрации](#page-68-0), [45](#page-68-0) [осциллогр](#page-160-0). [курсоры](#page-160-0), [137](#page-160-0) [поиск и метки](#page-139-0), [116](#page-139-0) [пользовательские метки](#page-139-0), [116](#page-139-0) [осциллограмма](#page-149-0) [анализ](#page-149-0), [126](#page-149-0) [экран](#page-120-0), [97](#page-120-0) [Осциллограмма](#page-137-0) [воспроизведение](#page-137-0), [114](#page-137-0) [воспроизведение](#page-138-0)-пауза, [115](#page-138-0) [масштабирование](#page-136-0), [113](#page-136-0) панорамирование, [113](#page-136-0), [114](#page-137-0) [пауза](#page-137-0), [114](#page-137-0) [Отключение питания](#page-33-0), [10](#page-33-0) [отмена автоустановки](#page-61-0), [38](#page-61-0) [отмена последней](#page-61-0) [автоустановки](#page-61-0), [38](#page-61-0) [Отображение](#page-126-0) [объекты](#page-126-0), [103](#page-126-0) [послесвечение](#page-121-0), [98](#page-121-0) [стиль](#page-120-0), [97](#page-120-0) [цвета](#page-129-0), [106](#page-129-0)

### **П**

[палитра отображения записи](#page-128-0), [105](#page-128-0) [Панель управления](#page-40-0), [17](#page-40-0) панорамирование, [113](#page-136-0), [114](#page-137-0) [регулятор](#page-137-0), [114](#page-137-0) [Параллельная](#page-211-0), [188](#page-211-0) [Первоначальная проверка](#page-54-0), [31](#page-54-0) [переменное послесвечение](#page-121-0), [98](#page-121-0) [Печатная копия](#page-203-0), [180](#page-203-0) [Печать](#page-203-0), [180](#page-203-0) [Питание](#page-33-0) [отключение](#page-33-0), [10](#page-33-0) [по линии связи](#page-99-0) запуск, [определение](#page-99-0), [76](#page-99-0) [измерения](#page-154-0), [131](#page-154-0) Поиск, [116,](#page-139-0) [117,](#page-140-0) [119](#page-142-0) [Положение запуска](#page-104-0), [81](#page-104-0) [Положение по вертикали](#page-58-0), [35](#page-58-0) [положение по вертикали и](#page-61-0) [автоустановка](#page-61-0), [38](#page-61-0) [положение по горизонтали](#page-166-0) [и расчетные](#page-166-0) [осциллограммы](#page-166-0), [143](#page-166-0) [определение](#page-58-0), [35](#page-58-0) [пользовательская настройка](#page-61-0), [38](#page-61-0) [Пользовательская цветовая](#page-128-0) [палитра](#page-128-0), [105](#page-128-0) [Пользовательские метки](#page-139-0), [116](#page-139-0)

[последовательные запуски](#page-101-0), [78](#page-101-0) [Последовательный](#page-211-0) [интерфейс](#page-211-0), [188](#page-211-0) [Послесвечения экрана](#page-121-0) [экран](#page-121-0), [98](#page-121-0) [предварительно определенные](#page-164-0) [математические](#page-164-0) [выражения](#page-164-0), [141](#page-164-0) [предварительно определенные](#page-167-0) [спектральные](#page-167-0) [математические](#page-167-0) [выражения](#page-167-0), [144](#page-167-0) [Предельный тест](#page-181-0), [158](#page-181-0) [Предотвращение](#page-29-0) [электростатических](#page-29-0) [разрядов](#page-29-0), [6](#page-29-0) [Прикладное программное](#page-204-0) [обеспечение](#page-204-0), [181](#page-204-0) [Примеры](#page-206-0), [183](#page-206-0) [Примеры применения](#page-206-0), [183](#page-206-0) [Принадлежности](#page-24-0), [1](#page-24-0) [Принудительная](#page-94-0) [синхронизация](#page-94-0), [71](#page-94-0) [Пробник](#page-61-0) [калибровка](#page-61-0), [38](#page-61-0) [компенсация](#page-61-0), [38](#page-61-0) [компенсация временного](#page-61-0) [запаздывания](#page-61-0), [38](#page-61-0) [P6616, 229](#page-252-0) [TPP0500](#page-244-0), [221](#page-244-0) [TPP1000](#page-244-0), [221](#page-244-0) [программное обеспечение](#page-204-0) [дополнительные](#page-204-0), [181](#page-204-0) [Программное обеспечение](#page-243-0) [версия](#page-243-0), [220](#page-243-0) [последний выпуск](#page-243-0), [220](#page-243-0) прокрутка увеличенных участков осциллограммы, [110](#page-133-0), [112](#page-135-0) [процесс выборки](#page-61-0) [определение](#page-61-0), [38](#page-61-0)

#### **Р**

[Рабочие характеристики](#page-26-0), [3](#page-26-0) [расширенная полоса](#page-72-0), [49](#page-72-0) [Расширенное эффективное число](#page-66-0) [битов](#page-66-0), [43](#page-66-0) Расширенный рабочий стол, [12,](#page-35-0) [187](#page-210-0)

[Регистрация данных](#page-61-0) [входные каналы](#page-61-0) и цифровые [преобразователи](#page-61-0), [38](#page-61-0) [выборка](#page-61-0), [38](#page-61-0) [Регулятор](#page-136-0) [масштабирование](#page-136-0), [113](#page-136-0) [панорамирование](#page-137-0), [114](#page-137-0) [Режим автоматической](#page-94-0) [синхронизации](#page-94-0), [71](#page-94-0) [режим прокрутки](#page-76-0), [53](#page-76-0) [Режим регистрации](#page-65-0) Average, [42](#page-65-0) [Режим регистрации](#page-65-0) Envelope, [42](#page-65-0) [Режим регистрации](#page-65-0) Waveform database ([база данных](#page-65-0) [сигналов](#page-65-0)), [42](#page-65-0) [Режим сбора данных](#page-65-0) Hi Res ([высокое разрешение](#page-65-0)), [42](#page-65-0) [Режим сбора данных](#page-65-0) Peak Detect ([пиковое детектирование](#page-65-0)), [42](#page-65-0) Режим [Sample \(](#page-65-0)выборка), [42](#page-65-0) [Режимы регистрации](#page-65-0) [определение](#page-65-0), [42](#page-65-0) [Режимы сбора данных](#page-67-0) [изменение](#page-67-0), [44](#page-67-0)

#### **С**

[сегментированная память](#page-88-0), [65](#page-88-0) [серийное тестирование с](#page-177-0) [маской](#page-177-0), [154](#page-177-0) [Сетка увеличения](#page-131-0), размер, [108](#page-131-0) [синхронизация](#page-109-0) [параллельная шина](#page-109-0), [86](#page-109-0) [Сканирование события](#page-105-0) B, [82](#page-105-0) [Синхронизация](#page-113-0) [визуальный запуск](#page-113-0), [90](#page-113-0) [выбор](#page-98-0), [75](#page-98-0) [параллельная шина](#page-211-0), [188](#page-211-0) [последовательная шина](#page-112-0), [89](#page-112-0) [состояние](#page-100-0), [77](#page-100-0) [типы](#page-98-0), [75](#page-98-0) [Электронная почта по сигналу](#page-116-0) [запуска](#page-116-0), [93](#page-116-0) [синхронизация по фронту](#page-98-0) [определение](#page-98-0), [75](#page-98-0) [Синхронизация по шине](#page-99-0) CAN [определение](#page-99-0), [76](#page-99-0) [Синхронизация с блокировкой](#page-98-0), [75](#page-98-0)

Синхронизация с задержкой, [72,](#page-95-0) [78](#page-101-0) [Система синхронизации](#page-94-0) [Pinpoint, 71](#page-94-0) [Сканирование](#page-105-0) события B, [82](#page-105-0) [Случайные шумы](#page-65-0), [42](#page-65-0) снимок, [134](#page-157-0), [135](#page-158-0) [событие запуска](#page-94-0) [определение](#page-94-0), [71](#page-94-0) [сообщение электронной почты в](#page-117-0) [случае события](#page-117-0) [настройка](#page-117-0), [94](#page-117-0) [Сохранение](#page-199-0) [данные гистограммы](#page-199-0), [176](#page-199-0) [изображения с экрана](#page-190-0), [167](#page-190-0) [маски](#page-198-0), [175](#page-198-0) [метки времени](#page-200-0), [177](#page-200-0) [настроек](#page-195-0), [172](#page-195-0) [настройки прибора](#page-195-0), [172](#page-195-0) [осциллограмм](#page-191-0), [168](#page-191-0) [осциллограммы](#page-191-0), [168](#page-191-0) [результатов измерений](#page-197-0), [174](#page-197-0) [Сохранение цифровых](#page-194-0) [осциллограмм](#page-194-0), [171](#page-194-0) [спектральное математическое](#page-168-0) [выражение](#page-168-0) [дополнительное](#page-168-0), [145](#page-168-0) [Спектральный анализ](#page-167-0), [144](#page-167-0) [Стандартный замок](#page-34-0), для [переносных компьютеров](#page-34-0), [11](#page-34-0) [статистики](#page-157-0), [134](#page-157-0) [Стиль масштабной сетки](#page-125-0) [CrossHair, 102](#page-125-0) Стиль масштабной сетки Frame, [102](#page-125-0), [103](#page-126-0) [Стиль масштабной сетки](#page-125-0) Full, [102](#page-125-0) [Стиль масштабной сетки](#page-125-0) Grid, [102](#page-125-0) [Стробирование](#page-156-0), [133](#page-156-0) [Схема боковой панели](#page-43-0), [20](#page-43-0) [Схема задней панели](#page-43-0), [20](#page-43-0) Схема [интерфейса](#page-46-0), [23](#page-46-0) [Схема панели управления](#page-48-0), [25](#page-48-0) [Схема передней панели](#page-40-0), [17](#page-40-0) [Схема экрана](#page-46-0), [23](#page-46-0)

#### **Т**

[тестирование с маской](#page-177-0), [154](#page-177-0)

[Технические характеристики](#page-216-0), [193](#page-216-0) [входные каналы](#page-216-0) и [разрешение по](#page-216-0) [вертикали](#page-216-0), [193](#page-216-0) источник питания, [7,](#page-30-0) [215](#page-238-0) [механические](#page-238-0), [215](#page-238-0) [порты ввода](#page-237-0)/вывода, [214](#page-237-0) [последовательная](#page-234-0) [синхронизация](#page-234-0), [211](#page-234-0) [при работе](#page-26-0), [3](#page-26-0) [разрешение по горизонтали и](#page-229-0) [регистрация](#page-229-0), [206](#page-229-0) [синхронизация](#page-232-0), [209](#page-232-0) Требования [к окружающей](#page-240-0) [среде](#page-240-0), [217](#page-240-0) [Тип входа](#page-95-0) [синхронизация](#page-95-0), [72](#page-95-0) [точки](#page-120-0) [отображение точек записи](#page-120-0) [осциллограммы](#page-120-0), [97](#page-120-0)

### **У**

[Увеличение полосы](#page-72-0) [пропускания](#page-72-0), [49](#page-72-0) [Установка](#page-24-0), [1](#page-24-0)

#### **Ф**

[Формат отображения](#page-122-0) X-Y-Z, [99](#page-122-0) [функция расширения полосы](#page-72-0), [49](#page-72-0)

# **Ц**

цвета [для эталонных форм](#page-129-0) [сигналов](#page-129-0), [106](#page-129-0) [Цветовая палитра](#page-128-0) Monochrome gray ([монохромная](#page-128-0) [серая](#page-128-0)), [105](#page-128-0) [Цветовая палитра](#page-128-0) Normal, [105](#page-128-0) [Цветовая палитра](#page-128-0) Spectral Grading [цветовая палитра](#page-128-0), [105](#page-128-0) [Цветовая палитра](#page-128-0) Temperature grading ([температурная](#page-128-0) [градация](#page-128-0)), [105](#page-128-0) [цветовые палитры](#page-128-0), [105](#page-128-0) [Цифровые каналы](#page-87-0) [аналоговые](#page-87-0) [характеристики](#page-87-0), [64](#page-87-0) [вход сигнала](#page-77-0), [54](#page-77-0) [установка](#page-78-0), [55](#page-78-0) [Цифровые осциллограммы](#page-194-0) [сохранение](#page-194-0), [171](#page-194-0)

#### **Ч**

[Чистка](#page-242-0), [219](#page-242-0) [Чистка внешних](#page-242-0) [поверхностей](#page-242-0), [219](#page-242-0)

#### **Ш**

[Шина](#page-211-0), [188](#page-211-0) [настройка](#page-83-0), [60](#page-83-0) [настройка параллельной](#page-82-0) [шины](#page-82-0), [59](#page-82-0) [настройка последовательной](#page-80-0) [шины](#page-80-0), [57](#page-80-0) [установка шины](#page-79-0), [56](#page-79-0) [Шины](#page-211-0), [188](#page-211-0) [Ширина стробированной зоны](#page-169-0) [и полоса пропускания](#page-169-0) [разрешения](#page-169-0), [146](#page-169-0)

#### **Э**

[экранная](#page-101-0) надпись [синхронизация](#page-101-0), [78](#page-101-0) [Экранные кадры](#page-190-0) [сохранение](#page-190-0), [167](#page-190-0) [экранные курсоры](#page-160-0), [137](#page-160-0) [экранные сообщения](#page-124-0), [101](#page-124-0) Экспорт *См.* Сохранение [электронная почта по сигналу](#page-116-0) [запуска](#page-116-0), [93](#page-116-0) [электронная справка](#page-52-0), [29](#page-52-0) [Электростатический разряд](#page-29-0) [предотвращение](#page-29-0), [6](#page-29-0) [Эффективное число битов](#page-66-0) [расширенное](#page-66-0), [43](#page-66-0)

# **A**

ARM, [индикатор состояния](#page-100-0), [77](#page-100-0) [Autoset, 37](#page-60-0)

#### **C**

[CAN](#page-211-0), [188](#page-211-0)

#### **D**

[D15-D0,](#page-86-0) кнопка, [63](#page-86-0) [Display Remote, 11](#page-34-0)

#### **E**

[ENOB](#page-66-0), [43](#page-66-0)

#### **F**

[FastAcq/WfmDB palette](#page-128-0), [105](#page-128-0) FastFrame, [режим быстрой записи](#page-88-0) [кадров](#page-88-0), [65](#page-88-0) [Поиск кадров](#page-92-0), [69](#page-92-0)

#### **H**

[Help \(C](#page-52-0)правка), [29](#page-52-0)

#### **I**

[I2C, 188](#page-211-0) [iView](#page-214-0), [191](#page-214-0)

#### **M**

[MagniVu, 63](#page-86-0) [MIPI CSI-2](#page-211-0), [188](#page-211-0) [MIPI DSI-1](#page-211-0), [188](#page-211-0) [Monochrome green \(](#page-128-0)монохромная зеленая) [палитра цветов](#page-128-0) [экрана](#page-128-0), [105](#page-128-0) [MultiView,](#page-130-0) лупа, [107](#page-130-0) [MyScope](#page-188-0) [изменение](#page-188-0), [165](#page-188-0) [использование](#page-187-0), [164](#page-187-0) [создание окна](#page-183-0) [управления](#page-183-0), [160](#page-183-0)

#### **O**

**[OpenChoice](#page-210-0)** [пример](#page-210-0), [187](#page-210-0)

#### **P**

[Pause \(](#page-137-0)пауза), [114](#page-137-0) Play ([воспроизведение](#page-137-0)), [114](#page-137-0)

# **R**

READY, [индикатор состояния](#page-100-0), [77](#page-100-0)

# **S**

[SPI](#page-211-0), [188](#page-211-0)

#### **T**

TRIG'D, [индикатор состояния](#page-100-0), [77](#page-100-0)

#### **W** [Wave Inspector,](#page-136-0) функция, [113](#page-136-0)

**X** X-Y, [формат отображения](#page-122-0), [99](#page-122-0) **Y**

Y-T, [формат отображения](#page-122-0), [99](#page-122-0)